Infoprint Manager for AIX

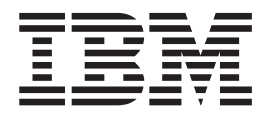

# Administrative procedures: Configuring Infoprint Manager

Version 4 Release 1

Infoprint Manager for AIX

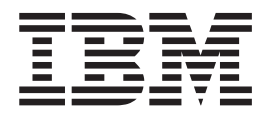

# Administrative procedures: Configuring Infoprint Manager

Version 4 Release 1

#### **First Edition (May 2002)**

This edition applies to Infoprint Manager for AIX, Version 4, Release 1, and to all subsequent releases and modifications until otherwise indicated in new editions or technical newsletters. Be sure to use the correct edition for the level of the product.

Order publications through your IBM representative or the IBM branch office serving your locality. Publications are not stocked at the address given below.

IBM Printing Systems welcomes your comments. For your convenience, a form for reader's comments is provided at the back of this publication. If the form has been removed, you may send your comments to the following address:

INFORMATION DEVELOPMENT IBM PRINTING SYSTEMS DEPARTMENT H7FE BUILDING 004M PO BOX 1900 BOULDER CO 80301-9191

If you prefer to send comments electronically, use one of the following methods:

- v Internet/Email: printpub@us.ibm.com
- v Fax: 1-800-524-1519 (within U.S.) or 1-303-924-6873 (outside U.S.)

#### **Internet**

Visit our home page at http://www.ibm.com/printers.

When you send information to IBM, you grant IBM a nonexclusive right to use or distribute the information in any way it believes appropriate without incurring any obligation to you.

**© Copyright International Business Machines Corporation 1998, 2002. All rights reserved.**

US Government Users Restricted Rights – Use, duplication or disclosure restricted by GSA ADP Schedule Contract with IBM Corp.

## **Contents**

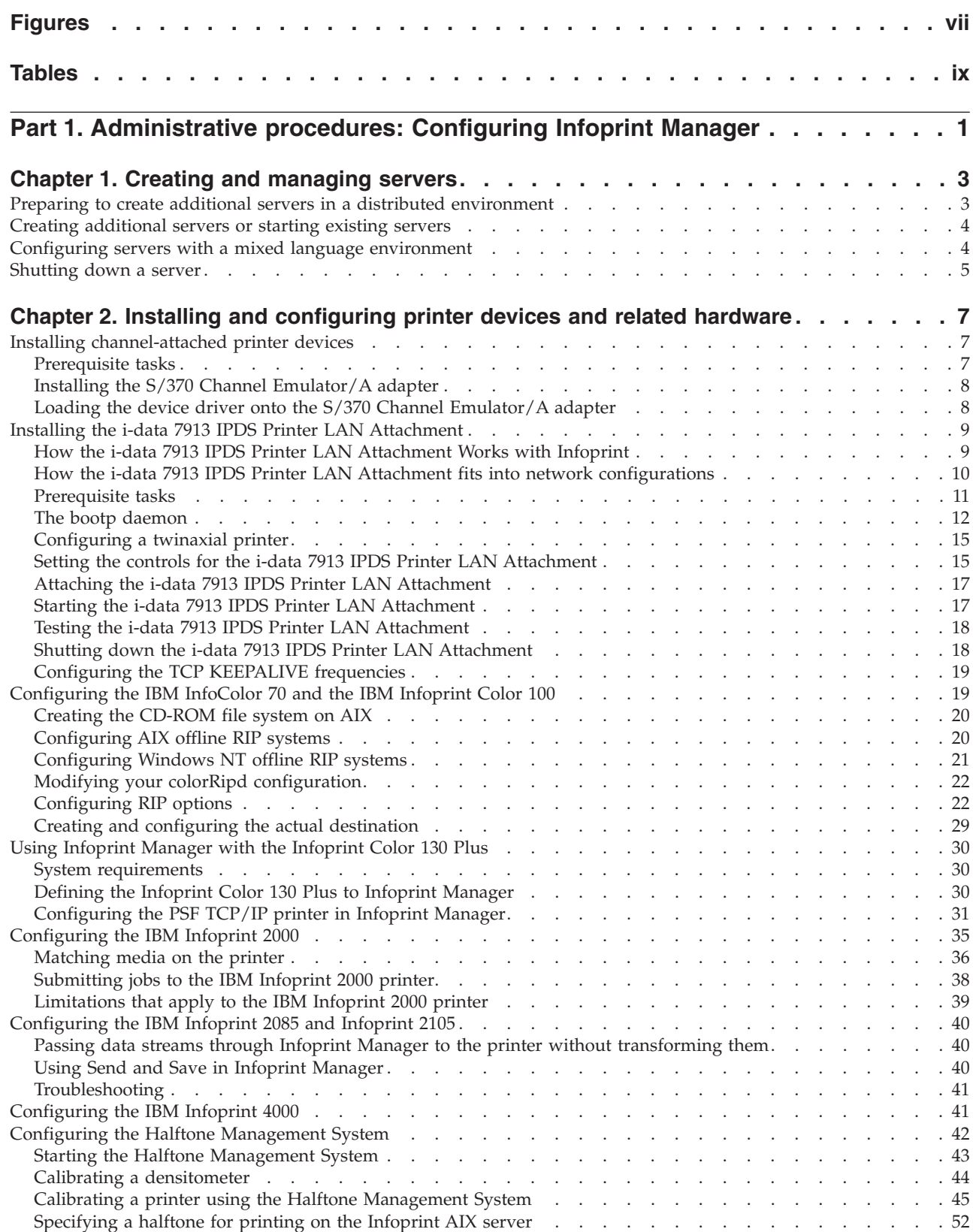

 $\vert$ |||| $\mathsf I$  $\mathsf I$  $\mathsf I$ 

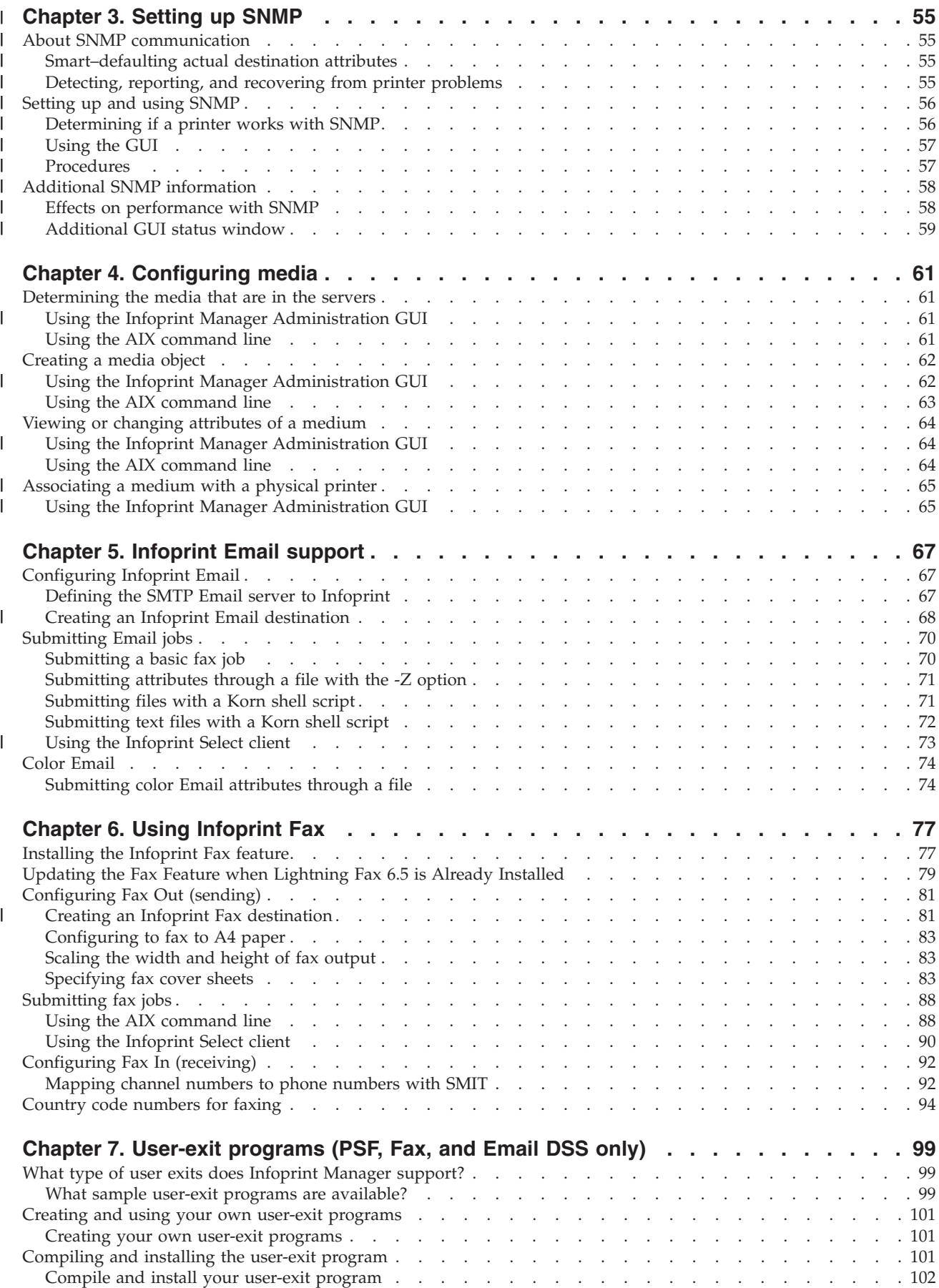

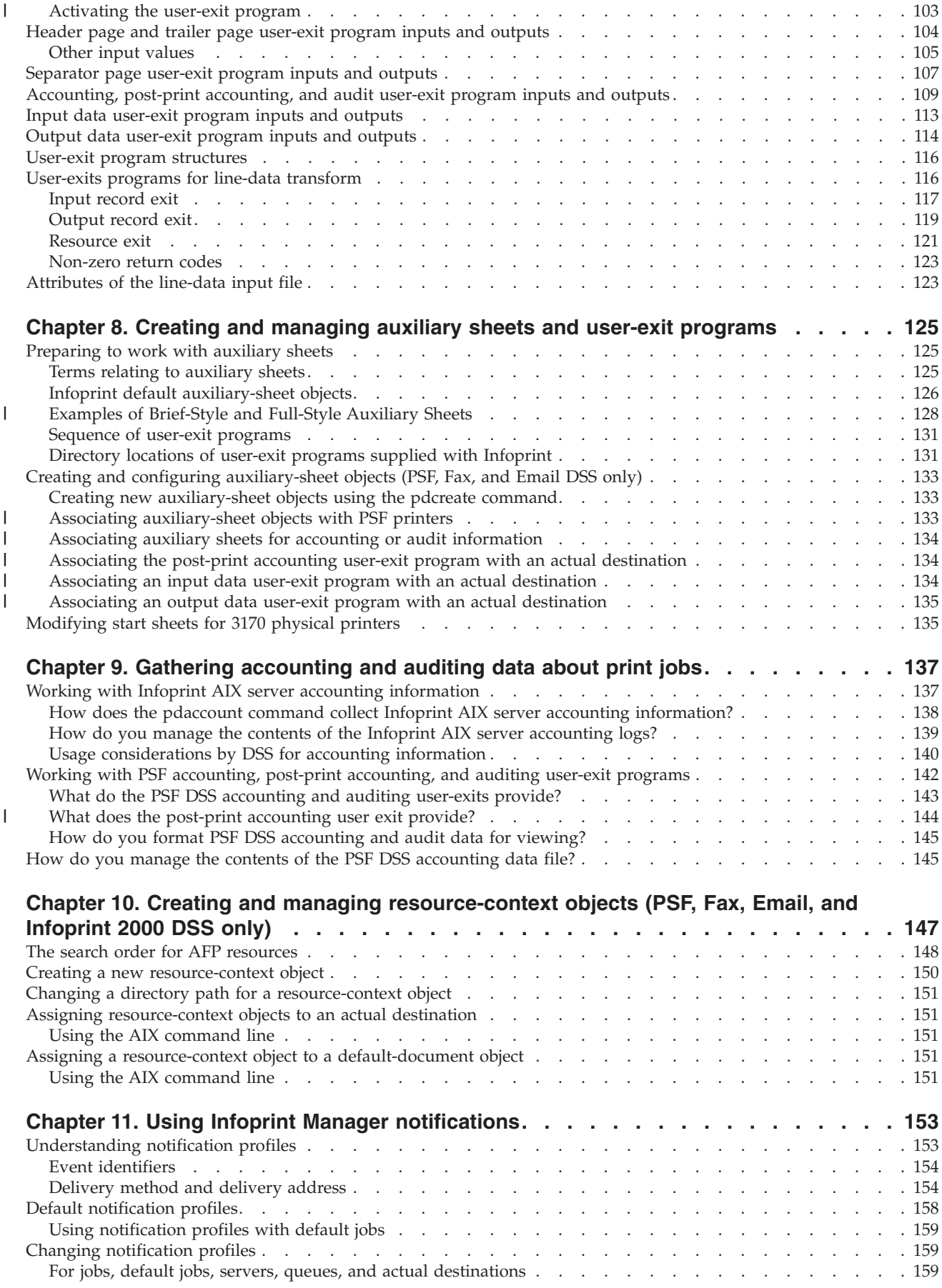

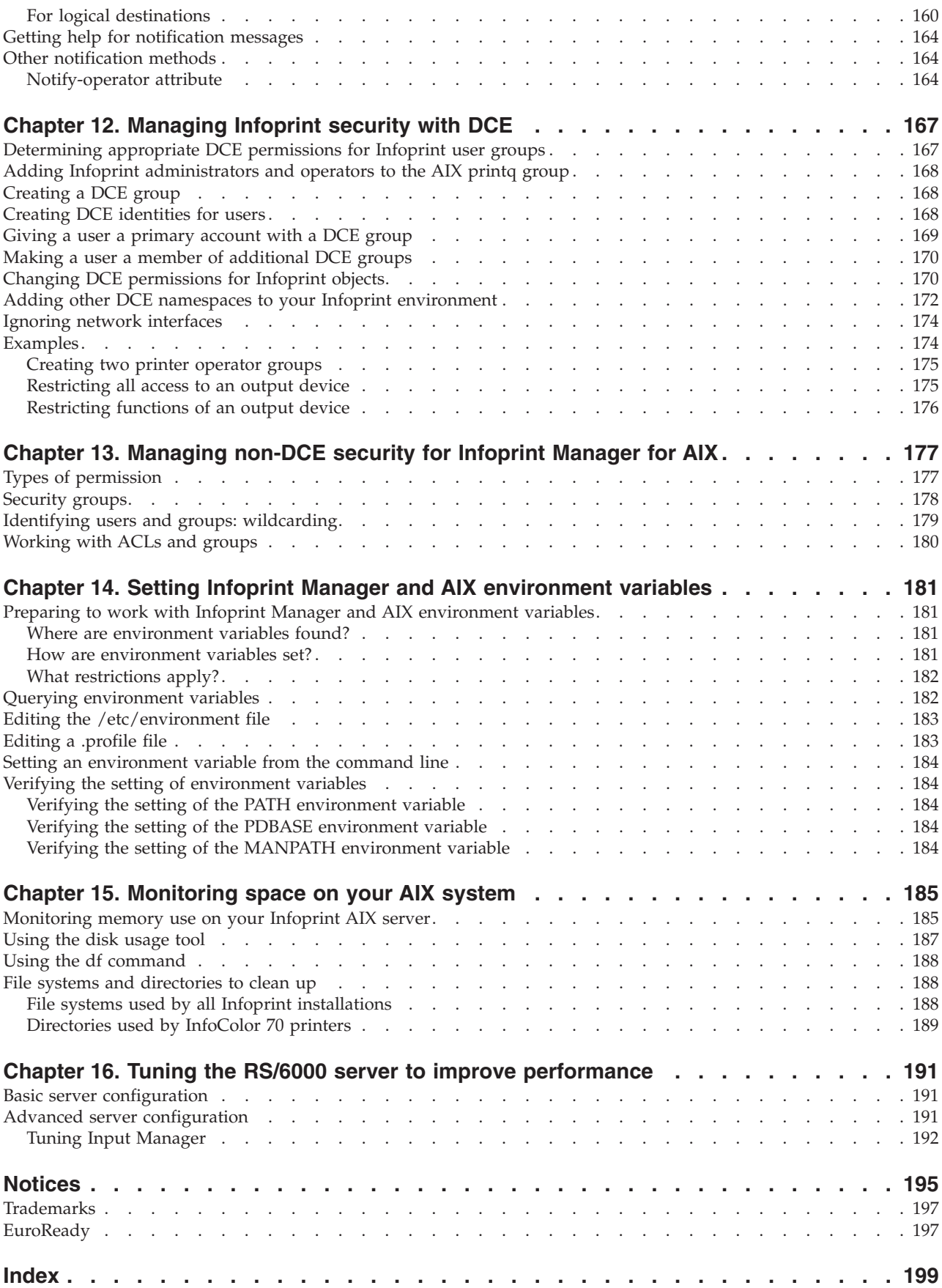

## <span id="page-8-0"></span>**Figures**

||||

 $\begin{array}{c} 1 \\ 1 \end{array}$ 

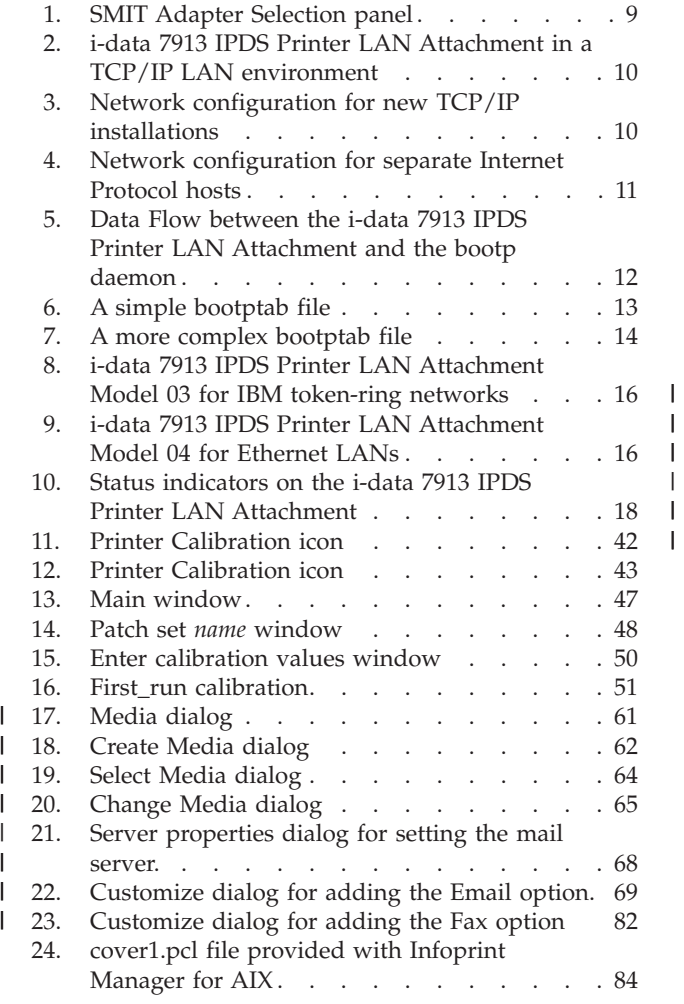

||

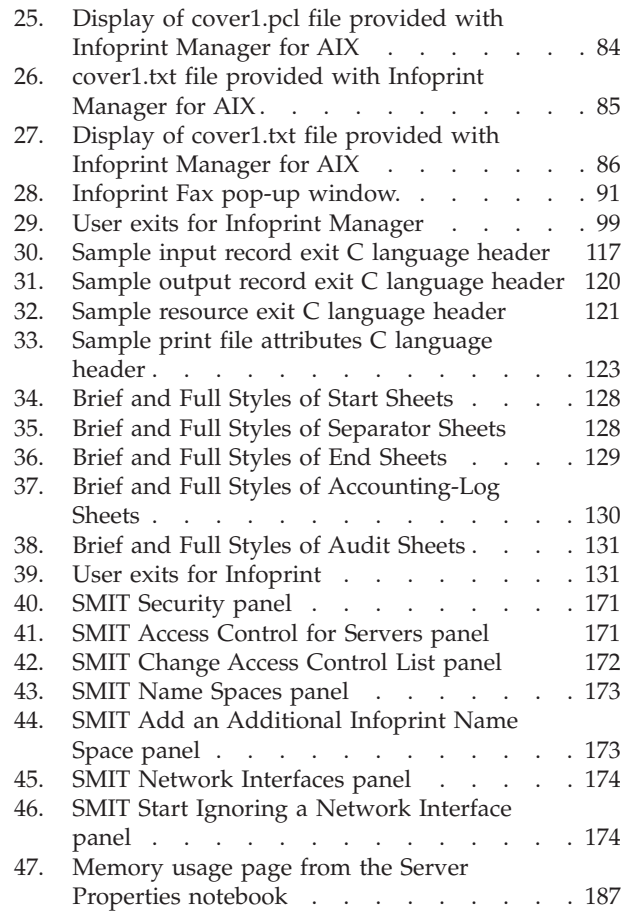

## <span id="page-10-0"></span>**Tables**

||

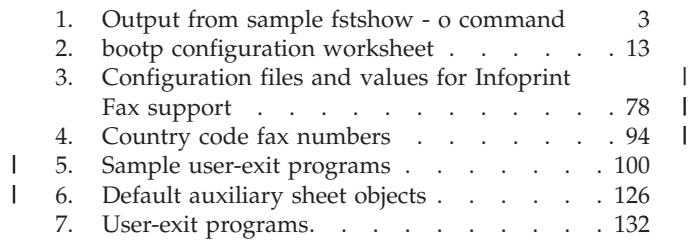

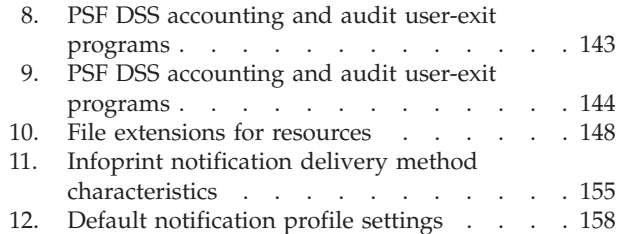

||

<span id="page-12-0"></span>**Part 1. Administrative procedures: Configuring Infoprint Manager**

## <span id="page-14-0"></span>**Chapter 1. Creating and managing servers**

| | | |

|

The Infoprint server manages and controls all other Infoprint objects in your Infoprint system. During Infoprint installation, one server was created that contains a logical destination, a queue, and an actual destination (a physical printer). Use the information in this chapter to add additional servers and to perform server configuration and maintenance tasks.

## **Preparing to create additional servers in a distributed environment**

If you are configuring for a distributed, non-DCE environment and need to define many instances of the Infoprint server process, you should use the **fstshow** command to see what intercommunication ports are available on your server.

For example, entering fstshow —o on an AIX command line produces a display similar to the contents of the following table:

| rable 1. Output from sample istshow - 0 command |       |       |        |         |  |
|-------------------------------------------------|-------|-------|--------|---------|--|
| IN-USE?                                         | PORT# | PID   | DIR-ID | NAME    |  |
| Υ                                               | 2050  | 23266 | 2      | server1 |  |
| Υ                                               | 2051  | 24272 | 0      | notifyd |  |
| Ν                                               | 2052  |       | 99     |         |  |
| N                                               | 2053  |       | 99     |         |  |
| N                                               | 2054  |       | 99     |         |  |
| Ν                                               | 2055  |       | 99     |         |  |
| N                                               | 2056  |       | 99     |         |  |
| Ν                                               | 2057  |       | 99     |         |  |
| Ν                                               | 2058  |       | 99     |         |  |
| N                                               | 2059  |       | 99     |         |  |
|                                                 |       |       |        |         |  |

*Table 1. Output from sample fstshow - o command*

Once you have a list of the server intercommunication ports that are either in use or available (2050 through 2059 in the display above), you can see if you have enough ports to start more Infoprint Manager server processes. If not, you can use the **pdinitports** utility to initialize a larger range of port numbers for interprocess communication. Note that Infoprint Manager processes, such as **notifyd** and the SAP callback daemons also use server intercommunication ports.

Because Infoprint defaults to reserving only 10 ports, if you want to define more than 10 server processes, you must use the **pdinitports** utility to initialize more than 10 ports. For example, if you want to initialize Infoprint to use the server interprocess communication ports 2050 through 2069 for twenty server processes, enter the following at the AIX command line:

pdinitports 2050 2069

For a complete description of the **pdinitports** utility, see Infoprint Manager: Reference. Once you have completed this process, you can begin ["Creating](#page-15-0) [additional servers or starting existing servers"](#page-15-0) on page 4.

### <span id="page-15-0"></span>**Creating additional servers or starting existing servers**

You can create a new server or start an existing server through the Infoprint SMIT administrator's interface. If you are not familiar with how to start the Infoprint SMIT administrator's interface, see ″Using the Infoprint Interfaces″ in *Infoprint Manager for AIX: Getting Started*.

To create a new server or start an existing server:

- 1. From the Infoprint Printing System panel, select **Start/Stop Servers**. A new menu displays.
- 2. Select **Start a Server**. The Start a Server dialog window opens.
- 3. Enter the name of the Infoprint server in the **\* SERVER name** field. By default, Infoprint fills in this field with the name of the AIX system on which you are running the SMIT session.
- 4. If you want to use a port number other than the default of **6874** as the communications port for Infoprint, enter the port number in the **PORT number** field.
	- **Note:** When selecting your own port number, always increment the choice by two because the Infoprint server uses two numbers: the one you specify and the next one, for example, 6874 and 6875.
- 5. If you want the Infoprint server to run in a locale other than your current locale, enter the locale name in the **LOCALE** field.
- 6. Press **Enter**. The result of this step depends on whether the server exists:
	- v If the server does not exist, Infoprint displays a confirmation message asking if you want to create a new server. Respond to the prompt to continue.
	- If the server exists but is not currently running, Infoprint displays status information and issues a message when it successfully starts the server.
	- If the server exists and is running, Infoprint issues a message to indicate that the server is already operational.

#### **Notes:**

| |

- 1. Normally you will only run one Infoprint server on an AIX system.
- 2. You also use this procedure to start a server that you have shut down.

## **Configuring servers with a mixed language environment**

If your Infoprint environment is a mixed language environment with separate locales, you must use "Creating additional servers or starting existing servers" to create separate servers running in each language of your environment. Each of these servers can be named for the locale they support (such as english, french, or german).

These Infoprint Manager servers do not need to contain any Infoprint Manager objects, such as queues or destinations. Instead, these servers handle the locale-specific processing of the commands and forward those commands to the Infoprint Manager server that contains the objects.

For each Infoprint client that is not running on the same AIX server as the Infoprint AIX servers, such as the Infoprint Manager Operations GUI, Infoprint Submit, or Infoprint Select, you must ensure that it connects to the correct Infoprint server by setting the **PD\_SOCKET** environment variable to contain the port number of the Infoprint AIX server supporting the locale of your client. If your client is running in a locale not supported by the Infoprint server then

connect it to an Infoprint server running in English. To perform this task, see Chapter 14, ["Setting Infoprint Manager and AIX environment variables"](#page-192-0) on [page 181.](#page-192-0)

### <span id="page-16-0"></span>**Shutting down a server**

| |

| | | | | | | | | | | |

You can shut down a server immediately or after it finishes processing some or all of its current jobs.

Infoprint prevents the server from accepting new jobs while the server is shutting down and after it has shut down. Logical destinations and actual destinations in the server that were enabled at shutdown time are enabled when the server is restarted. Logical destinations and actual destinations in the server that were disabled at shutdown time are disabled when the server is restarted.

**Note:** See ["Creating additional servers or starting existing servers"](#page-15-0) on page 4 for the restart procedure.

You can shut down an existing server through the Infoprint SMIT administrator's interface. If you are not familiar with how to start the Infoprint SMIT administrator's interface, see ″Using the Infoprint Interfaces″ in *Infoprint Manager for AIX: Getting Started*.

To shut down an existing server:

- 1. From the Infoprint Printing System panel, select **Start/Stop Servers**. A new menu displays.
- 2. Select **Stop a Server**. The Stop a Server dialog window opens.
- 3. Enter the name of the Infoprint server in the **\* SERVER name** field. By default, Infoprint fills in this field with the name of the AIX system on which you are running the SMIT session.
- 4. Press **Enter**. The result of this step depends on whether the server is running:
	- v If the server is currently running, Infoprint issues a message when it successfully stops the server.
	- v If the server is not running, Infoprint issues a message to indicate that the server is not operational.

#### **Notes:**

- 1. Normally you will only run one Infoprint server on an AIX system.
- 2. You also use this procedure to start a server that you have shut down.

## <span id="page-18-0"></span>**Chapter 2. Installing and configuring printer devices and related hardware**

For information on printers not included in this chapter, please go to the Infoprint Manager for AIX sitelet on the Web. You can access the sitelet from the Printing Systems homepage at http://www.ibm.com/printers.

To create and configure the Infoprint physical printers that represent printer devices, see ″Creating and managing actual destinations″ in *Infoprint Manager for AIX: Getting Started*.

## **Installing channel-attached printer devices**

| | |

| | | When you install a channel-attached printer device, you must:

- 1. Perform the prerequisite tasks.
- 2. Install the S/370 Channel Emulator/A adapter.
- 3. Load the device driver onto the S/370 Channel Emulator/A adapter.

You must also create and configure a PSF channel-attached physical printer to represent the printer device. For instructions, see ″Creating and managing actual destinations″ in *Infoprint Manager for AIX: Getting Started*.

## **Prerequisite tasks**

Before installing a channel-attached printer, complete the following prerequisite tasks:

- \_\_ 1. Schedule an appointment with your IBM representative. This person will:
	- a. Install the S/370 Channel Emulator/A Adapter in the RS/6000 if it has not been installed already
	- b. Connect the channel cable to the printer
	- c. Install the bus and tag terminators in the last printer connected to the channel
	- d. Provide the control unit address for the printer
- \_\_ 2. Determine how many channel-attached printers and S/370 Channel Emulator/A Adapters to install.

While each S/370 Channel Emulator/A Adapter can physically attach four printers; for optimum performance, you should generally attach no more than two channel-attached printers to each RS/6000 with no more than one channel-attached printer per adapter. If you print relatively little data and require relatively few resources, you may be able to attach two printers to a single adapter.

If you install more than one adapter, you must decide which printer you will attach to each adapter.

- \_\_ 3. Check that you satisfy the electrical grounding requirements described in the documentation for the printer devices.
- \_\_ 4. Place the printer devices no more than 200 feet from the RS/6000 to which they will be attached.
- \_\_ 5. At the printer operator panel or console, set the printer to **High Speed Data Streaming** mode or to a similar mode, if applicable.
- \_\_ 6. Read *POWERstation and POWERserver Channel Emulator/A: User's Guide and Service Installation*.

## <span id="page-19-0"></span>**Installing the S/370 Channel Emulator/A adapter**

To find out if the S/370 Channel Emulator/A adapter has already been installed in your RS/6000, enter the following command on the AIX command line: lsdev -C | grep chna

For each installed adapter, AIX returns a line similar to this: chna0 Available 00-02 IBM S/370 Channel Emulator/A Adapter

If the adapter has not been installed, the IBM representative can install it; or you can install it yourself. To install the adapter:

- 1. Shut down the RS/6000. For example, to shut down the RS/6000 at 6:30 PM, first sending a warning to all users, enter: shutdown 18:30
- 2. After shutdown is complete, turn off the RS/6000 and all attached devices.
- 3. Follow the installation instructions in *POWERstation and POWERserver Channel Emulator/A: User's Guide and Service Installation*.
- 4. Record the number of the slot in which you installed the S/370 Channel Emulator/A adapter and some identifying information for the printer or printers that you intend to attach to the adapter. You will need this information when you configure the Infoprint physical printer that represents each printer device.
- 5. Attach the channel cable to the S/370 Channel Emulator/A adapter at the RS/6000.

**CAUTION:**

- **a. Do** *not* **attach the channel cable to the printer. The cable and printer connection are easily damaged. The IBM representative will attach the channel cable to the printer.**
- **b. If a bus cable and tag cable are provided with the S/370 Channel Emulator/A adapter, do** *not* **attach these cables to the channel cable or to the printer. The IBM representative will attach them.**
- 6. When the IBM representative comes to attach the cables, ask him or her to tell you the control unit address for each printer. Record this address. You will need it when you configure the Infoprint physical printer that represents the printer device.
- 7. Turn on the RS/6000 and all attached devices.

## **Loading the device driver onto the S/370 Channel Emulator/A adapter**

When you install Infoprint, you install a device driver for the S/370 Channel Emulator/A Adapter on the RS/6000. You must download this driver to each installed adapter. To do this:

- 1. Log on as **root**.
- 2. At the AIX command line, enter:

smit pd\_psf\_main

The Miscellaneous Configuration menu displays.

3. Select Load Driver onto S/370 Channel Emulator/A Adapter. The Adapter Selection panel [\(Figure 1 on page 9\)](#page-20-0) displays.

<span id="page-20-0"></span>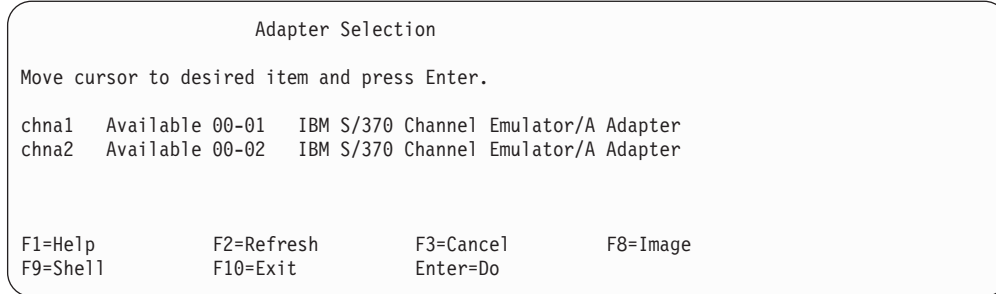

*Figure 1. SMIT Adapter Selection panel*

- 4. Select an adapter.
- 5. Press **Enter** (ASCII interface) or select Do (AIX windows interface).
- 6. To confirm that the device driver is loaded, enter the following command at the AIX command line:

lsdev -C | grep afp

For each adapter where the device driver was successfully loaded, AIX returns a line similar to this:

afp0 Available 00-02-00 IBM S/370 Channel Emulator/A Printer Driver

If the driver was not successfully loaded, the status is Defined instead of Available.

## **Installing the i-data 7913 IPDS Printer LAN Attachment**

Infoprint requires the i-data 7913 Intelligent Printer Data Stream (IPDS) Printer Local Area Network (LAN) Attachment in order to print on IBM coaxial and twinaxial printers. You must install and configure one i-data 7913 IPDS Printer LAN Attachment for each coaxial or twinaxial printer that you plan to install.

## **How the i-data 7913 IPDS Printer LAN Attachment Works with Infoprint**

The i-data 7913 IPDS Printer LAN Attachment is a hardware protocol converter that communicates between Infoprint and a coaxial or twinaxial IPDS printer device. You can use the i-data 7913 IPDS Printer LAN Attachment to connect this type of printer to any LAN-attached workstation.

The i-data 7913 IPDS Printer LAN Attachment requires TCP/IP communications protocols. It runs on either an IBM token-ring network or an Ethernet LAN. You must install one i-data 7913 IPDS Printer LAN Attachment for each coaxial or twinaxial IPDS printer device that you plan to install. You must install and configure each i-data 7913 IPDS Printer LAN Attachment separately.

<span id="page-21-0"></span>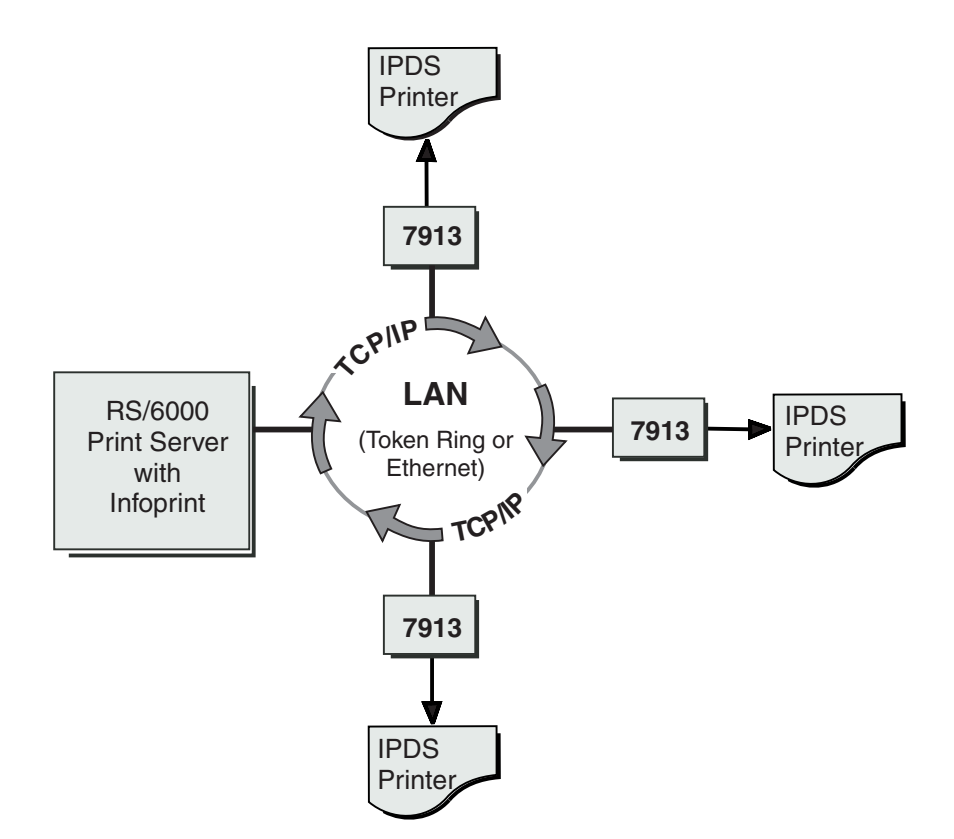

*Figure 2. i-data 7913 IPDS Printer LAN Attachment in a TCP/IP LAN environment*

## **How the i-data 7913 IPDS Printer LAN Attachment fits into network configurations**

There are two possible network configurations for the i-data 7913 IPDS Printer LAN Attachment.

Use the configuration in Figure 3 for new TCP/IP installations with one RS/6000 print server. This server contains all the software that Infoprint requires to drive printers. This server also runs TCP/IP and contains the TCP/IP **bootp** daemon, which initializes the i-data 7913 IPDS Printer LAN Attachment.

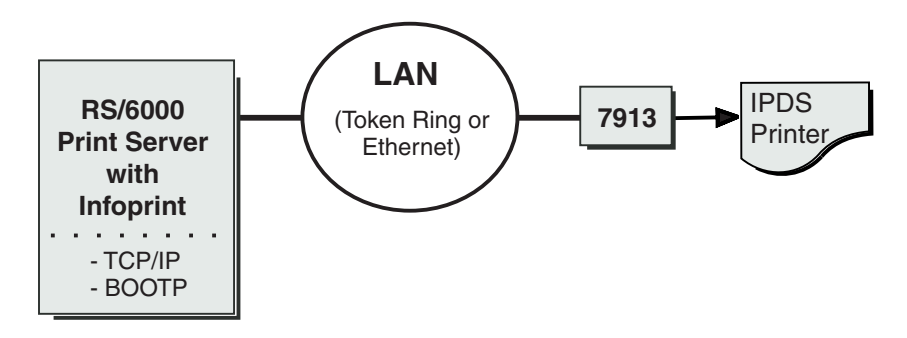

*Figure 3. Network configuration for new TCP/IP installations*

Use the configuration in [Figure 4 on page 11](#page-22-0) for an TCP/IP network with the **bootp** daemon installed on another server. Normally, the server must belong to the <span id="page-22-0"></span>same subnetwork as the i-data 7913 IPDS Printer LAN Attachment. An existing AIX server may be running Infoprint.

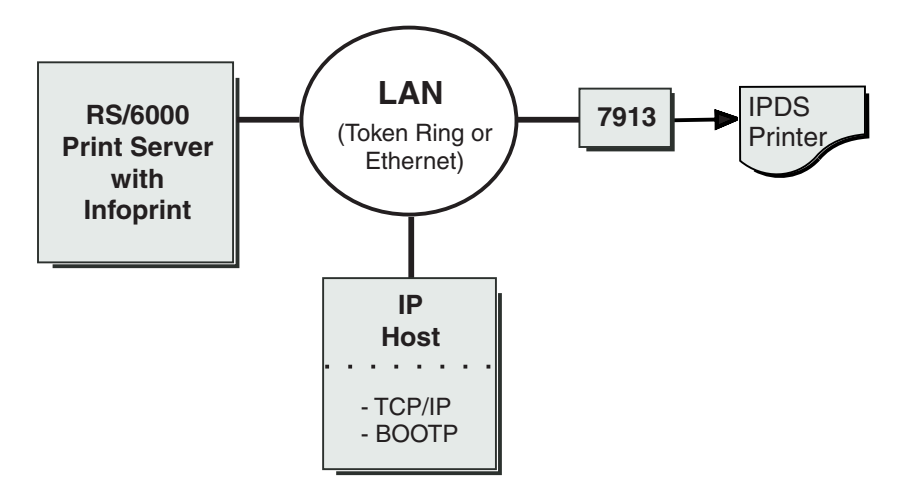

*Figure 4. Network configuration for separate Internet Protocol hosts*

## **Prerequisite tasks**

Before you begin to install the i-data 7913 IPDS Printer LAN Attachment, you must satisfy the following conditions:

\_\_ 1. You have one i-data 7913 IPDS Printer LAN Attachment for each IBM coaxial or twinaxial printer that you plan to install. You can order the i-data 7913 IPDS Printer LAN Attachment as a printer feature.

The following printers require the i-data 7913 IPDS Printer LAN Attachment:

- IBM 3112 Page Printer Model 001
- IBM 3116 Page Printer Models 001, 002, and 003
- v IBM 3812 Page Printer Model 2 with feature 3190 or 3192
- IBM 3816 Page Printer Models 01D and 01S with feature 7653 or 7654
- IBM 3912 Page Printer Models AS1 and NS1
- IBM 3916 Page Printer Models AS1 and NS1
- IBM 3930 Page Printer Models 02D and 02S
- IBM Laser Printer 4028 Models AS1 and NS1, including support for the 4028 with magnetic ink character recognition (MICR), Request for Price Quotation (RPQ) S02177
- IBM 6400 Line Matrix Printer (all models)
- IBM 6408 Line Matrix Printer Model CTA

**Note:** Infoprint does not support twinaxial connections for this printer device.

• IBM 6412 Line Matrix Printer Model CTA

**Note:** Infoprint does not support twinaxial connections for this printer device.

- \_\_ 2. You have installed the following software:
	- IBM AIX Version 3.2.5 or higher for the RS/6000. For Infoprint Version 3.1, you must install IBM AIX Version 4.2.1 or higher.
	- The TCP/IP option (**bosnet.tcpip.obj**) of the AIX operating system
	- Infoprint Version 2.1 or higher
- \_\_ 3. You have either an IBM token-ring network or an Ethernet LAN installed and operating.
- <span id="page-23-0"></span>\_\_ 4. Your AIX LAN coexists with TCP/IP. If it does not, refer to *TCP/IP Tutorial and Technical Overview*.
- \_\_ 5. For each i-data 7913 IPDS Printer LAN Attachment that you plan to install, you have obtained the following information from your network administrator:
	- Internet Protocol (IP) address
	- Subnet mask
	- Gateway address

## **The bootp daemon**

You must configure and start the **bootp** daemon on an AIX system in the TCP/IP network. The **bootp** daemon initializes the i-data 7913 IPDS Printer LAN Attachment.

#### **How the bootp daemon works**

The TCP/IP **bootp** daemon supports one or more i-data 7913 IPDS Printer LAN Attachments. When you start an i-data 7913 IPDS Printer LAN Attachment, it broadcasts an initialization request to all systems on the LAN. The **bootp** daemon searches the **/etc/bootptab** file and returns information that defines the i-data 7913 IPDS Printer LAN Attachment within the network.

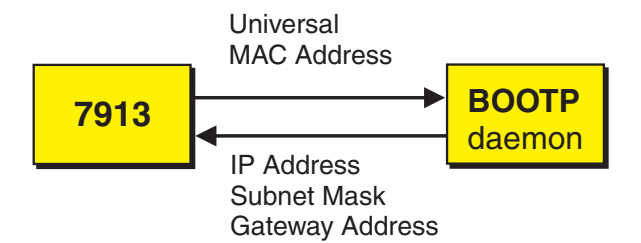

*Figure 5. Data Flow between the i-data 7913 IPDS Printer LAN Attachment and the bootp daemon*

Figure 5 shows the exchange of the following data:

#### **Universal medium access control (MAC) address**

The universal MAC address is unique for each i-data 7913 IPDS Printer LAN Attachment. It is printed on the side panel of the i-data 7913 IPDS Printer LAN Attachment and defined in the hardware. The i-data 7913 IPDS Printer LAN Attachment broadcasts its universal MAC address when it starts. The **bootp** daemon uses the universal MAC address to find the i-data 7913 IPDS Printer LAN Attachment in the **bootptab** file.

#### **IP address**

The IP address is the full address of the i-data 7913 IPDS Printer LAN Attachment as defined to the network. This address must be unique for each i-data 7913 IPDS Printer LAN Attachment.

#### **Subnet mask**

The subnet mask is a bit template that indicates which part of the IP address represents the network. A 1 in the subnet mask indicates that the corresponding bit in the IP address is part of the network address; a 0 indicates that it is not. For example, if the IP address is 9.99.12.137 and the subnet mask is 255.255.255.0, the network address is 9.99.12.0.

#### **Gateway address**

The gateway address is the address of the system that routes data to other networks.

#### <span id="page-24-0"></span>**Filling out the bootp configuration worksheet**

Before you begin to modify the **/etc/bootptab** file, fill out a **bootp** configuration worksheet for each i-data 7913 IPDS Printer LAN Attachment.

*Table 2. bootp configuration worksheet*

| Parameter                                | Where to Find the Value                                                    | Value |
|------------------------------------------|----------------------------------------------------------------------------|-------|
| Name                                     | Any name that identifies the i-data<br>7913 IPDS Printer LAN<br>Attachment |       |
| Network type (token ring<br>or Ethernet) | System administrator                                                       |       |
| Ring speed (token-ring<br>only)          | System administrator                                                       |       |
| Universal MAC address                    | Side panel of the <i>i</i> -data 7913 IPDS<br>Printer LAN Attachment       |       |
| IP address                               | System administrator                                                       |       |
| Subnet mask                              | System administrator                                                       |       |
| Gateway address                          | System administrator                                                       |       |
| Printer type (twinaxial or<br>coaxial)   | Printer documentation                                                      |       |

#### **Editing the /etc/bootptab file**

The **/etc/bootptab** file contains a separate entry with configuration information for each i-data 7913 IPDS Printer LAN Attachment. To configure this file, edit it and add the values from Table 2. On most AIX systems, you must have **root** authority to edit the **/etc/bootptab** file.

Figure 6 shows an example of a simple **/etc/bootptab** file. There are entries for two i-data 7913 IPDS Printer LAN Attachments with the same subnet mask and gateway address.

```
P4028: ht=6: ha=00036EFFFFFF: ip=9.9.12.137:-
   sm=255.255.255.0: gw=9.99.12.254:
P3812: ht=6: ha=00036E00049F: ip=9.9.12.138:-
  sm=255.255.255.0: gw=9.99.12.254:
```
*Figure 6. A simple bootptab file*

The keywords and fields in Figure 6 are as follows:

#### *EntryName*

A name of your choice that identifies the entry. This name has no meaning to the system.

#### **ht=***HostHardwareType*

Enter **6** for a token ring network or **ethernet** for an Ethernet LAN. This keyword must precede the **ha** keyword.

#### **ha=***HostHardwareAddress*

The universal MAC address of the i-data 7913 IPDS Printer LAN Attachment.

#### **ip=***IPAddress*

The IP address of the i-data 7913 IPDS Printer LAN Attachment.

<span id="page-25-0"></span>**sm=***SubnetMask*

The subnet mask for the IP address.

**gw=***GatewayAddress*

The gateway address for the network.

- **:** Delimiter indicating the end of a value.
- **-** Continuation character indicating that the entry continues on the next line.

Figure 7 shows a more complex way to describe the same **bootp** configuration as in [Figure 6 on page 13.](#page-24-0) The file begins with a global entry for the subnet mask used by all i-data 7913 IPDS Printer LAN Attachments. An entry for the gateway address points to the subnet mask entry. In turn, each entry for an i-data 7913 IPDS Printer LAN Attachment points to the gateway address entry. This style is convenient to use when many i-data 7913 IPDS Printer LAN Attachments share the same subnet mask and gateway address. If the gateway address changes, you need to update only one entry.

```
# Global entry with information that every host uses
global.lan:-
  sm=255.255.255.0:
# Subnet entry with gateway address
subnetida.trlan:-
  tc=global.lan: gw=9.99.12.254:
# Entries for 7913 units
P4028: tc=subnetida.trlan: ht=6: ha=00036EFFFFFF:-
  ip=9.9.12.137:
P3812: tc=subnetida.trlan: ht=6: ha=00036E00049F:-
  ip=9.9.12.138:
```
*Figure 7. A more complex bootptab file*

In addition to the keywords you saw in [Figure 6 on page 13,](#page-24-0) Figure 7 contains the following keywords:

**tc=***template*

A pointer to another entry that contains addressing information.

Comment character.

#### **Setting Up the bootp daemon on AIX**

After you have configured the **/etc/bootptab** file, you must set up and start the **bootp** daemon on AIX. Follow these steps:

- 1. Log on as **root**.
- 2. Add the following lines to the **/etc/services** file if they are not already present:

```
bootps 67/udp # bootp server port
bootpc 68/udp # bootp client port
```
- 3. Use *one* of the following methods to start the **bootp** daemon:
	- v To have the **inetd** super-daemon start the **bootp** daemon, follow these steps:
		- a. Add the following line to the **/etc/inetd.conf** file if it is not already present:

bootps dgram udp wait root /etc/bootpd bootpd

b. On the AIX command line, enter the following commands so that the **inetd** super-daemon can recognize the update:

```
inetimp
refresh -s inetd
```
- <span id="page-26-0"></span>v To start the **bootpd** daemon manually, follow these steps:
	- a. Verify that the **/etc/inetd.conf** file does not include a line that controls the **bootpd** daemon. If necessary, comment out or delete the line and refresh the **/etc/inetd.conf** file.
	- b. On the AIX command line, enter one of the following commands: bootpd -s

```
or
bootpd -s -d -d -d -d -d
```
The **-s flag** indicates that the **inetd** super-daemon does not control the **bootpd** daemon. Each **-d** flag displays an additional amount of debugging information. You can specify the **-d** flag up to five times.

## **Configuring a twinaxial printer**

If you are using the i-data 7913 IPDS Printer LAN Attachment to connect a twinaxial printer, set the **Station address** to **0** at the printer device.

**Note:** You cannot use the **CANCEL** button on a twinaxial printer to cancel print jobs.

## **Setting the controls for the i-data 7913 IPDS Printer LAN Attachment**

There are two models of the i-data 7913 IPDS Printer LAN Attachment, each with different controls:

- Model 03 for IBM token-ring networks
- Model 04 for Ethernet LANs

You must set the controls before you attach the i-data 7913 IPDS Printer LAN Attachment to the printer or to the network.

#### **DANGER**

**Disconnect the i-data 7913 IPDS Printer LAN Attachment from the electrical outlet before setting the controls.**

#### **Model 03 for IBM token-ring networks**

[Figure 8 on page 16](#page-27-0) shows the i-data 7913 IPDS Printer LAN Attachment Model 03 for IBM token-ring networks.

<span id="page-27-0"></span>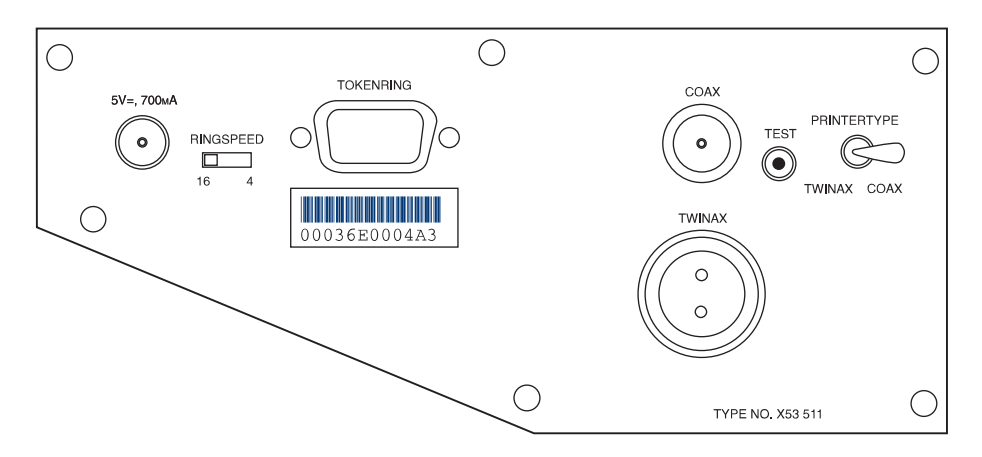

*Figure 8. i-data 7913 IPDS Printer LAN Attachment Model 03 for IBM token-ring networks*

To set the controls on this model, follow these steps:

- 1. Disconnect the i-data 7913 IPDS Printer LAN Attachment from the electrical outlet.
- 2. Set the **RINGSPEED** switch to the speed of the token ring: **4** or **16** megabits per second. You can find out the speed from your system administrator. **Attention:** If the **RINGSPEED** switch is not set correctly, the LAN may malfunction.
- 3. Set the **PRINTERTYPE** switch to **COAX** for an IBM coaxial printer or **TWINAX** for an IBM twinaxial printer.

#### **Model 04 for Ethernet LANs**

Figure 9 shows the i-data 7913 IPDS Printer LAN Attachment Model 04 for Ethernet LANs.

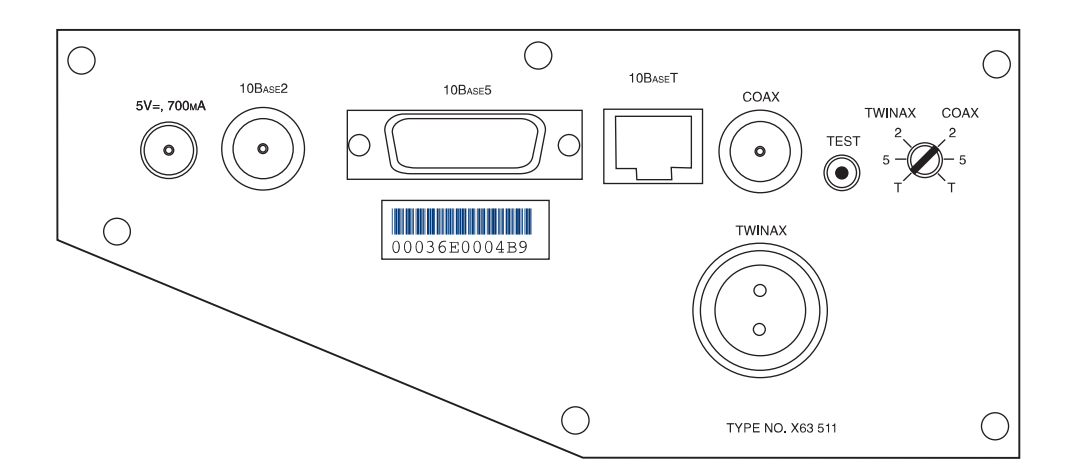

*Figure 9. i-data 7913 IPDS Printer LAN Attachment Model 04 for Ethernet LANs*

To set the controls on this model, follow these steps:

- 1. Disconnect the i-data 7913 IPDS Printer LAN Attachment from the electrical outlet.
- 2. Set the **TWINAX/COAX** rotary switch to one of the following positions: **COAX 2**

10base2 to coax **COAX 5** 10base5 to coax

```
COAX T
       10baseT to coax
TWINAX 2
       10base2 to twinax
TWINAX 5
       10base5 to twinax
TWINAX T
       10baseT to twinax
```
## **Attaching the i-data 7913 IPDS Printer LAN Attachment**

Attach the i-data 7913 IPDS Printer LAN Attachment by cabling it to the token ring or LAN and to the printer. For coaxial printers, you must also install the ferrite cable block shipped with the i-data 7913 IPDS Printer LAN Attachment. The ferrite cable block reduces electrical interference.

- **Note:** Cables are not provided with the i-data 7913 IPDS Printer LAN Attachment or with Infoprint.
- 1. Disconnect the i-data 7913 IPDS Printer LAN Attachment from the electrical outlet.
- 2. Use a LAN connection cable to attach the i-data 7913 IPDS Printer LAN Attachment to the token ring or LAN.
- 3. Use a coaxial or twinaxial connection cable to attach the i-data 7913 IPDS Printer LAN Attachment to the printer.
- 4. For coaxial printers, clamp the ferrite cable block to the coaxial cable. Position the ferrite cable block about 10 centimeters (4 inches) from the i-data 7913 IPDS Printer LAN Attachment.

## **Starting the i-data 7913 IPDS Printer LAN Attachment**

To start the i-data 7913 IPDS Printer LAN Attachment, follow these steps:

- 1. Turn on the printer device.
- 2. Plug the i-data 7913 IPDS Printer LAN Attachment power cable into an electrical outlet.

The **POWER** light goes on. Several seconds later, the **LAN** light blinks. When the **bootp** daemon initializes the i-data 7913 IPDS Printer LAN Attachment, the **LAN** light changes from blinking to steady.

<span id="page-29-0"></span>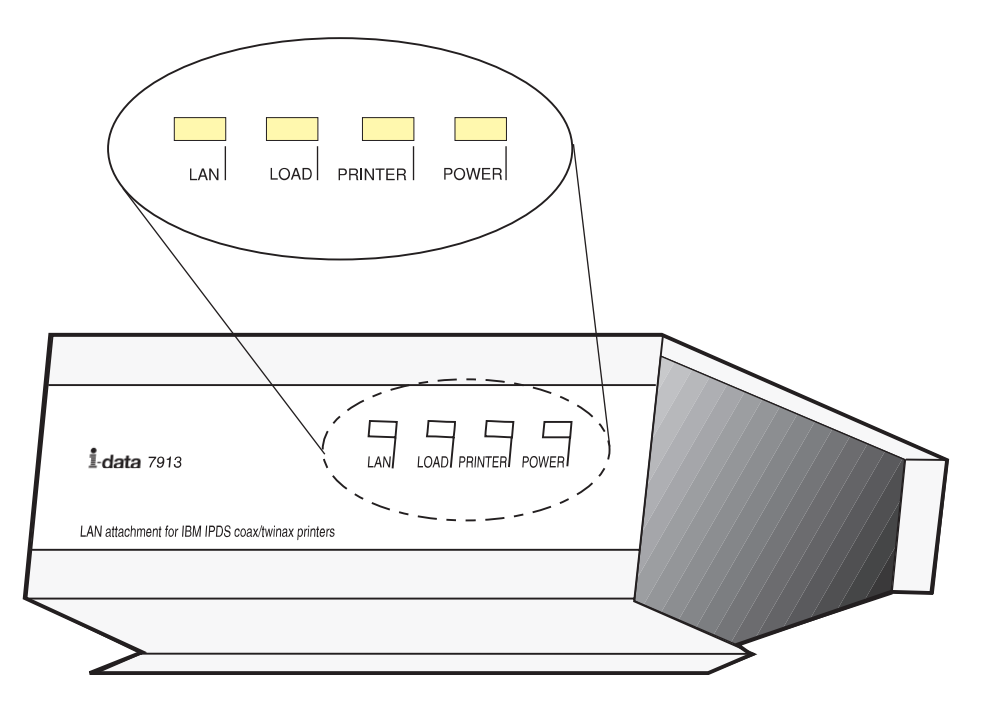

*Figure 10. Status indicators on the i-data 7913 IPDS Printer LAN Attachment*

## **Testing the i-data 7913 IPDS Printer LAN Attachment**

After you have started the i-data 7913 IPDS Printer LAN Attachment, follow these steps to test it:

- 1. Press the **TEST** button on the side panel of the i-data 7913 IPDS Printer LAN Attachment. This breaks the connection between Infoprint and the i-data 7913 IPDS Printer LAN Attachment and causes the printer to print a test page.
- 2. From the RS/6000, ping the i-data 7913 IPDS Printer LAN Attachment to test both the physical LAN connection and the IP network connection.
	- a. Enter the **ping** command and the IP address or host name of the i-data 7913 IPDS Printer LAN Attachment, for example: ping 9.99.12.73

If the **ping** command is successful, the response looks like this:

```
ping 9.99.12.73: 56 data bytes
64 bytes from 9.99.12.73: icmp_seq=0 ttl=255 time=1 ms
64 bytes from 9.99.12.73: icmp_seq=1ttl=255 time=1ms
64 bytes from 9.99.12.73: icmp_seq=2 ttl=255 time=1 ms
64 bytes from 9.99.12.73: icmp_seq=3 ttl=255 time=1 ms .
.
   .
```
b. Press **Ctrl-C** to end the **ping** command.

## **Shutting down the i-data 7913 IPDS Printer LAN Attachment**

To end the connection between Infoprint and the i-data 7913 IPDS Printer LAN Attachment, use the Infoprint Manager Administration GUI to shut down the actual destination that represents the printer device.

## <span id="page-30-0"></span>**Configuring the TCP KEEPALIVE frequencies**

Infoprint Manager uses TCP protocol and relies on TCP to detect when a connection with an i-data 7913 or a PSF DSS printer with a TCP/IP attachment type is no longer usable.

Infoprint Manager directs TCP to poll its connection partner periodically when no other data is exchanged between Infoprint Manager and its connection partner. These periodic polls, called KEEPALIVE transmissions, enable TCP to discover when a connection is no longer accessible through the network.

Although Infoprint Manager directs TCP to send KEEPALIVE transmissions, the frequency of these transmissions is controlled by system-wide TCP/IP configuration parameters. On AIX, the default frequency is after roughly two hours of inactivity. However, AIX allows the frequency of KEEPALIVE transmissions to be adjusted. The frequency applies to all TCP applications that direct TCP to send KEEPALIVE transmissions.

The **no** (network options) command can be used by the root user to configure KEEPALIVE frequencies:

no -o tcp\_keepidle=*nnn* no -o tcp\_keepintvl=*nnn*

where *nnn* is in half-seconds.

The **tcp\_keepidle** parameter specifies the interval of inactivity that causes TCP to generate a KEEPALIVE transmission for an application that requests them. **tcp\_keepidle** defaults to 14400 (two hours).

The **tcp\_keepintvl** parameter specifies the interval between the nine retries that are attempted if a KEEPALIVE transmission is not acknowledged. **tcp\_keepidle** defaults to 150 (75 seconds).

You must run the no commands each time you start the AIX system. Adding **no** commands to the **/etc/rc.net** file is a convenient way to automate this step.

For example, adding: no -o tcp\_keepidle=480 no -o tcp\_keepintvl=80

to **/etc/rc.net** causes TCP to send a KEEPALIVE transmission if a TCP connection has been inactive for four minutes and the application requested KEEPALIVE transmission, as Infoprint Manager does. Infoprint Manager recommends these TCP configuration settings for customers who use PSF DSS printers with a TCP/IP attachment type and i-data 7913s.

## **Configuring the IBM InfoColor 70 and the IBM Infoprint Color 100**

The IBM InfoColor 70 and Infoprint Color 100 printers require special configuration for optimal performance in an Infoprint Manager environment. The IBM InfoColor 70 ships with its own AIX (RS/6000) system, and the Infoprint Color 100 ships with its own Windows NT system. These systems, referred to below as printer CPUs, are dedicated to performing raster image processing (RIP) and other management functions for the printers. In addition, you may have purchased one or more Windows NT or AIX systems to function as additional "offline RIP" systems. These offline RIP systems are designed to accelerate the

<span id="page-31-0"></span>printing process. If your Infoprint Manager installation uses an InfoColor 70 or Infoprint Color 100 printer, the printer CPU must be configured as directed in the hardware documentation.

The IBM Infoprint Color 100 gives an application programmer the ability to add color to black and white documents to be printed on the Infoprint Color 100 AFP printer and an Infoprint 4000 printer with an InfoPrint Hi-Lite Color Model HC2 Post-Processor (HCPP).

## **Creating the CD-ROM file system on AIX**

Perform the following steps to create a CD-ROM file system only if you have not done so previously:

- 1. On the AIX command-line, type smit cdrfs
- 2. Select **Add a CDROM File System** from the list of choices presented.
- 3. Click the **List** button and select your CD-ROM device name (cd0, for example).
- 4. In the **Mount Point** field, type /cdrom
- 5. Click **OK**. The running person will raise his arms to indicate success. If he instead falls down and you see

crfs: 0506-909 /cdrom file system already exists

do not interpret this as a failure. (The existing **/cdrom** file system should be usable.)

6. Press the **F12** key to exit SMIT.

### **Configuring AIX offline RIP systems**

The AIX printer CPU that shipped with the InfoColor 70 printer must be configured as an offline RIP system. At any time, you may add AIX systems to accelerate RIPs for your InfoColor 70 or Infoprint Color 100 printer. These systems must also be configured as offline RIP systems.

To configure an AIX system to function as an offline RIP system, install and configure the FastRip Postscript interpreter program as directed in its documentation. Then install and configure the colorRipd program by following these steps:

- 1. Log into the AIX system as **root**.
- 2. Insert the Infoprint Manager for AIX Server 1 CD-ROM into the CD-ROM reader.
- 3. Open a terminal window. (If you are using the Common Desktop Environment (CDE), you may open a terminal window by clicking on the terminal icon contained in the front panel. The front panel is the task bar that appears at the bottom of the screen.) By default, the terminal icon is contained in a popup menu above the text editor icon that appears on the front panel.
- 4. If you have not done so previously, create a CD-ROM file system as described below.
- 5. At the AIX command line type mount /cdrom
- 6. Type /cdrom/cfgColorRipd
- 7. Provide the information as prompted.

Now, start the **colorRipd** process. The **colorRipd** process cannot be run as a daemon. (Do not attempt to automatically start **colorRipd** at boot time by making an entry into **/etc/inittab**.) The **colorRipd** process must be started manually. To start **colorRipd**, simply invoke the **runColorRipd** script that resides in the working <span id="page-32-0"></span>directory specified during the configuration process. For example, if you specified/rip1 as the working directory, the following command would start **colorRipd**:

/rip1/runColorRipd

If your AIX system has multiple processors, you may wish to run more than one instance of **colorRipd** simultaneously on the same AIX system. To do this, repeat the procedure described above, but specify a different working directory. Each running instance of **colorRipd** must have its own independent working space.

## **Configuring Windows NT offline RIP systems**

The NT printer CPU that shipped with the Infoprint Color 100 printer must be configured as an offline RIP system. To configure an NT system to function as an offline RIP system, install and configure the Barco Rip v4 PostScript Interpreter program as directed in its documentation.

If you already have a colorRipd program running on your Infoprint Manager for AIX Server, use the following procedure to stop and remove any previously installed colorRipd program:

- 1. From a Windows **Command Prompt**, change to the target directory where the colorRipd program is installed. If you have used the default directory, type: cd /colorRipd.
- 2. Stop the colorRipd service by typing: deleteservice "*Color Rip1*", where *Color Rip1* is the name of the colorRipd service.

**Note:** If the named service has a space in the name, you must specify double quotes around the value.

You should see this response:

DeleteService [Color Rip1] SUCCESS

- 3. Go to **My Computer → Control Panel → Add/Remove Program** and select the colorRipd program from the list of programs.
- 4. Click **Remove**.

Then reinstall and configure the colorRipd program by following these steps:

- 1. Insert the Infoprint Manager Clients CD-ROM into the drive.
- 2. Navigate to the **\colorRipd** directory on your CD-ROM drive.
- 3. Double-click the **setup** icon and provide the information as prompted by InstallShield.

**Note:** You will need to do the following:

- Specify the colorRipd service name for the program (for example, Color Rip1).
- Select an Offline Rip System instead of a Print Server installation.
- Provide the name of the actual destination running on your Infoprint Manager for AIX Server through which the jobs will be submitted.
- v Specify the hotfolder instead of the printer name if you are doing an online rip.

To enhance RIP performance, you can repeat steps 1 through 3 and add additional colorRipd programs (for example, Color Rip1 through Color Rip3) to your Windows system.

At any time, you may add a Windows NT system to accelerate RIPs for your Infoprint Color 100 or InfoColor 70 printer. Each NT offline RIP system must be configured by following the procedure described above.

## <span id="page-33-0"></span>**Modifying your colorRipd configuration**

To make changes to your **colorRipd** configuration, you must modify the property settings in the **colorRipd.cfg** file that resides in your working directory. A description of each configurable attribute follows:

#### **crd\_port**

The TCP/IP port that this instance of **colorRipd** will monitor. Each instance of **colorRipd** running on a system must monitor a different port. The default is 11126.

#### **crd\_work\_directory**

A temporary working directory used for small files. By default, the **ini** subdirectory under the working directory is used.

#### **crd\_log\_file**

The file used to log output from colorRipd. A backup log is periodically created by appending **.BAK** to this file name. By default, **colorRipd.log** in the working directory is specified.

#### **crd\_log\_file\_size**

The size of the log file before it wraps. Value is in bytes. The default value is 1024000 (almost 1 MB). The log file will have WWWWW placed at the wrap point. This marker appears at the end of file if the file has not yet wrapped.

#### **rip\_program**

The name of the executable or script which performs the RIP.

#### **rip\_work\_directory**

The main temporary work directory. The files stored here are the original Postscript file, the .ini file with the RIP options (typically only a few Kbytes), and the output of the RIP. This output is 9 files–8 bitmap files and an index. All files are removed before the next RIP starts. Typically, the rip subdirectory in the working directory is used.

#### **rip\_hot\_folder**

The location the hot folder daemon monitors for RIP files. This should be set only for the **colorRipd** running on the printer CPU. **colorRipd** places RIP files and book ticket files in this directory.

#### **printer\_name**

The hostname or IP address of the printer CPU. If this attribute is set, **colorRipd** sends RIP files to the specified printer CPU. On the printer CPU, an instance of **colorRipd** must be listening on port 11126.

## **Configuring RIP options**

For jobs printing on an InfoColor 70 or Infoprint Color 100 printer, Infoprint Manager interprets RIP options in the following order:

- 1. Options specified at job submission.
- 2. Attribute values in the default document associated with the logical destination.
- 3. Options in the **.ini** file associated with the actual destination.
- 4. For image width and image length, actual destination attribute values. For actual destination attributes, refer to *Infoprint Manager: Reference*.

| |

The default **.ini** file shipped with Infoprint is called **/usr/lpp/pd/bin/default.ini**. All 3170 actual destinations use this **.ini** file unless you specify another file using the **rip-ini-file** actual destination attribute.

**Note:** If you want to change the RIP options, do not edit the **/usr/lpp/pd/bin/default.ini** file. Copy it, make the changes in your copy, and specify your copy as the value of the **rip-ini-file** actual destination attribute. If there is a problem with your copy, you can restore the original values by resetting the **rip-ini-fil**e actual destination attribute to its default value.

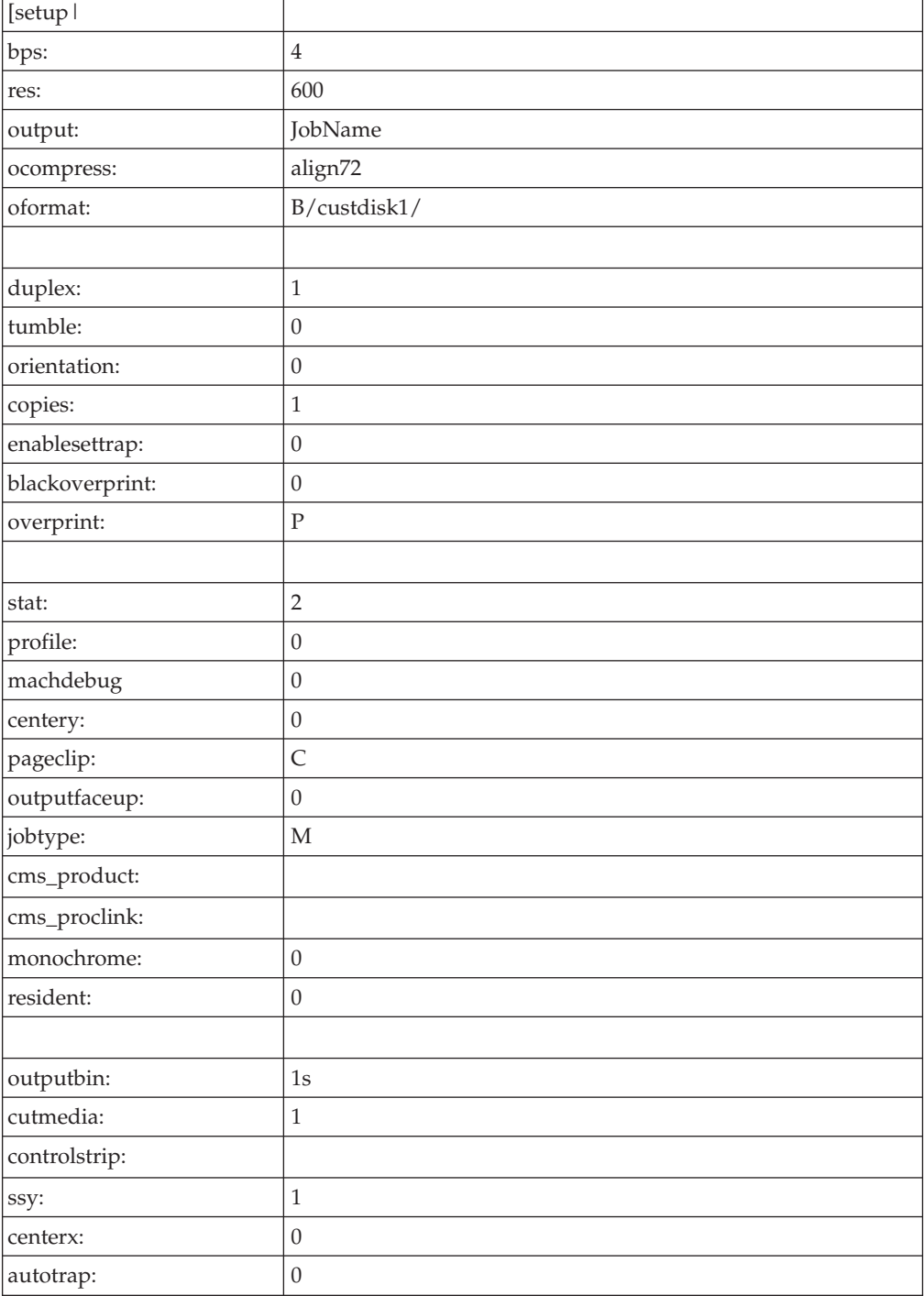

The following displays an example of an **.ini** file.

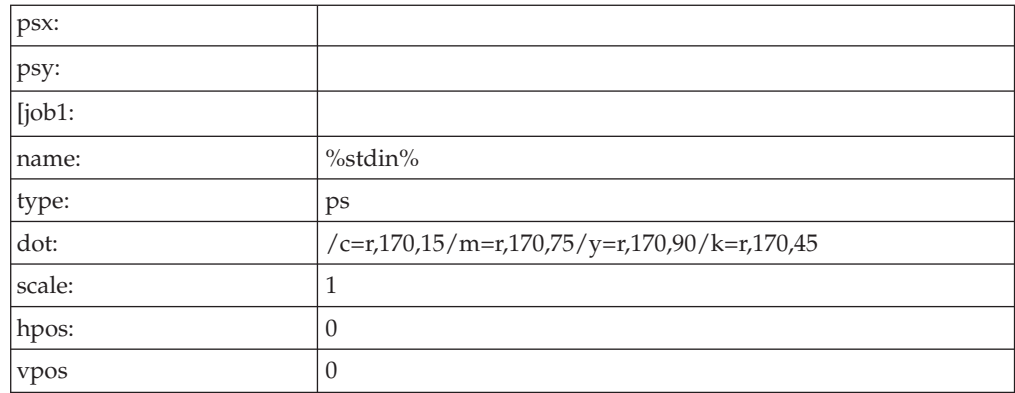

The keywords in the **[setup]** section of the **.ini** file are as follows:

- **bps** Indicates the number of bits used to describe the gray value for each pixel. You can enter one of the following values:
	- **2** Each pixel can have one of four levels of gray, from 0 to maximum density.
	- **4** Each pixel can have one of sixteen levels of gray, from 0 to maximum density.

This keyword is equivalent to the document attribute **bits-per-spot**.

**res** Indicates the resolution, in pels, at which the printer device should print the image data in documents. For InfoColor 70 printers, the only valid value is **600**.

> This keyword is equivalent to the document attribute **default-printerresolution**.

#### **output**

The name of the RIPped file. The value **JobName** indicates that this name should be the same as the job name.

#### **ocompress**

Indicates whether and how to compress the RIPped file **. align72** is the only valid compression algorithm. You should not change this value because in most cases it is desirable to compress the RIPped file. When you do not want to compress it, set the document attribute **compressed-output** to false.

This keyword is similar to the document attribute **compressed-output**.

#### **oformat**

The directory where backup RIPped files are stored. Do not change this value.

#### **duplex**

Indicates whether to print on both sides of the paper. Enter **1** for true or **0** for false. This keyword is similar to the document attribute **sides**.

#### **tumble**

Indicates whether to print successive pages so that the top of one page is at the same edge of the bottom of the next page. Enter **1** for true or **0** for false. If duplex is 0, you must enter 0.
#### **orientation**

Indicates the placement of the image on the page. You can enter one of the following values:

- **0** Portrait
- **1** Landscape
- **2** Reverse Portrait
- **3** Reverse Landscape

This keyword is equivalent to the document attribute **content-orientation**.

**copies** Indicates the number of document copies to print. Enter an integer from **1** to **2147483647**.

This keyword is equivalent to the document attribute **copy-count**.

#### **enablesettrap**

Indicates whether to turn on trapping for Quark XPress jobs. Enter **1** for true or **0** for false.

This keyword is equivalent to the document attribute **enable-settrap**.

#### **blackoverprint**

Indicates whether to print black over colors. You can enter one of the following values:

- **0** Omit colors from areas where black will be printed.
- **1** Print a colored background with black over it.

This keyword is equivalent to the document attribute **black-overprint**.

#### **overprint**

Indicates how to handle overprinting. You can enter one of the following values:

- **0** Ignore overprinting.
- **1** Render objects as if they would truly overprint each other.
- **P** Handle overprinting according to PostScript specifications, knocking out in separations where the object applies ink.

This keyword is equivalent to the document attribute **overprint**.

**stat** Indicates the level of statistical information to report. You can enter an integer from **0** (none) to **4** (detailed).

#### **profile**

You can leave this value blank.

#### **machdebug**

Indicates the level of machine debugging information to report. You can enter an integer from **0** (none) to **4** (detailed).

#### **centery**

Indicates whether to center the image vertically. Enter **1** for true or **0** for false.

This keyword overrides the **vpos** keyword.

This keyword is equivalent to the document attribute **image-center-y**.

#### **pageclip**

Indicates how to clip images that are too wide for the page. You can enter one of the following values:

- **C** Center the image horizontally and clip both sides.
- **R** Clip the right side of the image.
- **E** Issue an error message and end the job.

This keyword is equivalent to the document attribute **page-clip**.

#### **outputfaceup**

Indicates whether to start the document on the side of the sheet that faces up in the output bin. Enter **0** for true or **1** for false. Note that these values are the opposite of what you would expect.

This keyword is similar to the document attribute **output-face-up**. Note that a value of true for the document attribute corresponds to a value of **0** for this keyword and results in face-up output. A value of false for the document attribute corresponds to a value of **1** for this keyword and results in face-down output.

#### **jobtype**

Indicates the type of data. You can enter one of the following values:

- **M** Master file
- **V1** Variable data that completely replaces the master file
- **V2** Variable data that replaces the master file where the variable data applies toner
- **V3** Variable data that replaces the master file where the variable data does not apply toner. This value is used to print variable data in white.
- **T** Test data

#### **cms\_product**

Identifies the color correction program. You can enter a value of **xeikon** or leave the value blank. If you enable Xeikon color correction, you must specify a value for the **cms\_proclink** keyword or for the document attribute **cms-proclink**.

This keyword is equivalent to the document attribute **cms-product**.

#### **cms\_proclink**

Identifies the translation table used by the color correction program. You can enter one of these fixed values:

#### **matchp\_ndtg2xkn\_2**

Match print, normal dot gain, 2 bits per spot

#### **matchp\_ndtg2xkn\_4**

Match print, normal dot gain, 4 bits per spot

#### **swop\_crom2xkn\_2**

SWOP Cromalin, 2 bits per spot

#### **swop\_crom2xkn\_4**

SWOP Cromalin, 4 bits per spot

This keyword is equivalent to the document attribute **cms-proclink**.

#### **monochrome**

Indicates whether to print in black and white. Enter **1** for true or **0** for false.

#### **resident**

Indicates whether to retain the RIPped file on the collator after printing. Enter **1** for true or **0** for false.

#### **output-bin**

Indicates the output bin. Enter the name of an output bin.

This keyword is equivalent to the document attribute **output-bin**.

#### **cutmedia**

Indicates whether to cut the paper. Enter **1** for true or **0** for false.

#### **controlstrip**

Indicates the file name of the pre-RIPped control strip to print with all documents. The control strip must be on the collator.

This keyword is equivalent to the document attribute **control-strip**.

- **ssy** The length of the medium sheet. Enter the length in millimeters or one of these fixed values:
	- **0** The sheet length equals the signature length. Because the InfoColor 70 requires some white space between signatures, a number of scan lines at the top, bottom, or both of the signature will not be included in the image.
	- **1** The sheet length equals the signature length plus the minimum amount of white space that the InfoColor 70 requires between signatures.

#### **centerx**

Indicates whether to center the image horizontally. Enter **1** for true or **0** for false.

This keyword overrides the **hpos** keyword.

This keyword is equivalent to the document attribute **image-center-x**.

#### **autotrap**

Indicates whether to enable trapping. Enter **1** for true or **0** for false.

**Note:** Trapping is a licensed feature of the InfoColor 70. **1** is valid only if this feature is installed.

**psx** Indicates the width in millimeters of an image after it has been transformed for printing.

This keyword is similar to the document attribute **image-width**.

**psy** Indicates the length in millimeters of an image after it has been transformed for printing.

This keyword is similar to the document attribute **image-length**.

The keywords in the **[job1]** section of the **.ini** file are as follows:

- **name** Indicates the name of the job to which the keywords in this section apply. The value %stdin% indicates that they apply to any job submitted.
- **type** Indicates the data type. This value is always **ps**.

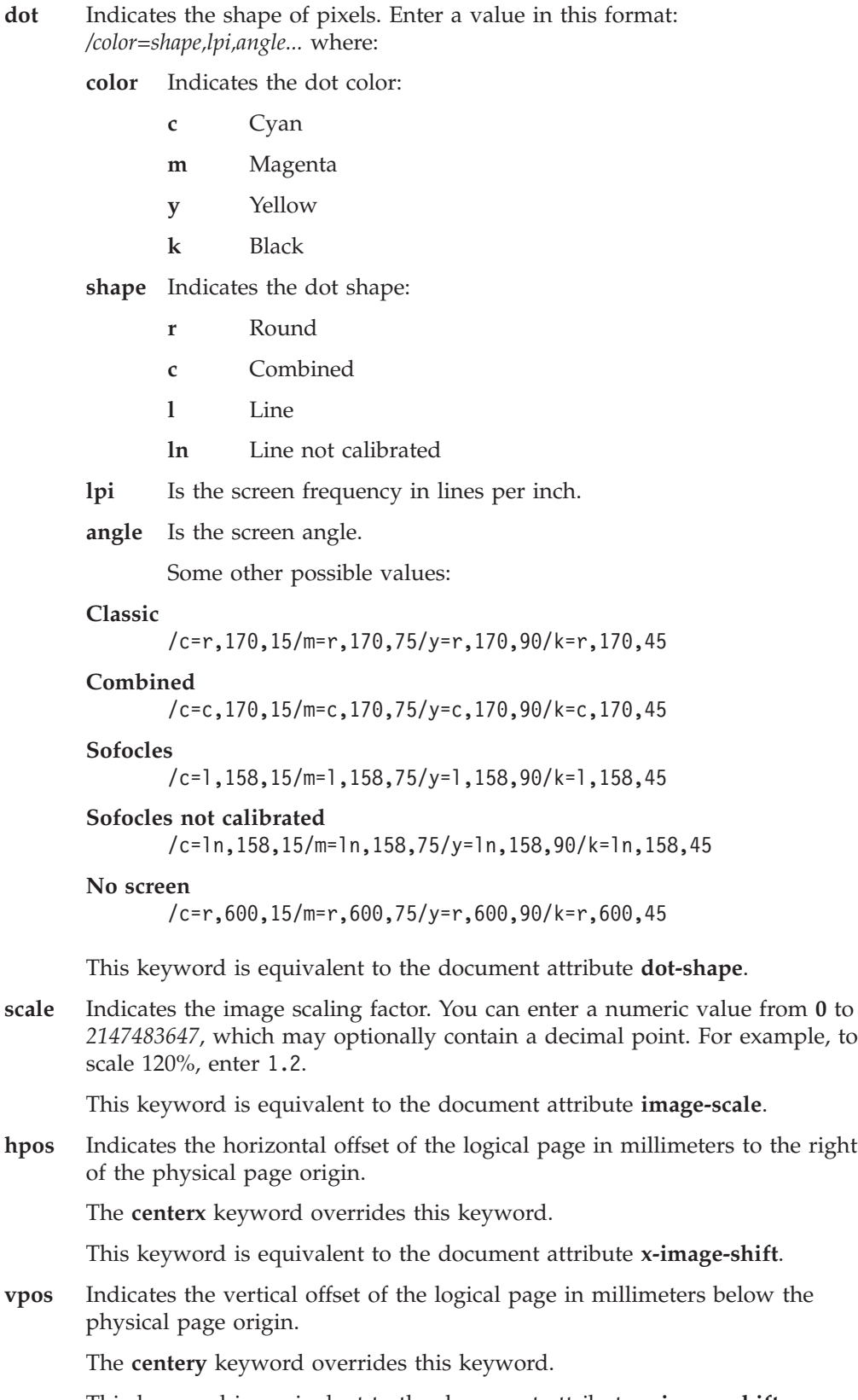

This keyword is equivalent to the document attribute **y-image-shift**.

# **Creating and configuring the actual destination**

| | | | |

Use the ″Creating Actual Destinations with the AIX Command Line″ in *Infoprint Manager for AIX: Getting Started* to create a 3170 physical printer to represent the InfoColor 70 or Infoprint Color 100 printer device. Then issue the following command to define the hot folder, the .ini file, the RIP servers, and the directory where the RIP servers store files:

```
pdset -c destination -x
"printer-hot-folder=/custdisk1/HotFolder
rip-ini-file=/iniFilePath transform-output-location=/custdisk1"
-x color-rip-servers="IPAddress1:Port1...IPAddressN:PortN
PrinterName
```
For example, if the physical printer is called colorprint, the **.ini** file is called /usr/lpp/pd/bin/colorprint.ini, the directory for copying jobs for automatic print submission is called /custdisk1/HotFolder, and you have provided both an address1 (9.99.1.11) and an address2 (9.99.1.12) on the InfoColor70 system for storing RIPped files, enter the following command:

```
pdset -c destination -x
"printer-hot-folder=/custdisk1/HotFolder
rip-ini-file=/usr/lpp/pd/bin/colorprint.ini"
-x color-rip-servers="9.99.1.11:8433 9.99.1.12:5558" colorprint
```
Note that the system where the Infoprint Color 100 is attached is included among the RIP servers.

## <span id="page-41-0"></span>**Using Infoprint Manager with the Infoprint Color 130 Plus**

The Infoprint Color 130 Plus is a high-speed, high quality, full-color digital printer that you can submit jobs to through Infoprint Manager. Significant processing demands are placed on the Infoprint Manager system when it is preparing and sending print jobs to an Infoprint Color 130 Plus. Therefore, you should dedicate one AIX server entirely to your Infoprint Color 130 Plus; this system should only contain one Infoprint Manager server, and it should only send print jobs to one Infoprint Color 130 Plus.

## **System requirements**

To submit jobs to an Infoprint Color 130 Plus through Infoprint Manager (without using the color PostScript transform), your system must meet the following requirements.

- Dedicated Gigabit Ethernet connection
- F80 AIX system with:
	- Two CPUs (450 Mhz)
	- Two GB RAM
	- Four 18 GB Serial Storage Architecture (SSA)
	- Two 18 GB SCSI hard drives

If you plan to use the PostScript color transform, your system must meet the following requirements.

- Dedicated Gigabit Ethernet connection
- F80 AIX system with:
	- Two 450 Mhz CPUs and four 500 Mhz CPUs
	- Six GB RAM
	- Six 18 GB Serial Storage Architecture (SSA)
	- Two 18 GB SCSI hard drives

# **Defining the Infoprint Color 130 Plus to Infoprint Manager**

**Important:** Because you are dedicating an Infoprint Manager server to your Infoprint Color 130 Plus, this procedure assumes that you have either just installed Infoprint Manager on this system or that you have created a new server on this machine. In either case, your Infoprint Manager server would not contain any objects (logical destinations, queues, or actual destinations) yet. If you are planning to use an existing Infoprint Manager server to send jobs to your Infoprint Color 130 Plus, you should delete all of the objects that currently exist in it before you start this procedure.

When you define your Infoprint Color 130 Plus to Infoprint Manager, you must define it as a **PSF TCP/IP-attached** printer. You can create the printer either from the AIX command line using the **pdcreate** command or from the Infoprint Manager Administration GUI using the **Create Printer Wizard**. Follow this procedure to define the printer using the GUI.

- 1. Start the Infoprint Manager Administration GUI.
- 2. Select **Printer –> Create –> PSF –> TCP/IP**.
- 3. In the first panel of the Create Printer Wizard, do the following.
	- a. Type a name for the printer in the **Name** field.
- b. Verify that the server is correct in the **Server** field.
- c. Select **InfoprintColor130Plus** from the **Model** drop-down list.

**Note:** If that model is not shown, you must update Infoprint Manager to the current service level.

- d. Type the TCP/IP address and port number for the printer in the correct fields.
- e. Click **Next**.
- 4. In the second panel, type a name for the logical destination that will send jobs to this printer and click **Next**.
- 5. In the third panel, type a name for the queue that will submit jobs to the this destination and click **Next**.
- 6. On the rest of the panels, accept the default values that Infoprint Manager sets for AFP color printing by clicking **Next** and finally **Finish**.

### **Configuring the PSF TCP/IP printer in Infoprint Manager**

Once you have created the printer in Infoprint Manager, you must do several other things before you can print. Complete the following procedures in any order. Instructions appear below.

- v "Verifying the size and location of the Input Manager workspace"
- v "Setting the **delete-segment-list** [attribute on the default job"](#page-43-0) on page 32
- ["Identifying where to store AFP resources"](#page-43-0) on page 32
- v ["Starting the color rasterized image processor \(RIP\) on this server"](#page-44-0) on page 33
- ["Changing the color rendering value"](#page-45-0) on page 34

Once you have completed these steps, refer to *Printing Scenerios for Infoprint Manager with the Infoprint Color 130 Plus* (available from the IBM Printing Systems website at http://www.ibm.com/printers) for additional information on sending print jobs to the Infoprint Color 130 Plus. To find the publication, from the Printing Systems home page under **Resources for**, click **Infoprint Manager**, then click **Infoprint Manager for AIX** and select **3.2 Product Library**.

### **Verifying the size and location of the Input Manager workspace**

The Input Manager is the part of Infoprint Manager that breaks print jobs into segments to allow greater flexibility during processing. The Input Manager stores job segments in its workspace. Segments remain in the workspace either until they are manually deleted or the workspace fills up, depending on how you choose to manage the workspace. By default, the Input Manager workspace is located at /var/psf/segments.

Because of the size and complexity of the color print jobs you send to your Infoprint Color 130 Plus, the Input Manager workspace must have at least 18 GB of disk space available and it should be a separate filesystem. If the existing /var/psf/segments does not have that much disk space available, the easiest thing to do is to create a new filesystem and mount it over /var/psf/segments. None of the Infoprint Manager settings need to be changed.

**Note:** Make sure that the new filesystem is set to mount automatically at system reboot so that it will still be available if you have to reboot your system.

<span id="page-43-0"></span>If you do not want to overmount the filesystem, you can create a new filesystem and mount it on a different mount point. In this case, you must change the Input Manager settings to point to the correct location. To change the Input Manager settings, do the following.

1. At an AIX command prompt, type:

smitty pd\_psf\_com\_adm\_inp

- 2. Change the **PATH used for work area & percent usage threshold** to point to the new filesystem you created.
- 3. Confirm the changes and exit SMIT.

### **Setting the delete-segment-list attribute on the default job**

When the Input Manager breaks a print job into segments, it creates a file called a *segment list*. The segment list is used to make sure the job is reassembled in the correct order, to track job progress, and to perform other job management functions. Segment lists are stored in /var/psf/seglist, and can either be saved or deleted when a job is finished printing. To help your Infoprint Manager system use processing space effectively, set the **delete-segment-list** attribute on the default job for your Infoprint Color 130 Plus system to **Yes**. By setting this attribute on the default job, it will be applied to all of the jobs that are printed through this logical destination.

You can set this attribute either from the AIX command line using the **pdset** command or in the Infoprint Manager Administration GUI. Follow this procedure to set the attribute using the GUI.

- 1. Start the Infoprint Manager Administration GUI.
- 2. Right–click the printer you created for your Infoprint Color 130 Plus and select **Job and Document Defaults –> Modify** from the pop-up menu.
- 3. In the **Job and Document Defaults** properties notebook, click the **Job Other** tab.

**Note:** If you do not see the **Job Other** tab, click **Show More**.

- 4. Find the **Delete segment list** field and select **Yes**.
- 5. Click **OK**.

### **Identifying where to store AFP resources**

There are various kinds of AFP resources, such as form definitions, page definitions, overlays, and fonts. The newest kind of AFP resource is the *data object*. Like other resources, data object resources are files that you can include in AFP documents. Data object resources can be EPS, PDF, and IOCA files. In addition, if you use the transforms that come with Infoprint Manager to convert TIF, GIF, and JPEG images into AFP first, they can be used as data object resources as well.

In Infoprint Manager, data object resources are grouped with BCOCA and GOCA objects, and all of those types of files are called *presentation object containers*. As with other kinds of AFP resources, you must tell Infoprint Manager where your presentation object containers are located.

In addition, you should tell Infoprint Manager whether your presentation object containers are **private** or **public**. Private resources cannot be reused by other print jobs; public resources can be used by anyone in a variety of print jobs. For example, you might make signature files **private**, so that no one could use them inappropriately in correspondence or on checks. In addition, you might make your company's logo **public**, so you only need to store one copy of it for everyone to use. By default, all presentation object containers are considered private.

<span id="page-44-0"></span>You can define where your image resources are stored and whether they are public or not either from the AIX command line using the **pdset** command with the **resource-context-presentation-object-container** and **public-context-presentationobject-container** attributes or using the Infoprint Manager Administration GUI.

Follow this procedure to set the attributes using the GUI.

- 1. Start the Infoprint Manager Administration GUI.
- 2. Select **Options –> Customize**.
- 3. In the **Customize** dialog, click the **Printer** tab.
- 4. In the **Action** column, find **Change AFP Resources**, **Change Tuning**, and **Change AFP Color**, and select the check boxes in the **Menu** column next to it. This step adds this task to the **Printer** menu. If you want to add other tasks to the Printer menu or to any other menu, you can do it now or you can wait until later.
- 5. Click **OK** to apply the settings and close the dialog.
- 6. Select the printer that you created in ["Defining the Infoprint Color 130 Plus to](#page-41-0) [Infoprint Manager"](#page-41-0) on page 30.
- 7. Select **Printer –> AFP Resources** to open the **Change AFP Resources** dialog.
- 8. In the **Location of presentation object containers** field, type the path where your presentation object containers are stored. If they are stored in more than one location, list all of the paths separated with colons (:), for example: /resources/containers:/dept123/pres-obj-containers:/dept456/pres-objcontainers
- 9. Fill in any other fields that are appropriate. For example, if you use form definitions, fill in the **Location of form definitions** field.
- 10. Click **OK** to apply the settings and close the dialog.
- 11. If all of your presentation object containers are private, continue with step 13. If some or all of your presentation object containers are public, select **Printer –> Change Tuning**to open the **Change Tuning** dialog.
- 12. In the **Public presentation object containers** field, type the path where your public resources are stored. If your resources are stored in more than one location, list them all here separated with colons (:), for example:

/resources/containers:/dept123/public-pres-obj-containers

13. Click **OK** to apply the settings and close the dialog.

### **Starting the color rasterized image processor (RIP) on this server**

**Important:** You only need to perform this step if you will be submitting color PostScript print jobs to your Infoprint Color 130 Plus.

The RIP generates the data stream that Infoprint Manager sends to the printer. By default, Infoprint Manager uses a RIP that produces monochrome (black and white) documents. Therefore, you must install and start the color RIP before you send color documents to your Infoprint Color 130 Plus. You only have to start the RIP once.

To start the color RIP, type the following at a command prompt:

install.color

and press **Enter**. When the install.color script is finished, you will see the message:

<span id="page-45-0"></span>The color Postscript config files have been activated.

If you ever want to send monochrome print jobs to your Infoprint Color 130 Plus, you can stop the color RIP and start the monochrome RIP by typing the following at a command prompt:

install.mono

and press **Enter**. When the install.mono script is finished, you will see the message:

The monochrome Postscript config files have been activated.

Be sure to start the color RIP again before you resume printing color jobs.

#### **Changing the color rendering value**

While the Infoprint Color 130 Plus produces vibrant full-color images, including images that contain gradients and shading, it is not able to reproduce every shade of every color. The *color rendering intent* value (**color-rendering-intent** attribute) determines what Infoprint Manager does when it encounters a shade in a PostScript image that the Infoprint Color 130 Plus cannot reproduce exactly.

There are two possible values for color rendering intent:

#### **Relative**

When Infoprint Manager encounters a color that Infoprint Color 130 Plus cannot reproduce, it substitues the closest color value that it *can* reproduce.

#### **Perceptual**

When Infoprint Manager encounters a color that Infoprint Color 130 Plus cannot reproduce, it adjusts all of the colors in the image so that they maintain their color relationships to each other. The result is an image that is pleasing to the eye, but that may not look exactly like the original image.

The default value is **Relative**.

You can set the *color rendering intent* value on a print job, a default document, or on an actual destination using either the command line or the Infoprint Manager Administration GUI. Follow this procedure to set the attribute using the GUI.

- 1. Start the Infoprint Manager Administration GUI.
- 2. If you have not already customized the GUI to add the **Change AFP Color** task to the **Printer**, **Printer –> Job and Document Defaults**, **Job**, and **Logical –> Job and Document Defaults** menus, do the following:
	- a. Select **Options –> Customize**.
	- b. In the **Customize** dialog, click the **Printer** tab.
	- c. In the **Action** column, find **Change AFP Color** and **Job and Document Defaults Change AFP Color** and select the check box in the **Menu** column next to it.
	- d. Repeat on the **Job** and **Logical** tabs.
	- e. Click **OK** to apply the settings and close the dialog.
- 3. Select the object that you want to set the *color rendering intent* value for by clicking it once.
- 4. Use the menu items you added in 2 to open the appropriate **Change AFP Color** dialog:
	- v For an actual destination, select **Printer –> Change AFP Color**.
- v For a default job on an actual destination, select **Printer –> Job and Document Defaults –> Change AFP Color**.
- v For a default job on a logical destination, select **Logical –> Job and Document Defaults –> Change AFP Color**.
- v for a job that has already been submitted, select **Job –> Change AFP Color**.
- 5. In the **Change AFP Color** dialog, find the **Color rendering intent** field, select a value from the drop-down list, and click **OK**.

**Specifying the color rendering intent value on the other-transform-options attribute:** The attribute **other-transform-options** can now have a value which includes an equals sign, so **pragma** statements are supported. For example, to submit a color print job called PS.doc to a printer called color\_printer using perceptual color rendering, you could type the following on the command line:

pdpr -d color\_printer -x "other-transform-options = -pragma color-rendering-intent=perceptual" PS.doc

This pragma can also be used on a command line invocation of a transform or it can be specified in the transform configuration file.

There are three methods that you can use to change the color rendering value for your print job.

- 1. Set the value in the PostScript data stream when you create the print job.
- 2. Add a line to the configuration file for the Infoprint Manager PostScript to AFP transform.
	- a. On your Infoprint Manager server, locate the ps2afpd.cfg file.
	- b. Open the file in a text editor.
	- c. Add the following line to the file: pragma colorRendering=Perceptual
	- d. Save and close the file.

All of the PostScript files that are sent through the ps2afp transform will now use perceptual color rendering.

3. Add a flag to the ps2afp command when you issue it. This option only applies if you are using the Infoprint transforms independently of Infoprint Manager; for example, if you want to convert your files into AFP before you submit your print jobs so they print more quickly. To change the color rendering value, add the following flag to the ps2afp command:

#### **–pragma colorRendering=Perceptual**

For example, to convert a PostScript file called mybook.ps to AFP using perceptual color rendering, you would issue the following command:

ps2afp -pragma= colorRendering=Perceptual mybook.ps

Refer to the *Infoprint Manager: Reference* for additional information about using the ps2afp transform.

## **Configuring the IBM Infoprint 2000**

The IBM Infoprint 2000 printer is a multi-purpose solution designed for a multiplicity of users. Whether you require the speed and precision of an Advanced Function Presentation (AFP) printer, or the print quality of a PostScript or PCL commercial printer with finishing capabilities, the Infoprint 2000 can meet your needs. In addition, the Infoprint 2000 printer can be configured as a Xerox printer replacement that supports both Xerox LCDS and Xerox Metacode as input data streams.

Before you can use an Infoprint 2000 printer, it is important to ensure that your IBM Printing Systems Customer Engineer (CE) has both created a local account and added a local user. If these basic configuration tasks have not been performed on the Infoprint 2000 printer, you will not be able to use it with Infoprint Manager.

In order to submit print jobs to the Infoprint 2000, you must use a new destination support system (DSS) called Infoprint 2000 (specified as **IP2000** on the command line):

```
pdcreate -c destination \
-x destination-model=Infoprint2000 \
-x device-support-system=ip2000 \
-x attachment-type=tcpip \
-x destination-realization=actual \
-x destination-tcpip-internet-address=9.99.43.3 \
-x associated-queue=servername-default-queue \
servername:printername
```
Review the following three topics before attempting to use the IBM Infoprint 2000 printer.

## **Matching media on the printer**

Before you can send jobs to the IBM Infoprint 2000 printer, you must ensure that the media supported by the printer corresponds to the media specified by Infoprint Manager. You must:

- 1. Make sure media objects are defined for each media you will be using on the printer.
- 2. Tell Infoprint Manager what media is ready at the printer.

The **Infoprint Administration GUI** window shows a highlighted Infoprint 2000 printer defined in the **Queues** pane under **Printers**. By selecting the **Printers** drop-down menu and selecting the **Properties...** option, you can open the **Printer Properties** window. Then select the **Media/Bins/Trays** tab to see the media attributes signified by **letter**.

If you are using a non-AFCCU Infoprint 2000 printer, the **medium-type**, **medium-weight**, **medium-size**, and **medium-color** values specified in the **Printer Properties** window must exactly match the values for type, size, and color that are specified on the IBM Infoprint 2000 printer: To perform this task, you must check the Infoprint 2000 Paper Catalog and ensure it is mapped to the Infoprint Manager media. If you need to add a media object that is not yet defined, see [Chapter 4,](#page-72-0) ["Configuring media"](#page-72-0) on page 61.

### **Telling Infoprint Manager what media is ready at the printer**

To see the current values for PSF tray characteristics for each item displayed in the Media ready field, specify the following from the AIX command line: pdls -cp -r psf-tray-characteristics ip2000

where ip2000 is the name of the actual destination used in this example.

For this example, Infoprint Manager displays the following values:

**ip2000:**

**psf-tray-characteristics =**

1:letter:1:1:true 2:legal:2:2:true

3:ledger:3:3:true 4:A4:4:4:true 5:A3:5:5:true 6:B6:6:6:true

The first three values in each line, e.g. 1:letter:1, represent the tray name, medium, and input bin number. Tray name can be anything, but each one has to be unique. For simplicity, this example uses numbers 1 through 6. The medium and bin number should match the actual setup on the printer. That is, if tabloid paper is loaded in bin 2, one line should be "2:tabloid:2:2:true".

To set or change these values, you must use the **pdset** command at the AIX command line. to set the **psf-tray-characteristics** attribute for all six bins on the printer to define which of the supported paper sizes are loaded on the Infoprint 2000 printer.

For example, if you map "letter" paper to bin "1" through the **psf-tray-characteristics** attribute, the form definition provided with the print job should call out bin "1". When you update the **psf-tray-characteristics** attribute to change a paper size on the Infoprint 2000, the Infoprint AIX server will update the printer profile to reflect the change.

To complete this task from the command line of your Infoprint AIX server, use the following procedure:

- 1. To change the media ready, you must first disable the printer.
- 2. To initially define complete set of media ready invoke the **pdset** command. The following example sets the values shown above:

pdset -cp -x "psf-tray-characteristics=1:letter:1:1: 2:letter:2:2: 3:legal:3:z 4:tabloid:4:4: 5:A3:5:5: 6:A4:6:6:" ip2000

where ip2000 is the name of the actual destination used in this example.

You can change an individual media ready. If you have these values for **psftray-characteristics**:

**ip2000:**

**psf-tray-characteristics =**

1:letter:1:1:true 2:legal:2:2:true 3:ledger:3:3:true 4:A4:4:4:true 5:A3:5:5:true 6:B6:6:6:true

To change the paper in bin 3 from ledger to tabloid, invoke the following **pdset** command:

pdset -cp -x "psf-tray-characteristics+=3:tabloid" ip2000

where ip2000 is the name of the actual destination used in this example.

Note that in the above command, we used "+=" instead of just "=". This means you are adding a value to the list rather than replacing the whole list.

In this case, we specified tray name "3", so the previous setting for that tray is replaced. If you specified a tray name that was not in the list, it would be added.

## **Submitting jobs to the IBM Infoprint 2000 printer**

The Infoprint 2000 DSS allows you to submit jobs in two ways: Passthru Mode or Infoprint Mode.

If you will be submitting AFP jobs to the Infoprint 2000, IBM recommends that you set the **dss-job-message-disposition** actual device attribute to log so that all job error messages are sent to the **/var/psf/***DestinationName***/jobmessage.log** file, instead of printing out at the end of the job. When you use the **jobmessage.log** file, remember to look in the file when a job fails to print.

You can modify this attribute from the AIX command line as follows: pdset -cp -x "dss-job-message-disposition=log" ip2000

where ip2000 is the name of your actual destination for the Infoprint 2000 printer.

#### **Infoprint mode**

Infoprint mode implies that the job is ripped by Infoprint Manager. In this mode, you can specify a range of different calibration screens by using the Halftone Management System, which is described in the topic ["Configuring the Halftone](#page-53-0) [Management System"](#page-53-0) on page 42.

#### **Passthru mode**

Passthru sends the job to the Infoprint 2000 through a special socket connection that passes the job to Infoprint Manager spooler without ripping the job. To submit a job as passthru, you must ensure that one of the following attributes has been specified:

```
job-ripped-by-server=false
doc-formats-ripped-at-dest=postscript
doc-formats-ripped-at-dest=pcl
```
The **jobs-ripped-by-server** attribute is a job attribute that takes precedence over the **doc-formats-ripped-at-dest** printer attribute.

When sending a job to the printer in passthru mode, you must not specify any of the following attributes:

- v **account-text**
- base-printer
- v **carriage-control-type**
- v **chars**
- v **convert-to-ebcdic**
- v **default-character-mapping**
- v **default-medium**
- v **default-font-fidelity-action**
- v **font-fidelity-action**
- v **form-definition**
- v **halftone**
- image-fit
- v **image-length**
- image-width
- input-exit
- v **new-line-option**
- v **number-up**
- v **other-transform-options**
- output-bin
- v **output-format**
- overlay
- v **page-definition**
- v **page-select**
- plex
- v **printer-pass-through**
- v **resource-context**
- v **resource-context-font**
- v **resource-context-form-definition**
- v **resource-context-page-defintion**
- v **resource-context-page-segment**
- v **resource-context-overlay**
- v **resource-context-user**
- v **shift-out-shift-in**
- v **sides**
- v **start-on-new-sheet**
- v **subject-text**
- v **table-reference-characters**
- v **transform-message-file-name**
- v **transform-output-file-name**
- v **x-image-shift**
- v **x-image-shift-back**
- v **y-image-shift-back**
- v **y-image-shift**

Note that the following job attribute conditions are not supported for Passthru Mode support:

- 1. Any use of the **job-finishing** attribute.
- 2. If the job is a variable data job or contains:
	- More than one printable document
	- An insert sheet
	- A file-reference document
	- A document with document-format=modca
	- v A document with job-rip-action=rip-and-hold or job-rip-action=rip-only
	- v A **copy-count** attribute set higher than 1

# **Limitations that apply to the IBM Infoprint 2000 printer**

Because the Infoprint 2000 printer allows you to print AFP files on IPDS printers, there are some limitations to the printer and job commands that you can use. The Infoprint 2000 DSS does not support the following:

1. Duplex printing of tab paper.

While the Infoprint Manager GUIs allow you to request this support, printing duplex with tabbed paper causes output to be printed on the wrong side of the page and can cause a printer jam.

- 2. Forward space the job printing.
- 3. Back space the job printing.
- 4. Pausing a currently printing job.
- 5. Resuming a job that had been paused while printing.
- 6. Synchronous shut down of a printer.

This option is supported for jobs paused while ripping.

#### **Configuring the IBM Infoprint 2085 and Infoprint 2105** |

|  $\vert$ | |

| | | |

| | | | | | | | | | | | |

|

| | | | | | | | | | |

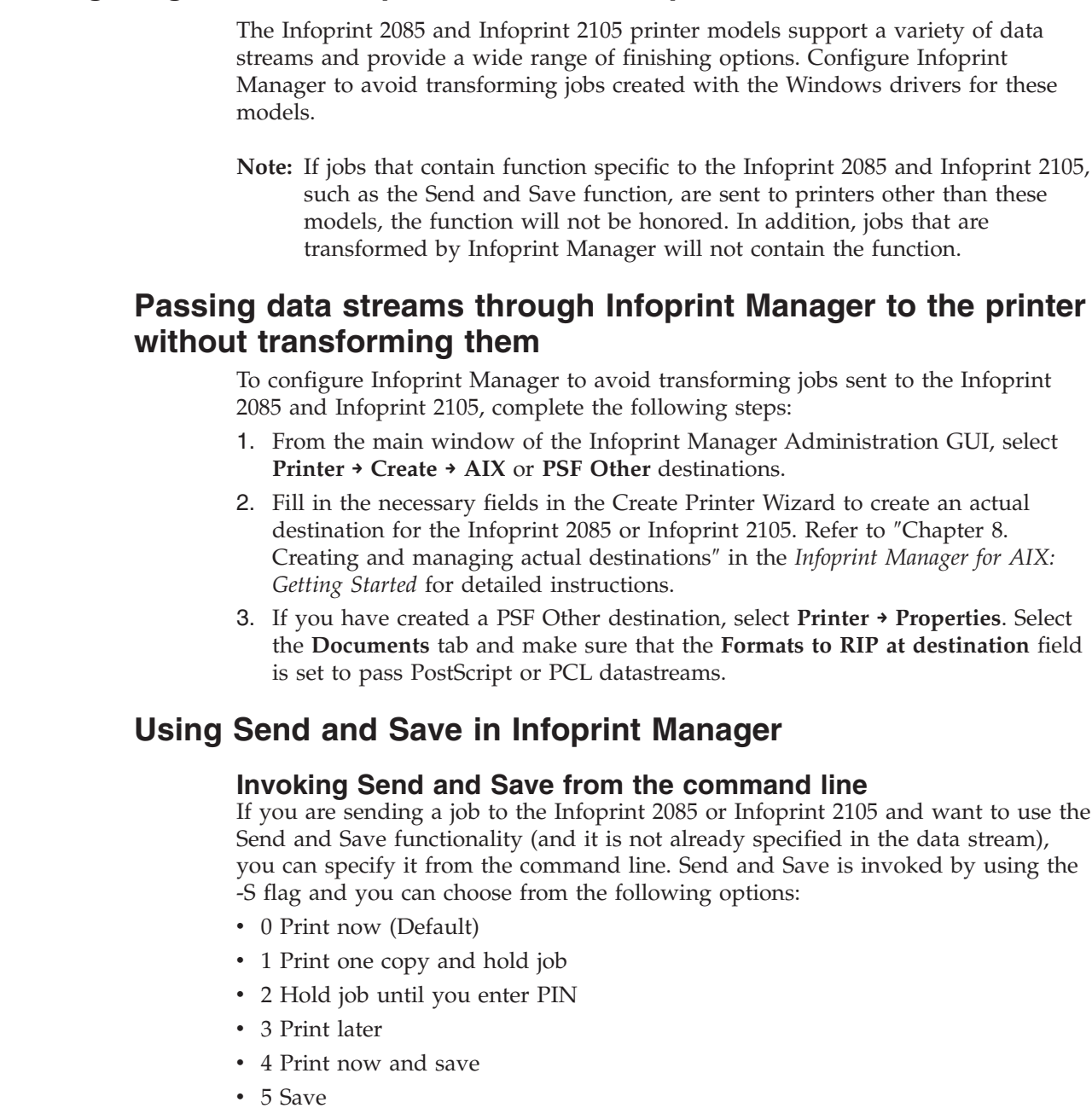

For example, if you want your Infoprint 2085 or 2105 to print one copy of job1 and then save it, enter the following command: qprt -P *ldname* -S4 job1, where *ldname* is the name of the logical destination associated with your Infoprint 2085 or 2105 in Infoprint Manager.

To verify that the setting is correct, use the **pdls** command and verify that -S4 is specified for the **destination-pass-through** attribute.

### **Logging accounting information**

The **Report job completed when printed** attribute indicates whether Infoprint Manager for AIX waits for the job to print completely before reporting the job as completed or reports the job as completed as soon as all the data has been sent to the printer. Be aware that if this attribute is set to **No**, Infoprint Manager will log the number of pages submitted, regardless of whether they printed or not. If this field set to **Yes** and you are using the Send and Save function, 0 pages will be logged as having printed, regardless of whether they print or not. To change this attribute, select **Printer → Properties**and then select the **Job** tab.

## **Troubleshooting**

| | | |

| |

| | | | | | | | |

| | | | | | | | | | | | | | |

| | If you have an AIX DSS and **wait-for-job-completion** (**Report job completed when printed** field on Job tab of the Printer Properties notebook) and you find that the backend is not waiting long enough for a job which was successfully sent to the printer to appear in the Job MIB, you may have to configure **wait-for-jobcompletion-snmp-timeout** (**Report job completed when printed timeout (sec)** field on SNMP tab of the Printer Properties notebook) so that it will not time out as quickly.

- 1. From the main window of the Infoprint Manager Administration GUI, select the Infoprint 2085 or Infoprint 2105 actual destination.
- 2. Select **Printer → Properties**.
- 3. Select the **SNMP** tab of the Printer Properties notebook.
- 4. Enter a higher value in the **Report job completed when printed timeout (sec)** field.
- 5. Select **OK** or **Apply**.

**Note:** Increasing this value will increase the amount of time it takes to report that a job has failed. If you decrease this value, you may get false failures.

## **Configuring the IBM Infoprint 4000**

Perform the following procedure with the help of your IBM service engineer (SE) to ensure that the actual destination, the Infoprint 4000 printer device, and the cutter-trimmer-stacker (CTS) (a post-processing device used for paper handling) all support the same media types.

- 1. Use the procedure in ["Associating a medium with a physical printer"](#page-76-0) on [page 65](#page-76-0) to specify the media that the actual destination representing the Infoprint 4000 supports.
- 2. On the printer, define forms that correspond to the media you specified in step 1, for example:

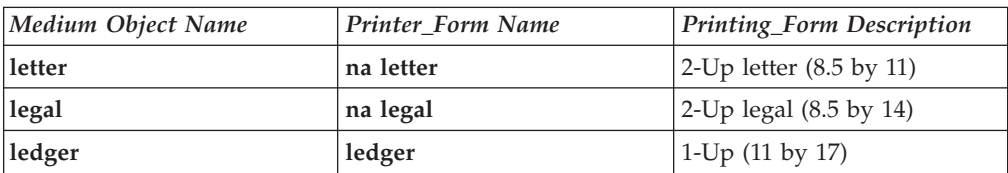

3. Set up the CTS for the dimensions required by the supported media. For example, to support ledger-size paper, set up the CTS for an 11-inch cut width and a 14-inch cut length. Note that the CTS may support a limited set of cut lengths and only one center slitting option.

## <span id="page-53-0"></span>**Configuring the Halftone Management System**

To support printer calibration on devices such as the IBM Infoprint 20 and the IBM Infoprint 4000, use the Halftone Management System. The Halftone Management System gives you the ability to calibrate halftones for each screen frequency on all your Intelligent Printer Data Stream (IPDS) printers. The result is consistent grayscale for each appearance selection.

With the Halftone Management System, you can run multiple IBM Infoprint 4000 printers and calibrate each system. For two-engine duplex print systems, the Halftone Management System also allows you to calibrate each print engine separately, so that whatever document you print , the various levels of gray (grayscale) used to print the document will look the same on both engines. Note that this applies to input file types of TIFF, GIF, or JPEG; for both PostScript and Portable Document Format (PDF) files, a single calibration applies to both engines.

From the smallest network printer to the largest production printer, you can either use the halftone provided with Infoprint Manager or create your own. You can calibrate for different paper types to account for differences between supplies. Infoprint Manager will save and manage these calibrations, allowing you to select them on a job-by-job basis.

The Halftone Management System consists of two parts:

- 1. A daemon process (**runcalibd**) that runs on all Infoprint AIX servers.
- 2. A client process (**runcalib**) that can be run from any Infoprint AIX server.

You can calibrate printers on any Infoprint AIX server by using the client from another Infoprint AIX server. For example, if you have installed Infoprint servers A, B and C, you can calibrate printers on A using the client on either A, B or C. The daemon must be running on server A.

You invoke the Halftone Management System through the **Printer Calibration** icon (the page embossed with a lower-case "i" that is the fourth icon from the right) on the toolbar of the Infoprint Manager desktop (note that the **Printer Calibration** icon is available through the Infoprint Basic Configuration only; to use the Halftone Management System in an Infoprint Advanced configuration, you must use the command described in ["Starting the Halftone Management System"](#page-54-0) on [page 43\)](#page-54-0):

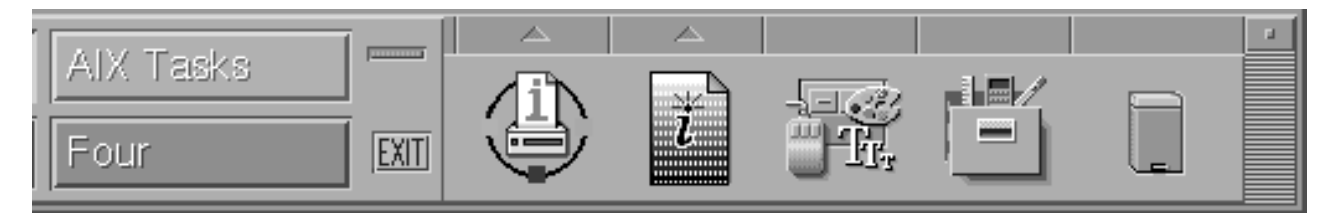

*Figure 11. Printer Calibration icon*

This topic describes the following two procedures that you should ensure have been completed before attempting to use the Halftone Management System:

- 1. "Starting the Halftone Management System"
- 2. ["Calibrating a densitometer"](#page-55-0) on page 44

### <span id="page-54-0"></span>**Starting the Halftone Management System**

If you find the Halftone Management System icon in the tool bar on your Infoprint Manager desktop and it starts, you do not need to perform this procedure and should go to ["Calibrating a densitometer"](#page-55-0) on page 44. If you do not see the Halftone Management System icon on your Infoprint Manager desktop or it does not start, you can use the following procedure to start the Halftone Management System:

1. From your Infoprint AIX server's command line, ensure that your Infoprint AIX server is running by specifying:

ps -ef | grep server where *server* is the name of your Infoprint AIX server. You should see a response that shows the server running. Note that the following response example has been split across two lines for clarity:

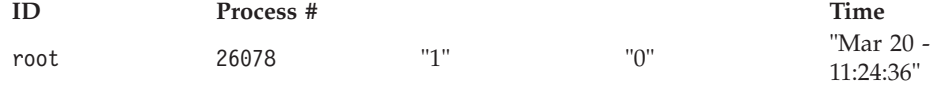

#### **Process and Server Name**

ksh /usr/lpp/pd/ipcal/bin/runcalibd

**Note:** The server must be running before you start the Halftone Management System client.

- 2. If the Calibration daemon (**runcalibd**) is not running, start it by specifying: /usr/lpp/pd/ipcal/bin/runcalibd&
- 3. From the toolbar that displays at the bottom of the Basic Infoprint Administrator's GUI (displayed below), double-click on the **Printer Calibration** icon (fourth icon from the right).

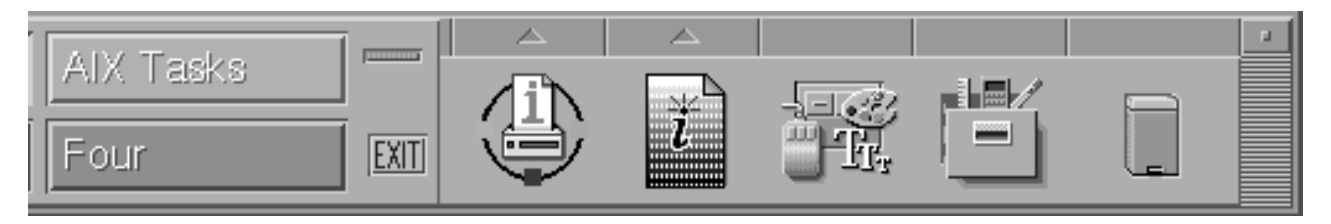

*Figure 12. Printer Calibration icon*

This icon starts the Halftone Management System client.

If your system uses the Infoprint Advanced Configuration, you must do the following from the command line:

a. Select a directory to start it from and always start from that directory. This is because a file will be created in that directory that contains information about the servers defined: cd /calibration-client

**Note:** If you start from a different directory you have to redefine the servers to which you want to connect. Multiple Halftone

Management System clients can be started on the same AIX server, but they must be started from different directories. Because the clients would try to share the **calibgui.db** file, you cannot start two clients from the same directory.

<span id="page-55-0"></span>b. Invoke the client: /usr/lpp/pd/ipcal/bin/runcalib&

From the client screen, a pop-up **Halftone Management System** window announces Starting the Halftone Management System Client.

To open this window, the client has created a **calibgui.db** file in the directory from which you entered the command.

If you either press the **Printer Calibration** icon or invoke the client from the command line before starting the Halftone Management System daemon, but after defining your Infoprint AIX server, Infoprint Manager provides an Error pop-up dialog with the following message:

Error in connecting to host *fully qualified server name* -- A remote host refused an attempted connect operation.

To resolve this problem, you must close the Halftone Management System client window and restart the daemon. Once you have completed these steps, go to ["Defining Infoprint servers to the Halftone Management System client"](#page-56-0) [on page 45.](#page-56-0)

### **Calibrating a densitometer**

The reflection densitometer must be calibrated to provide accurate density readings. Prior to using, you must follow the instructions that are provided by the manufacturer to calibrate the densitometer. The densitometer used must comply to the spectral responses defined by ANSI PH2.18 - 1985 and ISO 5/3 - 1984. The densitometer should not have a polarizing filter. The Greytag Macbeth model D19C has a polarizing filter and should not be used. Densitometers which are appropriate to use include the X-Rite Model 504, 508, or 400B.

The densitometer should be used in Absolute Density mode for measurements. The following procedure describes how to calibrate the X-RITE 400B (1060) densitometer, using the Reflection Reference Card (part number 400-62). Since the X-RITE 400B is now obsolete, the following information is provided as reference.

The Reflection Reference is the card that is used to calibrate the densitometer. You will use only the circular patches labeled 1 (white reference) and 3 (black reference). The densitometer should be calibrated periodically, or whenever the instrument displays RECAL. You should store the Reflection Reference Card in its envelope.

1. Press the **FUNCTION** and **ENTER** keys in sequence, then release.

After the version and copyright notices appear, the display will show N cal O Y.

2. Press the **ZERO** key and release.

After the version and copyright notices appear, the display will show N qcal Y.

3. Press the **FUNCTION** key and release.

SET LO is displayed momentarily, followed by X.XX, where X.XX should be the white patch ORTHO value from the Reflection Reference card.

4. If X.XX matches the white patch ORTHO value for your reflection reference, press the **ENTER** key. If X.XX does not match, hold down the **ZERO** key and <span id="page-56-0"></span>press either the **FUNCTION** or the **ENTER** key. Decrease (**FUNCTION**) or increase (**ENTER**) the value until the correct number is displayed. When finished, release the keys and press **Enter**.

SET HI is displayed momentarily, followed by Y.YYH , where the Y.YY part of the value should be the black patch ORTHO value from the Reflection Reference card.

- 5. If Y.YY matches the black patch ORTHO value for your reflection reference, press the **ENTER** key. If Y.YY does not match, hold down the **ZERO** key and press either the **FUNCTION** or the **ENTER** key. Decrease (**FUNCTION**) or increase (**ENTER**) the value until the correct number is displayed. When finished, release the keys and press **Enter**.
- 6. When you see READ WHT displayed, center the circle on the base of the densitometer over the white patch (the one labeled ″1″) on the Reflection Reference. Push the head down and then release it to establish the white patch Optical Density.

If INVALID displays, repeat the measurement.

7. When you see READ BLK displayed, center the circle on the base of the densitometer over the white patch (the one labeled ″3″) on the Reflection Reference. Push the head down and then release it to establish the black patch Optical Density.

If INVALID displays, repeat the measurement.

Verify the calibration by measuring the black, gray, and white patches. If they agree within 0.02 OD to the reflection reference values on the card, density is accurately calibrated. If not, repeat this process until the measurements are accurate.

To find out how you can calibrate and set output appearances, see "Calibrating a printer using the Halftone Management System".

# **Calibrating a printer using the Halftone Management System**

The Halftone Management System allows you to calibrate each of your printers to achieve a consistent tone curve for a set of generic halftone screens. The system also allows you to define additional calibrations for specific paper types. When calibrated the dot gain for a fifty percent dot will be nominally zero percent for **Standard** appearance, fourteen percent for **Highlight Midtown** appearance, and thirty-four percent for **Dark** appearance.

To use this tool to calibrate your printers, perform the following procedures in sequence:

- 1. Defining Infoprint Servers to the Halftone Management System Client
- 2. [Defining Custom Patch Sets](#page-58-0)
- 3. [Calibrating a Halftone](#page-60-0)
- 4. [Measuring Optical Density with a Densitometer](#page-63-0)

### **Defining Infoprint servers to the Halftone Management System client**

The first time you start the Halftone Management System client, you will see an empty window. You must connect to the Infoprint AIX server to see a list of the printers that are available for calibration:

- 1. From the **Halftone Management System** (or **Main**) window, select the **Edit → Servers** option.
- 2. From the **Servers** window, select the **File → Add Server** option.

3. In the **Server Properties** window, fill in the **Server Name** field with the symbolic server name, and the **Hostname** field with either the explicit name of the server or the server's dotted decimal notation IP address.

For example, the **Server Name** field value could be sage.penn.boulder.ibm.com, while the **Hostname** field value could be either sage or 9.99.43.73 .

4. Return to the **Main** window and either use left mouse button to double-click on each printer or highlight the printer and press enter to display its output screens (as displayed below). The Main window displays all printers defined to the Infoprint server to which you are connected, but only the IPDS printers contain screens that can be calibrated.

<span id="page-58-0"></span>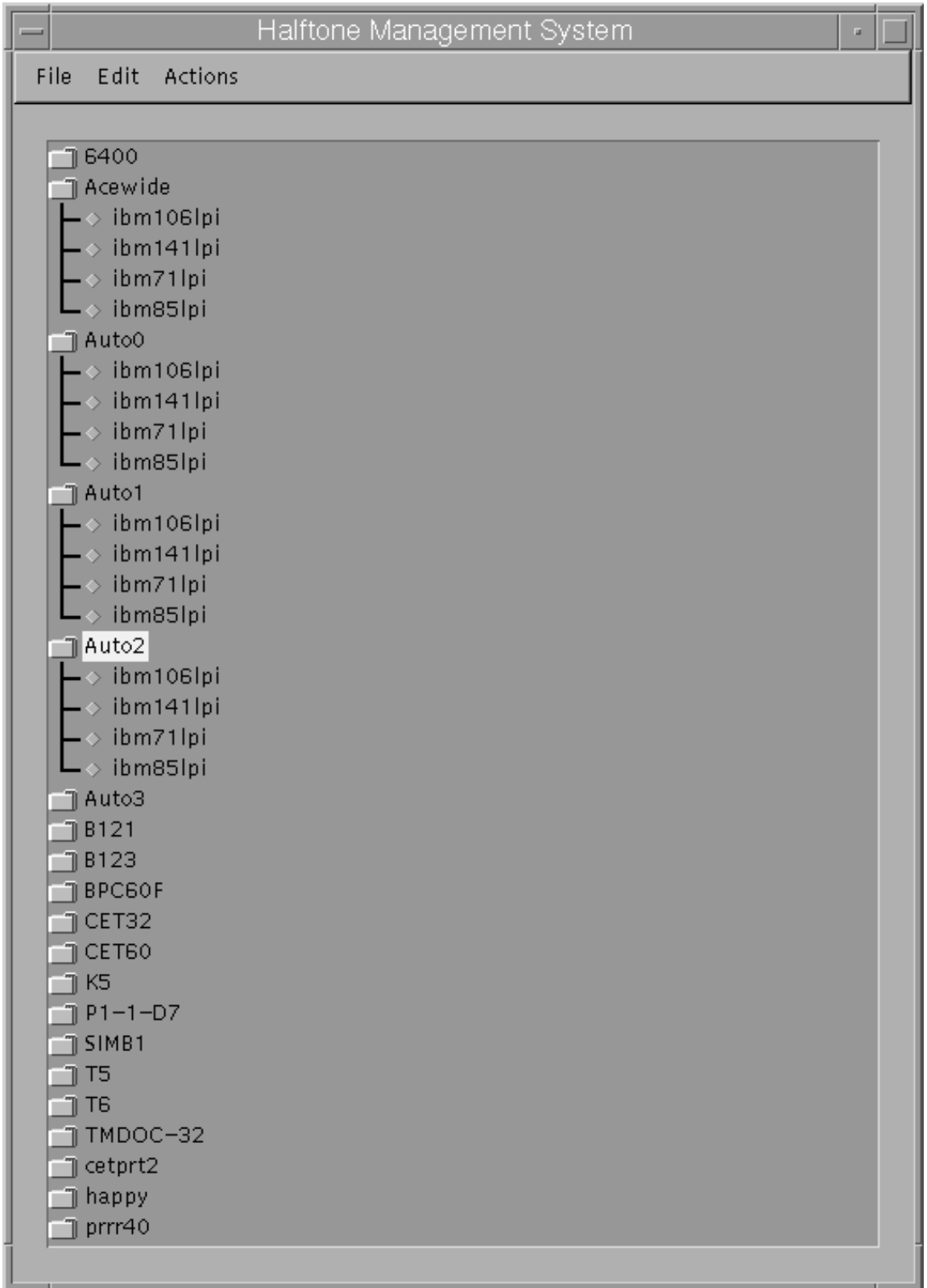

*Figure 13. Main window*

### **Defining custom patch sets**

A patch set is a step wedge file that has patches with different shades of gray. One patch set has been defined (patches11 ). It has eleven uniformly-stepped grays.

To define additional patch sets, use the following procedure:

- 1. From the **Halftone Management System** window, select the **Edit → Patch Sets** option.
- 2. From the **Patch Sets** window, click on a patch set (such as patches11) and select the **Edit → Properties** option.
- 3. From the **Patch Set** *name* window (where *name* indicates the patch set highlighted in the previous step), use the left mouse button to select the patches that you would like to modify.

The screen shows 99 squares representing from 1-to-99 percent dot at one percent increments. Squares which are dark will be printed. To change a patch selection, point to the patch desired and click the left mouse button. Each click selects or deselects a patch. 0 percent and 100 percent dot patches are always included in each patch set. The example displayed below will print 0, 10, 20, 30, 40, 50, 60, 70, 80, 90, and 100 percent dot patches.

4. Once you have defined the patch set, select the **File → Save as** option and save your patch set with a unique name.

Note that the shipped patch set patches11 cannot be modified. However, a user-created patch set can be modified through the **Save** option. In the example below, the **Save** option is grayed-out because no changes have been made to the file.

| Patch set patches11<br>o, |                  |                |    |    |    |    |    |    |    |    |  |  |
|---------------------------|------------------|----------------|----|----|----|----|----|----|----|----|--|--|
| <b>File</b>               |                  |                |    |    |    |    |    |    |    |    |  |  |
|                           | Save             |                |    |    |    |    |    |    |    |    |  |  |
|                           | Save As<br>Close | $\overline{2}$ | 3  | 4  | 5  | 6  | Z  | 8  | 9  | 10 |  |  |
|                           | П                | 12             | 13 | 14 | 15 | 16 | 17 | 18 | 19 | 20 |  |  |
|                           | 21               | 22             | 23 | 24 | 25 | 26 | 27 | 28 | 29 | 30 |  |  |
|                           | 31               | 32             | 33 | 34 | 35 | 36 | 37 | 38 | 39 | 40 |  |  |
|                           | 41               | 42             | 43 | 44 | 45 | 46 | 47 | 48 | 49 | 50 |  |  |
|                           | 51               | 52             | 53 | 54 | 55 | 56 | 57 | 58 | 59 | 60 |  |  |
|                           | 61               | 62             | 63 | 64 | 65 | 66 | 67 | 68 | 69 | 70 |  |  |
|                           | 71               | 72             | 73 | 74 | 75 | 76 | 77 | 78 | 79 | 80 |  |  |
|                           | 81               | 82             | 83 | 84 | 85 | 86 | 87 | 88 | 89 | 90 |  |  |
|                           | 91               | 92             | 93 | 94 | 95 | 96 | 97 | 98 | 99 |    |  |  |
|                           |                  |                |    |    |    |    |    |    |    |    |  |  |

*Figure 14. Patch set name window*

### <span id="page-60-0"></span>**Calibrating a halftone**

Once you have either selected an existing patch set or created your own customized patch set, you must print it out, use a densitometer to measure the density of each gray patch. Then you must enter the calibration values in the Halftone Calibration Management System to create a calibration curve for the printer.

**Note:** Ensure that you use the Halftone Management System to both add and delete patch files and Calibration files.

Use the following procedure to accomplish these tasks:

- 1. If desired, define a custom patch set to print from the Halftone Management System window from the menu bar by selecting **EDIT→ PATCH SETS**, then selecting the patch from the list and **ACTIONS→ SELECT AS CURRENT, FILE→CLOSE**.
- 2. From the **Halftone Management System** window, select a printer and a halftone screen supported by that printer.
- 3. From the **Halftone Management System** window, select the **Actions → Print Patches** option.
- 4. If the actual destination you chose has a **logical-destination-assigned** attribute, the patch set will be sent to that logical printer. Otherwise, you will be prompted for a logical printer.
- 5. From the pop-up window, select **OK**.
- 6. Once you retrieve your output from the printer, use the densitometer to measure the patches. Because the Halftone Management System is designed to take multiple measurements of each patch and use the average, you could take three measurements of each patch.
- 7. Select the same actual destination (printer) and screen that you selected before you printed the patch set (in 2).

Note that the printed patch set identifies the screen, patch set, and printer, along with a date/time stamp.

- 8. From the **Halftone Management System** window, select the **Actions → Calibrate** option.
- 9. From the **Enter calibration values** window (shown below), set **The number of entries to average** field (it defaults to 3) to the number of measurements you took for each patch.
- 10. If this is a custom calibration and you want it to replace the default calibration provided by Infoprint Manager, allow it to retain the default value in the **Calibration name** field. If you want to retain the original default, but have this custom calibration as a second option, type a name for the calibration in the **Calibration name** field.
- 11. To enter your densitometer readings, begin with the **0%** field. Enter your first 0% value and press **Enter**. The statistics of your values will be displayed under the columns **Average**, **Min**, and **Max**.

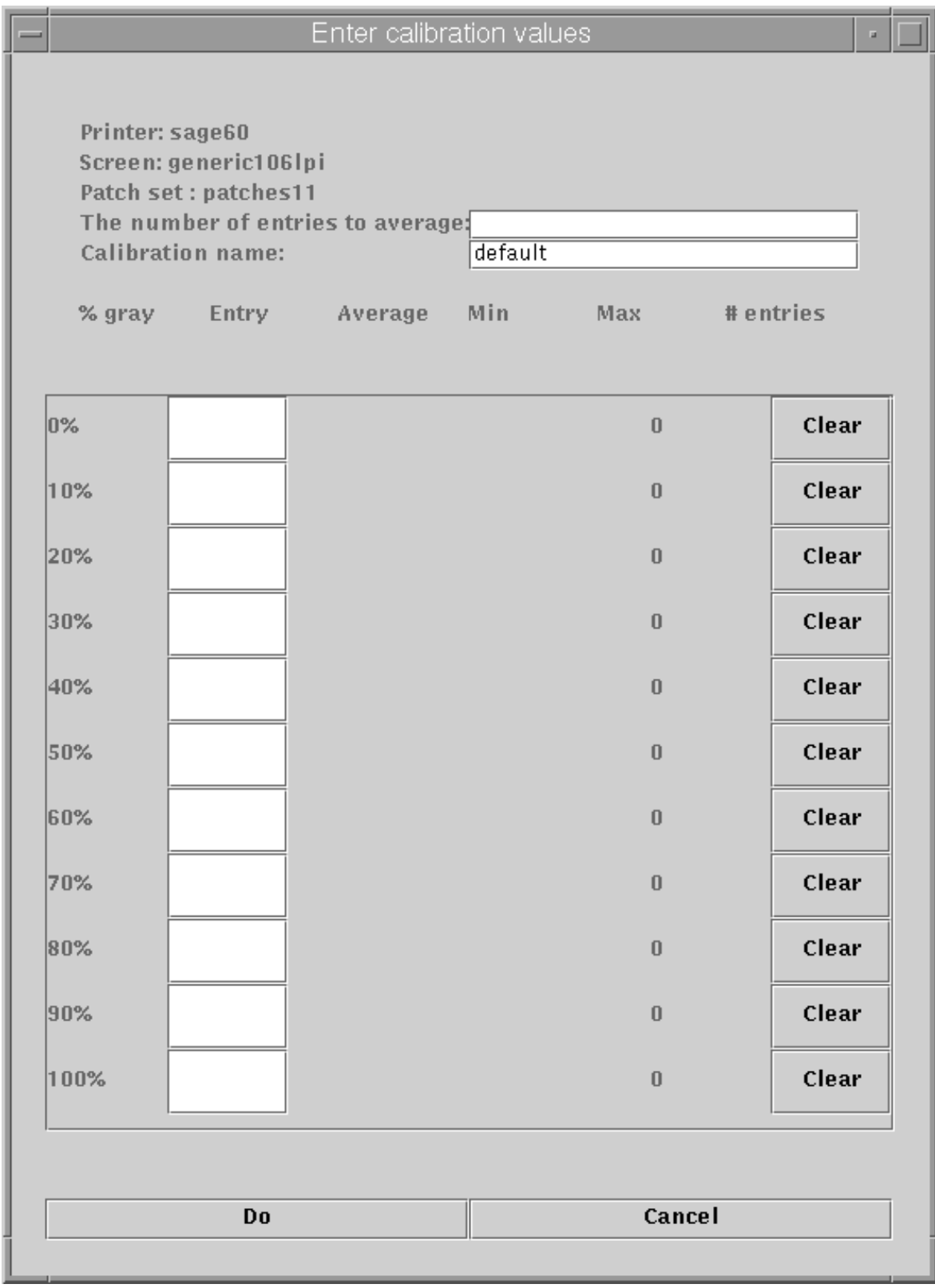

*Figure 15. Enter calibration values window*

If you specified more than 1 in the number of entries to average field, the cursor will remain in the field for your next reading. Otherwise, it will move on to the next patch field. Continue until all your readings have been entered. The display below shows a sample customized Calibration named first\_run.

| Enter calibration values |                                                                                                    |         |      |            |        |             |  |  |  |  |
|--------------------------|----------------------------------------------------------------------------------------------------|---------|------|------------|--------|-------------|--|--|--|--|
|                          | Printer: ip2000<br>Screen: ibm85lpi<br>Patch set : patches 11<br>The number of readings per patch:<br>β<br>Calibration name:<br>first_run |         |      |            |        |             |  |  |  |  |
| % gray<br>Entry          |                                                                                                    | Average |      | Min        | Max    | $#$ entries |  |  |  |  |
| þ×                       |                                                                                                    | 0.0700  | 0.07 | 0.07       | 3      | Clear       |  |  |  |  |
| 10%                      |                                                                                                    | 0.1967  | 0.19 | 0.2        | в      | Clear       |  |  |  |  |
| 20%                      |                                                                                                    | 0.3100  | 0.31 | 0.31       | в      | Clear       |  |  |  |  |
| 30 %                     |                                                                                                    | 0.4233  | 0.42 | 0.43       | з      | Clear       |  |  |  |  |
| 40%                      |                                                                                                    | 0.5367  | 0.53 | 0.54       | в      | Clear       |  |  |  |  |
| 50%                      |                                                                                                    | 0.6867  | 0.67 | 0.7        | 3      | Clear       |  |  |  |  |
| 60%                      |                                                                                                    | 0.8000  | 0.79 | 0.81       | з      | Clear       |  |  |  |  |
| 70%                      |                                                                                                    | 0.9600  | 0.95 | 0.97       | 3      | Clear       |  |  |  |  |
| 80%                      |                                                                                                    | 1.0800  | 1.06 | 1.09       | в      | Clear       |  |  |  |  |
| 90%                      |                                                                                                    | 1.3067  |      | $1.3$ 1.31 | 3      | Clear       |  |  |  |  |
| 100%                     |                                                                                                    | 1.4400  | 1.43 | $-1.45$    | 3      | Clear       |  |  |  |  |
|                          |                                                                                                    |         |      |            |        |             |  |  |  |  |
|                          | Do                                                                                                    |         |      |            | Cancel |             |  |  |  |  |
|                          |                                                                                                    |         |      |            |        |             |  |  |  |  |

*Figure 16. First\_run calibration*

<span id="page-63-0"></span>12. Once you have filled in your calibration values, press the **Do** button. Your calibration is saved in the **/usr/local/Infoprint/config** directory and ready for use.

### **Measuring optical density with a densitometer**

The following procedure describes how you can measure optical density using the XRITE 400B Densitometer. While you can use other densitometers, this procedure has been verified with this particular make and model. Ensure that the density readings are absolute, not paper reference.

- 1. Press the **FUNCTION** key until DEN appears. If DEN-R appears, press the **ZERO** key and try again.
- 2. Center the circle on the base of the densitometer over the area to be measured.
- 3. Push the head down and release it to measure the Optical Density (OD). The density reading will appear as X.XXD.
- 4. Record the X.XX value as it is displayed.

Several measurements should be taken at different representative locations on each gray patch and averaged to obtain an accurate OD value. Alternately, you can enter individual measurements into the calibration value screen and have the averaging performed automatically.

# **Specifying a halftone for printing on the Infoprint AIX server**

You can use a particular halftone for printing a grayscale file through either Infoprint Submit interface or the AIX command line.

**Note:** The Halftone Management System does not need to be running when you print the job.

### **Printing from Infoprint Submit**

You can print using a particular halftone for printing a grayscale file from a job ticket (*name*.jtk file) in Infoprint Submit. Through this interface, you can specify a specific screen and output appearance. Begin by selecting a value in the **Screen Name** field of the **Look** tab. Note that all screen frequencies shipped with the product have the term 'ibm' prepended to their identifier. If you are accessing this interface for the first time, all your previous default calibrations will have 'ibm' attached to the name.

Infoprint Manager allows you to determine output appearance on a job-by-job basis by setting a default screen and output appearance in a default document or job object.

**Note:** Infoprint Submit is part of the Infoprint Manager Print-on-Demand feature.

### **Printing from the AIX command line**

You can submit a halftone calibration from the AIX command line by using some variation of the following **pdpr** Command.

Note that this command is spread across three lines to illustrate each component more clearly:

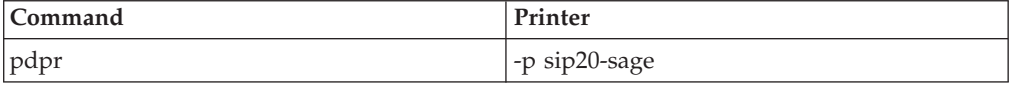

**Customized Calibration file**

|

-x halftone=generic106lpi**highlight-midtones:mycal** 

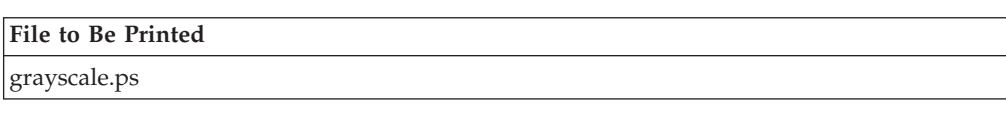

**Note:** When submitting a **pdpr** command from the AIX command line, you specify the **halftone** attribute, rather than setting both frequency and output appearance as you do when using the Infoprint Submit interface. The actual halftone name for this example (generic1061pi:highlight-midtones:mycal) can be found either by using the **Infoprint Manager Administration GUI** to look up the halftone for the actual destination, or enter the following at the command line: pdls -cp -r halftones-supported *ActualDestination name*.

#### **Chapter 3. Setting up SNMP** |

# **About SNMP communication**

|

| | | | | | | | | | |

| | | | | |

| | | |

| | | | | | | | | | |

| | | |

| | | | |

For network printers that work with Simple Network Management Protocol (SNMP) and the standard printer management information block (MIB) RFC 1759, the Infoprint® Manager server can use SNMP to automatically: v Set the default of several Infoprint Manager actual destination attributes in the printer to the values returned in the standard printer MIB. The actual destination attributes pertain to trays, media, bins, plexes, and sides. This process is called *smart–defaulting* the attributes. v Detect, report, and recover from printer problems for several conditions, even if no jobs are currently being printed. **Smart–defaulting actual destination attributes** The Infoprint Manager server can automatically smart-default an actual destination attribute for an SNMP printer **only** if an Infoprint Manager user does one of these: v Does **not** explicitly set the attribute when creating or modifying the physical printer • Resets the attribute to the Infoprint Manager default Before you create the actual destination and let the server smart–default one or more actual destination attributes for a printer, IBM recommends that you: 1. Turn the printer on. 2. Make sure the printer is connected to the network. The actual destination attributes that the server can smart-default are: v **destination-model** v **input-trays-medium** (also smart-defaults the attributes **input-trays-supported** and **media-ready**) v **media-ready** v **media-supported** v **output-bin-numbers** (also smart-defaults the attribute **output-bins-supported**) v **plexes-supported** v **psf-tray-characteristics** (also smart-defaults the attributes **input-trays-supported** and **media-ready**) v **sides-supported** For media, smart-defaulting only detects the **size** of the medium. If you have different media that are the same size (for example, three different letter-size preprinted forms) and you need to differentiate between them in the attributes, you must explicitly set the attributes instead of using smart–defaulting. **Detecting, reporting, and recovering from printer problems**

> The Infoprint Manager server can automatically detect, report, and recover from printer problems for several **needs key operator** conditions as it periodically queries an SNMP printer, even if no jobs are currently being printed. (To turn off automatic recovery, a key operator can manually disable the printer.)

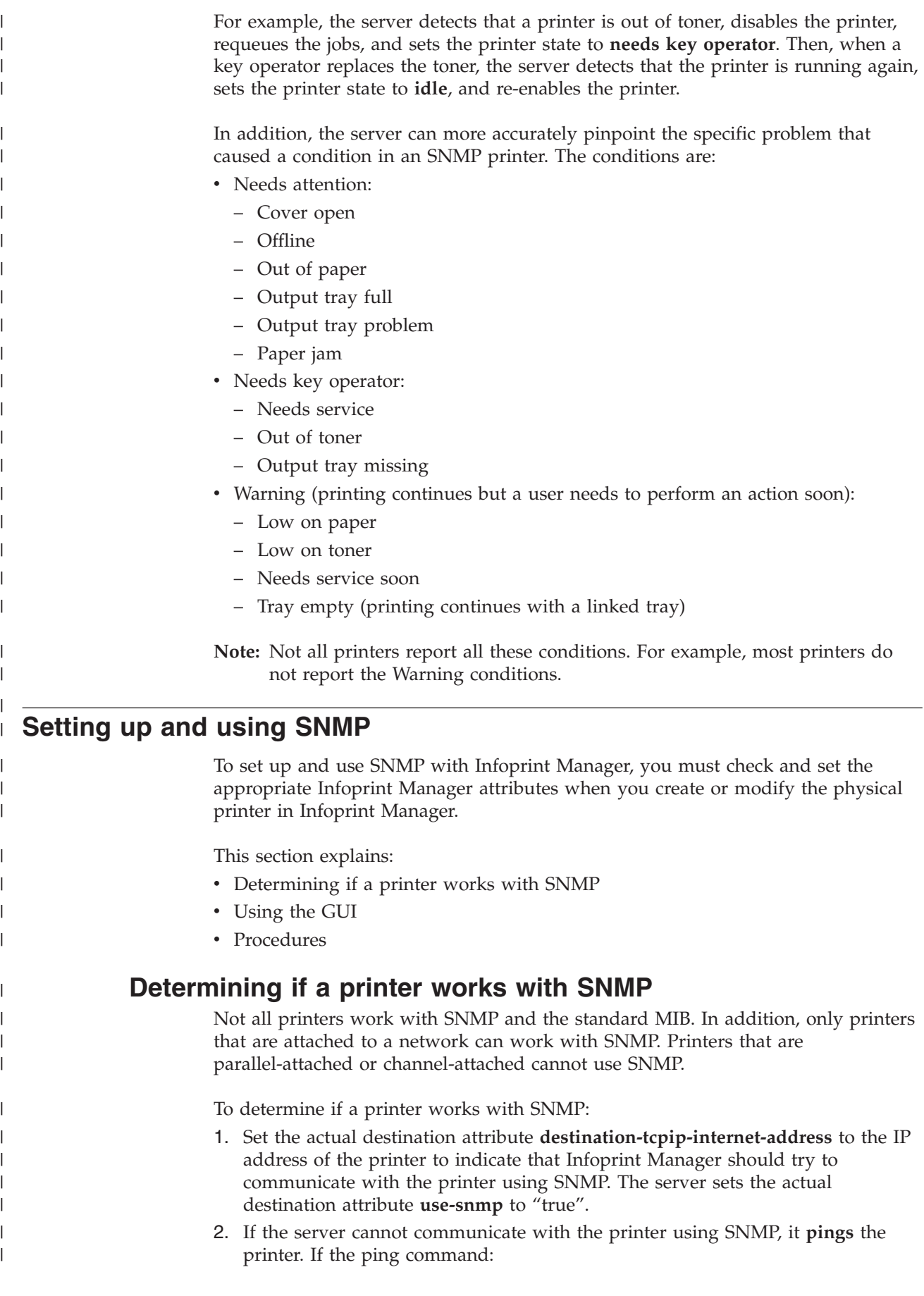

- v **Works**, the server concludes that the printer is not an SNMP printer. It sets **use-snmp** to "false".
- v **Does not work**, the server concludes that the printer is turned off or is not currently connected to the network. It leaves **use-snmp** set to "true" and continues trying to establish an SNMP connection with the printer.
- 3. Check the actual destination attribute **snmp-active**. If it is "true", the printer works with SNMP.

## **Using the GUI**

| | | | | | |

> | | | | | | |

| | | | | | | | | | | | | | | | | | | | | | | | | | | | | | | |

 $\overline{\phantom{a}}$ 

To use the Infoprint Manager Administration GUI to check and set the attributes:

- 1. From the menu bar, select **Printer** or **Server**, as appropriate.
- 2. Select **Properties**. You see the printer properties or server properties notebook.
- 3. Select the **SNMP** tab.
- 4. Check and set the appropriate attributes on the SNMP tab as explained in ""Procedures"".

### **Procedures**

Do these steps to check and set the attributes:

- 1. Check these actual destination attributes:
	- v **snmp-community-name**

Indicates the name of the SNMP community that the printer belongs to. The default is "public". The field on the SNMP tab is "Community name".

v **snmp-retry-count**

Indicates the number of times the server should retry an SNMP request if it fails. The higher the number, the more network traffic. Using a lower number can improve performance. The default is "2". The field on the SNMP tab is "Number of times to retry".

v **snmp-timeout**

Indicates the number of seconds the server should wait for the printer to respond to an SNMP request. Using a lower number can improve performance. The default is "5". The field on the SNMP tab is "Timeout".

• use-snmp

Indicates whether the server should try to use SNMP to communicate with the printer. The default is "true". The field on the SNMP tab is "Use SNMP".

2. If the defaults in Step 1 in this section are correct, set this actual destination attribute:

### v **destination-tcpip-internet-address**

Indicates the IP address of the SNMP printer. The field on the tab is "TCP/IP address".

- 3. Check this actual destination attribute:
	- v **snmp-active**

Indicates whether the server has been able to establish an SNMP session with the printer. The field on the SNMP tab is "SNMP is active".

- 4. Set these server attributes:
	- v **snmp-discovery-during-startup**

Indicates whether the server queries the printer MIB when Infoprint Manager starts, or whether the server gets the printer status when it periodically polls the printer. The default is "true", but you might want to set it to "false" if

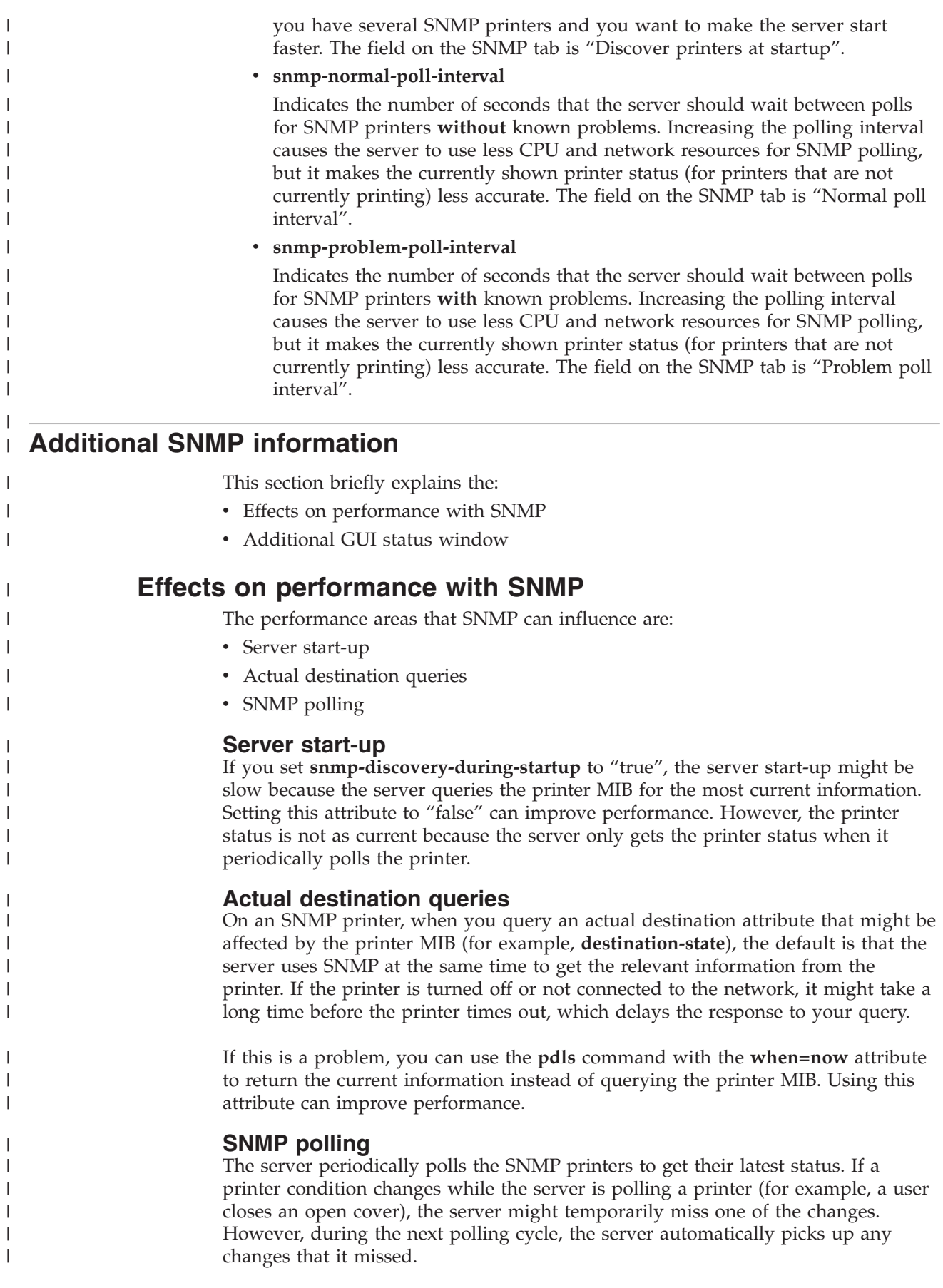

If the server cannot discover an SNMP printer when Infoprint Manager starts, it shows the printer status from the last time the server was shut down.

Increasing the polling interval causes the server to use less CPU and network resources for SNMP polling, but it makes the currently shown printer status (for printers that are not currently printing) less accurate.

## **Additional GUI status window**

The Infoprint Manager Administration GUI can launch the Status window from IBM Network Printer Manager (NPM) for the Web. The window lets you see a detailed view of the status of an SNMP printer. It includes a graphic representation of the printer and its current status, such as whether it has a paper jam or a door open.

To see the Status window from the GUI:

- 1. Select an SNMP printer.
- 2. Select **Check Status**.
- 3. Select **More Information**.

| |

| | |

| | | | | |

| | | |
## **Chapter 4. Configuring media**

| | |

| |

| | | | | |

This section describes how to create, configure, and manage media. Use the Infoprint Manager Administration GUI or the AIX command line to complete these tasks.

## **Determining the media that are in the servers** You can use the Infoprint Manager Administration GUI or the AIX command line to show the media in the servers being monitored. **Using the Infoprint Manager Administration GUI** Start the Infoprint Manager Administration GUI by double-clicking the icon or by entering ipguiadvadm at the AIX command line. From the **Server** menu on the Main window, select **Media → Show Media**. This dialog displays the media that resides in all servers currently being monitored. Media  $\mathsf{x}$ Following are media that currently exist and the server that each. resides in. letter - perfaix legal - perfaix A3 - perfaix A4 - perfaix B4 - perfaix B5 - perfaix

*Figure 17. Media dialog*

Close

## **Using the AIX command line**

To display all the media in specified servers, use the **pdls** command. For example, to display the media in **Server1**, enter:

pdls -c medium -r medium-identifier,associated-server,medium-type Server1:

Infoprint returns information similar to the following:

Help

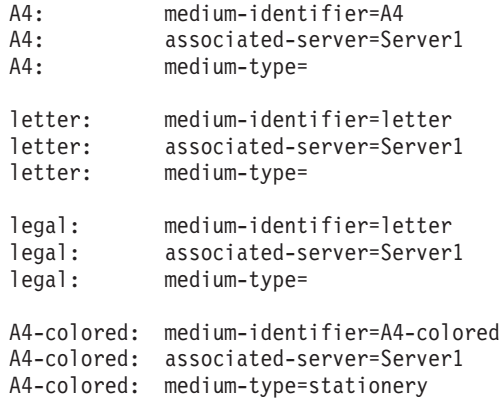

For more information, refer to *Infoprint Manager: Reference* or the **pdls** man page.

## **Creating a media object**

| |

| | | | |

| | |

You can use the Infoprint Manager Administration GUI or the AIX command line to create a media object.

## **Using the Infoprint Manager Administration GUI**

From the **Server** menu, select **Media → Create** or **Copy** (and select a media in the **Select Media to Copy** dialog) to open the **Create Media** dialog. You use this dialog to create a media in the specified server.

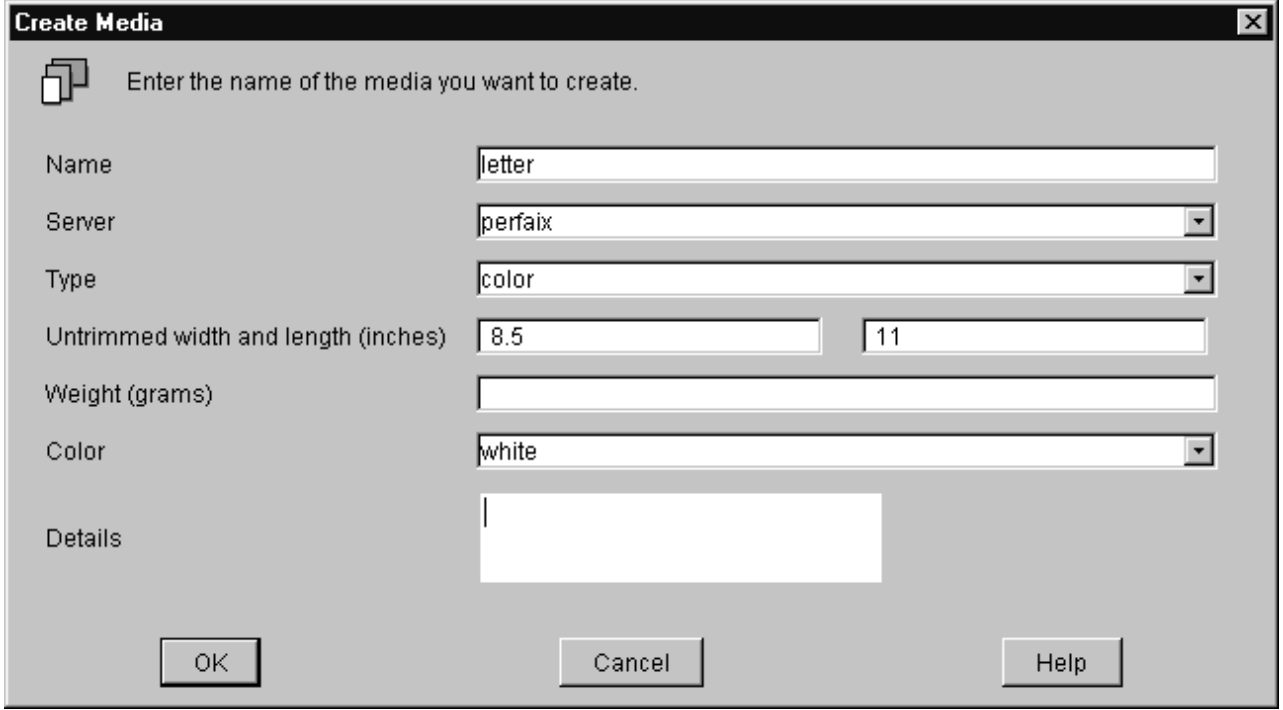

*Figure 18. Create Media dialog*

The Infoprint Manager Administration GUI creates a new media with property settings based on whether you choose to create a new media or copy an existing media:

- v Use the **Create** option when you want to create a unique media (with default settings) without copying properties from an existing media.
- v Use the **Copy** option when you want to create a new media using properties from an existing media.

Enter values in the following fields:

- **Name** Media names can contain up to 255 characters and are case-sensitive.
- **Server** Displays the names of all servers being monitored. Select a server from the list; this is the server that will contain the media. When you are copying a media, the server containing the media being copied is initially selected.
- **Type** Displays a list of predefined media types. Select a media type from the list. When you are copying a media, the type of the media being copied is initially selected.

#### **Untrimmed width and length**

Specifies the physical size of the media. The width is usually the shorter dimension with respect to how the medium is loaded into the printer device. The length or height is usually the longer dimension with respect to how the media is loaded into the printer. Enter a positive real number for the width and the length fields. When you are copying a media, the untrimmed width and length (in inches or mm) of the media being copied is displayed.

#### **Weight**

| | | |

|

|| | | | | | | | | | | | | |

I  $\mathsf{l}$ 

| | | | | | | | | |

|

Identifies the media weight. Enter a positive integer. When you are copying a media, the weight of the media being copied is displayed.

**Color** Displays a list of predefined media colors. Select a color from the list. When you are copying a media, the color of the media being copied is initially selected.

#### **Details**

Provides a text entry area for a message to be associated with the media object. Enter description information about the media. When you are copying a media, the message for the media being copied is displayed.

Select **OK** and you have created a new media.

## **Using the AIX command line**

To create a medium, use the **pdcreate** command and the medium attributes. Specify:

- The name of the server where you want to create the medium
- The medium identifier
- The size of the medium, using one of these attributes:
	- **medium-dimensions** specifies the width and length of the medium in millimeters. Be sure to enter the dimensions accurately so that printed output will be aligned correctly on both sides of the medium. You must use this attribute if AIX physical printers are to use the medium.
	- **medium-size** specifies a predefined size by name.

For example, to create a letter-size (8.5 by 11 inches) medium called na-letter-colored in Server1, enter the following command: pdcreate -c medium -x "medium-size=letter" Server1:na-letter-colored For more information, refer to *Infoprint Manager: Reference* or the **pdcreate** man page.

## **Viewing or changing attributes of a medium**

You can use the Infoprint Manager Administration GUI or the AIX command line to view or change attributes of a medium.

## **Using the Infoprint Manager Administration GUI**

1. From the **Server** menu, select **Media → Properties** to open the **Select Media** dialog.

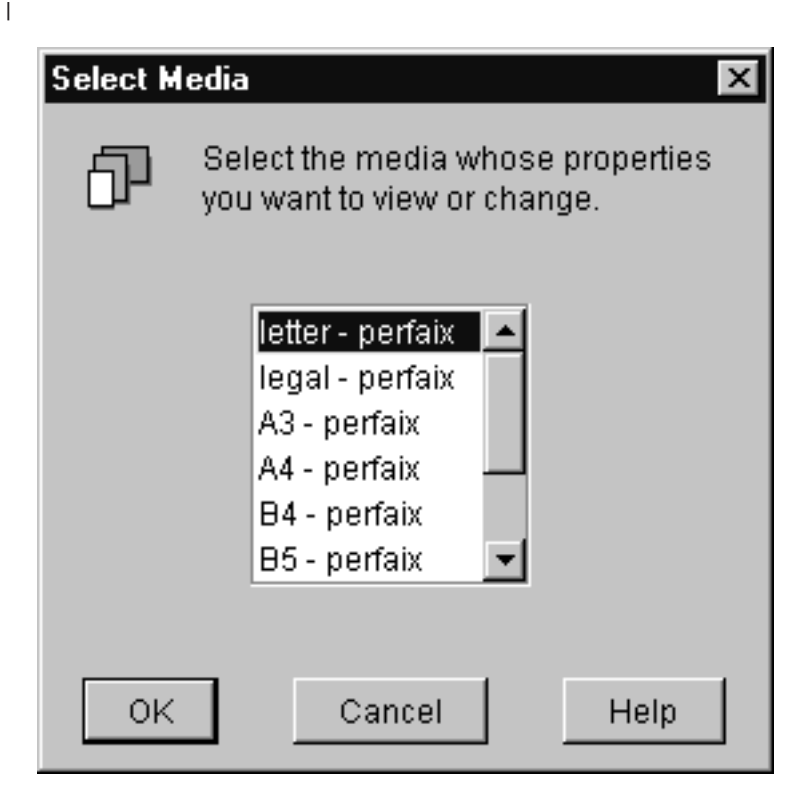

*Figure 19. Select Media dialog*

- 2. Select the medium whose properties you want to view or change. 3. Select **OK**. The Media Properties notebook for that medium opens and you can view all its attributes.
	- 4. Make any changes and select **OK** to save those changes.

| | | |

|

| |

| |

| | |

## **Using the AIX command line**

To view the attributes of a medium, use the **pdls** command. For example, to view all the attributes of na-letter-colored in Server1, enter the following command: pdls -c medium -r all Server1:na-letter-colored

To change the attributes of a medium, use the **pdset** command. For example, to change the description of na-letter-colored in Server1, enter the following command:

```
pdset -c medium -x "descriptor='Any color but white'"
   Server1:na-letter-colored
```
For more information, refer to *Infoprint Manager: Reference* or the **pdls** and **pdset** man pages.

## **Associating a medium with a physical printer**

| |

| | |

| | | | | |

| | | | You can use the Infoprint Manager Administration GUI to associate a medium with a physical printer.

## **Using the Infoprint Manager Administration GUI**

Depending on the input trays and paper feed mechanisms, a printer device may be capable of having a wide variety of paper sources loaded. You can use the **Change Media** dialog (**Printer → Change Media**) for a physical printer to define the different paper types that operators can load in the printer on the **Media Allowed** tab.

To specify the media supported by the physical printer:

1. From the **Printer** menu, select **Change Media** to open the **Change Media** dialog.

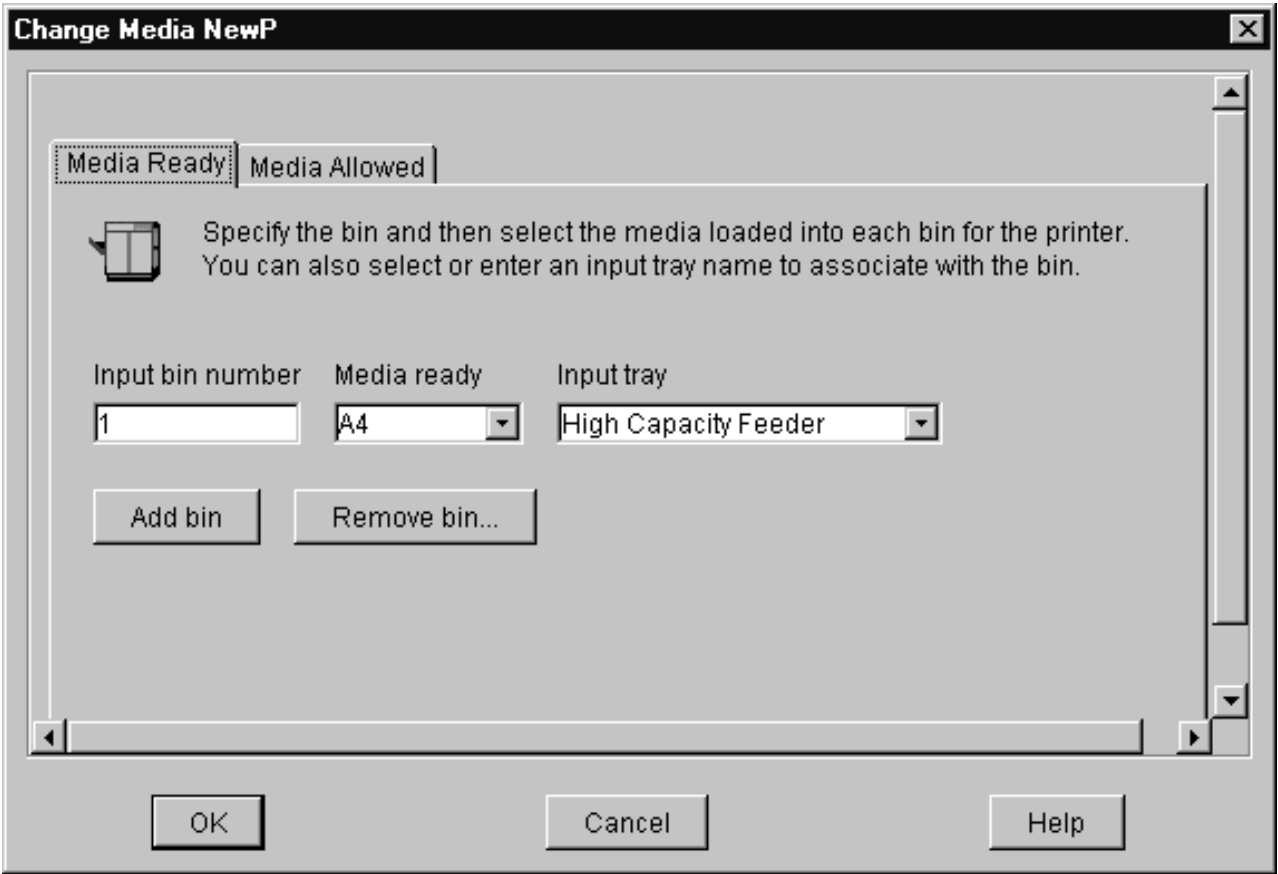

*Figure 20. Change Media dialog*

2. On the **Media Ready** tab, specify the bin and then select the media loaded into each bin for the printer. You can also specify an input tray name to associate with the bin. 3. Select **OK**. Infoprint updates the physical printer properties notebook with the values you specified. | | | | |

## **Chapter 5. Infoprint Email support**

Infoprint Email can be used for interoffice communication or to send emails to other addresses around the world. You can take advantage of the Email option to format documents that are both viewable and printable at company workstations. Send and receive data from a wide variety of sources, whether the data is PCL, PDF, PostScript, GIF, JPEG, TIFF, or a native SAP R/3 data stream (ABAP or OTF). Incoming data can be all these types; the Email DSS converts the data to PDF for viewing. To view output, you can use Adobe Acrobat Reader (for more information and available downloads, see the Adobe web site at **http://www.adobe.com**).

**Note:** Color PDF and PostScript jobs will be converted to black and white PDF emails if not handled appropriately.

## **Configuring Infoprint Email**

| | |

| | | | | |

| |

| | | | | | | |

| | | |

Before you can send Email through Infoprint Manager for AIX, you must ensure your SMTP Email server is correctly configured and defined to Infoprint and create an Infoprint Email destination.

## **Defining the SMTP Email server to Infoprint**

The Infoprint Manager for AIX Email DSS uses a Simple Mail Transfer Protocol (SMTP) server to send email. The SMTP server must have MIME support. The SMTP server used is defined by the Infoprint Manager server attributes **smtp-server-host** and **smtp-server-port**. These attributes default to the local AIX SMTP server. If you want to use a different SMTP server, you can modify these server attributes.

**Note:** Your SMTP server must be correctly configured to get outside the firewall if you plan to send emails outside your firewall.

If you want to change the SMTP server for the Infoprint AIX server, use the following procedure to accomplish this task.

1. To set the mail server at installation, start the **Infoprint Manager Administration GUI** by entering the following from the AIX command line: ipguiadvadm.

2. From the Infoprint Manager Administration Servers main window, click **Server → Properties**.

3. From the **Server Properties** dialog [\(Figure 21 on page 68](#page-79-0) ), specify your installation's mail server in the **SMTP server** field and the port in the SMTP **port** field.

**Note:** Note that the **SMTP server port** field defaults to 25, which is the default port for the SMTP server on most AIX servers. [Figure 21 on page 68](#page-79-0) displays the default values for this panel.

<span id="page-79-0"></span>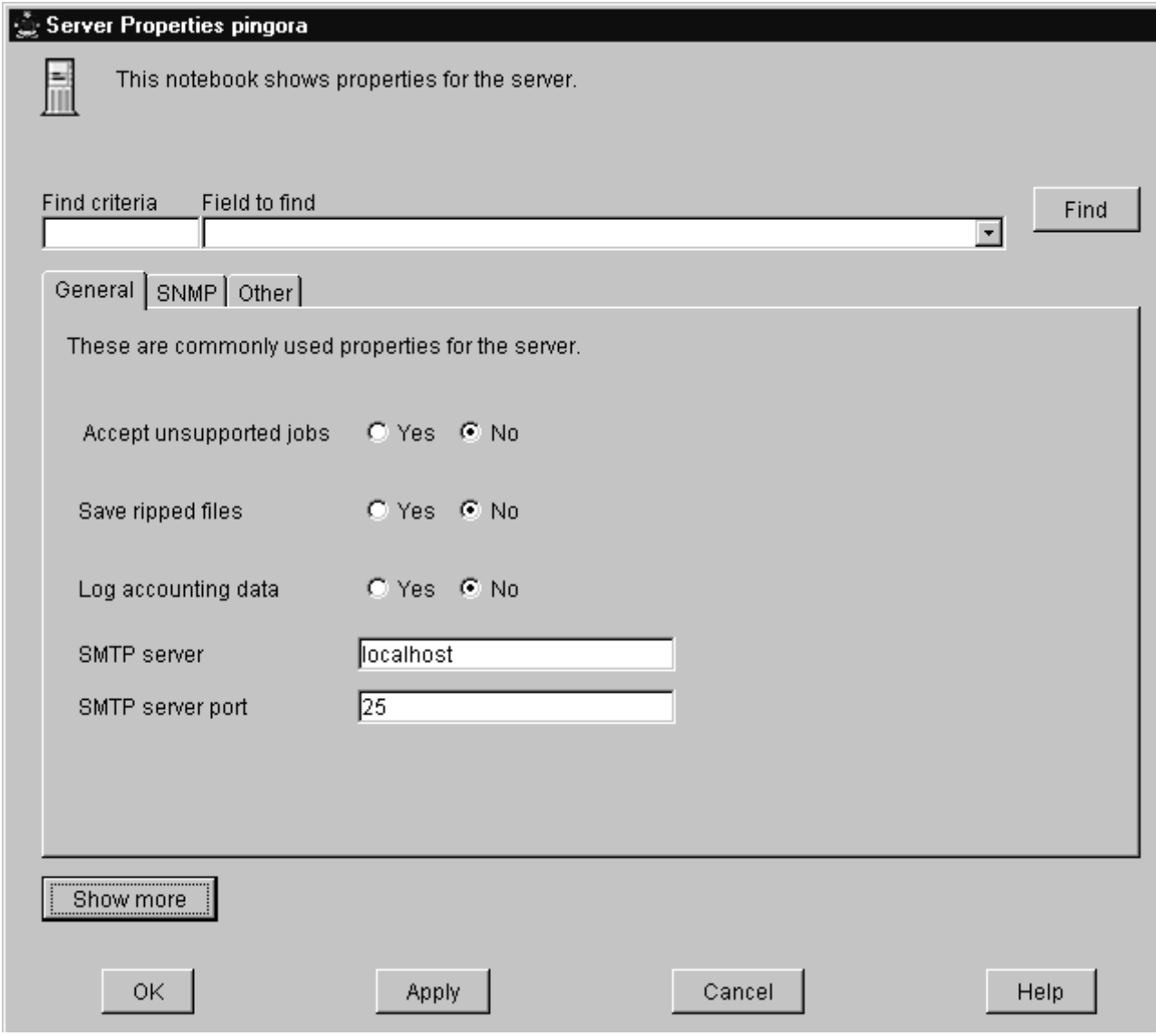

*Figure 21. Server properties dialog for setting the mail server.*

Note that if you plan to use Email to send large PDF files consisting of fifty pages or more, you will need to expand the size of the /**var/psf/segments** file system to 500 MB.

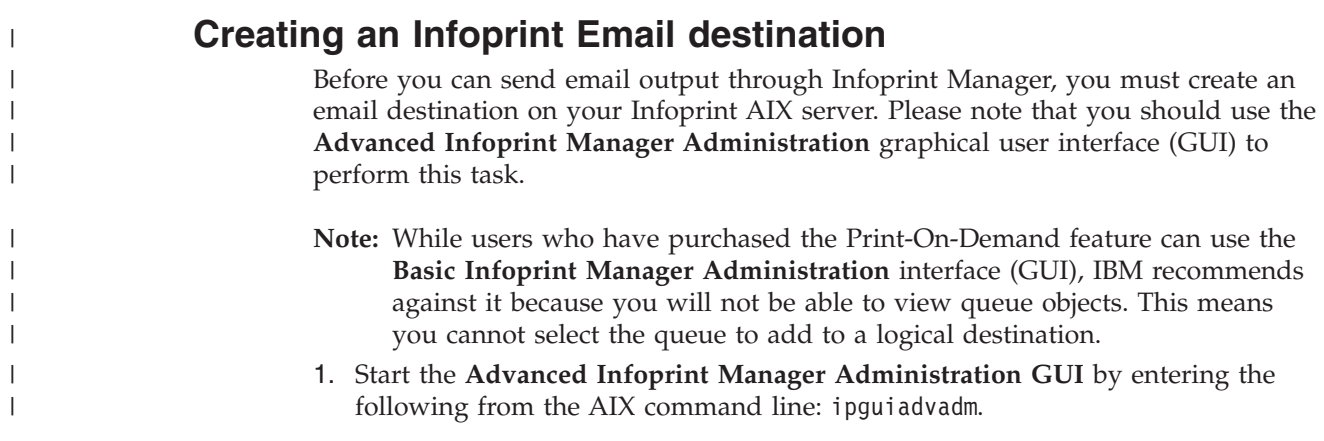

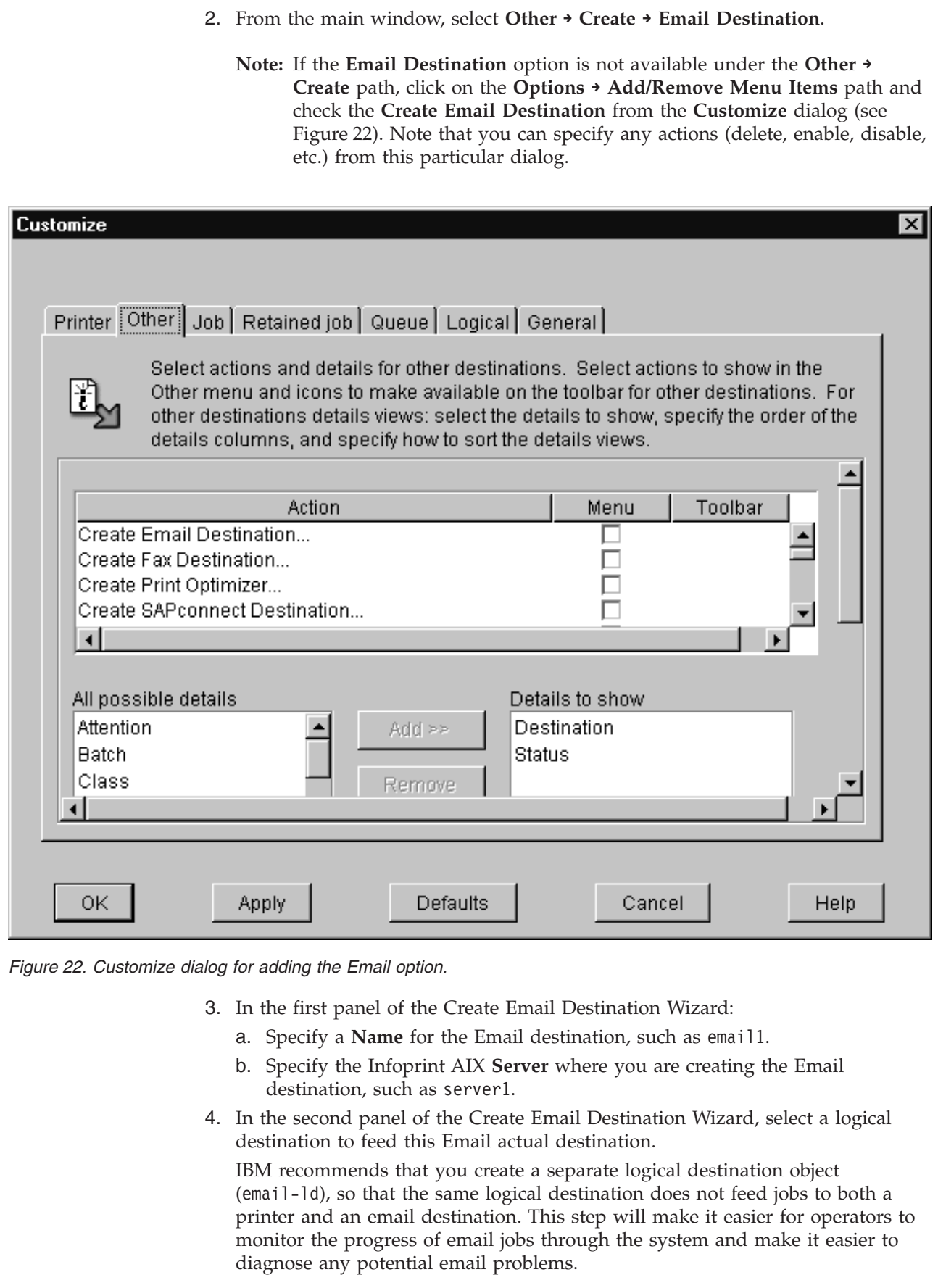

 $\|$ 

 $\|$ 

 $\vert$ |  $\,$   $\,$  $\|$  $\,$   $\,$  $\|$ 

> | | |

 $\vert$ |  $\|$  $\|$  $\,$   $\,$  $\|$  $\begin{array}{c} \hline \end{array}$ | |  $\|$ |

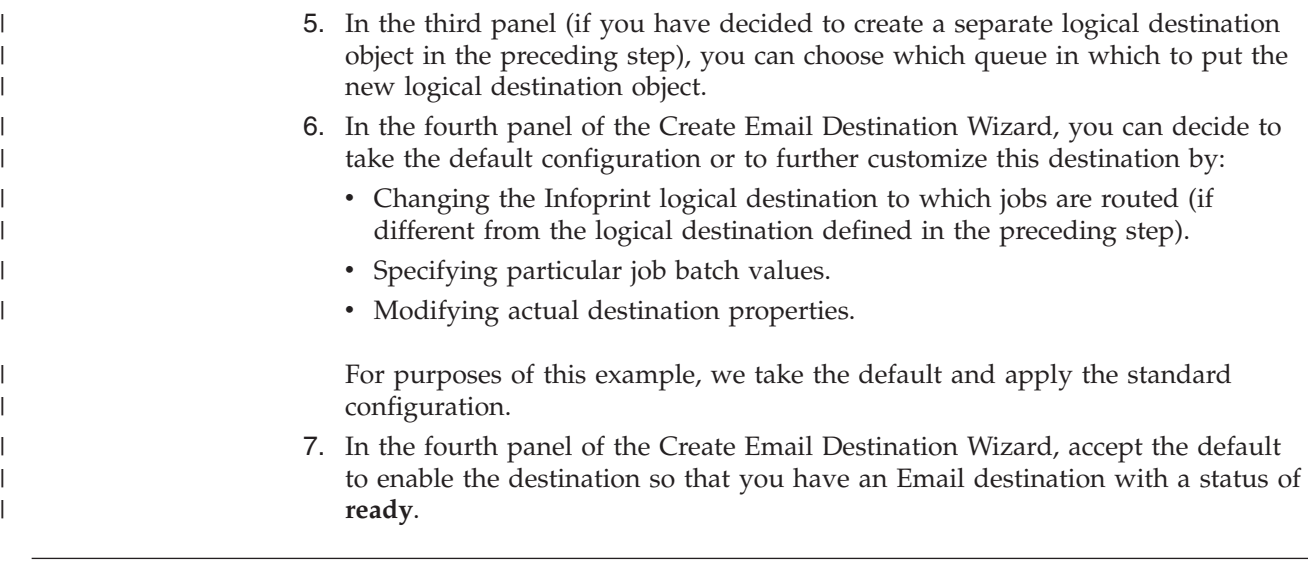

## **Submitting Email jobs**

| |

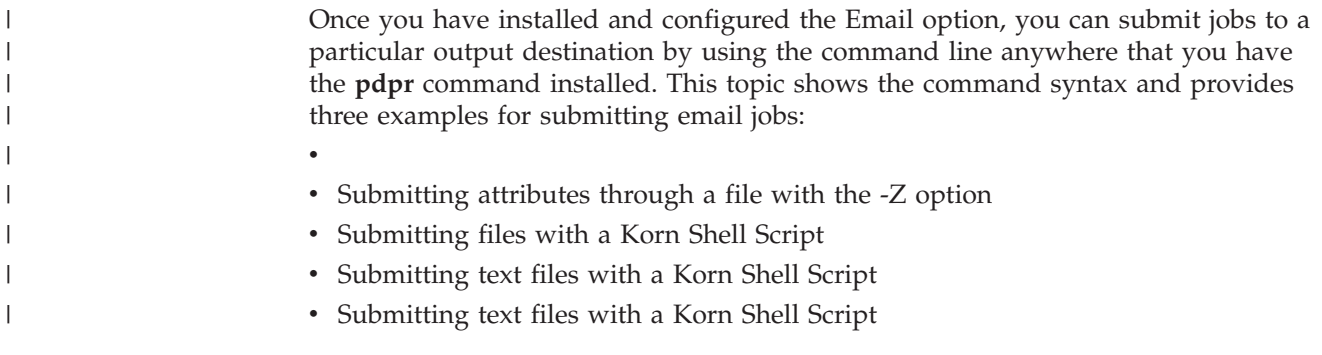

## **Submitting a basic fax job**

For specific information about the *pdpr* command and its attributes, refer to the *Infoprint Manager: Reference*, on the web or the **pdpr** man page.

To submit a basic fax job to the Infoprint Manager fax feature, you can use the following syntax:

pdpr -p email-ld -Z emailfilename

For an explanation of each variable on the command-line, consult the following table:

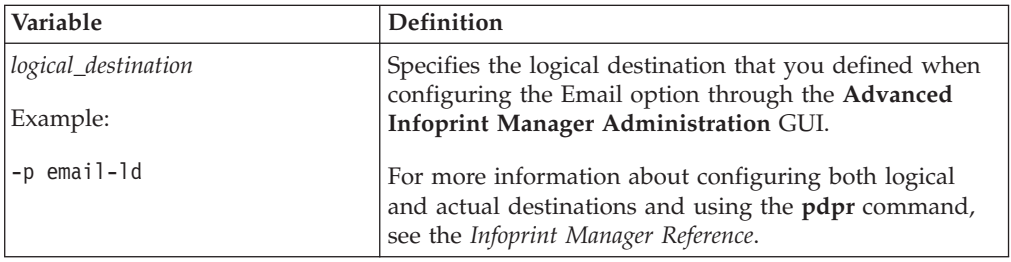

<span id="page-82-0"></span>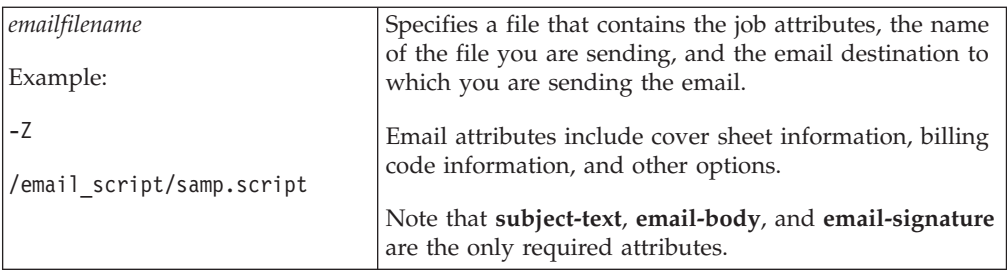

IBM recommends that you create sample attribute scripts that you can customize for your particular site. While you can specify email attributes on the command line, IBM recommends using an attribute file.

## **Submitting attributes through a file with the -Z option**

You can create a sample attribute file using an input date type of AFP, PostScript, or Portable Document Format and submit it as the *emailfilename* for the syntax listed above:

```
-x email-from-address=root@serv.us.name.com
-x email-to-address=johndoe@us.name.com
-x subject-text="Test Script"
-x document-type=printable
  /usr/lpp/ps/sample.pdf
-x document-type=email-body
   /email_script/body.txt
-x document-type=email-signature
   /email_script/sig.txt
```
At the command-line, use the following syntax to use this attribute file: pdpr -p *logical\_destination -Z emailfilename*

where *logical\_destination* is **email1-ld** and *emailfilename* could be named /**email\_script/samp.script** and stored on your local system. Note that you must have defined a **body.txt** file and a **sig.txt** file for this script to work correctly.

This attribute file sends a report to a 'johndoe' Internet ID, using a logical destination (printer) named **email1-ld** that you specify from the command line. Note that the convention *us.name.com* is used to indicate a company-wide addressing system, where it indicates the country (*us*), the company name *(name*) and the communications name (*com*) for all fully-qualified addresses in the company.

Note that you cannot put comments in an attributes file using the **-Z** option.

This script does not print ASCII input data. To print ASCII input files, see [Submitting Text Files with a Korn Shell Script.](#page-83-0)

## **Submitting files with a Korn shell script**

You can create a Korn shell script (named **sendfile** for this example) with a simpler command syntax because the **pdpr** command is included within the shell script.

Create a file that contains the **pdpr** command and all its attributes. Create the following Korn shell script and place it in a directory on the AIX system where you have installed the **pdpr** command.

The file should look similar to the following:

```
# Sample Attribute File for Infoprint Manager Email
      # using a script to submit
      # sendemail $1 $2
      # $1 is required as the name of the file to send.
      # $2 is optional as the recipient of the email.
      #
     #! /usr/bin/ksh
     if [[ -a $1&& -n $1] ]
     then
     if [ $2 ]
     then
     WHOTO=$2
     else
     WHOTO="johndoe@us.name.com"
     fi
     /usr/lpp/pd/bin/pdpr -p email1-ld \
     -r brief \
     -x email-to-address=$WHOTO \
      -x email-from-address=root@serv.us.name.com \
     -x "subject-text='Your requested Email file'" \
     -x document-type=printable $1 \
      -x document-type=email-body /email script/body.txt \
     -x document-type=email-signature /email_script/sig.txt
     else
echo " sendfile: could not locate file [$1]"
      fi
```
At the command-line, this Korn shell script would use the following syntax:

sendfile *outputfilename [destination]*

where *outputfilename* specifies the file that you are sending (**sample.pdf**) and destination is the email address (**johndoe**) to which you are sending the file.

This script sends an email to either the *destination* value that you specify as the second argument on the AIX command line, or to 'johndoe' Internet ID, if you take the default. The script uses a logical destination (printer) named **email1-ld** on your Infoprint AIX server.

Note that the convention *us.name.com* is used to indicate a typical Internet address for a business.

## **Submitting text files with a Korn shell script**

You can create a Korn shell script (named **sendtxtfile** for this example) to submit ASCII text files as Email.

Create a file that contains the **pdpr** command and all its attributes. Create the following Korn shell script and place it in a directory on the AIX system where you have installed the **pdpr** command.

The file should look similar to the following:

```
# Sample Korn Shell
# Script for Infoprint Manager Email Text
     # Uses a script to submit:
      # sendtxtemail $1 $2
```

```
# $1 is required as the name of the file to send.
# $2 is optional as the recipient of the email.
```

```
#
# This script takes an ASCII file as input and creates
#PostScript output that is submitted with the pdpr command
# as email.
#! /usr/bin/ksh
if [[ -a $1&& -n $1] ]
then
if [ $2 ]
then
WHOTO=$2
else
WHOTO="johndoe@us.name.com"
fi
# Make temporary PostScript file
enscript -p /tmp/$$email.txt $1
/usr/lpp/pd/bin/pdpr -p email1-ld \
-r brief \
-x email-to-address=$WHOTO \
-x email-from-address=root@serv.us.name.com \
-x "subject-text='Your requested Email file'" \
-x document-type=printable /tmp/$$email.txt \
-x document-type=email-body /email script/body.txt \
-x document-type=email-signature /email_script/sig.txt
# Delete temporary PostScript file
rm /tmp/$$email.txt
else
echo " sendtxtfile: could not locate file [$1]"
fi
```
At the command-line, this Korn shell script would use the following syntax:

sendtxtfile *outputfilename [destination]*

where *outputfilename* specifies the file that you are sending (**email.txt**) and destination is the email address **(johndoe**) to which you are sending the file.

This script sends an email to either the destination value that you specify as the second argument on the AIX command line, or to 'johndoe' Internet ID, if you take the default. The script uses a logical destination (printer) named **email-ld** on your Infoprint AIX server. This file uses the **enscript** AIX command to convert the text file to PostScript, stores that PostScript file in the /**tmp** directory on the submitting AIX system, and then deletes that file once the **pdpr** command has submitted the PostScript file to the Infoprint AIX server.

Note that the convention *us.name.com* is used to indicate a typical Internet address for a business.

## **Using the Infoprint Select client**

| | | | |

| | | | Once you have successfully installed Infoprint Select and defined an Email destination (refer to ″Chapter 11. Using Infoprint Select to submit a job″ in *Infoprint Manager for AIX: Getting Started* for more information), you can use the following procedure to email.

**Note:** In order to configure the port for the Infoprint server email destination on your client workstation, the email logical destination (in our example, **email-ld**) on the Infoprint AIX server must have a value filled in for the **client-driver-names** logical destination attribute. If this value is not filled in,

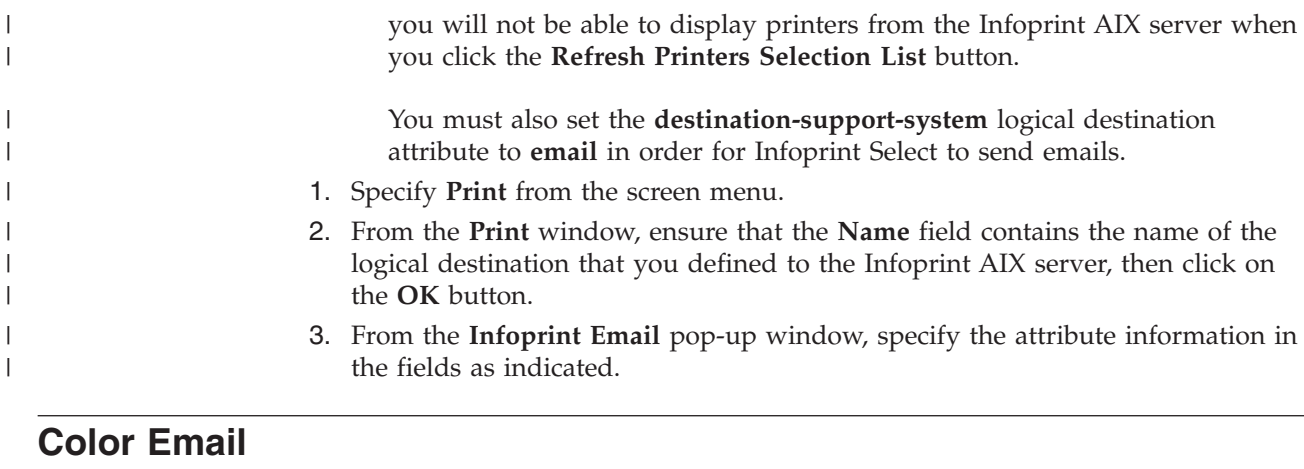

If you have color Portable Document Format (PDF) or PostScript files, you can send these files to target email address through Infoprint Manager and receive color output.

Ensure that your color PDF files pass through the Email DSS without being transformed no matter what method you use to submit the job to the Infoprint Manager AIX server. To do this specify job attribute job-ripped-by-server = false. Alternatively, you can set the actual destination to not RIP PDF document formats. However, that would apply to all PDF jobs submitted.

You don't want to lose the color information contained in color PostScript files.

- If you currently use Infoprint Manager for AIX version 3.2 and migrate to version 4.1, you can specify job-ripped-by-server = false and Infoprint Manager will email you a color PDF.
- v If you are a new customer and specify job-ripped-by-server = false, Infoprint Manager will email your color email as a PostScript attachment. You will need Ghostscript to view it.
- **Note:** Color Email is not supported if your Email job sent to an Actual Destination contains any of the attributes specified in the lists that follow. If these attributes or conditions are sent to an Actual Destination, the file will print as black-and-white (MO:DCA-P) output.

Any job or document attributes that require the Email DSS to transform the data are not supported. For a list of these attributes and for more information about the job-ripped-by-server attribute, refer to *Infoprint Manager: Reference*.

## **Submitting color Email attributes through a file**

You can print a color Email job with a batch file that contains the following:

- Job name
- Email body text
- Email to address
- v Email from address

Here is the sample file:

```
-x job-name="Titleist"
```

```
-x job-ripped-by-server=false
```
- -x email-from-address=gopher1@gopher.com
- -x email-to-address=gopher@gopher.com
- -x subject-text="testing"

| | | | |

| | | | | | |

|  $\begin{array}{c} \end{array}$ | | -x document-type=email-body -f d:\bsi\data\body.txt -x document-format=pdf -x document-type=printable

To submit this job to the Infoprint AIX server, specify the following at an AIX command line:

c:\Infoprint\pdpr -p email -Z d:\bsi\options\em\_rip.txt \ d:\bsi\data\LogoOnly.pdf

where **em\_rip.txt** is the **-Z** file above.

## <span id="page-88-0"></span>**Chapter 6. Using Infoprint Fax**

| |

| | | |

| | | | | |

Infoprint Manager Fax is a separately orderable feature that allows you to send and receive faxes.

Before you can configure and run the Infoprint Manager Fax, you must ensure that:

- Your installation has an analog phone line for each fax line (or channel) that you intend to use.
- v You have purchased and installed either the GammaLink PCI or ISA Fax Board, or the Interstar Lightning Fax Server version of this Board (such may be referred to as 'Card' in subsequent documentation). The Infoprint Manager Fax feature supports Dialogic Gammalink Fax Boards CPi/100 (ISA only), CPi/200, and CPi/400.

For more information on how to obtain this Fax board, see either the [Dialogic](http://www.gammalink.com) [Product Line Home Page](http://www.gammalink.com) at **http://www.gammalink.com** or the [Interstar](http://www.faxserver.com) [Lightning Fax Home Page](http://www.faxserver.com) at **http://www.faxserver.com**.

Enter the number of fax lines you intend to use in Infoprint Installer. If you are using more than one line, contact the IBM TECHLINE toll free number (1-888-426-5525 Option 1, Option 5), before entering the number in the Installer, to obtain the key numbers and the correct license:

- 1. From an AIX window, specify uname -a to obtain the planer ID of your system.
- 2. Send that planer ID number in a file to your IBM service representative. Your service representative will send you a file -- **LFlic.txt** -- which you must use in step 5 of the procedure that follows.

## **Installing the Infoprint Fax feature**

Use the following procedure to install the Infoprint Fax feature:

1. Install the Fax card by putting it in any available PCI or ISA slot in your Infoprint AIX server.

The PCI card supports two lines as the fewest lines available. You do not require an additional license to use this card for one-line support.

- 2. Plug the fax phone lines into the phone jack on the back of the card on the Infoprint AIX server so that the fax phone line links to the channels. Refer to your fax board documentation to determine which phone jack applies to which channel.
- 3. If you have already installed Lightning Fax Version 6.5 SP1 on your Infoprint AIX server, you must see ["Updating the Fax Feature when Lightning Fax 6.5 is](#page-90-0) [Already Installed"](#page-90-0) on page 79 and follow the directions there before continuing to Step 4 of this procedure.
- 4. Run the Infoprint Installer. Refer to the *Infoprint Manager for AIX: Getting Started* for prerequisite information. It can be found on either the Publications CD-ROM for Infoprint Manager for AIX 4.1, or the Infoprint Manager for AIX web site at [http://www.ibm.com/printers.](http://www.ibm.com/printers) On the Printing Systems homepage, click Infoprint Manager under **Resources For**, then click Infoprint Manger for AIX on the Infoprint Manager Family homepage. Select **Product Library** from

the drop-down list in the right hand navigation bar, then click the link for *Infoprint Manager for AIX: Getting Started* under **Publications** to download the PDF version.

Specify the number of lines you have ordered and this utility will install Interstar Lightning Fax Server Software Version 6.5 SP1.

- 5. If you are using multiple lines, copy the **LFlic.txt** file that you obtained from IBM, after following the directions in Chapter 6, ["Using Infoprint Fax"](#page-88-0) on [page 77,](#page-88-0) onto your Infoprint AIX server in the /**usr/lpp/lightningfax/lfaixserver** directory.
	- **Note:** This file replaces a file with the same name that resides on your system. If you do not obtain this file and replace the existing file on your server, you will be unable to use more than a single channel.
- 6. To configure the Lightning Fax Server Software files that control the GammaLink Fax card, access the /**etc** file system and use your AIX editor of choice to make the changes identified in Table 3.
	- **Note:** If you had previously installed an earlier version of the Infoprint Manager Fax feature, Infoprint Manager places copies of your old Fax configuration files in the **/tmp/FaxConfFiles** directory. You can access these files to update the default configuration files and ensure that your customizations of the Fax feature are not lost with each new install.

| <b>Fully-Qualified File</b>                                                                                                    | Value                                                                                                    |
|----------------------------------------------------------------------------------------------------|----------------------------------------------------------------------------------------------------|
| Name/Changed Parameter                                                                                                    |                                                                                                    |
| /etc/lfaixdriver.conf<br>$NumChanISA=$                                                                                                    | Specify a numeric value to match the number of lines<br>on your physical fax card (usually either 1, 2, or 4).           |
| $NumChanMCA=$                                                                                                    | Fill in the appropriate parameter to reflect the type of<br>adapter (ISA, MCA, or PCI) in use at your installation.      |
| $NumChanPCI=$                                                                                                    | Specify the Internet Protocol (IP) address of your<br>Infoprint AIX server.                                              |
| Under the ;channel specific info                                                                                                    |                                                                                                    |
| section:                                                                                                    | Note: Be sure to change these parameters for the<br>number of channels that you specify in this file.                    |
| ChannelX_Country= where $X$                                                                                                    |                                                                                                    |
| indicates the channel number. For<br>example, Channel 2 could specify<br>Channel2 Country=17, which<br>would indicate that channel 2 was<br>set to the country code for Canada<br>(which happens to work in the<br>United States).For a complete set<br>of country code numbers, see<br>"Country code numbers for<br>faxing" on page 94. | You can obtain the value for ChannelX_ServerIP=<br>where $X$ by specifying the following command: ping<br>-c3 servername |
| ChannelX_ServerIP= where $X$<br>indicates the channel number. For<br>example, Channel 2 could specify<br>Channel2 ServerIP=9.99.98.3.                                                                                                    |                                                                                                    |
| /etc/lfaixapi.conf                                                                                                    | Specify the Internet Protocol (IP) address of your                                                                       |
| Under the [Server Info] section:                                                                                                    | Infoprint AIX server.                                                                                                    |
| Address= value.                                                                                                    |                                                                                                    |

*Table 3. Configuration files and values for Infoprint Fax support*

| | | | | | | | |

| | |

| Fully-Qualified File<br>Name/Changed Parameter | Value                                                                                                    |
|------------------------------------------------|----------------------------------------------------------------------------------------------------|
| /etc/lfaixapifbk.conf                          | Specify the Internet Protocol (IP) address of your                                                           |
| Under the [Server Info] section:               | Infoprint AIX server.                                                                                        |
| <i>Address</i> = value.                        |                                                                                                    |
| /etc/lfaixserver.conf                          | Specify the Internet Protocol (IP) address of your                                                           |
| Under the [Server Info] section:               | Infoprint AIX server (Address=value).                                                                        |
| <i>Address</i> = value.                        | Specify the Internet Protocol (IP) address of the<br>rasterization server (RSAddress=value).                 |
| $RSAddress = value$                            | In the default Infoprint Manager for AIX Fax<br>configuration, both these parameters have the same<br>value. |
| /usr/lpp/psf/fax/infofax.cfg                   | Specify the prefix for your phone number for sending<br>faxes (fax-out).                                     |
| Under the [Server Info] section:               | For example, if you must dial a '9' before the actual                                                        |
| FAX PREFIX= value.                             | number, specify FAX PREFIX = 9,.                                                                             |
|                                                | For example, if you must dial a '9' and a '1'before the<br>actual number, specify FAX PREFIX = $9,1$ .       |
|                                                | Note that the comma (,) indicates a five-second pause.                                                       |

<span id="page-90-0"></span>*Table 3. Configuration files and values for Infoprint Fax support (continued)*

- 7. Reboot your AIX Infoprint server.
- 8. To ensure that the AIX operating system's device drivers are reading the fax card, specify the following at an AIX command line: 1sdev  $-C \mid$  grep LF If the operating system is reading the fax card, the response should be similiar to the following:

LFAIXkdriver0 Available 01-18 GammaLink Fax Board

9. Verify that the LightningFax software is working correctly with the fax card by waiting a few minutes for the LightningFax server to start, and then dialing each fax phone number from a phone.

If working correctly, the fax card should make a connection after the second ring and produce the static sound that is peculiar to fax machines.

## **Updating the Fax Feature when Lightning Fax 6.5 is Already Installed**

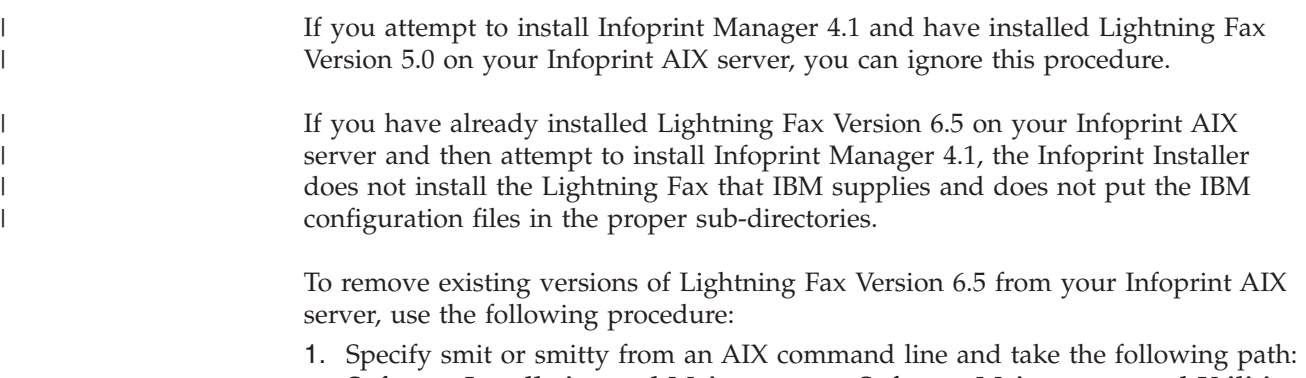

**Software Installation and Maintenance** → **Software Maintenance and Utilities** → **Remove Installed Software**.

- 2. Use the **PF4** key to select the software filesets, then scroll down the list, and find all the lightningfax.*x* filesets for removal, where *x* (the second qualifier) indicates the fileset's purpose, such as api or driver.
- 3. Use the **PF7** key to select each fileset for removal, then press **Enter** to delete all the selected filesets at once.

## <span id="page-92-0"></span>**Configuring Fax Out (sending)**

In order to send faxes you must create a fax actual destination and configure it.

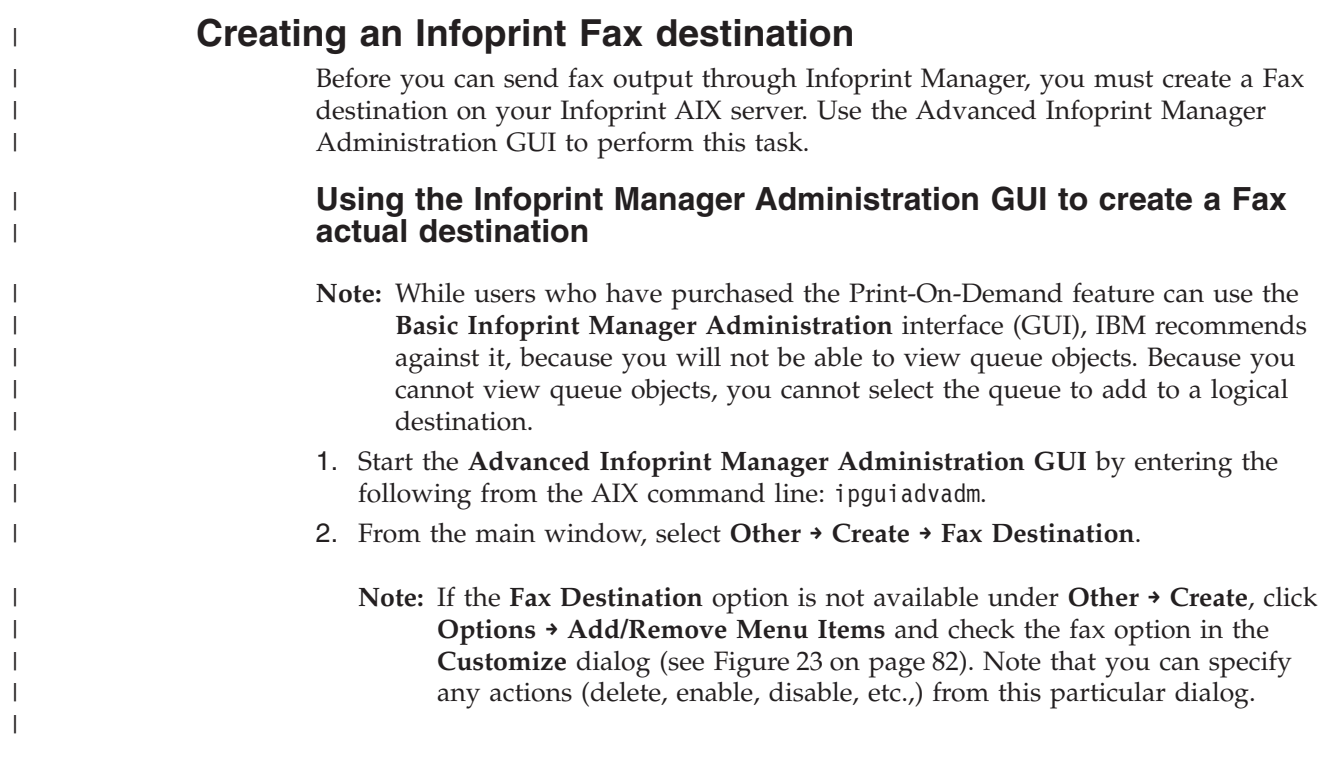

<span id="page-93-0"></span>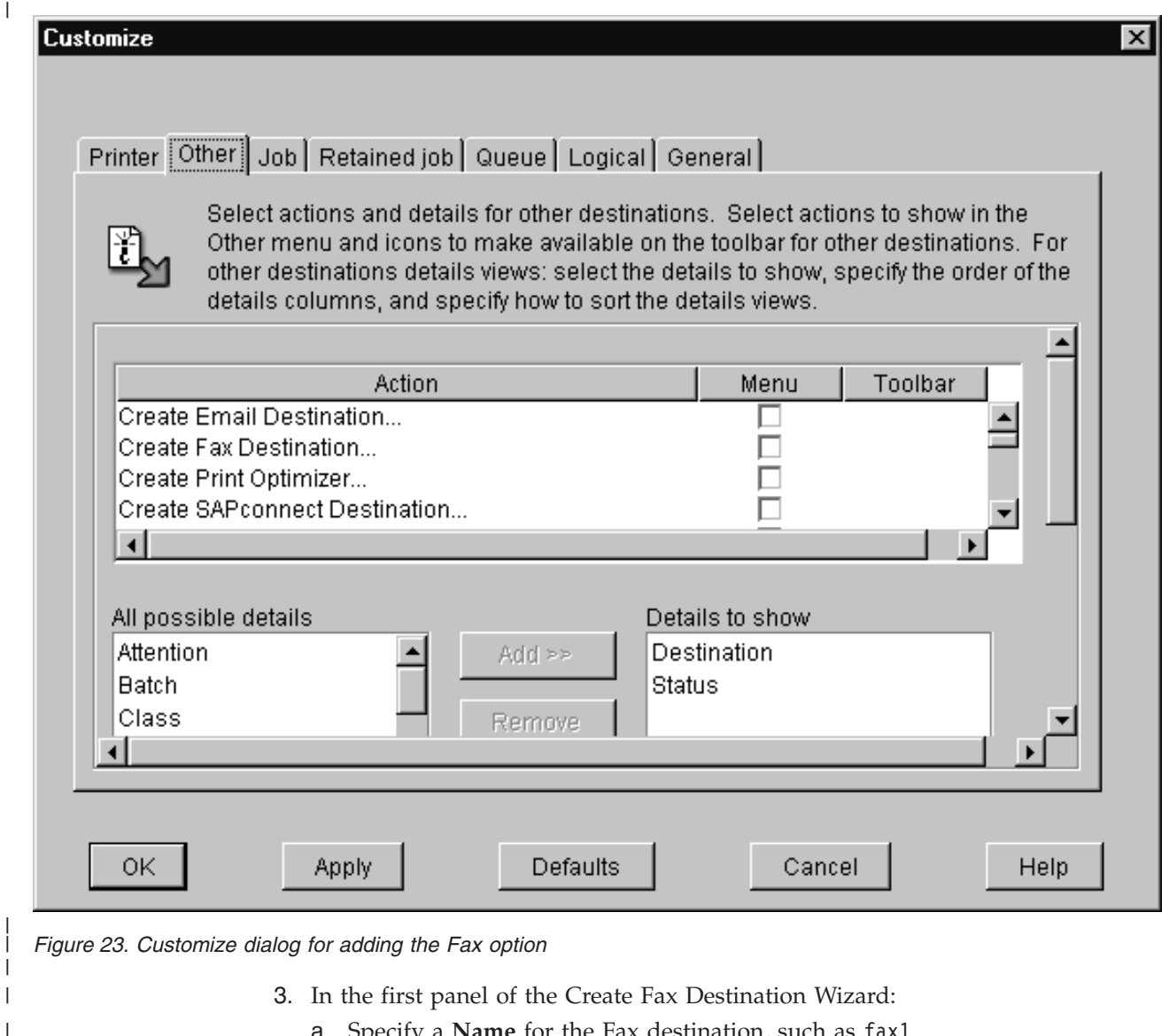

- a. Specify a **Name** for the Fax destination, such as fax1.
- b. Specify the Infoprint AIX **Server** where you are creating the Fax destination, such as server1.
- 4. In the second panel of the Create Fax Destination Wizard, select a logical destination to feed this Fax actual destination.

IBM recommends that you create a separate logical destination object (fax-ld), so that the same logical destination does not feed jobs to both a printer and a fax destination. This step will make it easier for operators to monitor the progress of fax jobs through the system and make it easier to diagnose any potential fax problems.

- 5. In the third panel (if you have decided to create a separate logical destination object in the preceeding step), you can choose which queue in which to put the new logical destination object.
- 6. In the fourth panel of the Create Fax Destination Wizard, you can decide to take the default configuration or to further customize this destination by:
	- Changing the Infoprint logical destination to which jobs are routed (if different from the logical destination defined in the preceding step).
	- Specifying particular job batch values.

| |

| | | | | | | | | | | | | | | | |

• Modifying actual destination properties.

For purposes of this example, we take the default and apply the standard configuration.

7. In the fourth panel of the Create Fax Destination Wizard, accept the default to enable the destination so that you have an Fax destination with a status of **ready**.

## **Configuring to fax to A4 paper**

<span id="page-94-0"></span>|

| | | | |

> If you want to create fax jobs that will correctly display and print on A4 paper, edit the **/usr/lpp/psf/fax/infofax.cfg** file and specify fax height scale = 2.2. All jobs sent will print correctly on A4 paper.

## **Scaling the width and height of fax output**

You can scale a fax document that you are sending to any size that you want. This tool removes pixels from the fax document. To ensure that you do not lose data from your fax job, be sure to specify a value for either parameter that is less than 2.0.

Modify the following two values on the **/usr/lpp/psf/fax/infofax.cfg** file:

#### **fax\_height\_scale**

Specifies the number of inches in height that a fax document should be scaled back. For example, if you take the 1.5 inch default value and submit the fax to a page 11 inches long, the output will be scaled to 9.5 inches.

#### **fax\_width\_scale**

Specifies the number of inches in width that a fax document should be scaled back. For example, if you take the 0.5 inch default value and submit the fax to a page 8.5 inches wide, the output will be scaled to 8.0 inches.

## **Specifying fax cover sheets**

You can specify two different types of cover sheets with the Infoprint Fax Manager output device:

- Text cover page
- PCL cover page

Infoprint Manager provides one of each kind.

The Infoprint Manager—provided PCL cover page

(**/var/psf/faxserver/covers/cover1.pcl**) is the default. The **COVER\_PAGE**= parameter in the **infofax.cfg** file that resides in the **/usr/lpp/psf/fax/** directory controls what cover page is used by default. You can change the default on this parameter by editing the **infofax.cfg** file and substituting either the name of the IBM-provided text cover sheet, or a cover page (either text or PCL) that you have created and stored in the fully-qualified path you specify (for example, COVER\_PAGE=/var/psf.faxserver/mycovers/mycover.txt).

**Note:** If you are using the SAPconnect interface to send faxes with SAP R/3 using Infoprint Manager, these jobs will use the SAP cover page.

When making a PCL header sheet, make sure that your PCL driver outputs non-image PCL data, so that the PCL data has characters and font references. If your PCL driver creates image data, the PCL cover page that you have created will not work with the defined variable names.

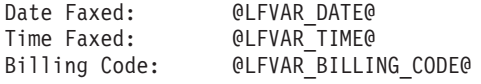

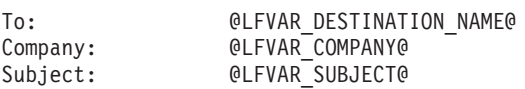

From:  $@LFVAR$  CSID@ Callback Phone No: @LFVAR\_CALL\_BACK\_NUMBER@ Commentary: @LFVAR\_COMMENTARY@

> @LFVAR\_USER\_DEFINED1@ @LFVAR\_USER\_DEFINED2@ @LFVAR\_USER\_DEFINED3@ @LFVAR\_USER\_DEFINED4@

*Figure 24. cover1.pcl file provided with Infoprint Manager for AIX*

# **Infoprint Fax Manager<br>Fax Cover Page**

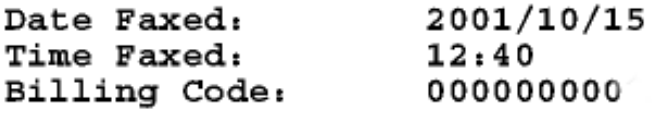

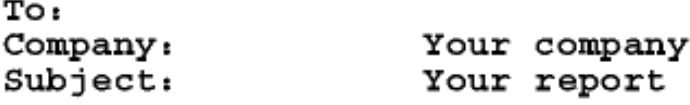

From: PSD, IBM Callback Phone No: 3039244890 Commentary: Quarterly Report

> 6300 Diagonal HWY Boulder, CO 80526 Building 8 E8-4 John Smith

 $\left| \cdot \right|$ 

*Figure 25. Display of cover1.pcl file provided with Infoprint Manager for AIX*

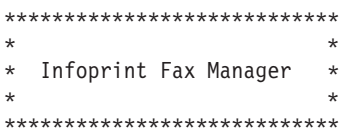

FROM: 0LFVAR\_CSID@<br>Callback Phone No: 0LFVAR CALL E Callback Phone No: @LFVAR\_CALL\_BACK\_NUMBER@ Commentary: @LFVAR\_COMMENTARY@

TO: 0LFVAR\_DESTINATION\_NAME@<br>Company Name: 0LFVAR\_COMPANY@<br>Subject: 0LFVAR\_SUBJECT@ Company Name: @LFVAR\_COMPANY@ Subject: @LFVAR\_SUBJECT@

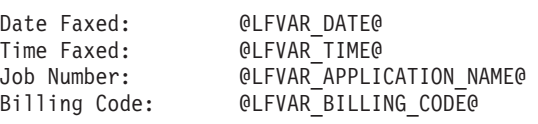

@LFVAR\_USER\_DEFINED1@ @LFVAR\_USER\_DEFINED2@ @LFVAR\_USER\_DEFINED3@ @LFVAR\_USER\_DEFINED4@

 $\mathcal{L}_\text{max} = \frac{1}{2} \sum_{i=1}^n \mathcal{L}_\text{max}(\mathbf{x}_i - \mathbf{y}_i)$ 

*Figure 26. cover1.txt file provided with Infoprint Manager for AIX*

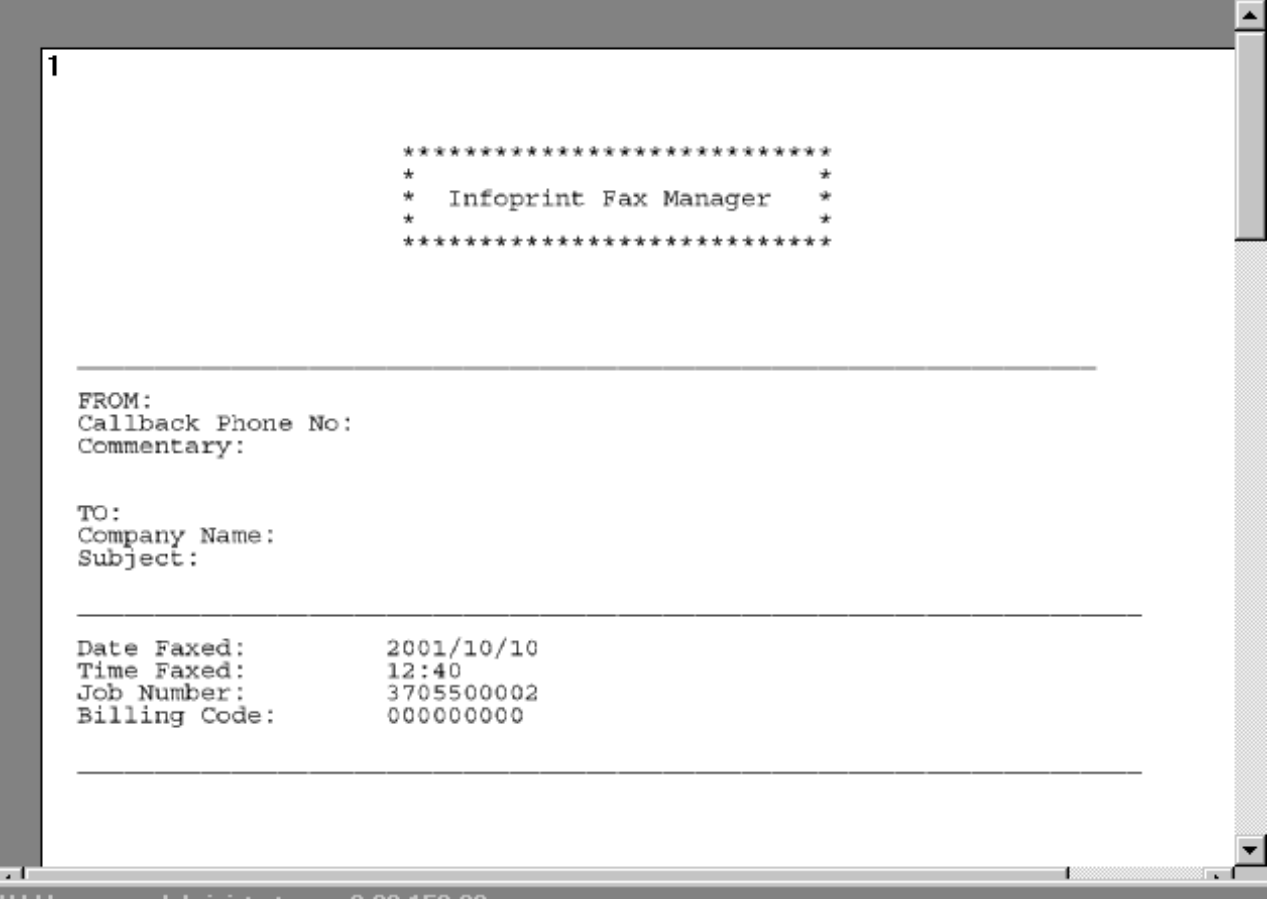

*Figure 27. Display of cover1.txt file provided with Infoprint Manager for AIX*

You can customize your fax header sheets by using the following set of Lightning Fax parameters. Please note that complete definitions of the Infoprint Manager attributes provided in the following table are available from the latest version of the *Infoprint Manager: Reference*, which is available from the [Infoprint Manager for](ftp://ftp.software.ibm.com/printers/specs/54454759.pdf) [AIX 4.1 Product Library](ftp://ftp.software.ibm.com/printers/specs/54454759.pdf) page at

**http://www.printers.ibm.com/R5PSC.NSF/Web/ipmrefinfo41**.

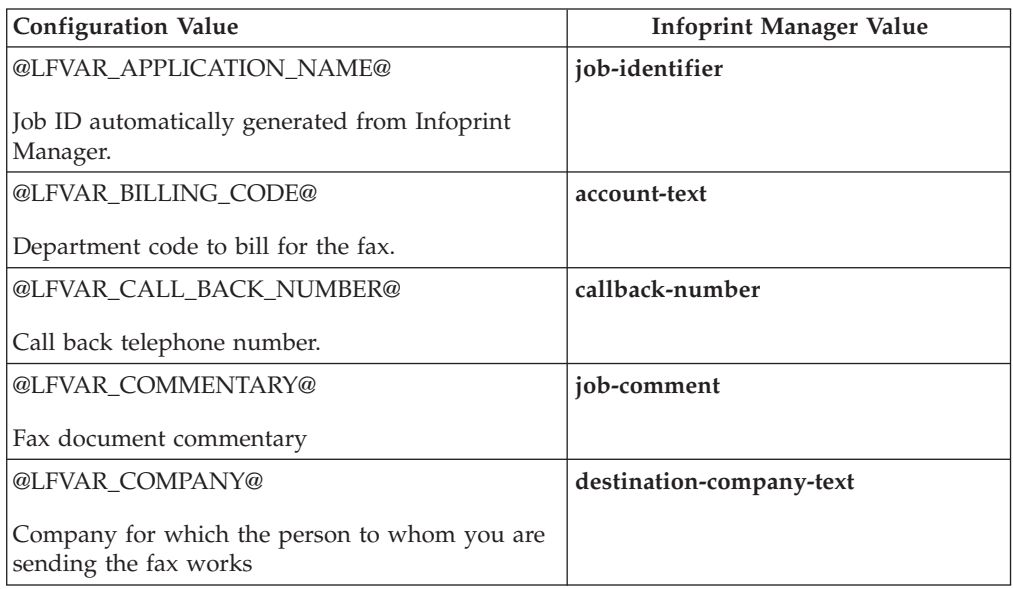

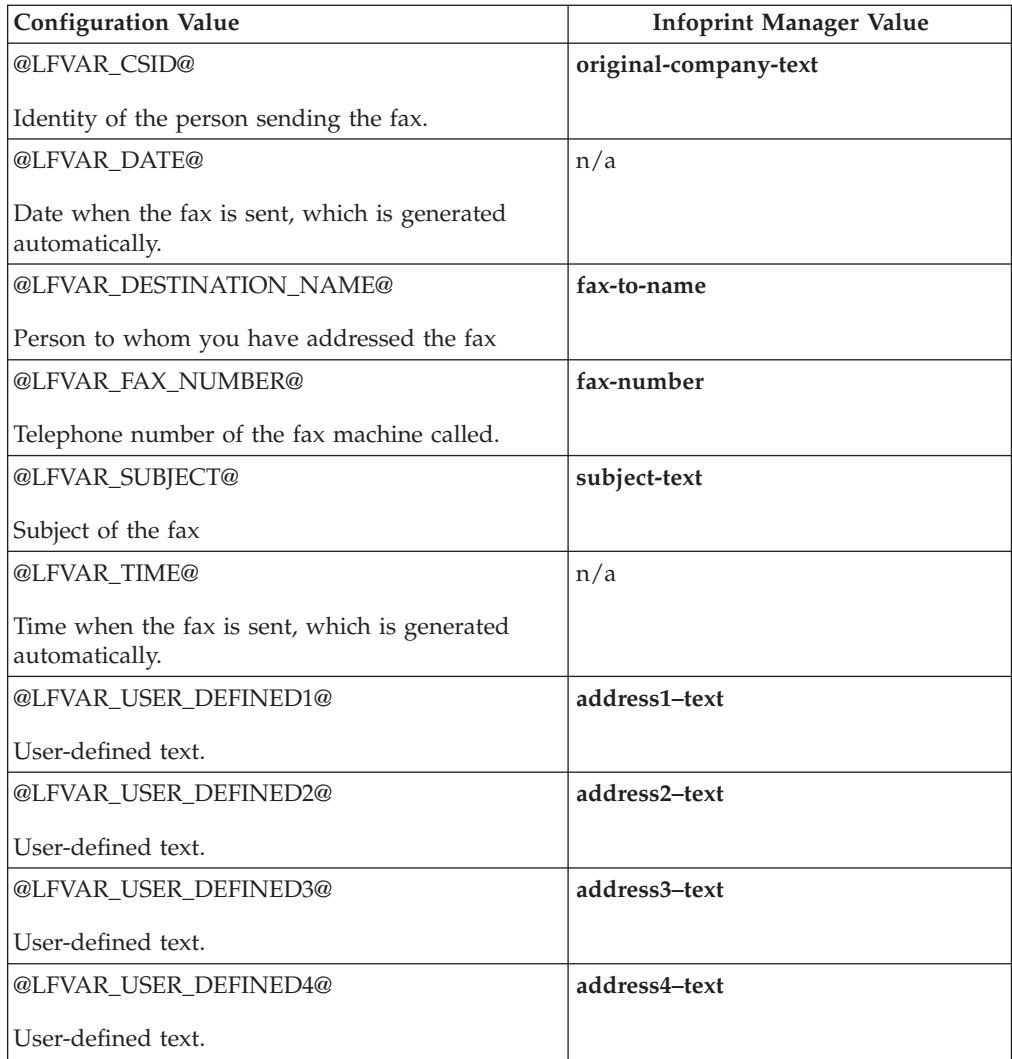

### **Submitting fax jobs**

Once you have configured Infoprint Fax and defined a destination through the Infoprint Manager Administration GUI, you can submit jobs to the fax destination by using either the command-line or the [Infoprint Select](#page-101-0) client.

## **Using the AIX command line**

Faxes are sent through the **pdpr** command. The following three examples show how you can expand and customize this support. Please note that values that remain unchanged from the more basic examples are not explicitly defined in the later examples.

- "Submitting a basic fax job"
- v "Submitting a fax job with the default cover sheet values specified"
- ["Submitting a fax job with a customized cover sheet"](#page-100-0) on page 89
- ["Sending ASCII data through Infoprint Manager Fax support"](#page-101-0) on page 90

For specific information about the **pdpr** command and its attributes, refer to the *IBM Infoprint Manager: Reference*, which is provided on the documentation CD-ROM and the Infoprint Manager for AIX 4.1 Product Library page at **http://www.printers.ibm.com/R5PSC.NSF/Web/ipmrefinfo41**.

#### **Submitting a basic fax job**

To submit a basic fax job to the Infoprint Manager fax feature, you can use the following syntax:

pdpr -p fax-out-ld -x fax-number=17091234567 faxrpt1

where:

#### **fax-out-ld**

Specifies the Infoprint logical destination that feeds the Infoprint fax actual destination you created in ["Configuring Fax Out \(sending\)"](#page-92-0) on page 81.

#### **fax-number**

Specifies the document attribute that contains the fax number (1-709-123-4567) to which you are sending the document. Note that this attribute is required for any jobs sent to a fax destination and must contain only numbers.

Note that for internal site faxes, you may not need to enter a 10-digit number.

#### **faxrpt1**

Specifies the name of the file that you are faxing.

Note that this can include more than a single file specified in the sequence they should be received. For example, ....memo1 memo2.

#### **Submitting a fax job with the default cover sheet values specified**

To submit a fax job with the default cover sheet values specified to the Infoprint Manager fax feature, you can use the following syntax:

pdpr -p fax-out-ld -x "fax-number=17091234567" -X /fax\_scripts/cover/ default.attr faxrpt1

where:

#### **-X /fax\_scripts/cover/default.attr**

Specifies the attribute file that provides values for the default cover sheet.

<span id="page-100-0"></span>The **default.attr** attributes file could consist of the following:

```
# Sample Attribute File for Infoprint Manager Fax Option
# = comment
#
account-text = 6400099#
fax-to-name = "John Swift"
destination-company-text="Your Document Company"
subject-text = "Quarterly Report"
#
original-company-text="My Document Company"
callback-number=3031234567
job-comment="Status Report"
#
address1-text = "My Document Company"
address2-text = "Building 5, office 3"address3-text = "1234 Main Street"
address4-text = "New London, CN"
```
#### **Submitting a fax job with a customized cover sheet**

To submit a fax job with a customized, text coversheet, you must use the following syntax:

```
pdpr -p fax-out-1d -x "fax-number=17091234567" -X /fax scripts/new.attr \
-x document-type="coversheet" mycover.txt -x document-type="printable" faxrpt1
```
where:

#### **-X /fax\_scripts/new.attr**

Specifies the job attributes that you can specify for fax output. These attributes include cover sheet information, billing code information, and other options.

To simplify the printing process, IBM recommends that you create a sample attribute script. In this example, there is a **new.attr** script file that resides in the /**fax\_scripts** directory.

The **new.attr** attributes file could contain the following information:

```
# Sample Attribute File for Infoprint Manager Fax Option
# = comment
#
callback-number=3031234567
account-text = 6400099fax-to-name = "John Swift"
destination-company-text="Your Document Company"
originating-company-text="My Document Company"
subject-text = "Quarterly Report"
address1-text = "Building 5, office 3"
address2-text = "1234 Main Street"
address3-text = "New London, CN"
job-comment="Status Report"
```
#### **mycover.txt**

Specifies the names of the customized text cover sheet file (**mycover.txt**). For the location where Infoprint cover sheets are defined and stored, refer to ["Specifying fax cover sheets"](#page-94-0) on page 83.

#### **faxrpt1**

Specifies the name of the file that you are faxing.

Note that this can include more than a single file specified in the sequence they should be received. For example, ....memo1 memo2.

#### <span id="page-101-0"></span>**Sending ASCII data through Infoprint Manager Fax support**

To submit ASCII or line data as a fax job through Infoprint Manager, you must create an attribute file and submit it using the following syntax:

pdpr -p fax-out-ld -x "fax-number=17091234567" -X /fax scripts/ascii.attr \ -x "document-type=coversheet" cover1.txt -x "document-type=printable" faxrpt1

#### Your **ascii.attr** file requires the following **bold-faced** attributes:

```
# Sample Attribute File for Infoprint Manager Fax Option
# = comment
#
callback-number=3031234567
account-text = 6400099fax-to-name = "John Swift"
destination-company-text="Your Document Company"
originating-company-text="My Document Company"
subject-text = "News Summary"
document-format="line-data"
input-exit="/usr/lpp/psf/bin/asciinpe"
form-definition="F1A10111"
page-definition="P1A06462"
carriage-control-type="none"
transform-message-file-name="/faxserver/messages/error.log"
job-comment="Weekly News Summary"
```
**Note:** You should specify the **transform-message-file-name** document attribute to ensure that your installation keeps error messages separately from the fax output.

#### **Using the Infoprint Select client**

Once you have successfully installed Infoprint Select and defined a Fax printer destination (refer to ″Chapter 11. Using Infoprint Select to submit a job″ in *Infoprint Manager for AIX: Getting Started* for more information), you can use the following procedure to fax.

**Note:** In order to configure the port for the Infoprint server fax destination on your client workstation, the fax logical destination (in our example, **fax-out-ld**) on the Infoprint AIX server must have a value filled in for the **client-driver-names** logical destination attribute. If this value is not filled in, you will not be able to display printers from the Infoprint AIX server when you click the **Refresh Printers Selection List** button.

You must also set the **destination-support-system** logical destination attribute to **fax** in order for Infoprint Select to send faxes.

- 1. Specify **Print** from the screen menu.
- 2. From the **Print** window, ensure that the **Name** field contains the name of the logical destination that you defined to the Infoprint AIX server, then click on the **OK** button.
- 3. From the **Infoprint Fax** pop-up window (displayed below), specify the attribute information in the fields as indicated.

|

|  $\mathbf{I}$ |

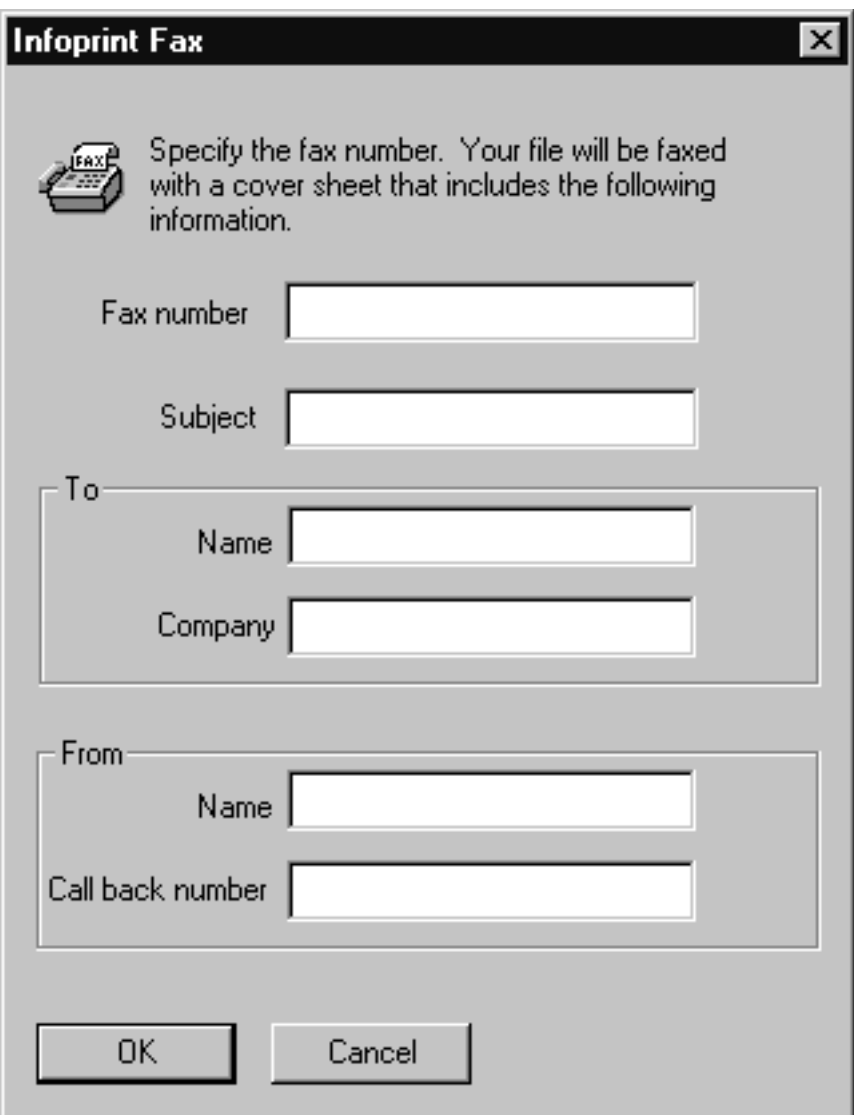

*Figure 28. Infoprint Fax pop-up window.*

**Note:** You must specify a number for the **Fax number** field, or Infoprint Select cannot submit the job to the server.

## **Configuring Fax In (receiving)**

Fax for input allows you to receive fax input and submit it to one or more Infoprint logical destinations for printing or delivery to a SAP system.

## **Mapping channel numbers to phone numbers with SMIT**

For receiving fax input, use the System Management Interface Tool (SMIT) to map channel numbers to particular phone numbers, logical destinations, and the type of actual destinations that support these jobs. Note that the actual destination to which you submit incoming faxes must be either a **PSF** DSS or a **sapconnect** DSS.

To configure your Infoprint AIX server to receive incoming faxes, use the following procedure:

- 1. From an AIX window, type either smit or smitty and take the following path: **Infoprint Printing System** → **Miscellaneous** → **Configure Fax Input**.
- 2. From the **Fax channel selector** panel, specify the first channel number you would like to configure (for this example), for the **Enter channel number** field value.

IBM recommends you specify each channel sequentially.

3. From the **ConfigureFax Input** panel, you can specify the values for the following fields:

#### **Incoming Fax Line Phone Number**

Specify a five-to-twelve digit number for this option (the **phone\_number\_1** = parameter in the **procfax.cfg** file).

The number of digits depends upon whether the number is a local extension (five digit) or to a long-distance fax machine (at least ten digit). In our example, we specify the twelve-digit extension: phone number 1 = 13039999999.

#### **Logical Destination**

Specify a logical destination (printer) for (the **logical\_destination\_1** = parameter in the **procfax.cfg** file).

In our example, we select a printer that resides on an Infoprint AIX server named **serv1**: logical\_destination\_1= ip201ab-serv1.

Note that these logical destinations must already exist on the Infoprint AIX server and be configured to send jobs to a PSF or a sapconnect actual destination.

#### **Fax SAP Connection**

Specify either Yes or No to use this channel for faxes (jobs) to be delivered through the SAPconnect interface to a SAP system.

If you specify Yes, you must also install the SAP Print Feature on your Infoprint AIX server and complete configuration tasks on both that server and on your SAP system, including the creation of a **sapconnect** actual destination. For more information about these tasks, refer to [SAP](ftp://ftp.software.ibm.com/printers/specs/sapr332.pdf) [R/3 Support: Configuration and Printing Tasks](ftp://ftp.software.ibm.com/printers/specs/sapr332.pdf) (**sapr332.pdf**).

4. Once you have finished specifying these values, you can press the **Enter** key and exit SMIT.

Infoprint Manager stores these values in the /**usr/lpp/psf/fax/procfax.cfg** file.

#### **Configuring the channel attribute files for PSF actual destinations**

If you are receiving fax jobs and sending them to a **PSF** actual destination instead of a **sapconnect** actual destination(fax\_sapconnect\_ $n = No$  in the **procfax.cfg** file), you must perform the following task.

Each fax phone line represents a fax channel, which is controlled by the **Channel00X.att** files. This file serves as the **pdpr** print command and **tiff2afp** data stream transform command configuration file. For each fax channel you must copy a new version of this file, changing the **X** to the appropriate channel number. For example, for your first line (channel 1), the file would be named **Channel001.att**. Edit each copy of the file so the values apply to the appropriate channel number. By configuring a separate attribute file for each channel, you can define sets of attributes for different printers that reside in different departments of your business enterprise.

The most basic example contains only the parameters for the **tiff2afp** transform. To see the meaning of these values, refer to the **tiff2afp** Transform Command in the *Infoprint Manager: Reference*.

other-transform-options = "-r600 -alg alg1-fit scale"

You can also use other Infoprint Manager attributes and have them apply to all fax jobs received from this line (channel). Note that a pound sign (#) should proceed each comment in the AIX file.

#### **Delivering incoming faxes to a SAP system**

If you are using the Fax In support to receive faxes for more than one user on the same SAP System, you should ensure that the faxes for each user's fax line be delivered to the same sapconnect actual destination. If you have one logical destination associated with the sapconnect actual destination, you can do this by mapping the Incoming Fax Line Phone Numbers to the same logical destination using the SMIT **Configure Fax Input** panel. If you are supporting incoming faxes for users on more than one SAP system, use the same technique to ensure the correct incoming lines are sent to a logical destination which will deliver them to the SAPconnect actual destination for the appropriate SAP system.

**Note:** This same technique can be used to send incoming faxes for more than one fax line to the same PSF printer.

#### **Distributing faxes to multiple printers**

You can send the same fax to multiple printers (actual destinations) by repeating the **phone\_number\_***n* and the **logical\_destination\_***n* parameter pair, where *n* is the number of the fax card line. You can specify the same fax number with a different logical destination (printer) value. For example, you could specify the phone number 13039999999 to provide faxes for both the printer defined in step 3 (logical destination  $1 =$  sapct-serv1) and a second printer defined as logical destination  $1 = np24$ lab-serv1.

## <span id="page-105-0"></span>**Country code numbers for faxing**

The following list provides the relevant country codes for the **Channel***n***\_Country**= parameter in the **/etc/lfaixdriver.conf** file. Be sure you set this value correctly for the countries to which you will be sending faxes (fax-out) using the Infoprint fax support. Note that the number in the definition for each country represents the argument for this parameter.

| Country            | Channeln_Country value |
|--------------------|------------------------|
| Albania            | $\boldsymbol{0}$       |
| Algeria            | $\,1\,$                |
| American Samoa     | $\overline{2}$         |
| Andorra            | 3                      |
| Argentina          | $\overline{4}$         |
| Australia          | 5                      |
| Austria            | 6                      |
| Bahrain            | $\overline{7}$         |
| Bangladesh         | $\,8\,$                |
| Belgium            | 9                      |
| Belize             | 10                     |
| Bolivia            | 11                     |
| Botswana           | 12                     |
| <b>Brazil</b>      | 13                     |
| <b>Brunei</b>      | 14                     |
| Bulgaria           | 15                     |
| Cameroon           | 16                     |
| Canada             | 17                     |
| Chile              | 18                     |
| China              | 19                     |
| Colombia           | 20                     |
| Costa Rica         | 21                     |
| Cuba               | 22                     |
| Cyprus             | 23                     |
| Czechoslovakia     | 24                     |
| Denmark            | 25                     |
| Ecuador            | 26                     |
| Egypt              | 27                     |
| El Salvador        | 28                     |
| Ethiopia           | 29                     |
| Europe             | 30                     |
| Fiji               | 31                     |
| Finland            | 32                     |
| France Alternative | 33                     |

*Table 4. Country code fax numbers*

| Country           | Channeln_Country value |
|-------------------|------------------------|
| France            | 34                     |
| French Antilles   | 35                     |
| French Guadeloupe | 36                     |
| French Polynesia  | 37                     |
| Gabon             | 38                     |
| Gabon Alternative | 39                     |
| Germany           | 40                     |
| Gibralter         | 41                     |
| Greece            | 42                     |
| Guam              | 43                     |
| Guantanamo Bay    | 44                     |
| Guatemala         | 45                     |
| Haiti             | 46                     |
| Honduras          | 47                     |
| Hong Kong         | 48                     |
| Hungary           | 50                     |
| Iceland           | 51                     |
| India             | 52                     |
| Indonesia         | 53                     |
| Iran              | 54                     |
| Iraq              | 55                     |
| Ireland           | 56                     |
| Israel            | 57                     |
| Italy Alternative | 58                     |
| Italy             | 59                     |
| Ivory Coast       | 60                     |
| Japan (10pps)     | 61                     |
| Japan (20pps)     | 62                     |
| Jordan            | 63                     |
| Kenya             | 64                     |
| Korea             | 65                     |
| Kuwait            | 66                     |
| Lebanon           | 67                     |
| Lesotho           | 68                     |
| Liberia           | 69                     |
| Libya             | 70                     |
| Liechtenstein     | 71                     |
| Luxembourg        | $72\,$                 |
| Malawi            | 73                     |
| Malaysia          | 74                     |

*Table 4. Country code fax numbers (continued)*

| Country                    | Channeln_Country value |
|----------------------------|------------------------|
| Malta                      | 75                     |
| Mexico                     | 76                     |
| Monaco                     | 77                     |
| Morocco                    | 78                     |
| North Korea                | 79                     |
| Namibia                    | 80                     |
| Netherlands Alternative    | 81                     |
| Netherlands Antilles Aruba | 82                     |
| Netherlands Antilles       | 83                     |
| Netherlands                | 84                     |
| New Caledonia              | 85                     |
| New Zealand                | 86                     |
| Nicaragua                  | 87                     |
| Nigeria                    | 88                     |
| Norway Alternative         | 89                     |
| Norway                     | 90                     |
| Oman                       | 91                     |
| Pakistan                   | 92                     |
| Panama                     | 93                     |
| Papua New Guinea           | 94                     |
| Paraguay                   | 95                     |
| Peru                       | 96                     |
| Philippines                | 97                     |
| Poland                     | 98                     |
| Portugal                   | 99                     |
| Qatar                      | 100                    |
| Romania                    | 101                    |
| Russsia                    | 102                    |
| Saipan                     | 103                    |
| San Marino                 | 104                    |
| Saudi Arabia               | 105                    |
| Senegal                    | 106                    |
| Singapore                  | 107                    |
| South Africa               | 108                    |
| Spain                      | 109                    |
| SriLanka                   | 110                    |
| St Pierre and Miquelon     | 111                    |
| Suriname                   | 112                    |
| Swaziland                  | 113                    |
| Sweden                     | 114                    |

*Table 4. Country code fax numbers (continued)*
| Country                     | Channeln_Country value |
|-----------------------------|------------------------|
| Switzerland                 | 115                    |
| Syria                       | 116                    |
| Tanzania                    | 118                    |
| Thailand                    | 119                    |
| Tunisia                     | 120                    |
| Turkey                      | 121                    |
| U.S.A.                      | 122                    |
| Uganda                      | 123                    |
| <b>United Arab Emirates</b> | 124                    |
| United Kingdom Alternative  | 125                    |
| United Kingdom              | 126                    |
| Uruguay                     | 127                    |
| Vatican City                | 128                    |
| Venezuela                   | 129                    |
| Vietnam                     | 130                    |
| Yemen Arab Republic         | 131                    |
| Yemen                       | 132                    |
| Yugoslavia                  | 133                    |
| Zambia                      | 134                    |
| Zimbabwe                    | 135                    |

*Table 4. Country code fax numbers (continued)*

# <span id="page-110-0"></span>**Chapter 7. User-exit programs (PSF, Fax, and Email DSS only)**

This section describes the sample user-exit programs supplied with Infoprint Manager and how you can create your own user-exit programs.

# **What type of user exits does Infoprint Manager support?**

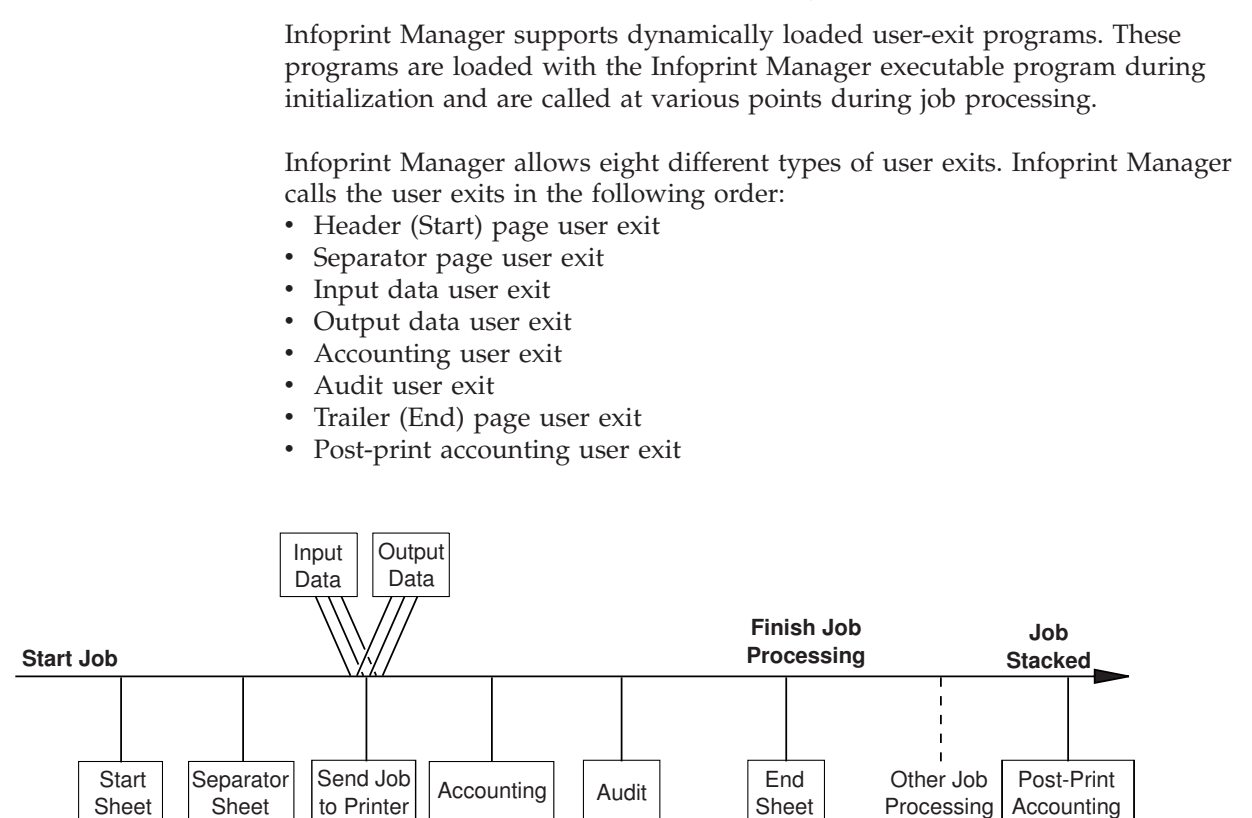

*Figure 29. User exits for Infoprint Manager*

| | | | | | | | | |

| | | | | | | | |

# **What sample user-exit programs are available?**

Infoprint Manager supplies sample user-exit programs for the header, separator, and trailer pages, for accounting and audit data, and for post-print accounting data. The sample header, separator, and trailer page user-exit programs generate Advanced Function Presentation (AFP) data stream pages. The sample accounting and audit user-exit programs generate ASCII data in a report file format or write to a log file. The sample post-print accounting user-exit program only writes to a log file. Infoprint Manager also supplies sample user-exit programs for input data and output data; however, these user-exit programs do not perform any function. You can use all of these sample programs as they are or you can modify them.

If you choose to modify the existing user-exit programs, the source code for each one is located in the **/usr/lpp/psf/exits** directory. Infoprint Manager supplies the following sample programs:

*Table 5. Sample user-exit programs*

 $\,$   $\,$ 

|| | | | | |  $\overline{\phantom{a}}$  $\vert$ 

 $\mathbf I$  $\mathsf I$ 

||  $\vert$ | | | | | | | | | | | | | | |  $\vert$ 

 $\overline{1}$  $\begin{array}{c} \rule{0pt}{2ex} \rule{0pt}{2ex} \rule{0pt}{$ 

||  $\vert$ | | | | | | |  $\overline{\phantom{a}}$  $\vert$  $\vert$ 

 $\mathsf I$ 

 $\overline{\phantom{a}}$  $\overline{1}$ 

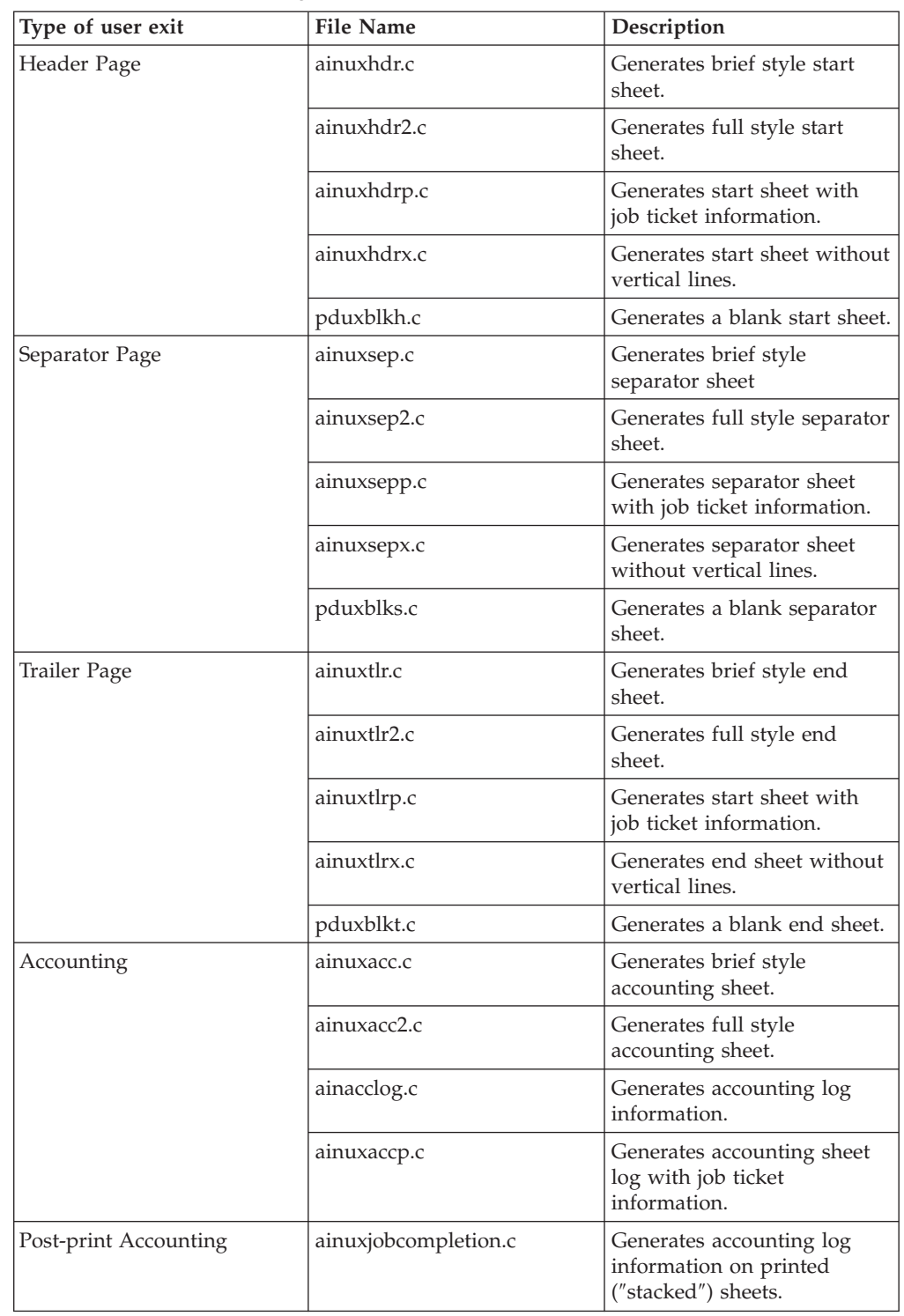

*Table 5. Sample user-exit programs (continued)*

<span id="page-112-0"></span>|

|| | | | | | | | | | | | |

I

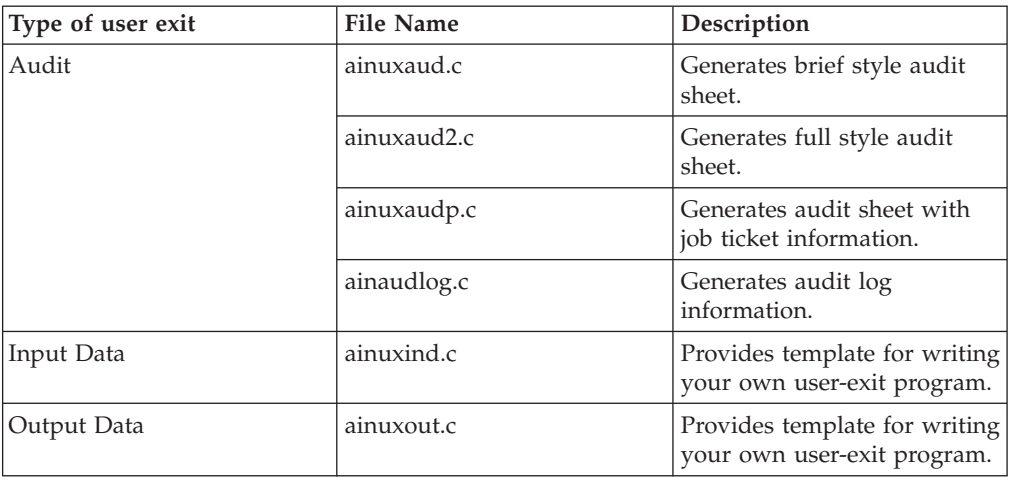

See ["User-exits programs for line-data transform"](#page-127-0) on page 116 for sample user-exit programs used with the line-data transform.

# **Creating and using your own user-exit programs**

You can create your own user-exit program at any time; however, you must perform additional tasks to activate your program. You must have the XL C Compiler and the **bos.adt** components of the Base Application Development Toolkit of the AIX operating system installed.

# **Creating your own user-exit programs**

You can create your own user-exit program in one of the following ways:

- Copy one of the sample user-exit programs, rename it, and modify it using an AIX editor.
- Write your own user-exit program. You can include the variable data shown in the following sections, for example, USERID; but Infoprint Manager cannot process variable data that is not shown in this chapter.

# **Compiling and installing the user-exit program**

When you finish creating your own user-exit program, you must compile the program code and then install it in the correct directory. You do this by using the AIX **make** command.

When the **make** command executes, it reads the **Makefile** file, supplied with Infoprint Manager, that is located in the same directory as the sample programs. The **Makefile** file contains information about the specified target files and the commands necessary to update the target files.

Before you put your user-exit program into general use at your site, you should test it first to ensure that it runs correctly. Because your user-exit program becomes part of the Infoprint Manager executable code, a defective user-exit program could cause problems with Infoprint Manager.

# **Compile and install your user-exit program**

To compile and install your user-exit program, follow these steps:

**Note:** You must have **root** authority to use the **make** command in this directory.

- 1. If you already have an existing executable user-exit program in the **/usr/lpp/psf/bin** directory for the user-exit program you are adding, perform the following steps first; otherwise, go to step 2.
	- a. Disable all the logical destinations associated with the queues that are to receive jobs that will use the new user-exit program.
	- b. Delete the executable user-exit program from the **/usr/lpp/psf/bin** directory.
- 2. To make the directory in which the user-programs are stored the current directory, enter:

cd /usr/lpp/psf/exits

3. On the AIX command line, enter:

make

The **make** command reads the **Makefile** file supplied with Infoprint Manager, compiles and generates the user-exit program.

4. On the AIX command line, enter:

make install

The **make install** command copies the executable user-exit program from the **/usr/lpp/psf/exits** directory into the **/usr/lpp/psf/bin** directory so that the code executes with Infoprint Manager.

5. Enable all of the logical destinations that you disabled.

#### **Notes:**

- 1. If you do not want to copy the executable user-exit program into the **/usr/lpp/psf/bin** directory, you can copy them into another directory. However, if you do this, you need to add the path to the **PATH** statement in the **/etc/environment** file so that Infoprint Manager can locate the module.
- 2. You can only specify one user-exit program for each function name provided by Infoprint Manager per queue.
- 3. Ensure the function name of the user exit is one of the following where the name is in uppercase letters, because that is the entry point in the module:
	- ACCOUNTING
	- AUDIT
	- **JOBCOMPLETION**
	- HEADER
	- $\cdot$  SEPARATOR
	- TRAILER
	- $\cdot$  INDATA
	- OUTDATA
- 4. If you do not want to use the same name for the user-exit program, you must edit the **Makefile** file and change the name of the user-exit program supplied with Infoprint Manager to the new name. For example, if you want to call your new header user-exit program **header**, you must edit the **Makefile** file and change the name of the existing header user-exit program, **ainuxhdr** to **header**. In addition, you must change the source code file name from **ainuxhdr.c** to **header.c**. You may also add new exit targets in the **Makefile** file.

|

5. You must mark the function as an exported symbol during the link-editing step. Refer to the Infoprint Manager supplied **/usr/lpp/psf/exits/Makefile** for more information.

# **Activating the user-exit program**

<span id="page-114-0"></span>| |

> | | | | | | | | |

> | | | | |

> | | | | | | | | |

> | | | | |

 $\overline{1}$ 

| | | | | |

| | | | | Before you can use the new user-exit program, you must activate the program.

From an AIX command line, complete the following steps:

1. Enter the following: pdls -caux -rall *servername*:, where *servername* refers to the name of the server you are using.

This command displays the attributes for all current auxiliary sheet objects available on the server. You can also view attributes for a specific auxiliary sheet object. For example, to view attributes for the accounting log, enter the following command: pdls -caux -rall *servername*:accounting-log

2. Use the **pdset** command to change the values of any of the auxiliary sheet objects, as necessary.

To perform this task from the Infoprint Manager Administration GUI, you must select the printer that you want to associate with an auxiliary sheet (in this case, prt1) and then use the **Printer —> Properties** menu to access the **Printer Properties** notebook. To complete this task, refer to the online help topic **Using auxiliary-sheet objects** in the Infoprint Manager Administration GUI.

Perform the following procedure from the AIX command line.

- 1. To create a new auxiliary-sheet object, type: pdcreate -c aux-sh -x psf-exit-prog-name=/usr/lpp/psf/*exit\_name* server1:*auxiliary\_sheet\_name*
- 2. Shut down the actual destination (in this case, prt1). pdshutdown -cp prt1
- 3. Associate this new auxiliary-sheet object (in this case, an audit exit) with the actual destination.

pdset -cp -x dest -x audit-exit=auxiliary\_sheet\_name prt1

**Note:** For the post-print accounting exit, instead of this step you will set the attribute in the accounting auxiliary sheet object for the actual destination, using this command: pdset —c auxiliary-sheet —x psf-post-print-accounting-program-name=/usr/lpp/psf/*exit\_name* servername: accounting-log

By default, the accounting-log auxiliary sheet object is available for all destinations. This object can point to any combination of the accounting and post-print accounting exits. For example, you can set either one, both, or neither of the following attributes at the same time:

psf-exit-program-name=*name of accounting exit* psf-post-print-accounting-program-name=*name of post-print accounting exit*

If you want some printers to have different accounting configurations than others, you must create a new auxiliary sheet object for each configuration.

4. Enable the actual destination (in this case, prt1). pdenable prt1

See Chapter 8, ["Creating and managing auxiliary sheets and user-exit programs"](#page-136-0) [on page 125](#page-136-0) for the procedures to activate the various user-exit programs.

# **Header page and trailer page user-exit program inputs and outputs**

Because the Infoprint Manager start page and trailer page user-exit programs require the same inputs and produce the same outputs, the program descriptions are similar.

The source code (in the C programming language) for the sample header page user-exit programs and trailer page user-exit programs listed on page [99](#page-110-0) are located in the **/usr/lpp/psf/exits** directory. These sample programs generate an AFP data stream page.

The data structures for the header and trailer page user-exit programs are included with the source code in the **/usr/lpp/psf/exits/ainuexit.h** file. The code for these structures is shown in ["User-exit program structures"](#page-127-0) on page 116.

The declaration of these exits is: void HEADER (HEADER\_EXITDATA \*exitdata) void TRAILER (TRAILER\_EXITDATA \*exitdata)

The **HEADER\_EXITDATA** and the **TRAILER\_EXITDATA** input/output parameters contain all the input and output data needed to communicate between Infoprint Manager and the user-exit programs.

The **HEADER\_EXITDATA** and the **TRAILER\_EXITDATA** structures include these fields.

The following fields provide input information:

#### **UserID**

| |

> Identifies the AIX user ID of the person who submitted the job. If you log in as yourself and then switch to **root**, the AIX user ID is **root**.

## **NodeID**

Identifies the name of the AIX system (host). The backend program sets the NodeID.

### **Jobname**

Identifies the name of the job. This is the same as the file name in the job.

Job submitters can also specify the job name with the Infoprint Manager job attribute **job-name=name** when they submit a job.

If the job name is not specified for files defined as OTF, PCL, PostScript, ditroff, line data, unformatted ASCII, double-byte character set (DBCS) ASCII, EUC, PDF, JPEG, GIF, or TIFF files when the job is submitted, Infoprint Manager creates a temporary file for the transform output. Infoprint Manager uses the temporary file name for the job name.

# **SpoolID**

Identifies the job ID, which is an integer. Infoprint Manager sets the SpoolID.

#### **Printer Name**

Identifies the name of the Infoprint Manager destination.

**hab** This function is not used in AIX.

<span id="page-116-0"></span>**Date** Identifies the date printed.

**Time** Identifies the time printed.

### **Distribution**

Identifies the distribution information provided when the job is submitted.

# **Other input values**

The following fields are used by some of the sample programs to provide additional input information. This information can be specified from:

- Migrated jobs
- MVS Download jobs
- v Fields set in the Infoprint Manager Administration GUI Job and Document Defaults notebook
- v Fields in the Infoprint SMIT administrator's interface Submit an InfoPrint Job panel

#### **Account**

| |

Identifies the account information provided when the job is submitted.

The **Account** field value can be any null-terminated (X'00') character string. You should limit the string to 20 or less characters.

#### **Address1**

Identifies the first line of address information provided when the job is submitted.

The **Address1** field value can be any null-terminated (X'00') character string. You should limit the string to 57 or less characters.

#### **Address2**

Identifies the second line of address information provided when the job is submitted.

The **Address2** field value can be any null-terminated (X'00') character string. You should limit the string to 57 or less characters.

### **Address3**

Identifies the third line of address information provided when the job is submitted.

The **Address3** field value can be any null-terminated (X'00') character string. You should limit the string to 57 or less characters.

#### **Address4**

Identifies the fourth line of address information provided when the job is submitted.

The **Address4** field value can be any null-terminated (X'00') character string. You should limit the string to 57 or less characters.

#### **Building**

Identifies the building information provided when the job is submitted.

The **Building** field value can be any null-terminated (X'00') character string. You should limit the string to 24 or less characters.

#### **Department**

Identifies the department information provided when the job is submitted.

The **Department** field value can be any null-terminated (X'00') character string. You should limit the string to 24 or less characters.

**Name** Identifies the name information provided when the job is submitted.

The **Name** field value can be any null-terminated (X'00') character string. You should limit the string to 24 or less characters.

#### **Nodeid**

Identifies the nodeid information provided when the job is submitted.

The **Nodeid** field value can be any null-terminated (X'00') character string. You should limit the string to 10 or less characters.

#### **Passthru**

Identifies any other information provided when the job is submitted that will be passed through the user exit to the backend program.

The following **Passthru** flags are supported:

**class** Identifies the one-character class attribute.

#### **destination**

Identifies the one-to eight-character destination attribute.

**forms** Identifies the one-to eight-character forms attribute.

#### **segmentid**

Identifies the one-to ten-character segmentation identifier.

The **Passthru** field value can be any null-terminated (X'00') character string no greater than 1,024 characters in length.

#### **Programmer**

Identifies the programmer information provided when the job is submitted.

The **Programmer** field value can be any null-terminated (X'00') character string. You should limit the string to 24 or less characters.

**Room** Identifies the room information provided when the job is submitted.

The **Room** field value can be any null-terminated (X'00') character string. You should limit the string to 24 or less characters.

**Title** Identifies the title information provided when the job is submitted.

The **Title** field value can be any null-terminated (X'00') character string. You should limit the string to 24 or less characters.

#### **Userid**

Identifies the userid information provided when the job is submitted.

The **Userid** field value can be any null-terminated (X'00') character string. You should limit the string to 10 or less characters.

The following fields provide output information:

#### **PagePointer**

Points to a buffer containing the header page or trailer page data produced by the exit.

### **PageSize**

Indicates the size of the header page or trailer page data returned by the exit. This field is initially set to 0 before the exit is called. If no data is generated by the exit, this field remains set at 0.

## **PageType**

Indicates the type of header or trailer page data (if any) that the exit generates. The field is initially set to 0 (AFP data stream) before the exit is called. Valid values are:

- **0** AFP data stream
- **1** ASCII data

## **Job Completion**

Indicates the status returned by the exit. This field is initially set to 0 before the exit is called. Valid return codes are:

- **0** Good completion, all done, accept resultant page.
- **-1** Bad completion, non-fatal error, no page generated.
- **-5** Bad completion, fatal error. The exit is disabled until you shut down the actual destination.
- **-8** Bad completion, terminate the current job.
- **-12** Bad completion: terminate the job and put it in pending state. In addition, Infoprint disables the actual destination.

After you create your header or trailer page user-exit program, you must use the AIX **make** command to compile the code (see ["Compiling and installing the](#page-112-0) [user-exit program"](#page-112-0) on page 101).

# **Separator page user-exit program inputs and outputs**

The Infoprint Manager separator page user-exit program is called before copies of a job (including the very first copy) print. This exit is also called before the error messages and the trailer page ( [Figure 29 on page 99\)](#page-110-0).

The source code (in the C programming language) for the sample separator page user-exit programs listed on page [99](#page-110-0) are located in the **/usr/lpp/psf/exits** directory. These sample programs generate an AFP data stream page.

The data structures for the separator page user-exit program are included with the source code in the **/usr/lpp/psf/exits/ainuexit.h** file. The code for these structures is shown in ["User-exit program structures"](#page-127-0) on page 116.

The declaration of this exit is: void SEPARATOR (SEPARATOR\_EXITDATA \*exitdata)

The **SEPARATOR\_EXITDATA** input/output parameter contains all the input and output data needed to communicate between Infoprint Manager and the user-exit program.

The **SEPARATOR EXITDATA** structure includes the following fields.

The following fields provide input information:

### **UserID**

Identifies the AIX user ID of the person who submitted the job. If you log in as yourself and then switch to **root**, the AIX user ID is **root**.

#### **NodeID**

Identifies the name of the AIX system (host). The backend program sets the NodeID.

### **Jobname**

Identifies the name of the job. This is the same as the file name in the job.

Job submitters can also specify the job name with the Infoprint Manager job attribute **job-name=name** when they submit the job.

If the job name is not specified for files defined as OTF, PCL, PostScript, ditroff, line data, unformatted ASCII, DBCS ASCII, EUC, PDF, JPEG, GIF, or TIFF files when the job is submitted, Infoprint Manager creates a temporary file for the transform output. The temporary file name is used for the job name.

#### **SpoolID**

Identifies the job ID, which is an integer. Infoprint Manager sets the SpoolID.

#### **Printer Name**

Identifies the name of the Infoprint Manager destination.

**hab** This function is not used in AIX.

**Date** Identifies the date printed.

**Time** Identifies the time printed.

#### **Distribution**

Identifies the distribution information provided when the job is submitted.

Additional input information fields are used by some of the sample programs; see ["Other input values"](#page-116-0) on page 105.

The following fields provide output information:

**Copy** Indicates which copy is associated with this call to the exit. Initially set to 1, it increments by one each time the exit is called. The sample separator page user-exit program generates one separator page for the first copy and all subsequent copies of the job.

#### **PagePointer**

Points to a buffer containing the separator page data produced by the exit.

#### **PageSize**

Indicates the size of the separator page data returned by the exit. This field is initially set to 0 before the exit is called. If no data is generated by the exit, this field remains set at 0.

#### **PageType**

Indicates the type of separator page data (if any) that the exit generates. The field is initially set to 0 (AFP data stream) before the exit is called. Valid values are:

- **0** AFP data stream
- **1** ASCII data

## **Job Completion**

Indicates the status returned by the exit. This field is initially set to 0 before the exit is called. Valid return codes are:

- **0** Good completion, all done, accept resultant page.
- **-1** Bad completion, non-fatal error, no page generated.
- **-5** Bad completion, fatal error. The exit is disabled until you shut down the actual destination.
- **-8** Bad completion, terminate the current job.
- **-12** Bad completion: terminate the job and put it in pending state. In addition, Infoprint disables the actual destination.

After you create your separator page user-exit program, you must use the AIX **make** command to compile the code (see ["Compiling and installing the user-exit](#page-112-0) program" [on page 101\)](#page-112-0).

# **Accounting, post-print accounting, and audit user-exit program inputs and outputs**

The Infoprint Manager accounting and audit user-exit programs require the same inputs and produce the same outputs so the program descriptions are the same. The post-print accounting user-exit program requires more inputs and produces more outputs.

The source code (in the C programming language) for the sample user-exit programs listed on page [99](#page-110-0) are in the **/usr/lpp/psf/exits** directory. The sample programs store the data into a file you can access with the following executable reporting utilities:

#### **ainurpt1**

| | | |

| | | |

> | | | | | | | | |

| | Provides accounting data for the actual destinations defined, based upon the destination ID.

#### **ainurpt2**

Provides accounting data for the actual destinations defined, based upon the userid.

## **ainurpt3**

Provides detailed accounting data for the destinations defined, based upon the particular userid supplied.

#### **ainurpt4**

Provides audit data for the actual destinations defined, based upon the destination ID.

### **ainurpt5**

Provides audit data for the actual destinations defined, based upon the userid.

### **ainurpt6**

Provides detailed audit data for the actual destinations defined, based upon the particular userid supplied.

#### **ainurpt7**

Provides post-print accounting data stored in **jobcompletion.log**, sorted by actual destination.

#### **ainurpt8**

Provides summary post-print accounting data stored in **jobcompletion.log**, sorted by job submitter.

#### **ainurpt9**

Provides detailed entries of times and pages printed for a specific job submitter in **jobcompletion.log**.

The source code for these reporting utilities is also located in the **/usr/lpp/psf/exits** directory.

These executable reporting utilities are located in the **/usr/lpp/psf/bin** directory. By specifying these executable reporting utilities at the AIX command line, you can display data by either destination ID or userid. For example, to report on print requests submitted by a specific user to a actual destination for which the accounting user exit has been activated, you can specify **ainurpt3** and then provide the userid to the program.

**Note:** You must activate these exits to generate the log files used by these report programs. For more information on activating these exits, see ["Activating](#page-114-0) [the user-exit program"](#page-114-0) on page 103.

The data structures for the accounting, audit, and post-print accounting user-exit programs are included with the source code in the **/usr/lpp/psf/exits/ainuexit.h** and **/usr/lpp/psf/exits/ainurpt.h** files. The code for these structures is shown in ["User-exit program structures"](#page-127-0) on page 116.

The declarations of these exits are:

void ACCOUNTING (ACCOUNTING\_EXITDATA \*exitdata) void AUDIT (AUDIT\_EXITDATA \*exitdata) void JOBCOMPLETION (JOBCOMPLETION\_EXITDATA \*exitdata)

The ACCOUNTING EXITDATA, AUDIT EXITDATA, and JOBCOMPLETION EXITDATA input/output parameters contain all the input and output data needed to communicate between Infoprint Manager and the user-exit programs.

The ACCOUNTING\_EXITDATA, AUDIT\_EXITDATA, and JOBCOMPLETION\_EXITDATA structures include the following fields.

The following fields provide input information for accounting, audit, and post-print accounting user-exit programs.

#### **UserID**

|

| | |

|

|

| |

> Identifies the AIX user ID of the person who submitted the job. If you log in as yourself and then switch to **root**, the AIX user ID is **root**.

#### **NodeID**

Identifies the name of the AIX system (host). The backend program sets the NodeID.

#### **Jobname**

Identifies the name of the job. This is the same as the file name in the job.

Job submitters can also specify the job name with the Infoprint Manager job attribute **job-name=name** when they submit the job.

If the job name is not specified for files defined as OTF, PCL, PostScript, ditroff, line-data, unformatted ASCII, DBCS ASCII, EUC, DPF, GIF, JPEG, or TIFF files when the job is submitted, Infoprint Manager creates a temporary file for the transform output. The temporary file name is used for the job name.

## **SpoolID**

Identifies the job ID, which is an integer. Infoprint Manager sets the SpoolID.

## **Printer Name**

Identifies the name of the Infoprint Manager destination.

**hab** This function is not used in AIX.

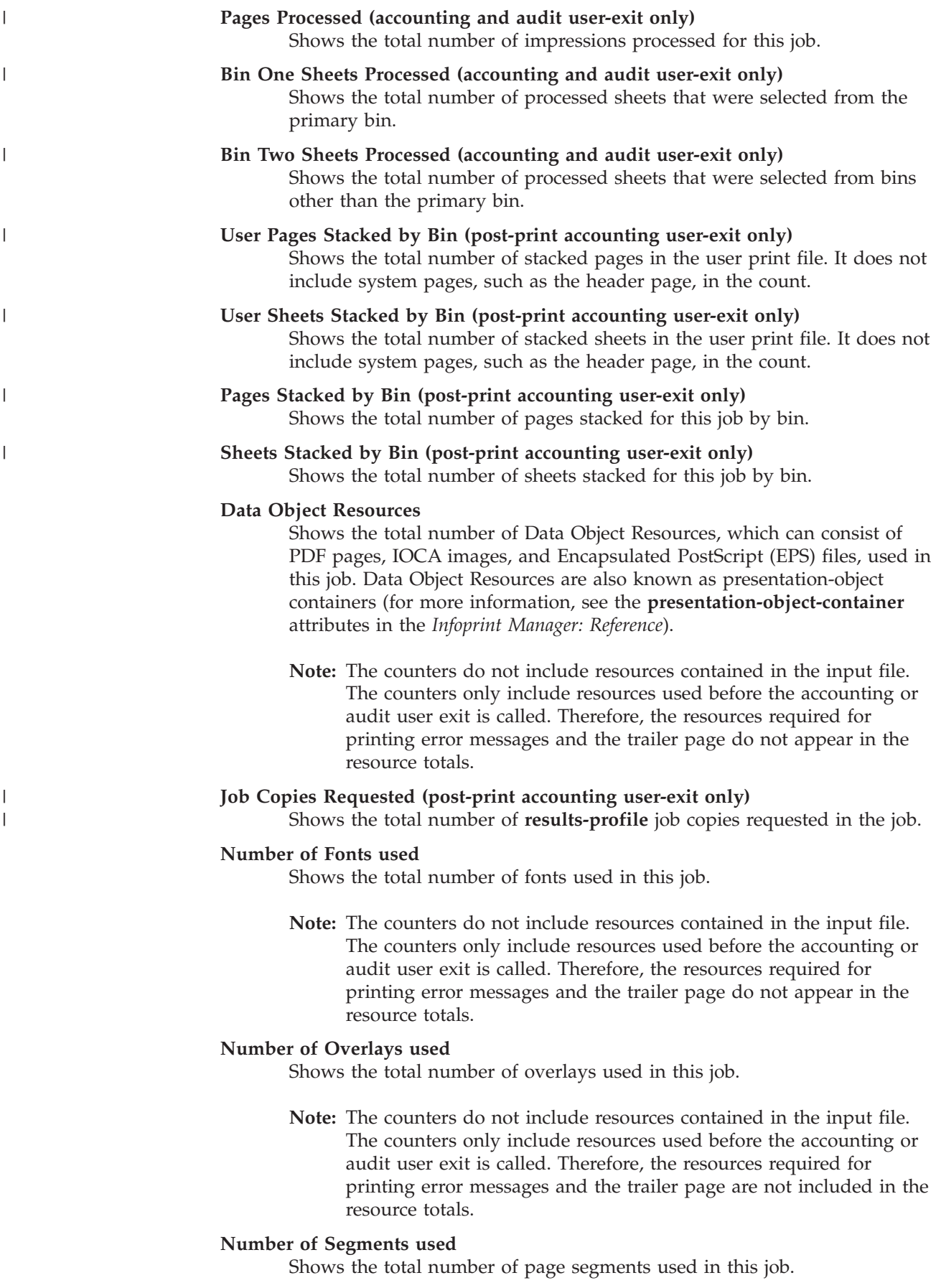

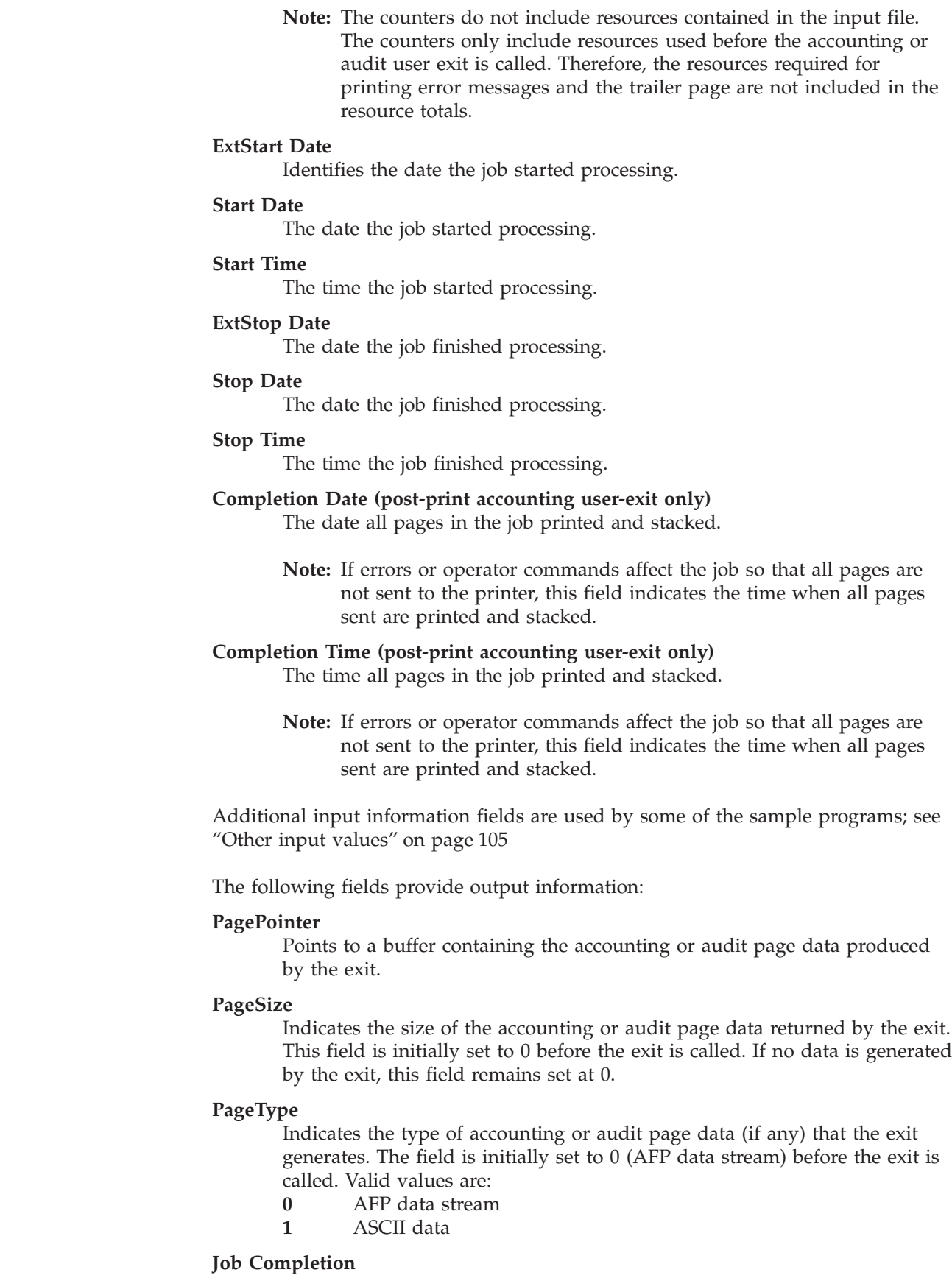

Indicates the status returned by the exit. This field is initially set to 0 before the exit is called. Valid return codes are:

 $\,$   $\,$ 

 $\|$ 

 $\|$ 

 $\begin{array}{c} \hline \end{array}$ 

 $\|$ 

 $\|$  $\vert$  $\|$ 

 $\vert$  $\|$  $\vert$ |  $\,$   $\,$ 

 $\,$   $\,$  $\vert$  $\vert$ 

- **0** Good completion, all done, accept resultant page.
- **-1** Bad completion, non-fatal error, no page generated.
- **-5** Bad completion, fatal error. The exit is disabled until you shut down the actual destination.
- **-8** Bad completion, terminate the current job.
- **-12** Bad completion: terminate the job and put it in pending state. In addition, Infoprint disables the actual destination.

After you create your accounting or audit user-exit program, you must use the AIX **make** command to compile the code. See ["Compiling and installing the user-exit](#page-112-0) program" [on page 101.](#page-112-0)

# **Input data user-exit program inputs and outputs**

The Infoprint Manager input data user-exit program is used to monitor the incoming print data stream to Infoprint Manager. This exit is called at the beginning of the job after the header (start) page [\(Figure 29 on page 99\)](#page-110-0).

The source code (in the C programming language) for the sample input data user-exit program listed on page [99](#page-110-0) is in the **/usr/lpp/psf/exits/ainuxind.c** file. This sample program consists of a return code and performs no function.

The data structures for the input data user-exit program are included with the source code in the **/usr/lpp/psf/exits/ainuexit.h** file. The code for these structures is shown in ["User-exit program structures"](#page-127-0) on page 116.

The declaration of this exit is: void INDATA (INDATA\_EXITDATA \*exitdata)

The **INDATA\_EXITDATA** input/output parameter contains all the input and output data needed to communicate between Infoprint Manager and the user-exit program.

The **INDATA\_EXITDATA** structure includes the following fields.

The following fields provide input information:

#### **UserID**

Identifies the AIX user ID of the person who submitted the job. If you log in as yourself and then switch to **root**, the AIX user ID is **root**.

#### **NodeID**

Identifies the name of the AIX system (host). The backend program sets the NodeID.

#### **Jobname**

Identifies the name of the job. This is the same as the file name in the job.

Job submitters can also specify the job name with the Infoprint Manager job attribute **job-name=name** when they submit the job.

If the job name is not specified for files defined as OTF, PCL, PostScript, ditroff, line-data, unformatted ASCII, DBCS ASCII, EUC, DPF, JPEG, GIF, or TIFF files when the job is submitted, Infoprint Manager creates a temporary file for the transform output. The temporary file name is used for the job name.

### **SpoolID**

Identifies the job ID, which is an integer. Infoprint Manager sets the SpoolID.

#### **Printer Name**

Identifies the name of the Infoprint Manager actual destination.

- **hab** This function is not used in AIX.
- **Copy** Indicates which copy is associated with this call to the exit. Initially set to 1, it increments by one each time the exit is called.

#### **DataOffset**

Indicates the offset into the source file.

### **DataSize**

Indicates the number of bytes in the buffer.

### **DataPointer**

Points to a buffer containing the incoming print data stream.

#### **DataType**

Indicates the type of source data the exit receives. Valid values are:

- **0** AFP data stream
- **1** ASCII data

#### **Job Completion**

Indicates the status returned by the exit. This field is initially set to 0 before the exit is called. Valid return codes are:

- **0** Good completion, all done, accept resultant page.
- **-1** Bad completion, non-fatal error, no page generated.
- **-5** Bad completion, fatal error.
- **-8** Bad completion, terminate the current job.
- **-12** Bad completion: terminate the job and put it in pending state. In addition, Infoprint disables the actual destination.

After you create your input data user-exit program, you must use the AIX **make** command to compile the code (see ["Compiling and installing the user-exit](#page-112-0) program" [on page 101\)](#page-112-0).

**Note:** The input information fields used by some of the sample programs (see ["Other input values"](#page-116-0) on page 105) are available through the alternate sample user exits. Infoprint Manager does not provide an alternate Input Data User Exit.

# **Output data user-exit program inputs and outputs**

The Infoprint Manager output data user-exit program is used to monitor the outgoing print data stream from Infoprint Manager. This exit is called at the end of the job before the error messages and the trailer page.

The source code (in the C programming language) for the sample output data user-exit program listed on page [99](#page-110-0) is in the **/usr/lpp/psf/exits/ainuxout.c** file. This sample program consists of a return and performs no function.

The data structures for the output data user-exit program are included with the source code in the **/usr/lpp/psf/exits/ainuexit.h** file. The code for these structures is shown in ["User-exit program structures"](#page-127-0) on page 116.

The declaration of this exit is: void OUTDATA (OUTDATA\_EXITDATA \*exitdata)

The **OUTDATA\_EXITDATA** input/output parameter contains all the input and output data needed to communicate between Infoprint Manager and the user-exit program.

The **OUTDATA\_EXITDATA** structure includes the following fields.

The following fields provide input information:

## **UserID**

Identifies the AIX user ID of the person who submitted the job. If you log in as yourself and then switch to **root**, the AIX user ID is **root**.

#### **NodeID**

Identifies the name of the AIX system (host). The backend program sets the NodeID.

## **Jobname**

Identifies the name of the job. This is the same as the file name in the job.

Job submitters can also specify the job name with the Infoprint Manager job attribute **job-name=name** when they submit the job.

If the job name is not specified for files defined as OTF, PCL, PostScript, ditroff, line-data, unformatted ASCII, DBCS ASCII, EUC. DPF, JPEF, GIF, or TIFF files when the job is submitted, Infoprint Manager creates a temporary file for the transform output. The temporary file name is used for the job name.

#### **SpoolID**

Identifies the job ID, which is an integer. Infoprint Manager sets the SpoolID.

## **Printer Name**

Identifies the name of Infoprint Manager destination.

- **hab** This function is not used in AIX.
- **Copy** Indicates which copy is associated with this call to the exit. Initially set to 1, it increments by one each time the exit is called.

#### **DataSize**

Indicates the number of bytes in the buffer.

#### **DataPointer**

Points to a buffer containing the outgoing print data stream.

## **Job Completion**

Indicates the status returned by the exit. This field is initially set to 0 before the exit is called. Valid return codes are:

- **0** Good completion, all done, accept resultant page.
- **-1** Bad completion, non-fatal error, no page generated.
- **-5** Bad completion, fatal error. The exit is disabled until you shut down the actual destination.
- **-8** Bad completion, terminate the current job.
- **-12** Bad completion: terminate the job and put it in pending state. In addition, Infoprint disables the actual destination.

<span id="page-127-0"></span>After you create your output data user-exit program, you must use the AIX **make** command to compile the code (see ["Compiling and installing the user-exit](#page-112-0) program" [on page 101\)](#page-112-0).

**Note:** The output information fields used by some of the sample programs (see ["Other input values"](#page-116-0) on page 105) are available through the alternate sample user exits. Infoprint Manager does not provide an alternate Output Data User Exit.

# **User-exit program structures**

| | | | | | | | | | | | | | | | | | | $\overline{\phantom{a}}$ 

All input and output variables used in Infoprint Manager user exits are defined through either of the following two files:

- v The **/usr/lpp/psf/exits/ainuexit.h** file
- v The **/usr/lpp/psf/exits/ainurpt.h** file

The **ainuexit.h** file contains definitions for the header, trailer, separator, accounting, audit, and post-print accounting exits, while the **ainuprt.h** file formats data for the following executable reporting utilities that apply to the accounting, audit, and post-print accounting exits: • Accounting Log – **ainurpt1** – **ainurpt2** – **ainurpt3** • Audit Log – **ainurpt4** – **ainurpt5** – **ainurpt6** • Post-print Accounting Log – **ainurpt7** – **ainurpt8** – **ainurpt9** These user-exit program structure files are written in the C programming language. The declarations and statements in these files show the structure of the Infoprint Manager user-exit programs, which are imbedded as part of the user-exit program.

# **User-exits programs for line-data transform**

Infoprint Manager provides several sample user-exit programs for the line-data transform. Use of the user exits is optional. You specify the names of the exit programs with the **inpexit**, **indxexit**, **outexit**, and **resexit** keywords.

Infoprint Manager provides the following sample programs: **/usr/lpp/psf/acif/apkinp.c** Input-record user exit **/usr/lpp/psf/acif/apkout.c** Output-record user exit **/usr/lpp/psf/acif/apkres.c** Resource exit

In addition, Infoprint Manager provides the following input-record user exits programs to translate input data streams:

### **/usr/lpp/psf/acif/apka2e.c**

Converts ASCII stream data to EBCDIC stream data.

### **/usr/lpp/psf/acif/asciinp.c**

Converts unformatted ASCII data that contains carriage returns and form feeds into a record format that contains an American National Standards Institute (ANSI) carriage control character. This exit encodes the ANSI carriage control character in byte 0 of every record.

### **/usr/lpp/psf/acif/asciinpe.c**

Converts unformatted ASCII data into a record format as does **asciinp.c**, and then converts the ASCII stream data to EBCDIC stream data.

The C language header file for all ACIF exit programs is provided in **/usr/lpp/psf/acif/apkexits.h** along with the build rules for the ACIF user exits in **/usr/lpp/psf/acif/Makefile**

For more information about compiling user-exit programs, refer to ["Compiling and](#page-112-0) [installing the user-exit program"](#page-112-0) on page 101.

# **Input record exit**

The line-data transform provides an exit that enables you to add, delete, or modify records in the line-data input file. The program invoked at this exit is defined by the value of the **inpexit** keyword of the **line2afp** command.

This exit is called after each record is read from the input file. The exit can request that the record be discarded, processed, or processed with control returned to the exit for the next input record. The largest record that Infoprint Manager can process is 32756 bytes. This exit is not called when the line-data transform is processing resources from directories.

Figure 30 contains a sample C language header that describes the control block that is passed to the exit program.

```
typedef struct INPEXIT PARMS /* Parameters for the input record exit */
{
  char *work; /* Address of 16-byte static work area */
  PFATTR *pfattr; /* Address of print file attribute information */char *record; /* Address of the input record */
  void *reserved1; /* Reserved for future use */
  unsigned short recordln; /* Length of the input record */unsigned short reserved2; /* Reserved for future use */char request; /* Add, delete, or process the record */char eof; /* EOF indicator */
} INPEXIT_PARMS;
```
*Figure 30. Sample input record exit C language header*

The address of the control block containing the following parameters is passed to the input record exit:

### **work (Bytes 1–4)**

A pointer to a static, 16-byte memory block. The exit program can use this parameter to save information across calls (for example, pointers to work areas). The 16-byte work area is aligned on a full word boundary and is

initialized to binary zeros prior to the first call. The user-written exit program must provide the code required to manage this work area.

#### **pfattr (Bytes 5–8)**

A pointer to the print file attribute data structure. See ["Attributes of the](#page-134-0) [line-data input file"](#page-134-0) on page 123 for more information on the format of this data structure and the information it contains.

#### **record (Bytes 9–12)**

A pointer to the first byte of the input record including the carriage control character. The record resides in a buffer that resides in storage allocated by the line-data transform but the exit program is allowed to modify the input record.

#### **reserved1 (Bytes 13–16)**

These bytes are reserved for future use.

#### **recordln (Bytes 17–18)**

Specifies the number of bytes (length) of the input record. If the input record is modified, this parameter must also be updated to reflect the actual length of the record.

## **reserved2 (Bytes 19–20)**

These bytes are reserved for future use.

#### **request (Byte 21)**

Specifies how the line-data transform processes the record. On entry to the exit program, this parameter is X'00'. When the exit program returns control to line-data transform, this parameter must have the value X'00', X'01', or X'02', where:

- **X'00'** Specifies that the line-data transform should process the record.
- **X'01'** Specifies that the line-data transform should not process the record.
- **X'02'** Specifies that the line-data transform should process the record and then return control to the exit program to allow it to insert the next record. The exit program can set this value to save the current record, insert a record, and then supply the saved record at the next call. After the exit inserts the last record, the exit program must reset the **request** byte to X'00'.

A value of X'00' on entry to the exit program specifies that the record be processed. If you want to ignore the record, change the **request** byte value to X'01'. If you want the record to be processed and you want to insert an additional record, change the **request** byte value to X'02'. Any value greater than X'02' is interpreted as X'00', and the exit processes the record.

**Note:** Only one record can reside in the buffer at any time.

#### **eof (Byte 22)**

An end-of-file (**eof**) indicator. This indicator is a one-byte character code that specifies whether an **eof** condition has been encountered.

When **eof** is signaled (**eof** value='Y'), the last record has already been presented to the input exit, and the input file has been closed. The pointer **record** is no longer valid. Records may not be inserted when **eof** is signaled. The following are the only valid values for this parameter:

- **Y** Specifies that **eof** has been encountered.
- **N** Specifies that **eof** has not been encountered.

This end-of-file indicator allows the exit program to perform some additional processing at the end of the file. The exit program cannot change this parameter.

# **Using the line-data transform user input record exits**

## **apka2e**

The **apka2e** input-record exit program translates data that is encoded in ASCII (code set IBM-850) into EBCDIC (code set IBM-037) encoded data. You should use this exit when your job requires fonts such as GT12, which has only EBCDIC code points defined.

To execute the **apka2e** input record exit program, set the following keywords and values in your line-data transform keyword file. The **line2afp parmdd** keyword identifies the keyword file.

inpexit=/usr/lpp/psf/bin/apka2e cc=yes cctype=z

### **asciinp**

The **asciinp** input-record exit program transforms an ASCII data stream into a record format that contains a carriage control character in byte 0 of every record. If byte 0 of the input record is an ASCII carriage return (X'0D'), byte 0 is transformed into an ASCII space (X'20') that causes a data stream to return and advance one line; no character is inserted. If byte 0 of the input record is an ASCII form feed character  $(X'0C')$ , byte 0 is transformed into an ANSI skip to channel 1 command (X'31') that serves as a form feed in the carriage-control byte.

To execute the **asciinp** input record exit program, set the following keywords in your line-data transform keyword file. The **line2afp parmdd** keyword identifies the keyword file:

```
inpexit=/usr/lpp/psf/bin/asciinp
cc=yes
cctype=z
```
#### **asciinpe**

The **asciinpe** input-record exit program combines both user input-record exits described above. To execute, specify

inpexit=/usr/lpp/psf/bin/asciinpe as the exit program in the keyword file and follow the directions specified for both **apka2e** and **asciinp**.

While the **asciinp** and **asciinpe** input-record exits do not recognize other ASCII printer commands, you can modify these exits to account for the following:

- backspacing (X'08')
- horizontal tabs (X'09')
- vertical tabs  $(X'0B')$

For more information on using and modifying these programs, refer to the prologue of the **asciinp.c** source file that is provided with Infoprint Manager in the **/usr/lpp/psf/acif** directory.

# **Output record exit**

Using the output-record exit, you can modify or ignore the records the line-data transform writes into the output file. The program invoked at this exit is defined by the **outexit** keyword of the **line2afp** command.

The exit receives control before a record (structured field) is written to the output document file. The exit can request that the record be ignored or processed. The largest record that the exit can process is 32752 bytes, not including the record descriptor word. The exit is not called when the line-data transform is processing resources.

Figure 31 contains a sample C language header that describes the control block passed to the exit program.

```
typedef struct OUTEXIT PARMS /* Parameters for the output record exit */
{
  char *work; /* Address of 16-byte static work area */
  PFATTR *pfattr; /* Address of print file attribute information */char *record; /* Address of the record to be written */
  unsigned short recordln; /* Length of the output record */char request; /* Delete or process the record \star/<br>char eof: /* Last call indicator \star/
  char eof; /* Last call indicator
} OUTEXIT_PARMS;
```
*Figure 31. Sample output record exit C language header*

The address of the control block containing the following parameters is passed to the output record exit:

#### **work (Bytes 1–4)**

A pointer to a static, 16-byte memory block. The exit program can use this parameter to save information across calls (for example, pointers to work areas). The 16-byte work area is aligned on a full word boundary and is initialized to binary zeros prior to the first call. A user-written exit program must provide the code required to manage this work area.

#### **pfattr (Bytes 5–8)**

A pointer to the print file attribute data structure. See ["Attributes of the](#page-134-0) [line-data input file"](#page-134-0) on page 123 for more information on the format of this data structure and the information it contains.

#### **record (Bytes 9–12)**

A pointer to the first byte of the output record. The record resides in a 32KB (where KB equals 1024 bytes) buffer. The buffer resides in storage allocated by the line-data transform, but the exit program is allowed to modify the output record.

#### **recordln (Bytes 13–14)**

Specifies the length, in bytes, of the output record. If the output record is modified, this parameter must also be updated to reflect the actual length of the record.

#### **request (Byte 15)**

Specifies how the line-data transform processes the record. On entry to the exit program, this parameter is X'00'. When the exit program returns control to the line-data transform, this parameter must have the value X'00' or X'01', where: **X'00'** Specifies that the line-data transform should process the record. **X'01'** Specifies that the line-data transform should ignore the record.

A value of X'00' on entry to the exit program specifies that the record be processed. If you want to ignore the record, change the **request** byte value to X'01'. Any value greater than X'01' is interpreted as X'00'; the exit processes the record.

**Note:** Only one record can reside in the buffer at any time.

#### **eof (Byte 16)**

An end-of-file (**eof**) indicator. This indicator is a one-byte character code that signals when the line-data transform has finished writing the output file.

When **eof** is signaled (**eof** value='Y'), the last record has already been presented to the output exit. The pointer **record** is no longer valid. Records may not be inserted after **eof** is signaled. The following are the only valid values for this parameter:

**Y** Specifies that the last record has been written.

**N** Specifies that the last record has not been written.

This end-of-file flag, used as a last-call indicator, allows the exit program to return control to the line-data transform. The exit program cannot change this parameter.

# **Resource exit**

The line-data transform provides an exit that enables you to "filter" (exclude) resources. This exit is useful in controlling resources at the file-name level. For example, assume you only wanted to use those fonts that are not shipped with Infoprint Manager. You could code this exit program to contain a table of all fonts shipped with Infoprint Manager and filter those from the resource file. Security is another consideration for using this exit because you could prevent certain named resources from being included. The program invoked at this exit is defined by the **resexit** keyword of the **line2afp** command.

This exit receives control before a resource is read from a directory. The exit program can request that the resource be processed or ignored (skipped), but it cannot substitute another resource name in place of the requested one. If the exit requests that any overlay be ignored, the line-data transform automatically ignores any resources the overlay may have referenced (that is, fonts and page segments).

Figure 32 contains a sample C language header that describes the control block that is passed to the exit program.

```
typedef struct RESEXIT PARMS /* Parameters for the resource record exit */
{
  char *work; /* Address of 16-byte static work area */<br>PFATTR *pfattr; /* Address of print file attribute information */
                       /* Address of print file attribute information */char resname[8]; /* Name of requested resource */
  char restype; /* Type of resource */
  char request; /* Ignore or process the resource */char eof; /* Last call indicator */} RESEXIT_PARMS;
```

```
Figure 32. Sample resource exit C language header
```
The address of the control block containing the following parameters is passed to the resource-record exit:

#### **work (Bytes 1–4)**

A pointer to a static, 16-byte memory block. The exit program can use this parameter to save information across calls (for example, pointers to work areas). The 16-byte work area is aligned on a full word boundary and is initialized to binary zeros prior to the first call. A user-written exit program must provide the code required to manage this work area.

### **pfattr (Bytes 5–8)**

A pointer to the print file attribute data structure. See ["Attributes of the](#page-134-0) [line-data input file"](#page-134-0) on page 123 for more information on the format of this data structure and the information presented.

#### **resname (Bytes 9–16)**

Specifies the name of the requested resource. The exit program cannot modify or change this value.

### **restype (Byte 17)**

Specifies the type of resource the name refers to. This is a one-byte hexadecimal value where:

**X'03'** Specifies a GOCA (graphics) object

**X'05'** Specifies a BCOCA (barcode) object

**X'06'** Specifies an IOCA (IO image) object

- **X'40'** Specifies a font character set
- **X'41'** Specifies a code page
- **X'FB'** Specifies a page segment
- **X'FC'** Specifies an overlay

The line-data transform does **not** call this exit for the following resource types:

• Page definition

The page definition (**pagedef** keyword) is a required resource for transforming a line-data file.

• Form definition

The form definition (**formdef** keyword) is a required resource for printing a transformed line-data file.

• Coded fonts

The line-data transform must process coded fonts to determine the names of the code pages and font character sets they reference. This is necessary in creating Map Coded Font-2 (MCF-2) structured fields.

### **request (Byte 18)**

Specifies how the line-data transform processes the resource. On entry to the exit program, this parameter is X'00'. When the exit program returns control to the line-data transform, this parameter must have the value X'00' or X'01' where:

**X'00'** Specifies that the line-data transform should process the resource. **X'01'** Specifies that the line-data transform should ignore the resource.

A value of X'00' on entry to the exit program specifies that the resource be processed. If you want to ignore the resource, change the **request** byte value to X'01'. Any value greater than X'01' is interpreted as X'00' and the resource is processed.

#### **eof (Byte 19)**

An end-of-file (**eof**) indicator. This indicator is a one-byte character code that signals when the line-data transform has written the last record.

When **eof** is signaled (**eof** value = 'Y'), the last record has already been presented to the resource exit. The pointer **record** is no longer valid. Records may not be inserted after **eof** is signaled. The following are the only valid values for this parameter:

- **Y** Specifies that the last record has been written.
- **N** Specifies that the last record has not been written.

This end-of-file flag, used as a last-call indicator, returns control to the line-data transform. The exit program cannot change this parameter.

# <span id="page-134-0"></span>**Non-zero return codes**

If the line-data transform receives a non-zero return code from any exit program, the line-data transform issues message 0425-412 and terminates processing.

# **Attributes of the line-data input file**

**Note:** This data structure is provided for informational purposes only.

The line-data transform provides information about the attributes of the line-data input file in a data structure available to the line-data transform user exits. Figure 33 shows the format of this data structure.

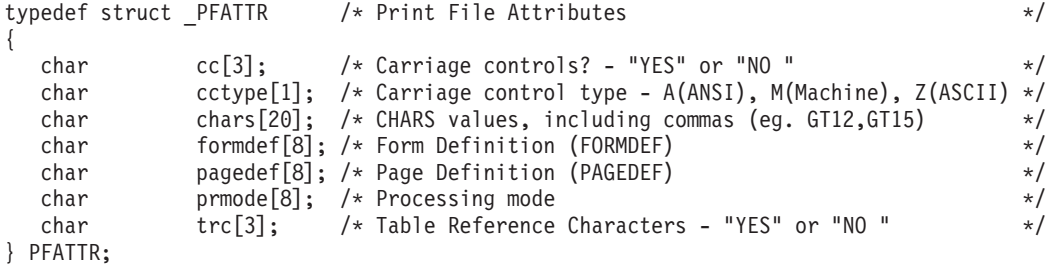

#### *Figure 33. Sample print file attributes C language header*

The address of the control block containing the following parameters is passed to the user exits:

### **cc (Bytes 1–3)**

The value of the **cc** keyword as specified with the **line2afp** command. The line-data transform uses the default value, **yes**, if this keyword is not explicitly specified.

#### **cctype (Byte 4)**

The value of the **cctype** keyword as specified with the **line2afp** command. The line-data transform uses the default value, **z** for ANSI carriage-control characters that is encoded in ASCII, if this keyword is not explicitly specified.

#### **chars (Bytes 5–24)**

The value of the **chars** keyword as specified with the **line2afp** command, including any commas that separate multiple font specifications. Because the **chars** keyword has no default value, this field contains blanks if no values are specified.

### **formdef (Bytes 25–32)**

The value of the **formdef** keyword as specified with the **line2afp** command. Because the **formdef** keyword has no default value, this field contains blanks if no value is specified.

## **pagedef (Bytes 33–40)**

The value of the **pagedef** keyword as specified with the **line2afp** command. Because the **pagedef** keyword has no default value, this field contains blanks if no value is specified.

# **prmode (Bytes 41–48)**

The value of the **prmode** keyword as specified with the **line2afp** command. Because the **prmode** keyword has no default value, this field contains blanks if no value is specified.

### **trc (Bytes 49–51)**

The value of the **trc** keyword as specified with the **line2afp** command. The line-data transform uses the default value, **no**, if this keyword is not explicitly specified.

# <span id="page-136-0"></span>**Chapter 8. Creating and managing auxiliary sheets and user-exit programs**

Besides logical destinations, queues, and actual destinations, the Infoprint server also controls auxiliary-sheet objects. This section contains information and procedures for creating and configuring these objects.

# **Preparing to work with auxiliary sheets**

The following topics describe auxiliary-sheet terms, default auxiliary sheets, and user-exit programs supplied by Infoprint and provide examples of printed auxiliary sheets.

# **Terms relating to auxiliary sheets**

To understand auxiliary sheets and how Infoprint generates the information that appears on them, you need to understand the following terms:

## **Auxiliary sheet**

Represents a particular sheet of paper, blank or otherwise, that can precede a job, separate documents within a job, or follow the job. PSF, AIX, and 3170 physical printers print auxiliary sheets.

## **Auxiliary-sheet object**

Represents a set of user-exit programs that you can specify for Infoprint PSF, fax, and email actual destinations. User-exit programs process information that can be printed on an auxiliary sheet or recorded in an accounting or audit log. Both the actual destination and the auxiliary-sheet objects must reside in the same Infoprint server.

**Note:** AIX and 3170 physical printers print auxiliary sheets, but they do not support auxiliary-sheet objects. Fax and email destinations support the input-data and output-data auxiliary-sheet objects, but they do not transmit auxiliary sheets.

Two auxiliary-sheet styles supplied with Infoprint generate a file that you can use with an executable reporting utility to view job statistics. See Chapter 9, ["Gathering accounting and auditing data about print jobs"](#page-148-0) on [page 137](#page-148-0) for more information on viewing statistics.

# **Auxiliary-sheet object name**

Identifies the auxiliary sheet. The names of some of the default auxiliary sheets indicate the style of the auxiliary sheet: **brief**, **full**, or **blank**.

## **User exit**

A point during Infoprint processing that allows you to run a user-exit program and return control of processing to Infoprint after the user-exit program ends. Infoprint provides data at each exit point that can serve as input to the user-exit program. Infoprint can use the output from the user-exit program for Infoprint processing; for example, a user-exit program can pass instructions about how to format a start sheet to Infoprint. Infoprint provides user exits for the following Infoprint auxiliary-sheet objects:

- Start sheet
- End sheet
- Separator sheet
- Accounting log
- Accounting sheet
- Audit log
- Audit sheet
- Input data stream
- Output data stream
- Post-print accounting (log file only)

**Note:** Fax and email destinations support only the input data stream and output data stream user exits.

See ["Sequence of user-exit programs"](#page-142-0) on page 131 for more information about user exits and user-exit programs.

# **User-exit program**

|

| | | |<br>|<br>|

 $\overline{\phantom{a}}$ 

| | | |<br>|<br>|<br>|<br>|

 $\overline{1}$ 

| | |<br>|<br>|

| | ||

 $\mathbf{I}$ 

Defines the data that prints and creates the format of the auxiliary sheet style. Infoprint extends its function by providing user-exit programs that you can use to format start, end, or separator sheets for the job, track accounting and audit information, or extract information about the incoming and outgoing job data streams.

# **Form definition**

Defines the characteristics of the form or printed media, which includes: overlays used, the paper source (for cut-sheet printers), duplex printing, text suppression, fonts, and the position of composed-text data on the form.

See *Infoprint Manager: Reference* for more information about form and page definitions.

# **Edge marks**

Marks that print at the edges of auxiliary sheets and help to identify job boundaries in printed output.

# **Infoprint default auxiliary-sheet objects**

Infoprint Manager provides six default auxiliary-sheet objects, which it creates when you first create a server. Infoprint Manager automatically identifies these as supported values for PSF actual destinations. The default auxiliary-sheet objects with their associated user-exit programs and form definitions are shown in Table 6.

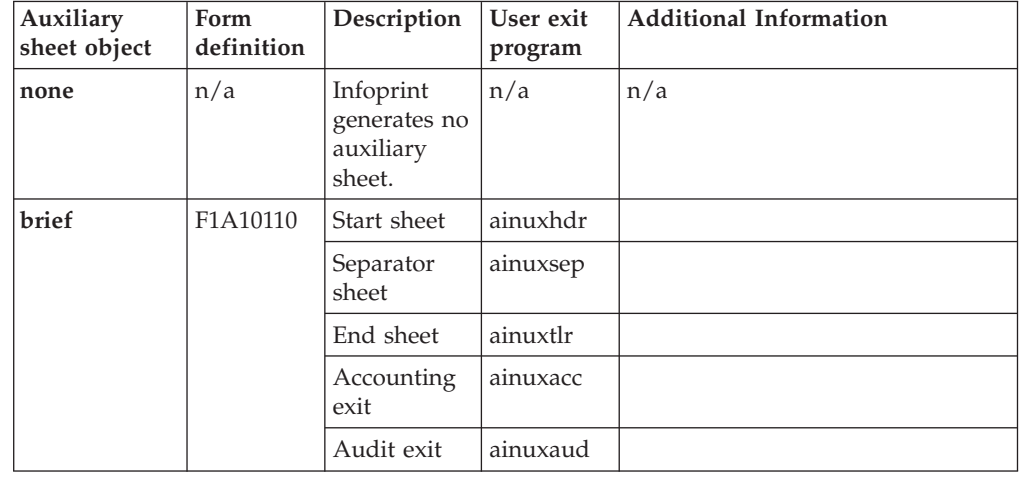

*Table 6. Default auxiliary sheet objects*

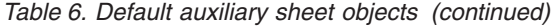

 $\vert$ | | |<br>|<br>|

| | ||

 $\mathsf{I}$ 

| | |||

 $\mathsf I$  $\overline{\phantom{a}}$ 

 $\mathsf{I}$ 

| | | | | | | | | | | | | | | |  $\sf I$ | | ||

| |  $\|$  $\sf I$ |

 $\overline{\phantom{a}}$ 

 $\sf I$ 

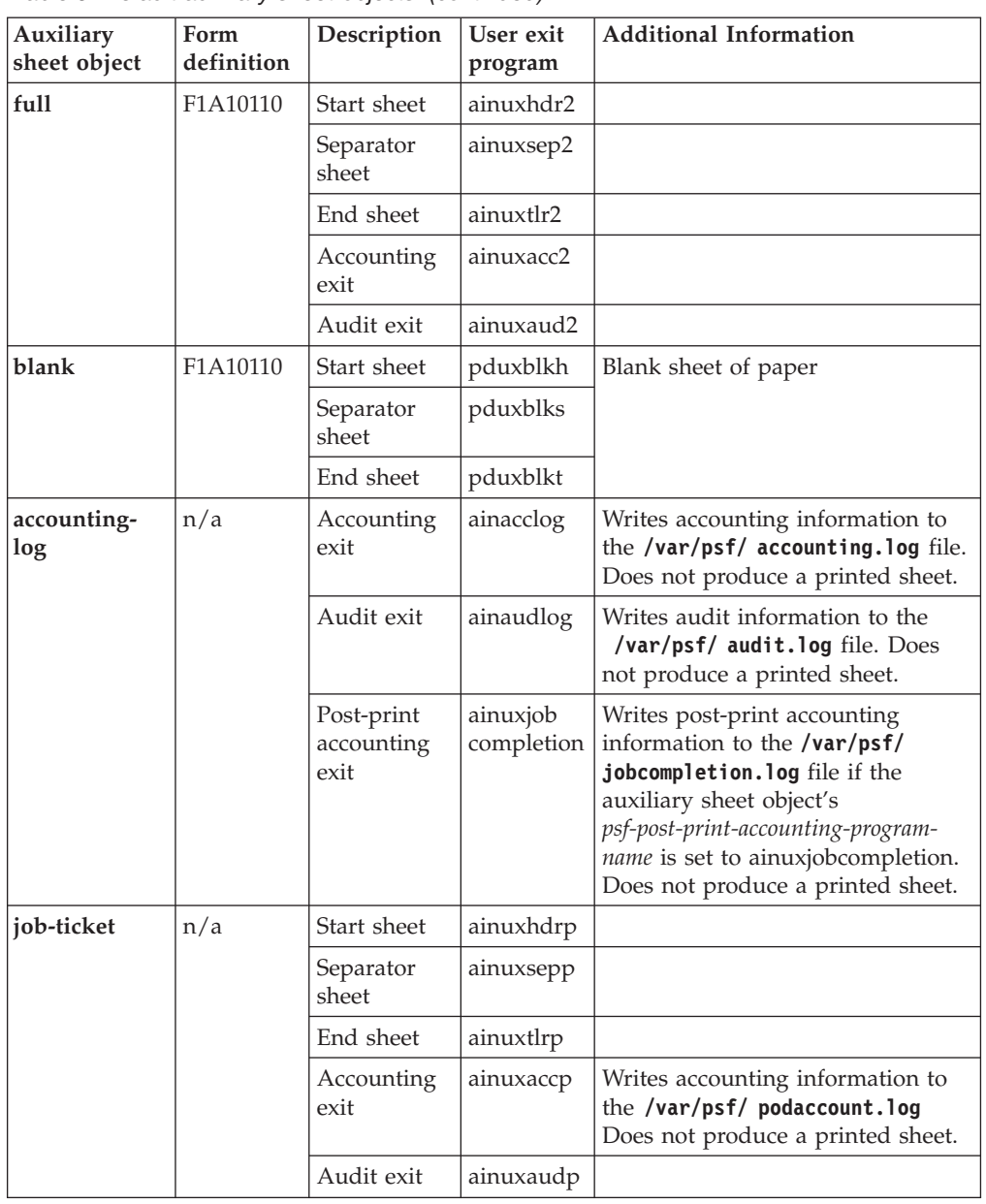

You can create your own auxiliary-sheet styles using the Infoprint **pdcreate** command on the AIX command line. See ["Creating new auxiliary-sheet objects](#page-144-0) [using the pdcreate command"](#page-144-0) on page 133 for the procedure.

# **Examples of Brief-Style and Full-Style Auxiliary Sheets**

These examples of auxiliary-sheet printouts were produced using the Infoprint **brief** and **full** default auxiliary-sheet objects.

# **Start Sheet Examples**

In Figure 34, the user-exit program **ainuxhdr** generated the brief style of the start sheet and user-exit program **ainuxhdr2** generated the full style of the start sheet.

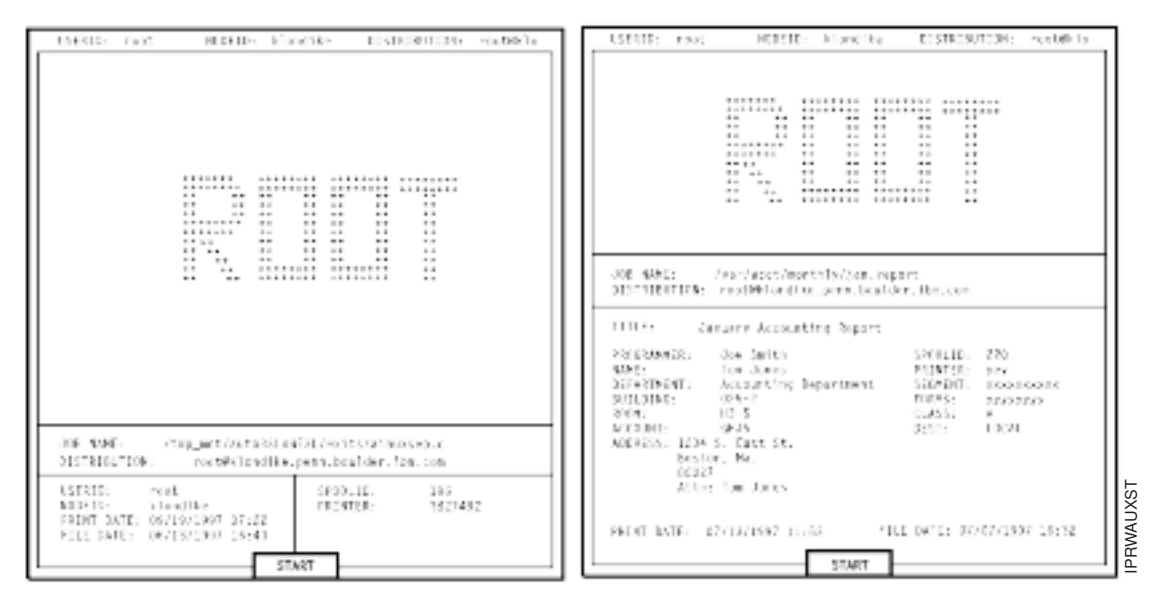

*Figure 34. Brief and Full Styles of Start Sheets*

| | |

| | | |

| | | |

# **Separator Sheet Examples**

In Figure 35, the user-exit program **ainuxsep** generated the brief style of the separator sheet and user-exit program **ainuxsep2** generated the full style of the separator sheet.

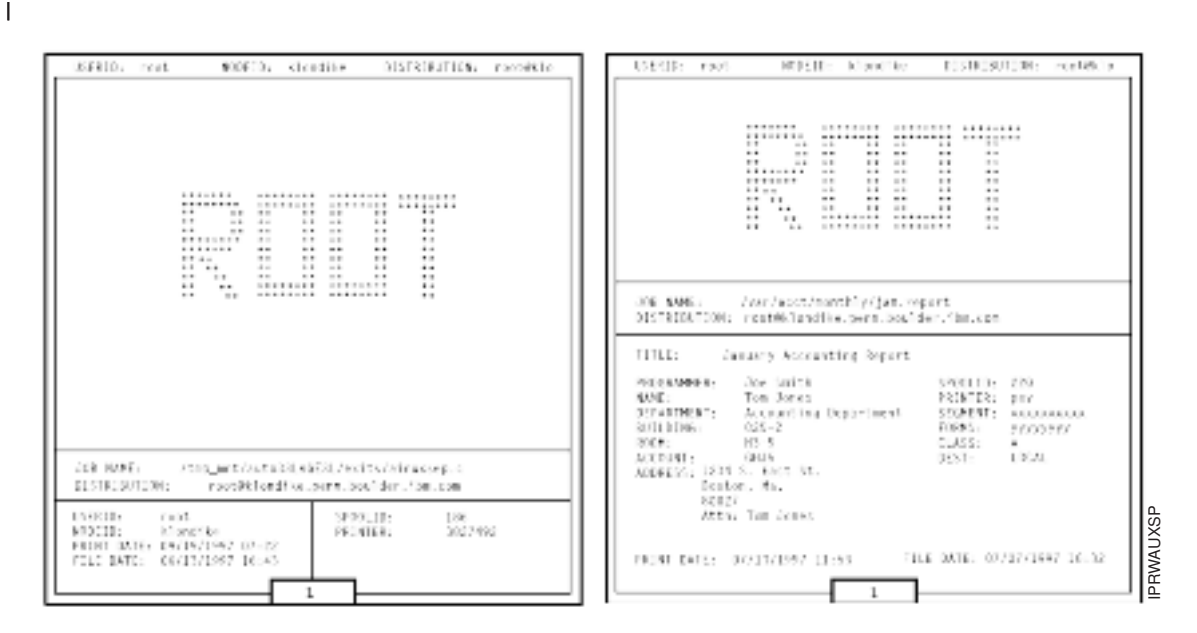

*Figure 35. Brief and Full Styles of Separator Sheets*

# **End Sheet Examples**

In Figure 36, the user-exit program **ainuxtlr** generated the brief style of the end sheet and user-exit program **ainuxtlr2** generated the full style of the end sheet.

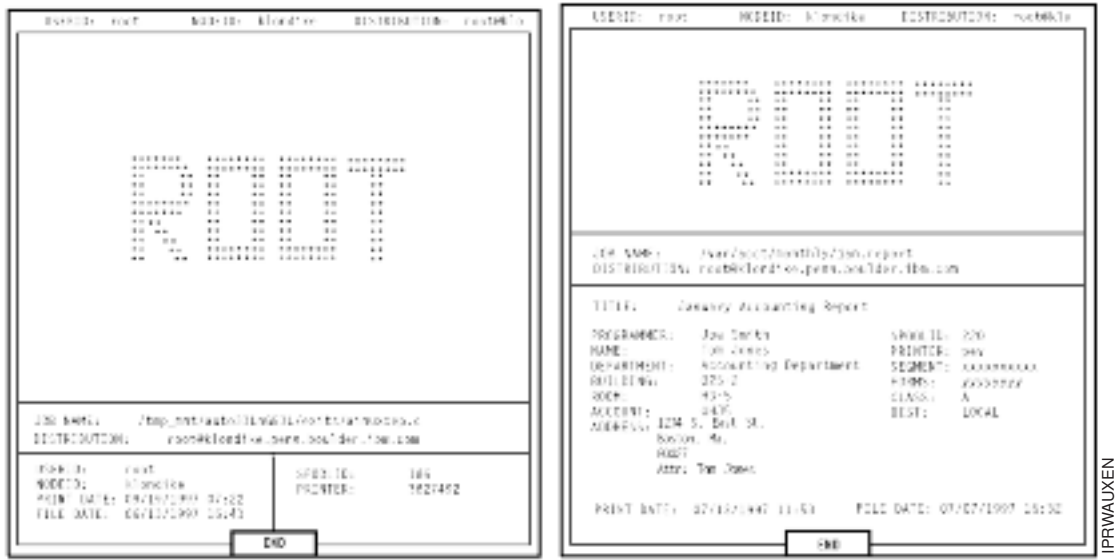

*Figure 36. Brief and Full Styles of End Sheets*

|

|  $\vert$  $\|$ |

| |  $\vert$ 

 $\vert$  $\vert$ | | |

# **Accounting Sheet Examples**

In [Figure 37 on page 130,](#page-141-0) the user-exit program **ainuxacc** generated the brief style of the accounting-log sheet and user-exit program **ainuxacc2** generated the full style of the accounting-log sheet.

<span id="page-141-0"></span>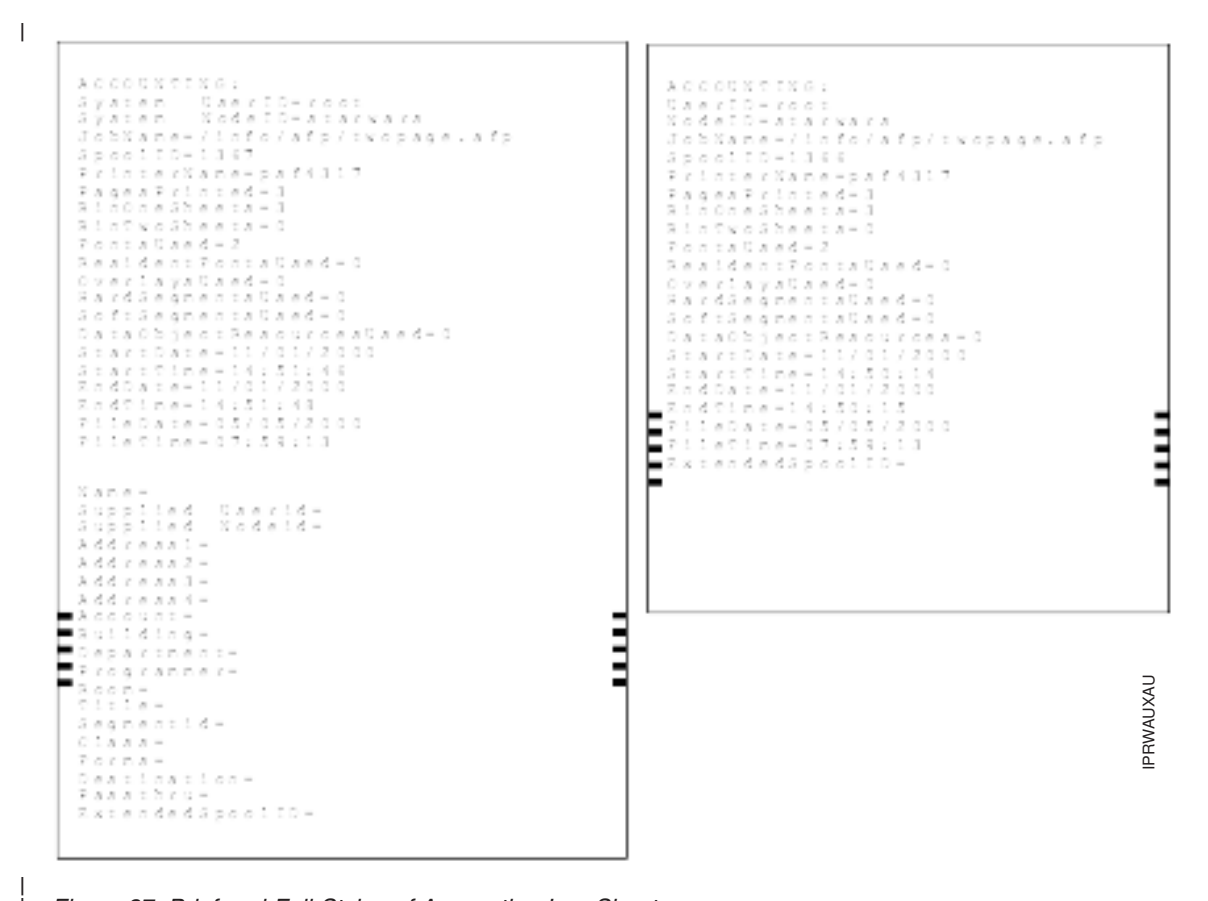

*Figure 37. Brief and Full Styles of Accounting-Log Sheets*

| | |

| | | | |

# **Audit Sheet Examples**

In [Figure 38 on page 131,](#page-142-0) the user-exit program **ainuxaud** generated the brief style of the audit sheet and the user-exit program **ainuxaud2** generated the full style of the audit sheet.

<span id="page-142-0"></span>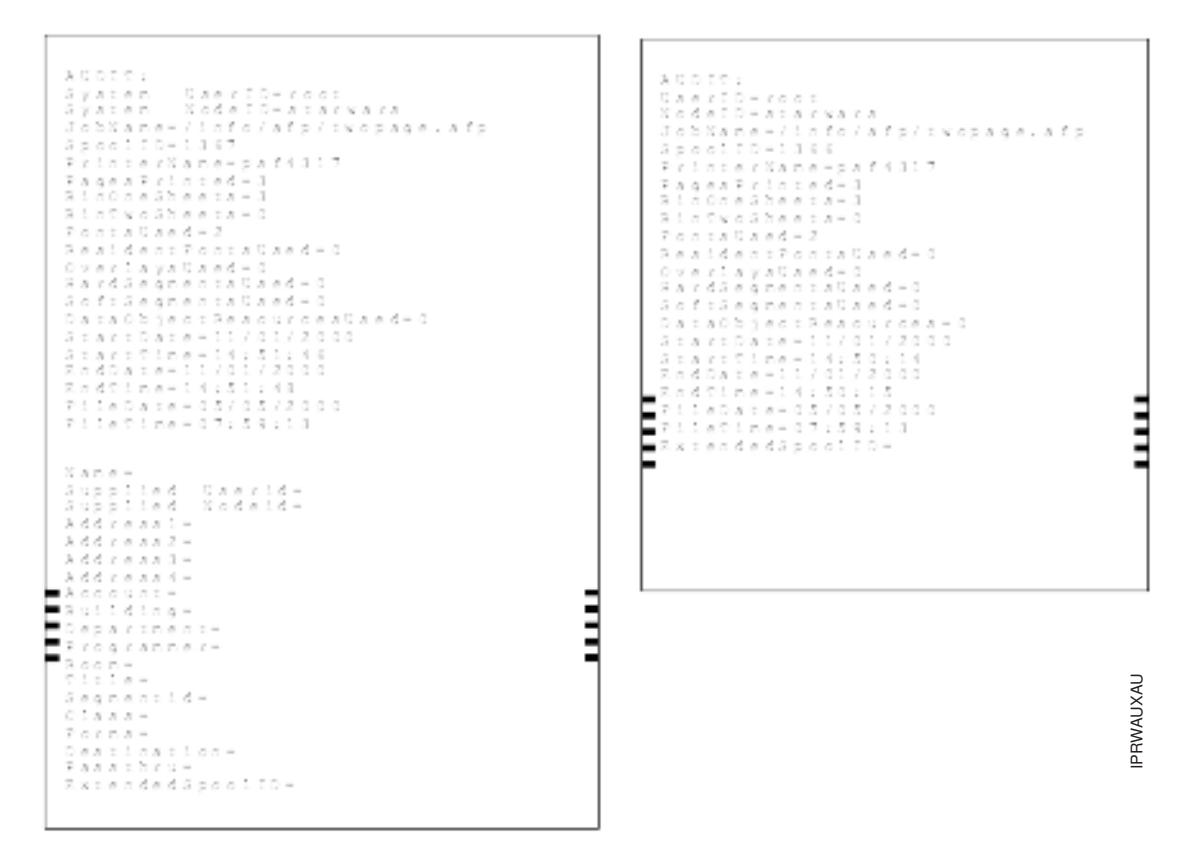

*Figure 38. Brief and Full Styles of Audit Sheets*

# **Sequence of user-exit programs**

Figure 39 shows the order in which Infoprint calls the user-exit programs during job processing. You cannot change this order.

**Note:** Separator sheets are printed only between copies of a job, not between documents within a job.

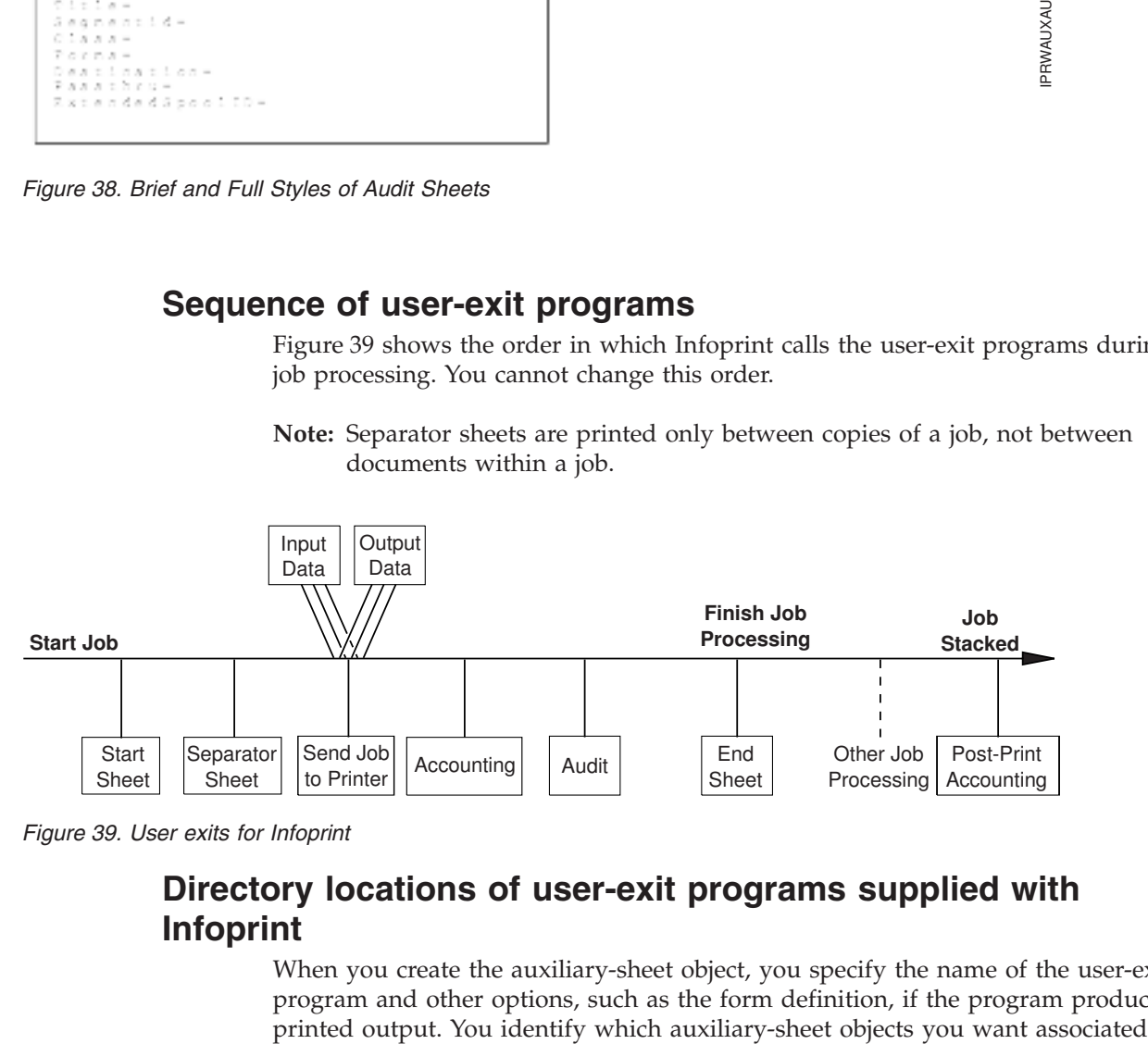

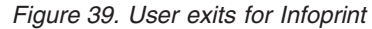

# **Directory locations of user-exit programs supplied with Infoprint**

When you create the auxiliary-sheet object, you specify the name of the user-exit program and other options, such as the form definition, if the program produces with each actual destination using the GUI attributes notebook for each actual destination. Infoprint loads the user-exit programs that are called out into memory and runs the programs when you submit a job to that printer.

Table 7 shows the sample executable user-exit programs that Infoprint supplies.

*Table 7. User-exit programs*

| Program                             | Description                                                               |
|-------------------------------------|---------------------------------------------------------------------------|
| <b>Start Sheets</b>                 |                                                                           |
| /usr/lpp/psf/bin/pduxblkh           | Prints a blank start sheet.                                               |
| /usr/lpp/psf/bin/ainuxhdr           | Prints a brief-style start sheet.                                         |
| /usr/lpp/psf/bin/ainuxhdr2          | Prints a full-style start sheet.                                          |
| /usr/lpp/psf/bin/ainuxhdrp          | Prints job ticket information on the start<br>sheet.                      |
| /usr/lpp/psf/bin/ainuxhdrx          | Prints a start sheet without vertical lines for<br>IBM 64xx printers.     |
| Separator Sheets                    |                                                                           |
| /usr/lpp/psf/bin/pduxblks           | Prints a blank separator sheet.                                           |
| /usr/lpp/psf/bin/ainuxsep           | Prints a brief-style separator sheet.                                     |
| /usr/lpp/psf/bin/ainuxsep2          | Prints a full-style separator sheet.                                      |
| /usr/lpp/psf/bin/ainuxsepp          | Prints job ticket information on the separator<br>sheet.                  |
| /usr/lpp/psf/bin/ainuxsepx          | Prints a separator sheet without vertical<br>lines for IBM 64xx printers. |
| End Sheets                          |                                                                           |
| /usr/lpp/psf/bin/pduxblkt           | Prints a blank end sheet.                                                 |
| /usr/lpp/psf/bin/ainuxtlr           | Prints a brief-style end sheet.                                           |
| /usr/lpp/psf/bin/ainuxtlr2          | Prints a full-style end sheet.                                            |
| /usr/lpp/psf/bin/ainuxtlrp          | Prints job ticket information on the end<br>sheet.                        |
| /usr/lpp/psf/bin/ainuxtlrx          | Prints an end sheet without vertical lines for<br>IBM 64xx printers.      |
| Accounting                          |                                                                           |
| /usr/lpp/psf/bin/ainuxacc           | Prints a brief-style accounting sheet.                                    |
| /usr/lpp/psf/bin/ainuxacc2          | Prints a full-style accounting sheet.                                     |
| /usr/lpp/psf/bin/ainuxaccp          | Writes accounting information to<br>/var/psf/podaccount.log.              |
| /usr/lpp/psf/bin/ainacclog          | Writes accounting information to<br>/var/psf/accounting.log.              |
| Post-print Accounting               |                                                                           |
| /usr/lpp/psf/bin/ainuxjobcompletion | Writes accounting information to<br>/var/psf/jobcompletion.log.           |
| Audit                               |                                                                           |
| /usr/lpp/psf/bin/ainuxaud           | Prints a brief-style audit sheet.                                         |
| /usr/lpp/psf/bin/ainuxaud2          | Prints a full-style audit sheet.                                          |
| /usr/lpp/psf/bin/ainuxaudp          | Prints job ticket information on the audit<br>sheet.                      |

 $\vert$  $\begin{array}{c} \hline \end{array}$  $\begin{array}{c} \hline \end{array}$
*Table 7. User-exit programs (continued)*

| Program                    | Description                                                                     |  |
|----------------------------|---------------------------------------------------------------------------------|--|
| /usr/lpp/psf/bin/ainaudlog | Writes accounting information to<br>/var/psf/audit.log.                         |  |
| Input Data                 |                                                                                 |  |
| /usr/lpp/psf/bin/ainuxind  | Performs no tasks; use it as a model for<br>writing your own user exit program. |  |
| Output Data                |                                                                                 |  |
| /usr/lpp/psf/bin/ainuxout  | Performs no tasks; use it as a model for<br>writing your own user exit program. |  |

In addition, you can use the source code of the sample user-exit programs to write your own user-exit programs. Infoprint provides the source code in the **usr/lpp/psf/exits** directory.

# **Creating and configuring auxiliary-sheet objects (PSF, Fax, and Email DSS only)**

When you first create a server, Infoprint creates the default auxiliary-sheet objects described in ["Infoprint default auxiliary-sheet objects"](#page-137-0) on page 126. The following topics describe how you can create and configure auxiliary-sheet objects.

### **Creating new auxiliary-sheet objects using the pdcreate command**

| | | | | | |

> | |

| | | | | | Create auxiliary-sheet objects from the AIX command line; you cannot create them through the Infoprint Manager Administration GUI. Use **-c auxiliary-sheet** with the **pdcreate** command and specify the server name and an auxiliary-sheet object name to create a new auxiliary-sheet object. Specify a name that uniquely identifies the auxiliary-sheet object within the server. Two servers can each contain an auxiliary-sheet object with the same name, but possibly with different values for their attributes.

You also specify the **psf-exit-form-definition**, **psf-exit-page-mark**, and **psf-exit-program-name** attributes with the command to specify the form definition, whether edge marks print, and the user-exit program used.

For example, to create an auxiliary-sheet object named custom-start contained in Server1 that specifies the ainuxhdr user-exit program, the F1A10110 form definition, and includes edge marks, enter the command:

```
pdcreate -c auxiliary-sheet -x "psf-exit-program-name=ainuxhdr
         psf-exit-form-definition=F1A10110 psf-exit-page-mark=true"
         Server1:custom-start
```
Refer to ″Attributes for Auxiliary Sheet Objects″ in Chapter 7 of *Infoprint Manager: Reference* for more information.

### **Associating auxiliary-sheet objects with PSF printers**

Use the **Infoprint Manager Administration GUI** to associate auxiliary sheet objects with PSF printers. Start the GUI and select the printer that you want to associate with an auxiliary sheet. Then, click **Printer → Properties** to open the **Printer Properties** notebook. To complete this task, refer to the online help in the **Infoprint Manager Administration GUI**, starting with the topic *Using auxiliary-sheet objects*.

# **Associating auxiliary sheets for accounting or audit information**

You can use the **Infoprint Manager Administration GUI** to specify auxiliary sheet objects to collect accounting and audit information about jobs processed (as opposed to printed) by a selected PSF printer. Start the GUI and select the printer that you want to associate with an auxiliary sheet. Then, click **Printer → Properties** to open the **Printer Properties** notebook. To complete this task, refer to the online help in the **Infoprint Manager Administration GUI**, starting with the topic *Using auxiliary-sheet objects*.

To activate the accounting user-exit program , specify one of the accounting user-exit programs names as the value for the psf-exit-program-name (for example, psf-exit-program-name=ainacclog) in the auxiliary sheet object associated with the destination. To activate the audit user-exit program, specify one of the audit user-exit program names as the value for the psf-exit-program-name (for example, psf-exit-program-name=ainaudlog) in the auxiliary sheet object associated with the destination.

Each PSF actual destination can have one, both, or neither or the two accounting methods (accounting and post-print accounting) active. If the accounting setup is intended to be the same for all PSF printers, this can all be done with one auxiliary sheet object, which can either be one you have created or the default accounting-log auxiliary sheet object supplied by IBM.

## **Associating the post-print accounting user-exit program with an actual destination**

You can use the **Infoprint Manager Administration GUI** to specify auxiliary sheets to collect post-print accounting information about jobs processed (as opposed to printed) by a selected PSF printer. Start the GUI and select the printer that you want to associate with an auxiliary sheet. Then, click **Printer → Properties** to open the **Printer Properties** notebook. To complete this task, refer to the online help in the **Infoprint Manager Administration GUI**, starting with the topic *Using auxiliary-sheet objects*. Then set the attribute of the auxiliary sheet object using the command shown in ["Activating the user-exit program"](#page-114-0) on page 103.

To activate the post-print accounting exit program, specify psf-post-printaccounting-program-name=ainuxjobcompletion in the auxiliary sheet object associated with the destination.

Each PSF printer actual destination can have one, both, or neither of the two accounting methods (accounting and post-print accounting) active. If the accounting setup is intended to be the same for all PSF printers, this can all be done with one auxiliary sheet object, which can either be one you have created or the default accounting-log auxiliary sheet object supplied by IBM.

# **Associating an input data user-exit program with an actual destination**

You can use the input data user-exit program to monitor the contents of the data stream coming into Infoprint Manager from the **Infoprint Manager Administration GUI**. Start the GUI and select the printer that you want to associate with an auxiliary sheet. Then, click **Printer → Properties** to open the

| | | | | | | | |

| | | | | | |

| | | | |

| | | | | | | | | |

| | |

 $\mathbf{I}$ 

| | | | |

| | | | | |

**Printer Properties** notebook. To complete this task, refer to the online help in the **Infoprint Manager Administration GUI**, starting with the topic *Using auxiliary-sheet objects*.

## **Associating an output data user-exit program with an actual destination**

You can use the output data user-exit program to monitor the contents of the data stream created by Infoprint from the **Infoprint Manager Administration GUI**. Start the GUI and select the printer that you want to associate with an auxiliary sheet. Then, click **Printer → Properties** to open the **Printer Properties** notebook. To complete this task, refer to the online help in the **Infoprint Manager Administration GUI**, starting with the topic *Using auxiliary-sheet objects*.

## **Modifying start sheets for 3170 physical printers**

| | |

| | | | | | | |

> Although 3170 physical printers do not support auxiliary-sheet objects, they do print start sheets when the value of the **printer-start-sheet** actual destination attribute is **full**.

The shell script that generates these start sheets is called **/usr/lpp/pd/bin/ic70hdr.ksh**. It reads from the **/usr/lpp/pd/bin/ic70hdr.ps** file. You can modify either of these programs to produce a customized start sheet. The output must be a valid PostScript file.

# **Chapter 9. Gathering accounting and auditing data about print jobs**

Infoprint allows you to gather accounting information about print jobs from two sources:

• The Infoprint Manager AIX server that applies to all device support systems (DSS). For more information, see "Working with Infoprint AIX server accounting information".

You should use accounting information from the Infoprint Manager if you:

- need to track accounting information for all types of Infoprint DSSs.
- want to take advantage of the **pdaccount** command to summarize data in a spread sheet program.
- The PSF auditing and accounting user-exit programs (applies only to PSF, FAX, and Email DSSs). For more information, see ["Working with PSF accounting,](#page-153-0) [post-print accounting, and auditing user-exit programs"](#page-153-0) on page 142.

You should use accounting information from the PSF auditing and accounting user-exit programs if you:

- use only PSF attached printers.
- need more detailed information than that provided by the **pdaccount** command.

### **Working with Infoprint AIX server accounting information**

While all DSSs can store information about jobs processed, some DSSs are more accurate than others. All actual destination accounting logs are enabled through the server and actual destination **log-acounting-data** attribute. When the **log-acounting-data** attribute. When you specify log-accounting-data=true, Infoprint stores data into server accounting logs (one for each destination), which you can either view directly from the command-line or through the **pdaccount** command. The **pdaccount** command allows you to create views of summary information in a comma-delimited format (Printer1,12997,1989787763). This information can be saved in a file, which can be imported into a spread sheet to calculate the cost of consumables, the usage rate of printers, or the cost of printing by individual user. The summary information includes both the total pages and total octets (the number of bytes) printed, either by destination or by user as requested for a specified time period. You can also obtain the complete accounting records for a specified time period, instead of the summary data.

## **How does the pdaccount command collect Infoprint AIX server accounting information?**

To activate Infoprint AIX server account log support, you must change the **log-accounting-data** value. By default, the Infoprint Manager value is log-accounting-data=false, and the actual destination default is to use the server setting. As a result, you must set the **log-accounting-data** attribute as follows:

- v To activate accounting for all destinations on a server: Set the server's **log-accounting-data** attribute to **True** (if an actual destination hasn't specified this attribute, the server's **log-accounting-data** attribute is used).
- To activate accounting for a specific actual destination:

Set the **log-accounting-data** attribute to **True** for that specific actual destination. Otherwise, the value of the **log-accounting-data** attribute for the server is used.

• To deactivate accounting for all destinations on a server:

Set the **log-accounting-data** attribute to **False** (if an actual destination hasn't specified this attribute, the server's **log-accounting-data** attribute is used).

• To deactivate accounting for a specific actual destination: Set the **log-accounting-data** attribute to **False** for that specific actual destination. Otherwise, the value of the **log-accounting-data** attribute for the server is used.

You may change the **log-accounting-data** attribute with a **pdset** command or the Infoprint Manager Administration GUI. For more information on the Infoprint Manager Administration GUI, see *Infoprint Manager for AIX: Getting Started*.

The **pdaccount** command obtains the following accounting information from one or more Infoprint Manager AIX servers:

- v **actual destination name**
- **job** owner
- v **global job-id**
- v **submission time**
- v **completion time**
- v **pages-completed**
- v **octets-completed**
- v **data stream**
- **job** name

**Note:** You only get all these accounting options if you specify pdaccount —t all on the command line.

If you wanted to request summary information group by destinations on an Infoprint Manager server named Server1 from 8 a.m. on 9/20/99 to 8 a.m. on 9/27/99, specify the following from an AIX command line:

pdaccount -t destination -s '08:00:00 09/20/99' -e '08:00:00 09/27/99' Server1

Infoprint displays the information in a format similar to the following:

**Destination Name,Pages Completed,Octets Completed**

Printer1,12997,1989787763 Printer2,2455,17676836 Printer3,86673,189808083

where Printer1 specifies the actual destination, 12997 indicates the pages completed, and 1989787763 indicates the octets completed within the specified week.

For more information about using the **pdaccount** command, see *Infoprint Manager: Reference* or the **pdaccount** man page.

The various DSSs for actual destinations report **pages-completed** differently. For example, actual destinations created using the PSF DSS report the number of Intelligent Printer Data Stream (IPDS) pages printed, based upon the number of **begin-page** and **end-page** structured field pairs in the data. As a result, if you print a 2–up document as duplex, you could get a page count of 4 for a single sheet of paper. However, if you created an actual destination through the AIX DSS (which does not support *number*-up printing), it counts each side-sheet printed as a single page. As a result, if you print duplex, you will get a page count of 2 for each sheet printed out.

### **How do you manage the contents of the Infoprint AIX server accounting logs?**

Once you specify log-accounting-data=true on either an Infoprint AIX server or an actual destination, these accounting logs start growing without bound. The accounting logs must be managed carefully to avoid potential performance problems. Periodically, the log files must be either purged or moved to a different directory. If you do not perform either of these tasks, your installation will run out of space on the file system, preventing you from printing any more jobs. To avoid this problem, you should purge or move the accounting and audit logs as part of your system maintenance.

The accounting logs reside in a subdirectory of the server's directory. The following describes the names and location of the files, as well as their default permissions:

#### **\$PDBASE/** *servername***/accounting.logs**

| |

> where *servername* indicates the name of your Infoprint AIX server. Infoprint provides one accounting log for each destination, named *actual\_destination\_name***.accounting.log.v1**, where *actual\_destination\_name* specifies the actual destination where the job is processed. Locating them in a separate directory makes them easier for you to manage.

Infoprint restricts direct access to the logs by setting the permissions on the **accounting.log** directory to rwx (read, write, execute) for **root** and the system group. The logs themselves will be created with root having read and write access and the system group having read access.

To retain a record of Infoprint AIX server accounting data, you need to move the existing log files to a new directory. Use the following procedure:

- 1. Go to the directory where the log file, for example, prt1**.accounting.log.v1** on server1, resides by specifying: cd \$PDBASE/server1/accounting.logs
- 2. Move the **prt1.accounting.log.v1** file to a directory named **1qrt2000** by specifying:

mv prt1.accounting.log.v1 /1qrt2000

This command moves the existing file to the new directory and removes it from the **\$PDBASE/server1/accounting.logs** directory. When the next job is processed on **prt1**, Infoprint creates a new **prt1.accounting.log.v1** file.

IBM recommends you move the data to another file system rather than deleting it from the system. This allows you to store accounting data and delete it from the system when you no longer need to refer to it. If you want to delete the **podaccount.log** file without storing the data in another directory,

1. Specify

cd \$PDBASE/server1/accounting.logs

This command moves you into the correct path.

2. Enter

rm prt1.accounting.log.v1

When the AIX command-line prompt returns, you know that the **prt1.accounting.log.v1** file has been deleted from the system.

3. Enter

 $1<sub>c</sub>$ 

This command displays the contents of your directory for you to verify that the file has been deleted. When the next job is submitted for printing, Infoprint creates a new **prt1.accounting.log.v1** file and writes the data into that file.

The **pdaccount** command only finds and processes the information in the original files. Once you move or rename the files, you cannot use the **pdaccount** command to summarize the data. You may want to use the **pdaccount** command to find and process the information and summarize it, store the summaries in a different location, and then delete the logs.

**Attention:** Requesting information for **all** accounting records can consume a lot of the server's memory since all the data is read into memory to be sent to you. If you have a lot of data to retrieve, you should consider requesting it for smaller time periods and concatenating the returned data.

For example, if you want to retrieve all the accounting records for a one month period, you could issue four **pdaccount** commands like this:

pdaccount -t all -s '00:00:00 03/01/00' -e '00:00:00 03/08/00' Server A >March1.accting.data pdaccount -t all -s '00:00:00 03/08/00' -e '00:00:00 03/15/00' Server A >March2.accting.data pdaccount -t all -s '00:00:00 03/15/00' -e '00:00:00 03/22/00' Server A >March3.accting.data pdaccount -t all -s '00:00:00 03/22/00' -e '00:00:00 03/31/00' Server A >March4.accting.data

### **Usage considerations by DSS for accounting information**

This section contains more information about server accounting information by DSS. It also gives suggestions for working with the various DSSs when using the accounting information in Infoprint Manager.

In general, Infoprint Manager logs jobs that complete or are paused, cancelled, or are cleaned while being processed by the actual destination. Infoprint Manager

**does not** log jobs that are not completed when the printer is shutdown because of a printer problem, but puts them back in the queue.

#### **AIX DSS**

- v If **wait-for-job-completion** is set to **True** and the job completes successfully or is paused or cancelled, then the page count shown in the accounting log is the number of pages stacked at the printer. For example, a three-page document printed simplex records three pages in the accounting log and three pages are stacked; a four-page document printed duplex records four pages in the accounting log even though only two sheets are stacked.
- If wait-for-job-completion is set to False, the page count is not based on the number of pages stacked on the printer. In this case, Infoprint Manager uses the following methods to calculate a page count:
	- 1. The printer backend may return a non-zero page count that is based on the number of pages it is sending to the printer. If this number is returned, Infoprint Manager uses it for the page count that is reported in the accounting log.
	- 2. If the printer backend returns a zero for the page count and if the user has specified a **job-page-count** with the job, Infoprint Manager reports that page count in the accounting log.
	- 3. If the printer backend returns a zero for the page count and the user has not specified a **job-page-count** and the job is PCL or PostScript, then Infoprint Manager attempts to calculate a page count and records that calculated page count in the accounting log.
- Limitation: The octet count reported for cancelled or paused jobs may not be accurate.

#### **PSF DSS with TCP/IP attachment type**

• On jobs that complete successfully, the page count shown in the accounting log is the number of AFP pages stacked on the printer, including start pages and end pages.

**Note:** For n-up documents, up to *n* pages are counted for each sheet-side that prints.

- v **Limitations:**
	- When printing a multiple-document job in which all the documents are ASCII, the accounting log only shows pages for the last document printed.
	- If a job is paused or cancelled, the page count shown in the accounting log may not be accurate.
	- On paused jobs, the octet count is always zero (0).

#### **PSF DSS with Other-Driver attachment type**

- v If **wait-for-job-completion** is set to **True** and the job completes successfully, then the page count shown in the accounting log is the number pages stacked at the printer. For example, a three-page document printed simplex records three pages in the accounting log and three pages stacked; a four-page document printed duplex reports four pages in the accounting log even through only 2 sheets are stacked.
- If wait-for-job-completion is set to False, the page count is not based on the number of pages stacked on the printer. Instead, the page count recorded in the accounting log is the number of pages PSF reports it has sent to the printer driver.

v **Limitations:** The page count and octet count reported in the accounting log for cancelled jobs is not accurate.

#### <span id="page-153-0"></span>**PSF DSS Command and Upload attachment types**

The page count recorded in the accounting log for destinations using the command or upload attachment types is the number of pages PSF generates and sends to the printer or host system. It is not based on the number of pages received or printed by the printer or host system.

#### **Email DSS**

The page count recorded in the accounting log for destinations using the Email DSS reflects the number of pages generated and sent to the email recipient by Infoprint Manager. It is not based on the number of pages received by the email recipient.

#### **FAX DSS**

The page count recorded in the accounting log for destinations using the FAX DSS reflects the number of pages generated and sent to the fax recipient by Infoprint Manager. It is not based on the number of pages received or printed by the fax recipient.

#### **Infoprint 2000 DSS**

The page count recorded in the accounting log for destinations using the Infoprint 2000 DSS reflects the number of pages generated and sent to the destination by Infoprint Manager. It is not based on the number of pages stacked on the printer.

#### **BSD DSS**

The page count recorded in the accounting log for destinations using the BSD DSS is based on the following criteria:

- v If the user specifies a **job-page-count** job attribute or a **page-count** document attribute with the print job, Infoprint Manager records that number in the accounting log.
- v If the user has not specified **job-page-count** or **page-count**, and the data being printed is PCL or PostScript, Infoprint Manager attempts to calculate the page count and records the calculated page count in the accounting log.

#### **3170 DSS**

The page count recorded in the accounting log for destinations using the 3170 DSS is not based on the number of pages stacked on the printer. Instead, it is based on the following criteria:

- v If the user specifies a **job-page-count** job attribute or a **page-count** document attribute with the print job, Infoprint Manager records that number in the accounting log.
- v If the user has not specified **job-page-count** or **page-count**, and the data being printed is PCL or PostScript, Infoprint Manager attempts to calculate the page count and records the calculated page count in the accounting log.

## **Working with PSF accounting, post-print accounting, and auditing user-exit programs**

The accounting, post-print accounting, and audit PSF DSS user-exit programs also record data about jobs. For each job printed, Infoprint Manager activates the accounting and audit user-exit programs *before* processing the print job's trailer page. Infoprint Manager activates the post-print accounting user-exit program *when*

| | | | the job stacks. More than one Infoprint Manager actual destination can use the same user-exit program to write into the same log file.

## **What do the PSF DSS accounting and auditing user-exits provide?**

The accounting and audit user-exit programs record statistical data on jobs processed by Infoprint actual destinations. Table 8 shows the most common accounting and audit user-exit programs, the files where they record data, and the types of data that they record.

| Program                                             | Log File                | Records                                                                                                    |
|-----------------------------------------------------|-------------------------|----------------------------------------------------------------------------------------------------|
| /usr/lpp/psf/bin/ainuxaccp  /var/psf/podaccount.log |                         | Job submitter, job ID, actual<br>destination, pages per job,<br>pages per actual destination,<br>pages per output bin, data<br>object resources, start date,<br>start time, copies per job                      |
| /usr/lpp/psf/bin/ainacclog                          | /var/psf/accounting.log | Job submitter, job name, actual<br>destination, pages per job,<br>pages per actual destination,<br>jobs per output bin, data<br>object resources, start date,<br>start time, fonts, resident fonts,<br>overlays |
| $\sqrt{\frac{log/pp}{psf}}$ / bin/ainaudlog         | /var/psf/audit.log      | Job submitter, job name, actual<br>destination, pages per job,<br>pages per actual destination,<br>jobs per output bin, data<br>object resources, start date,<br>start time, fonts, resident fonts,<br>overlays |

*Table 8. PSF DSS accounting and audit user-exit programs*

| |

> **te: /usr/lpp/psf/bin/ainacclog** and **/usr/lpp/psf/bin/ainaudlog** information in different files.

This information is specified in flat ASCII format, with a single line for each job that is processed. You can use this information to determine billing procedures, to assess the workload of different output devices, or to determine how resources are used at your installation.

## **What does the post-print accounting user exit provide?**

This sample user exit can provide information on the actual number of pages and sheets printed from each input tray individually and as a combined total. This user exit also reports how many pages/sheets for the job were generated by Infoprint Manager and how many were user-generated, and it reports these results by input trays (up to 255). The complete list of information reported is shown in the following table.

| Program                                 | Log File                               | Records                                                                                                    |
|-----------------------------------------|----------------------------------------|----------------------------------------------------------------------------------------------------|
| /usr/lpp/psf/bin/<br>ainuxjobcompletion | $\sqrt{var/psf/}$<br>jobcompletion.log | Job submitter, job ID, job<br>name, spool ID, actual<br>destination, global ID, user<br>pages stacked by tray, user<br>sheets stacked by tray, actual<br>pages stacked by tray, actual<br>sheets stacked by tray, copies<br>requested, fonts and resident<br>fonts used, overlays used,<br>hard and soft segments<br>used, processing start and<br>stop date/time, job<br>completion date/time, file<br>date/time, extended user ID,<br>extended job ID, address,<br>account, building,<br>department, programmer,<br>room, title, job ticket name |
|                                         |                                        |                                                                                                    |

*Table 9. PSF DSS accounting and audit user-exit programs*

The **ainuxjobcompletion** exit is called when the printer reports back to Infoprint Manager that all of the pages for a job have printed. This includes a partial job (due to a datastream error or because the job was paused/canceled or forward-spaced) and also any extra pages produced as a result of a backspace or other recovery. For the last job that prints on a continuous forms printer, the exit is not called until an NPRO (non-print run out) is done, either by an operator or automatically by Infoprint Manager.

Only one record is written for a job that prints, unless a job is paused. In this case, a record is written for the part of the job that was printed up to the pause point; later, if the job is resumed another record is written for the rest of the job.

**Note:** If Infoprint Manager does not receive feedback from the printer that all pages have stacked, such as when the printer is shut down in the middle of a job or when an error such as a server failure occurs, no record is written.

| | | | | | | | | | | | | | | | | | | | | | | | | | | |

| | | | | | |

| | |

 $\overline{1}$ 

| | | |

### **How do you format PSF DSS accounting and audit data for viewing?** To view PSF DSS accounting and audit data, you can use one of the following executable reporting utilities that are provided with Infoprint: **ainupod1** Reports accounting data stored in **podaccount.log**, sorted by job submitter. **ainupod2** Reports accounting data stored in **podaccount.log**, sorted by job ID. **ainupod3** Reports times and pages printed by the job submitter from **podaccount.log**. **ainurpt1** Reports accounting data stored in **accounting.log**, sorted by actual destination.

| | | | | | | | | | | | | | | |

|||

ı  $\overline{\phantom{a}}$  $\overline{1}$ 

| | | | | | |

- **ainurpt2** Reports accounting data stored in **accounting.log**, sorted by job submitter.
- **ainurpt3** Reports times and pages printed by the job submitter from **accounting.log**.
- **ainurpt4** Reports audit data stored in **audit.log**, sorted by actual destination.
- **ainurpt5** Reports audit data stored in **audit.log**, sorted by job submitter.
	- **ainurpt6** Reports times and pages printed by the job submitter from **audit.log**.
- **ainurpt7** Reports post-printing accounting data stored in **jobcompletion.log**, sorted by actual destination.
	- **ainurpt8** Reports summary post-printing accounting data stored in **jobcompletion.log**, sorted by job submitter.
	- **ainurpt9** Reports detailed entries of times and pages printed for a specific job submitter in **jobcompletion.log**.

For examples using these utilities, see *Infoprint Manager: Reference* or the man pages for the utilities.

# **How do you manage the contents of the PSF DSS accounting data file?**

An installation with a regular schedule of printing jobs will accumulate accounting and audit data that must be managed carefully to avoid potential performance problems. Periodically, the log files must be either purged or moved to a different directory. If you do not perform either of these tasks, your installation will run out of space on the file system, preventing you from printing any more jobs. To avoid this problem, you should purge or move the accounting and audit logs as part of your system maintenance.

To retain a record of PSF DSS accounting and audit data, you need to move the existing log files to a new directory. Use the following procedure:

1. Go to the directory where the log file, for example, **podaccount.log**, resides by specifying:

cd /var/psf

2. Move the **podaccount.log** file to a directory named **1quarter96** by specifying: mv podaccount.log /1quarter96

This command moves the existing file to the new directory and removes it from the **/var/psf** directory. The next time a job is submitted for printing from Infoprint Submit, Infoprint will create a new **podaccount.log** file in the **/var/psf** directory and write a single line of data for each job.

IBM recommends you move the data to another file system rather than deleting it from the system. This allows you to store accounting data and delete it from the system when you no longer need to refer to it. If you want to delete the **podaccount.log** file without storing the data in another directory,

1. Specify

cd /var/psf

This command moves you into the correct path.

2. Enter

rm podaccount.log

When the AIX command-line prompt returns, you know that the **podaccount.log** file has been deleted from the system.

3. Enter

ls

This command displays the contents of your directory for you to verify that the file has been deleted. When the next job is submitted for printing, Infoprint creates a new **podaccount.log** file and writes the data into that file.

# **Chapter 10. Creating and managing resource-context objects (PSF, Fax, Email, and Infoprint 2000 DSS only)**

Resource-context objects identify the locations of different types of Advanced Function Presentation (AFP) resources that jobs sent to PSF physical printers, fax destinations, and e-mail destinations can reference. Resource-context objects let you encapsulate the directory path name in one place. Then you specify the resource-context object name rather than directory names with documents and actual destinations when specifying where to find resources. Later, if the location of a resource subsequently changes, you only need to modify the path name specified in the corresponding resource-context object.

The different types of AFP resources are:

#### **Data object resources**

| | | | | | | |

|

Data object resources are a type of AFP resource: they can be an EPS, PDF, or IOCA file. In addition, if you use the transforms that come with Infoprint Manager to convert TIF, GIF, and JPEG images into AFP first, those types of files can be used as data object resources as well. In Infoprint Manager, data object resources are grouped with BCOCA and GCOCA objects, and they are collectively known as presentation object containers.

#### **Form definitions**

Form definitions provide instructions on how output devices position data on the page. Form definitions can specify overlays, a paper source for cut-sheet printer devices, duplexed printing, text suppression, data position, and the number and modifications of pages.

#### **Page definitions**

Page definitions contain the formatting controls for line data. Page definitions can include controls for the number of lines per logical page, font selection, print direction, and the mapping of individual fields to positions on the logical page.

#### **Page segments**

Page segments contain text and images that you can include at any addressable point on a page or an electronic overlay.

#### **Overlays**

Overlays are collections of predefined data such as lines, shading, text boxes, or logos, that can merge with variable data on a page or a form during printing or transmission.

**Fonts** A font is a single size and typeface in a particular type family, including letters, numerals, punctuation marks, special characters, and ligatures.

You use the **pdcreate** command to identify the directory or directories where the AFP resources reside and provide a name for the resource-context object. You use the **AFP Resources** tab of the actual destination and default document attributes notebooks in the Infoprint Manager Administration GUI, or the AIX command line, to identify the resource-context object name or which paths you want to associate with that object. Jobs can also reference resource-context objects through their contained documents. See ["The search order for AFP resources"](#page-159-0) on page 148 for the search order Infoprint uses to locate resource-context objects for a job. Both the actual destination and the resource-context objects that are referenced must reside in the same Infoprint server.

### <span id="page-159-0"></span>**The search order for AFP resources**

The following describes the order and the conditions on which Infoprint searches for AFP resources.

- 1. For fonts, paths specified by the **-osrchfontlib** keyword on the **enq**, **lp**, **qprt**, or **lprafp** command
- 2. Paths specified by the **-oreslib** keyword on the **enq**, **lp**, **qprt**, or **lprafp** command
- 3. The path specified by the **resource-context-user** document attribute.
- 4. The paths specified by one of the following document attributes, depending on the type of resource:
	- v **resource-context-font**
	- v **resource-context-form-definition**
	- v **resource-context-overlay**
	- v **resource-context-page-definition**
	- v **resource-context-page-segment**
	- **Note:** When one of these document attributes contains a value, Infoprint ignores any location specified by the same attribute of a default document object, if one is used with the job.
- 5. The path specified by the **resource-context** document attribute.
- 6. The path specified by the **PSFPATH** environment variable.
- 7. The paths specified by the resource-context attributes of the actual destination. These attributes have the same names as the document attributes identified in step 4.
- 8. The **/usr/lpp/psf/reslib** directory.
- 9. For fonts, the **/usr/lpp/afpfonts** directory.
- 10. For fonts, the **/usr/lpp/psf/fontlib** directory.

Table 10 contains file extensions for specific types of resources and lists the order that the extensions are tried by Infoprint when searching for that resource.

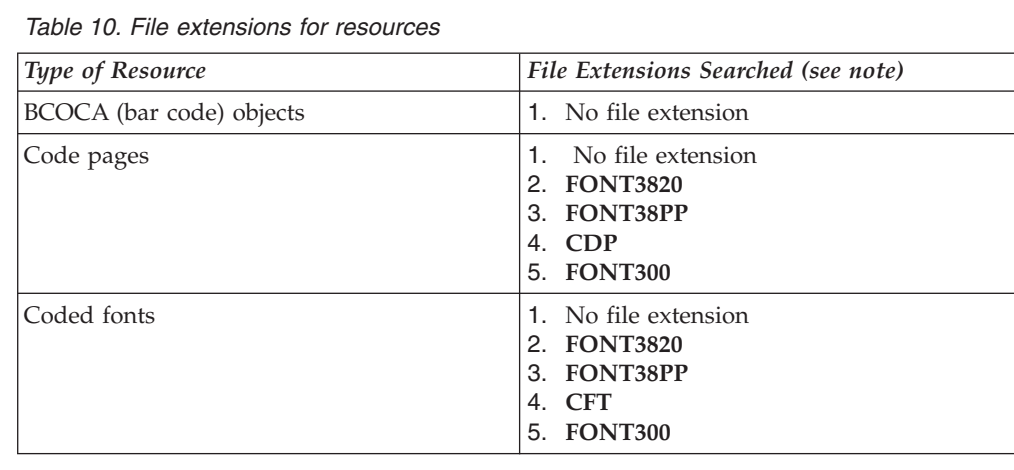

|

 $\mathbf{I}$  $\mathbf{I}$  $\overline{1}$ 

|||

 $\perp$  $\perp$ | | | | | | |

| File Extensions Searched (see note)                                    |
|------------------------------------------------------------------------|
| 1. No file extension<br>3. FONT3820<br>4. FONT38PP<br>5. FIL           |
| 2. FONT300<br>3. No file extension                                     |
| 1. OLN<br>2. FONTOLN                                                   |
| 1. No file extension<br>2. FDEF3820<br>3. FDEF38PP<br>4. FDE<br>5. FIL |
| 1. No file extension                                                   |
| 1. No file extension                                                   |
| 1. No file extension<br>$2.$ OBJ<br>3. OBJECT                          |
| 1. No file extension<br>2. OVLY3820<br>3. OVLY38PP<br>4. OVL<br>5. OVR |
| 1. No file extension<br>2. PDEF3820<br>3. PDEF38PP<br>4. PDE           |
| 1. No file extension<br>2. PSEG3820<br>3. PSEG38PP<br>4. PSG<br>5. PSE |
| 1. No file extension<br><b>SETUP</b><br>3. SET                         |
| 1. No file extension<br>2. DOR                                         |
| 1. No file extension<br>2. SETUP<br><b>SET</b><br>4. COMSETUP          |
|                                                                        |

*Table 10. File extensions for resources (continued)*

|

|| | | | | | | | | | | | | | |

 $\overline{1}$  $\mathsf{I}$ 

|||

 $\begin{array}{c} \hline \end{array}$  $\begin{array}{c} \hline \end{array}$  $\overline{1}$ 

| | | | | | | | | | | | | | | | | | | |

| |

 $\mathbf{I}$ 

| | | | | |

| | | |

When the total of all resource contexts are put together for a particular resource type, this list of extensions is tried in order as Infoprint searches each directory for a particular resource. For example, if Infoprint is searching for a 300–pel raster font named C0H20000 and the following conditions are true:

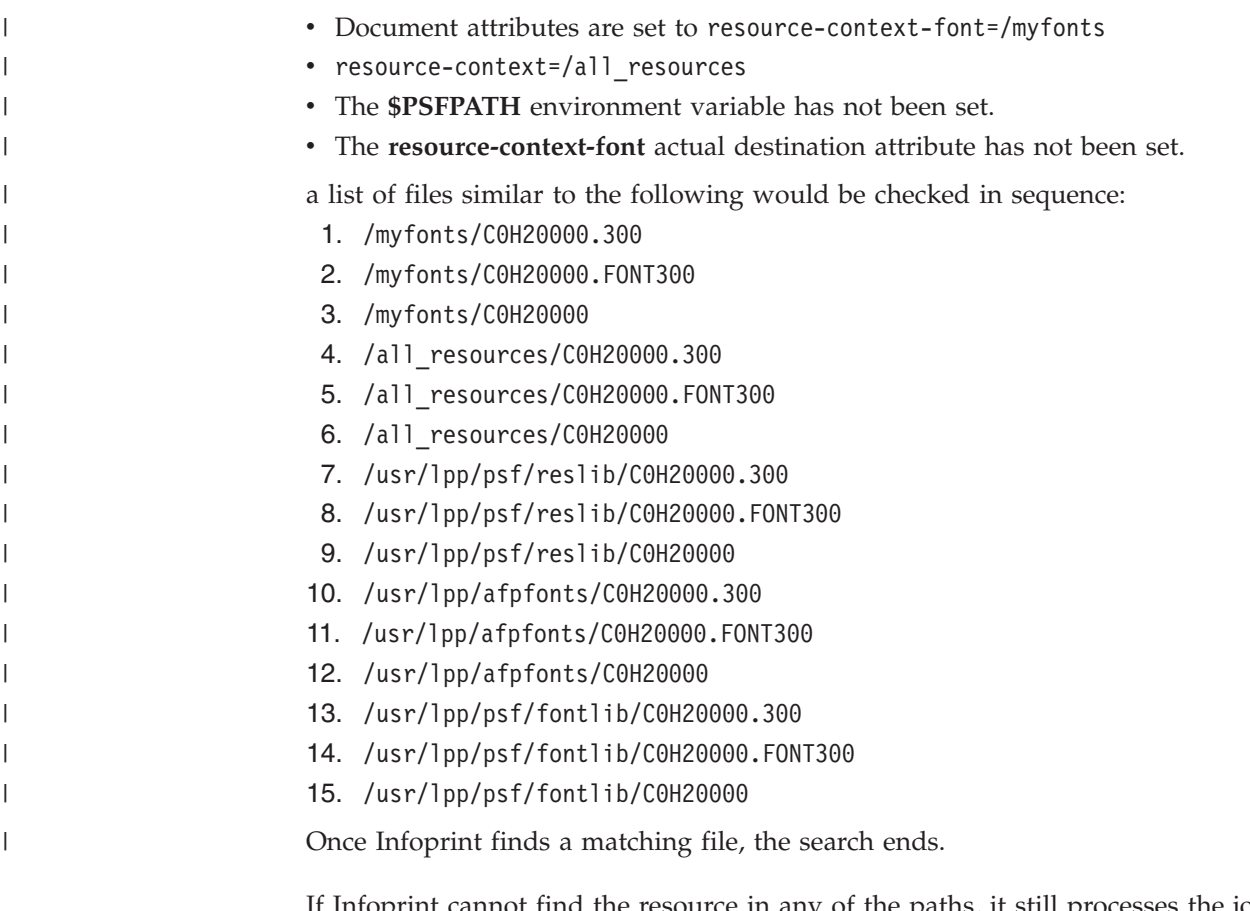

If Infoprint cannot find the resource in any of the paths, it still processes the job and prints an error message at the end of the job.

# **Creating a new resource-context object**

|

You create resource-context objects from the AIX command line; you cannot create them through the Infoprint Manager Administration GUI. Use **-c resource-context** with the **pdcreate** command and specify the **context-address**, the server name, and resource-context object name to create a new resource-context object. Specify a name that uniquely describes the resource-context object within the server. All resource-context objects within a server appear in the selection lists for the fields in the **PSF Resource** tab of the actual destination attributes notebook. Two servers can each contain a resource-context object with the same name, but possibly with different values for their attributes.

Infoprint uses resource-context object names as values for the lists associated with the fields in the actual destination attributes notebook or as valid values you can enter in the fields of the default document attributes notebook. Job submitters can also use them as values for attributes of a document within a job.

For example, to create a resource-context object named Resfont1 contained in server Server1 that identifies /resource/fonts/group1 as the directory containing AFP font resources, enter the command:

pdcreate -c resource-context -x "context-address=/resource/fonts/group1" Server1:Resfont1

### **Changing a directory path for a resource-context object**

If you need to change the path to a resource-context object, you use the **pdset** command.

For example, to change the path for the resource-context object named Resfont1 contained in server Server1 to /resource/fonts/group2 as the directory containing AFP font resources, enter the command:

pdset -c resource-context -x "context-address=/resource/fonts/group2" Server1:Resfont1

To read more about resource-context attributes, enter the following at the AIX command prompt to view the associated man pages: man pd\_att\_res\_context

### **Assigning resource-context objects to an actual destination**

If you have the Infoprint Manager Administration GUI, you can use it to assign resource-context objects to a PSF physical printer, fax destination, or e-mail destination. You can also use the AIX command line to do this.

## **Using the AIX command line**

| | |

> To assign resource-context objects to a PSF physical printer, fax destination, or e-mail destination from the AIX command line, use the **pdset** command and the **resource-context-font**, **resource-context-overlay**, **resource-context-form-definition**, **resource-context-page-definition**, or **resource-context-page-segment** attribute. For example, to associate the font resource context object Resfont1 with the PSF physical printer Serv1–pp residing in server Server1, enter the following command:

```
pdset -c destination -x "resource-context-font=Resfont1"
   Server1:Serv1-pp
```
If you have not created a resource-context object, you can assign the path name of a directory containing resources to the actual destination in the same way. For example, to associate the directories /resource/overlays/julia and /resource/overlays/henry, which contain overlays, with the fax destination Serv1–fax residing in server Server1, enter the following command:

```
pdset -c destination -x
   "resource-context-overlay=/resource/overlays/julia:/resource/overlays/henry"
   Server1:Serv1-fax
```
Infoprint searches the directories specified by the resource-context objects or the directories you specified for resources required by jobs.

### **Assigning a resource-context object to a default-document object**

If you have the Infoprint Manager Administration GUI, you can use it to assign resource-context objects to a default-document object. You can also use the AIX command line to do this.

### **Using the AIX command line**

To assign resource-context objects to a default-document object from the AIX command line, use the **pdset** command and the **resource-context-font**, **resource-context-overlay**, **resource-context-form-definition**, **resource-context-pagedefinition**, **resource-context-page-segment**, or **resource-context** attribute. For

example, to associate the font resource context object Resfont1 with the default document report residing in server Server1, enter the following command:

```
pdset -c initial-value-document -x "resource-context-font=Resfont1"
  Server1:report
```
If you have not created a resource-context object, you can assign the path name of a directory containing resources to the default document in the same way. For example, you want Infoprint to search for resources of any type that it cannot find in the other resource contexts associated with a default document in the directory /resource/any. To associate this directory with the default document report residing in server Server1, enter the following command:

pdset -c initial-value-document -x "resource-context=/resource/any" Server1:report

You can now assign the default-document object to an actual destination (use the Infoprint Manager Administration GUI) or inform the job submitters of the resource objects assigned to this default-document object.

| | |

# **Chapter 11. Using Infoprint Manager notifications**

Infoprint Manager can detect events (such as **job completed** or **destination needs attention**) as they occur, generate messages about those events, and deliver the messages to users who need the information. For example, users can receive messages about jobs they submit, operators can be notified about Infoprint objects that require their attention, and administrators can be notified if someone makes a configuration change. With notifications, you don't have to query for status of the objects in your system—you just receive messages when specific events occur so you can take care of them.

You can tailor who receives these messages and how they are delivered based on the **notification profile** that is set for a particular Infoprint object.

### **Understanding notification profiles**

Most Infoprint objects (the server, actual destinations, logical destinations, queues, jobs, and default jobs) have **notification profiles** associated with them. A notification profile is composed of one or more *notification profile entries*. Each notification profile entry has three main components:

#### **Event Identifiers**

Which events cause messages to be sent. See ["Event identifiers"](#page-165-0) on [page 154](#page-165-0) for more information.

#### **Delivery method**

How the messages are delivered. See ["Delivery method and delivery](#page-165-0) address" [on page 154](#page-165-0) for more information.

#### **Delivery address**

Where the messages are sent. See ["Delivery method and delivery address"](#page-165-0) [on page 154](#page-165-0) for more information.

In addition, a notification profile entry can include a comment (text that Infoprint will add to the general message text) and a locale (to set the language that the message will be sent in). Comments are optional. If you don't specify a locale, Infoprint delivers messages using the locale (language) that the user is running in.

Some objects need only one entry in their notification profiles. For example, when a person submits a job, he is probably the only one who needs to receive information about it, and he will probably be content to have all of the messages about that job delivered the same way.

For other objects, there are very good reasons to have multiple entries. For example:

- If operators manage printers from more than one workstation, you can create an entry for each workstation. That way, all of the messages go to all of the machines.
- v If operators can address some messages (like **destination-needs-attention**), but an administrator needs to address others (like **object-deleted**), you can create an entry for each operator and one for the administrator. Messages are delivered to the person who can handle them.

<span id="page-165-0"></span>v If an administrator likes to use Infoprint Manager Notifications while he's at work, and wants to keep a more permanent record of how often some events occur, he can set up two entries. One delivers messages to the Infoprint Manager Notifications client and one writes certain messages into a file that he can check periodically.

### **Event identifiers**

The **event identifiers** component lists the Infoprint events that trigger notifications. You can find a full list of Infoprint notification events and their descriptions in Chapter 9 of the *Infoprint Manager: Reference*. In the descriptions, you will see what objects each event supports. If you add an event to an object that it does not support, no messages will ever be generated for that event. For example, you can add the **queue-backlogged** event to a notification profile entry for an actual destination, but **queue-backlogged** only supports the queue, job, and server objects. As a result, the actual destination notification profile will not generate any messages about that event.

That chapter also lists the Infoprint Manager *event classes*, or groups of related notification events. When you add event identifiers to a notification profile, you can add individual events, event classes, or a combination of the two.

Each type of Infoprint object has a default set of event identifiers. Refer to ["Default](#page-169-0) [notification profiles"](#page-169-0) on page 158 for a list of defaults for each object.

### **Delivery method and delivery address**

The **delivery method** component shows how you want notification messages to be delivered. The **delivery method** and **delivery address** components are strongly related; the delivery method you choose determines the type of value you use for the delivery address.

In addition, delivery method and delivery address are the *keyed components* in notification profile entries; they are the two values that Infoprint Manager checks when you modify a notification profile. If the delivery method and delivery address that you specify match the delivery method and delivery address of an existing entry, Infoprint Manager updates that entry. If both values don't match any of the existing entries, Infoprint Manager adds a new entry to the profile.

There are various delivery methods defined for Infoprint objects. All methods are valid for all objects **except** for **job-log**; **job-log** is only valid for jobs. [Table 11 on](#page-166-0) [page 155](#page-166-0) lists the delivery methods, along with descriptions and how to set the delivery address for each type.  $1$ 

<sup>1.</sup> Two other delivery methods, **sapcb** and **sapconnect** exist, but they are only used internally in conjunction with the Infoprint Manager SAP Print Feature. You should never use either of those values in a notification profile entry.

| <b>Delivery Method</b>                                                   | Description                                                                                                    | Delivery address                                                                                                    |
|--------------------------------------------------------------------------|----------------------------------------------------------------------------------------------------|----------------------------------------------------------------------------------------------------|
| message<br>Message is the default<br>delivery method for all<br>objects. | Sends a message to the Infoprint<br>Manager notification server,<br>where it waits for an Infoprint<br>Manager Notifications client to<br>pick it up. Once a message is<br>picked up, it is deleted from the<br>notification server; there are no<br>further records of those<br>messages. | The delivery address listed in<br>the notification profile can be<br>whatever you want it to be- a<br>user id, office number, IP<br>address, driver's license<br>number- as long as it is<br>unique. In order to receive<br>messages sent to that address,<br>you must set the delivery<br>address listed in the Settings<br>dialog in the Infoprint Manager<br>Notification client to the same<br>value. The Infoprint Manager<br>Notifications client will only<br>pick up messages that specify<br>an identical delivery address. |
| electronic-mail<br>(synonyms: e-mail,<br>email)                          | Sends an E-mail to the address<br>listed in the delivery address,<br>OR, for jobs submitted using<br>Infoprint Select, to the Select<br>message window. Refer to<br>"Infoprint Select and<br>notifications" on page 156 for<br>more information.                                           | The E-mail address that you<br>want notification messages to<br>be sent to. For example,<br>kjones@printerco.com. If you<br>submit jobs using Infoprint<br>Select, this value is set for you.                                                                                                    |
| exit                                                                     | Doesn't actually send a<br>message. Instead, when the<br>event specified in the event<br>identifier occurs, Infoprint<br>Manager runs an exit program<br>or script. Refer to "Using the<br>'exit' delivery method" on<br>page 157 for more information.                                    | The full path to the notification<br>exit program or script (with<br>hard-coded arguments, if any).                                                                                                    |
| delivery-method-<br>wireless                                             | Sends notifications to wireless<br>devices, such as pagers, cellular<br>phones, palm pilots, and laptop<br>computers.                                                                                                    | Because wireless notifications<br>are delivered as emails, you<br>must set both the<br>smtp-server-host and the<br>smtp-server-port server<br>attributes on this Infoprint<br>server.<br>If your Infoprint server resides<br>behind a firewall, you may<br>have to configure your SMTP<br>server. For information on this<br>task, refer to Configuring and<br>Using Infoprint Email on the<br>web at<br>http://www.printers.ibm.com<br>/R5PSC.NSF/Web/41aixadmin.<br>Note that this URL has been                                    |
|                                                                          |                                                                                                    | divided so it prints correctly in<br>the text.                                                                                                    |

*Table 11. Infoprint notification delivery method characteristics*

<span id="page-166-0"></span>|

| |  $\vert$  $\sf I$  $\|$  $\begin{array}{c} | \\ | \end{array}$ |  $\vert$ | | |  $\vert$  $\|$  $\|$ | |  $\vert$  $\|$  $\overline{\phantom{a}}$ 

| <b>Delivery Method</b>          | Description                                                                                                    | Delivery address                                                                                                    |
|---------------------------------|----------------------------------------------------------------------------------------------------|----------------------------------------------------------------------------------------------------|
| file                            | Writes the message in the file<br>you specify in the delivery<br>address. If the file doesn't exist,<br>Infoprint Manager will create it.<br>If the file does exist, Infoprint<br>Manager will overwrite it the<br>first time it writes a message.<br>After that, messages are added<br>to the end of the file. | The directory path and name of<br>the file that you want to write<br>your notification messages in.<br>This file must reside on the<br>same system as your Infoprint<br>Manager server. |
| file-add-to                     | Adds the message to the end of<br>the file you specify in the<br>delivery address. If the file<br>doesn't exist, Infoprint Manager<br>will create it.                                                                                                    | The directory path and name of<br>the file that you want to write<br>your notification messages in.<br>This file must reside on the<br>same system as your Infoprint<br>Manager server. |
| job-log<br>Only valid for jobs. | Writes messages into the job-log<br>attribute of the job. To see the<br>messages, issue the pdls<br>command for the job-log<br>attribute on the job you want to<br>know about.                                                                                                    | No value needed.                                                                                                    |
| none                            | Does not send any notifications;<br>turns notification off.                                                                                                    | No value needed.                                                                                                    |

*Table 11. Infoprint notification delivery method characteristics (continued)*

#### **Infoprint Select and notifications**

When you submit a print job using Infoprint Select, a default notification profile is sent with the job. That notification profile sets the event-identifiers to a default set of events and the delivery method to either **e-mail** (if you have the Select message window running) or to **none** (if you don't have it running). The Infoprint Select default notification profile overrides any notification settings you configure in a default job.

If you don't want to use the Select default notification profile, use the appropriate procedure below.

#### **Windows NT**

- 1. On the Windows system that Infoprint Select is installed on, right click on **My Computer** and select **Properties**.
- 2. In the System Properties window, click the **Environment** tab.
- 3. Click one of the variables listed under **System Variables** to signal that you want to create a system variable. The variable and its value will appear in the fields at the bottom of the dialog.
- 4. Clear the **Variable** and **Value** fields.
- 5. In the **Variable** field, type: pdnotify and in the **Value** field type: override\_select.
- 6. Click **Set**.
- 7. Verify that pdnotify appears in the list of **System Variables** and not in the **User Variables**. If it appears in the list of User variables, delete it and start again from step 3.
- 8. Click **OK**.
- 9. Restart your system to make the changes take effect.

<span id="page-167-0"></span>|

#### <span id="page-168-0"></span>**Windows 2000**

- 1. On the Windows system that Infoprint Select is installed on, right click on **My Computer** and select **Properties**.
- 2. In the System Properties window, click the **Advanced** tab.
- 3. On the Advanced tab, click **Environment Variables**.
- 4. In the **System variables** box on the **Environment Variables** dialog, click **New**.
- 5. In the **Variable Name** field, type pdnotify and in the **Variable Value** field, type override\_select.
- 6. Click **OK**.
- 7. Verify that pdnotify appears in the list of **System variables** and not in the **User variables**. If it appears in the list of User variables, delete it and start again from step 4.
- 8. Click **OK** in the **Environment Variables** dialog.
- 9. Click **OK** in the System Properties window.
- 10. Restart your system to make the changes take effect.

#### **Using the 'exit' delivery method**

The **exit** delivery method allows you to set up automatic responses to system events beyond just sending a message. When you set the delivery method for a given event to **exit**, you use the delivery address to specify the explicit path to a script or program on your system. Whenever that event occurs, Infoprint Manager runs the script or program you specify.

For example, if the Infoprint Manager server runs low on disk space, the **disk-space-low** event generates a message for the system administrator. The administrator then has to do something to clean up the disk so Infoprint Manager can continue to run effectively. However, using the **exit** delivery method can automate that process by launching a ″disk clean up″ script. The administrator can still receive the message, but will know that the script is already working on the problem.

If you are using the Print Optimizer DSS, Infoprint Manager provides a sample script called **poexitcleanup** that you can use with the **exit** delivery method. The script demonstrates one way that you can automate cleaning up disk space in the Print Optimizer resource filesystem after the **disk-space-low** event occurs.

By default, when you use the exit delivery method, Infoprint Manager only passes two values along to the script or program: the message number of the event that occurred and the text of the message. As a result, the command line that the exit delivery method executes is composed of the path that you specified in the delivery address, the last three digits of the message number, and the text of the message.

Therefore, if you create a notification profile entry for the **job-completed** event, setting the delivery method to exit and the delivery address to /infoprint/exits/myscript, when a job finishes printing, Infoprint Manager will generate and execute a command line similar to this one:

/infoprint/exits/myscript 280 "5010-280 Finished processing job ofc, Job 20 (3520800004)."

The scripts or programs you write may require other information, such as the destination name or the printer model. To pass those values, you can include them in the delivery address of the notification profile entry; they will be added to the end of the command line when Infoprint Manager creates it.

### <span id="page-169-0"></span>**Default notification profiles**

By default, the person who creates an object (server, destination, queue, job) receives the notification messages about that object. The default notification profile settings provide information such as object status, error conditions, or configuration changes. Some of these events require the person managing the object to intervene; for example, someone may need to clear a paper jam.

By default, the events listed in the following table generate messages for the corresponding objects. These messages are delivered to the user who created the object: job submitters receive messages about their print jobs; the administrator receives messages about destinations and servers that he or she created. The default delivery method is **message**, so the notifications are sent to the Infoprint Manager Notification client on the system that the person used to create the object.

| Object              | <b>Events</b>                                                                                                    |
|---------------------|----------------------------------------------------------------------------------------------------|
| Actual destination  | destination-needs-administrator<br>destination-needs-attention<br>destination-needs-operator<br>destination-timed-out<br>object-cleaned<br>object-deleted                                                                                                    |
| Default Job         | No defaults set. Refer to "Using notification<br>profiles with default jobs" on page 159 for<br>more information.                                                                                                    |
| <b>Tob</b>          | destination-needs-attention<br>destination-needs-operator<br>destinations-not-ready-for-job<br>document-aborted-by-destination<br>document-aborted-by-server<br>document-cancelled-at-destination<br>job-aborted-by-server<br>job-cancelled-by-operator<br>job-cannot-be-scheduled<br>job-completed<br>past-discard-time |
| Logical destination | object-cleaned<br>object-deleted                                                                                                    |
| Queue               | object-cleaned<br>object-deleted<br>queue-backlogged                                                                                                    |
| Server              | internal-server-error<br>low-on-memory<br>memory-exhausted<br>object-cleaned<br>object-deleted<br>out-of-disk-space<br>out-of-dpf-haids<br>out-of-dpf-job-numbers<br>out-of-dpf-raids<br>sapcbd-down<br>sapconnect-down<br>server-shutdown-complete                                                                      |

*Table 12. Default notification profile settings*

<span id="page-170-0"></span>Determining how much notification administrators, operators, and job submitters require takes some planning and, as you familiarize yourself with Infoprint, you should discover when you require more or less notification. You can start by using the defaults and see how many and what kind of messages you receive. If you find that you need more or less notification, or if you want to modify which users receive notifications, or if you want messages to be sent using a different delivery method, you can change the notification profiles.

# **Using notification profiles with default jobs**

When someone submits a print job, Infoprint Manager sends messages about that job based on a default notification profile. As a result, the delivery method is **message**, the delivery address is ″the user ID of the person who submitted the job @ the address of the system the job was submitted from,″ and the event identifiers are those listed in [Table 12 on page 158.](#page-169-0) (If you submit jobs using Infoprint Select, the default notification profile is different. Refer to ["Infoprint Select and](#page-167-0) [notifications"](#page-167-0) on page 156 for additional information.)

If you want to change the settings in the default notification profile, you can create a notification profile on a default job. There are several things to keep in mind when you set up a notification profile on a default job:

- You can only set one default job on each logical destination. As a result, all of the jobs will use the same notification profile.
- v If you set a delivery address in the notification profile for the default job, all messages will go to that address. However, if you leave the delivery address blank, Infoprint Manager will fill it in with the address that the job was submitted from (you can't specify this address; it is sent with the job). This option only works with the **message** and **e-mail** delivery methods and is the only time that the notification profiles are merged.
- v If you submit a job with an explicit notification profile (for example, by including the **notification-profile** attribute when you submit a job using **pdpr**), that profile overrides the one set in the default job.
	- **Note:** If you submit jobs using Infoprint Select, an explicit notification profile is sent with every job. If you want to use a notification profile on a default job with Infoprint Select, refer t[o"Infoprint Select and notifications"](#page-167-0) on [page 156](#page-167-0) for information about overriding Select notifications.

## **Changing notification profiles**

## **For jobs, default jobs, servers, queues, and actual destinations**

You can use the properties notebooks in the Infoprint Manager Administration GUI to change notification profiles for jobs, default jobs, servers, queues, and actual destinations. Open the properties notebook and click the **Notification** tab for an actual destination, a job, or a default job. For a server, click the **Other** tab. On the page that opens, you can see the notification profile entries that already exist, including:

- How messages about that object are delivered
- Who they are sent to
- What events generate messages
- Any comments that are included with the messages

<span id="page-171-0"></span>Use the **Add**, **Modify**, and **Delete** buttons to make changes to the notification profile. Refer to the online help for the Infoprint Manager Administration GUI for additional information. You can also change notification for jobs in the Infoprint Manager Operations GUI.

**Note:** If you change the delivery method, make sure you change the delivery address appropriately.

### **For logical destinations**

The only way to change a notification profile for a logical destination is to use the **pdset** command. The procedures below provide examples of some common modifications you may want to make. You can use these procedures to change the notification profiles for other Infoprint objects as well, but you may find it easier to use the properties notebooks in the Infoprint Manager Administration GUI.

This procedure describes how to modify notification profiles by:

- v ["Adding or modifying events or users in a notification profile"](#page-172-0) on page 161
- v ["Removing users from a notification profile"](#page-173-0) on page 162
- ["Changing the delivery method"](#page-174-0) on page 163

If you need to change other parts of a notification profile, refer to the *Infoprint Manager: Reference* for information on the **pdset** command and the **notification-profile** attribute.

- **Important:** When you modify a notification profile, Infoprint Manager compares the new delivery method and delivery address to the delivery methods and delivery addresses in the existing entries and behaves accordingly:
	- v If you specify both of the values and both match the values in an existing entry, the modification replaces that entry.
	- v If you only specify one of the values, Infoprint Manager fills in the other value with the default values. Then, it checks to see if any of the existing entries match that combination. If they match, Infoprint Manager replaces that entry. If they don't match, Infoprint Manager creates a new entry.
	- If you specify both values but only one matches, Infoprint Manager creates a new entry.
	- v If you specify both values and neither one matches, Infoprint Manager creates a new entry.

When you delete a notification profile entry, the delivery method and delivery address in your command must match those in an existing entry exactly.

#### **Viewing an existing notification profile**

If you want to see what values are set for a notification profile, follow these steps.

1. Type the following command. Fill in the values for the italicized items as defined below.

pdls -c *Type of Infoprint object* -r notification-profile *Objectname*

#### **Type of Infoprint object**

What type of object you want to perform this command on, not the specific object. For example, type **destination** not **printer1-ld**.

#### <span id="page-172-0"></span>**Objectname**

The name of the destination or queue that this notification profile refers to.

2. Press **Enter**.

The notification profile will be displayed.

**Note:** If you have messages about a particular object sent to more than one person, the notification profile will display multiple entries, one for each person.

#### **Adding or modifying events or users in a notification profile**

Follow these steps to add or remove events in the notification profile for a particular delivery address, or to add another entry to the notification profile, so that messages will be sent to another address as well.

1. Type the following command. Fill in the values for the italicized items as defined below.

pdset -c *Type of Infoprint object* -x "notification-profile+={eventidentifiers= *event(s)* delivery-method= *method* deliveryaddress=*"address*"}" *Objectname*

#### **Type of Infoprint object**

What type of object you want to perform this command on, not the specific object. Type **destination**, **queue**, **job**, or **server**.

#### **event-identifiers**

The events that cause Infoprint Manager to send a message. You can have messages sent for any of the events that are listed in the events-supported attribute for the server. Refer to the *Infoprint Manager: Reference*- chapter 7, section *Attributes for Servers*: **events-supported**, for a list of these values. Not all events support all objects. Refer to chapter 9 in the *Infoprint Manager: Reference* for lists of what objects each event supports.

**Note:** You must type all of the events for this object that you want the user you specify in the delivery address to receive, even if they already appear in the notification profile. Any events that you do not type will not be listed in the notification profile.

#### **delivery-method**

How you want messages to be sent. Refer to [Table 11 on page 155](#page-166-0) for information about the various delivery methods.

#### **delivery-address**

Where you want to have messages sent. Refer to [Table 11 on page 155](#page-166-0) for information about what kinds of delivery address value to use with each delivery method. Enclose the value in double quotes.

**Note:** You cannot specify more than one delivery address here. If you want another user to receive messages about the same (or different) events, finish this procedure, then enter the command again with that user's delivery address.

#### **Objectname**

The name of the destination or queue that this notification profile refers to.

- 2. Press **Enter**.
- 3. Repeat the process for other users and objects.

<span id="page-173-0"></span>**Example:** The default notification profile for queues is set to send you messages when the **queue-backlogged**, **object-cleaned**, and **object-deleted** events occur. You need to change the notification profile for the print queue **printer1-q** so that you receive messages when the **queue-no-longer-backlogged** and **queue-state-changed** events occur as well. Your backup person does not currently receive any messages about queues, but needs to receive all of the same messages you do.

Issue this command to change your notification profile. Remember to list the event-identifiers for **all** of the events that you want this user to receive notifications about. This list of event-identifiers replaces the existing list entirely.

pdset -c queue -x "notification-profile+={event-identifiers=object-cleaned object-deleted queue-backlogged queue-no-longer-backlogged queue-state-changed delivery-address="administrator@mydesk.office.com"}" printer1-q

Then, issue this command to have the **same** queue messages sent to your backup person.

pdset -c queue -x "notification-profile+={event-identifiers=object-cleaned object-deleted queue-backlogged queue-no-longer-backlogged queue-state-changed delivery-address="backup@hisdesk.office.com"}" printer1-q

Use the ["Viewing an existing notification profile"](#page-171-0) on page 160 procedure to make sure the changes took effect.

#### **Removing users from a notification profile**

Follow these steps to remove an entire entry from a notification profile.

- 1. Use the ["Viewing an existing notification profile"](#page-171-0) on page 160 procedure to find the entry you want to remove.
- 2. Type the following command. Type the correct **delivery-method** and the **delivery-address** exactly as it is displayed for the entry that you want to remove.

pdset -c *Type of Infoprint object* -x "notification-profile-={deliverymethod=*electronic-mail or message* delivery-address="*address*"}"*Objectname*

- 3. Press **Enter**.
- 4. Use the ["Viewing an existing notification profile"](#page-171-0) on page 160 procedure to verify that the entry has been removed.
- 5. Repeat the process for other entries.

**Example:** You and two other people currently receive messages about the logical destination **printer1-ld**. You don't want to receive them any longer. You view the notification profile, and see these three entries:

printer1-ld: notification-profile=

```
{event-identifiers = object-cleaned object-deleted delivery-method = message
delivery-address = "admin@desk1.office.com" locale = en_US}
{event-identifiers = object-cleaned object-deleted delivery-method = message
delivery-address = "helpdesk@desk2.office.com" locale = en_US}
{event-identifiers = object-cleaned object-deleted delivery-method = message
delivery-address = "backup@desk3.office.com" locale = en_US}
```
Issue this command to remove your entry from the notification profile.

<span id="page-174-0"></span>pdset -c destination -x "notification-profile-={delivery-method=message delivery-address = "admin@desk1.office.com"}" printer1-ld

**Note:** If you display the notification profile to verify that the entry has been removed and find that it has not been removed, issue the command again, but this time instead of only specifying the **delivery-address**, type the entire notification profile exactly as it appears.

#### **Changing the delivery method**

You can choose to receive your notification messages in a variety of ways, as listed in [Table 11 on page 155.](#page-166-0) Follow these steps to change the delivery method from the default to some other value.

- 1. Use the ["Viewing an existing notification profile"](#page-171-0) on page 160 procedure to find the entry you want to change.
- 2. Type the following command. Fill in the values for the italicized items exactly as they appear in the entry you want to change. Replace the **delivery-method** and **delivery-address** values as specified in [Table 11 on page 155.](#page-166-0)

pdset -c *Type of Infoprint object* -x "notification-profile+={eventidentifiers=*event(s)* delivery-method=*method* delivery-address="*address*" locale=*yourlocale*}"*Objectname*

- 3. Press **Enter**.
- 4. Use the ["Viewing an existing notification profile"](#page-171-0) on page 160 procedure to verify that the entry was added.
- 5. Follow the procedure for [removing a user](#page-173-0) to remove the old entry.

**Example:** You want to receive your messages about **printer1-q** in your E-mail instead of through Infoprint Manager Notifications. You view the notification profile, and see this entry:

```
printer1-q: notification-profile={event-identifiers = object-cleaned
object-deleted queue-backlogged delivery-method = message delivery-address
= "admin@desk1.office.com" locale = en_US}
```
Issue this command to add another entry to the notification profile with a different delivery method and delivery address.

```
pdset -c queue -x "notification-profile+={event-identifiers=object-cleaned
object-deleted queue-backlogged delivery-method=electronic-mail
delivery-address="admin@mycompany.com" locale=en_US}" printer1-q
```
Then [view the notification profile](#page-171-0) again and see two entries:

```
printer1-q: notification-profile= {event-identifiers = object-cleaned
object-deleted queue-backlogged delivery-method = message delivery-address
= "admin@desk1.office.com" locale = en_US} {event-identifiers =
object-cleaned object-deleted queue-backlogged delivery-method =
electronic-mail delivery-address = "admin@mycompany.com" locale = en_US}
```
Follow the procedure for [removing a user](#page-173-0) to delete the entry that would send messages to Infoprint Manager Notifications.

# **Getting help for notification messages**

If you receive a notification message that you don't understand, Infoprint Manager provides a way to get more information about the situation. In some cases, the explanation even suggests some things you can do to resolve the problem.

To see the full text of an error message, use the **pdmsg** utility and specify the message number to display help for notification messages you received.

For example, you receive the following notification message about the PrintQueue1 contained in server MainServer.

To:nrharvey@hope.bpc.boulder.ibm.com Subject: 5010-192 Message from Infoprint server: MainServer -------- [05/30/97 07:26:381] 5010-304 The queue MainServer:PrintQueue1 is backlogged.

To receive help for message 5010-304, enter the command: pdmsg 5010-304

Infoprint displays information similar to the following:

5010-304 The queue \_\_\_\_\_\_\_\_: \_\_\_\_\_\_\_\_ is backlogged. 5010-304 EXPLANATION: Infoprint calculates that there are too many jobs in this queue for all the jobs to print within the time specified by the queue-backlog-upper-bound value. A notification-profile value requested that you be notified of the event queue-backlogged. SYSTEM ACTION: The queue continues to accept jobs, but there will be a delay before they print. RESPONSE: Alleviate the backlog by moving some of the jobs to a different queue or by adding actual destinations to this queue.

**Note:** The **LANG** environment variable and the message catalogs installed control the language in which the **pdmsg** utility displays message help information.

### **Other notification methods**

| | | |

 $\mathbf{I}$ 

### **Notify-operator attribute**

The **notify-operator** attribute is a scaled-down version of a notification profile. It can only be set on Infoprint Manager queues and actual destinations and can only use the **e-mail**, **message**, **exit** and **wireless** delivery methods. In addition, it only sends messages when one of the following events occur.

- 1. A job is added to a queue.
- 2. An actual destination starts processing a job.
- 3. An actual destination finishes processing a job.

The syntax of the **notify-operator** attribute is: *delivery-method:delivery-address*

Refer to [Table 11 on page 155](#page-166-0) for descriptions of the e-mail and message delivery methods and their corresponding delivery addresses. By default, the notify-operator attribute is set to **message:***your user ID@your node* when you create an actual destination or a queue. To change the value for an actual destination, you can use the **Notification** tab of the properties notebook. To change the value for a queue, use the **pdset** command.

The messages that the notify-operator attribute delivers are not standard error messages like the ones you receive when you use a full notification profile. Instead, you write the messages that you want to send and specify them as attributes of jobs when you submit them.

**Note:** You must either specify those attributes in the command when you submit the job or set the text in the job and document defaults for the appropriate logical destination.

The job attributes that you use to specify these messages are the following.

- v **job-message-to-operator**
	- The message that Infoprint Manager sends when it adds a job to the queue.
- v **job-start-message**

The message that Infoprint Manager sends when the job starts processing.

v **job-end-message**

| | | | | | | | | | | | The message that Infoprint Manager sends when the job finishes processing.

You can type the text for all three of these messages in the appropriate field on the **Job Notification** tab of the properties notebook for a job or a default job.

In addition, you can use the **job-start-message** attribute in conjunction with the **job-start-wait** attribute. If you set the **job-start-wait** attribute on a job (or in a default job) to **true**, the actual destination receives the job and sends the job-start message. Then, it pauses the actual destination (whether or not a job is currently being printed) until the operator intervenes. This function is useful when different jobs need to be printed on different types of paper. Operators don't need to manually pause the actual destination to change paper between jobs; Infoprint Manager does it automatically. Once the printer is ready, the operator must resume the actual destination and the job prints. This function should be set for the first in a series of jobs, once you are certain that there are no jobs printing on the printer. Because it compels Infoprint Manager to pause the printer for every job with job-start-wait=true, you should not specify this value on the default job.

To use the **job-start-wait** attribute, you must set it to **yes** on the job or default job. You can specify the attribute in the command when you submit a print job or set it on the **Job Notification** tab of the properties notebook for default jobs.

# **Chapter 12. Managing Infoprint security with DCE**

Distributed Computing Environment (DCE) is an application that allows the secure use and administration of distributed applications, such as Infoprint. Managing DCE security is similar to managing AIX security. As a DCE administrator, you create *groups* that have certain permissions related to Infoprint objects. When logged into DCE, each user who has an account with a group has the permissions for the group. A DCE group that has **read**, **write**, and **delete** permission for an Infoprint object, such as a server or a queue, is similar to an AIX group that has **read**, **write**, and **execute** permission for an AIX directory or file. Unlike AIX **write** permission, DCE **write** permission allows you to modify, but not to delete, an object.

## **Determining appropriate DCE permissions for Infoprint user groups**

This section describes four categories of users who need different permissions for Infoprint objects.

#### **Administrators**

This group needs to create, delete, and modify the objects for which they are responsible in the printing system. They must have **read**, **write**, and **delete** permission for these objects.

#### **Printing system operators**

This group needs to manage jobs and assist users. To manage jobs sent to an actual destination, the printing system operators must have **read** and **write** permission for the actual destination. To manage jobs that have been retained in a server, the printing system operators must have **read** and **write** permission for the server.

#### **Printer operators**

This group loads media and other supplies into printer devices. In order to make an actual destination accurately reflect the state of its printer device, printer operators must be able to set actual destination attributes. They must have **read** and **write** permission for the actual destination.

#### **End users**

This group needs to print, fax, and email jobs, modify their own jobs, cancel their own jobs, and query Infoprint objects. They do not need to log into DCE to submit jobs to unrestricted logical destinations or to modify, query, or cancel those jobs. They must have **read** permission for restricted logical destinations in order to submit jobs to those logical destinations.

When you installed Infoprint with DCE on your system, the installation created two DCE groups: **pd\_admin** and **pd\_operator**. By default, these groups have permissions for every Infoprint object that you create. The **pd\_admin** group has **read**, **write**, and **delete** permission. The **pd\_operator** group has **read** and **write** permission.

The **pd\_admin** and **pd\_operator** groups may be sufficient for your needs. Members of these two groups can do all the adminstrator and operator tasks for your system.

On the other hand, you may need to create groups with different permissions. For example, if the printer operators are not the same people as the printing system

operators, you may wish to create another group with **read** and **write** permissions only for actual destinations. You may also want to create a group of users who can submit jobs to a restricted output device.

### **Adding Infoprint administrators and operators to the AIX printq group**

You must add all Infoprint administrators and operators to the AIX **printq** group. To do this, use the AIX System Managment Interface Tool (SMIT).

To use SMIT:

1. On the AIX command line, enter:

smit chgroup

The SMIT Change Group Attributes panel is displayed.

- 2. Type **printq** in the Group name field and press Enter.
- 3. Type the user IDs of the administrators and operators, separated by commas, in the User List field and press Enter.
- 4. Exit from SMIT.

### **Creating a DCE group**

To create a DCE group:

- 1. Log into DCE as the cell administrator: dce\_login cell\_admin
- 2. To start the AIX System Management Interface Tool and go directly to the panel for creating a DCE group, enter: smit mkdcegroup

The Add a Group Name panel is displayed.

- 3. In the **Group NAME** field, enter the name of the DCE group you want to add, for example, 203\_Operators.
- 4. In the **FULL name** field, enter a description of the group, for example, Printer operators for Room 203.
- 5. Select **Do**. SMIT displays a panel showing the progress of your command. When the command is successful, the running man icon at the top right corner of the panel stands with his arms up.
- 6. Select **Done**.

### **Creating DCE identities for users**

Before you can give a person an account with a DCE group, you must first create a DCE identity, or *principal*, for the person. Like an AIX user ID, a DCE principal has a login name and a user identification number (UID). Use the same login name and UID for DCE as for AIX.

To create a DCE principal for a user whose login name is lkbyrd and whose UID is 975:

- 1. Log into DCE as the cell administrator.
- 2. Enter:

smit mkdceprinc

The Add a Principal panel is displayed.
- <span id="page-180-0"></span>3. In the **Principal NAME** field, enter the login name of the user you want to add, for example, lkbyrd.
- 4. In the **Principal ID** field, enter the UID number, for example, 975.
- 5. In the **Full NAME** field, enter the user's name and any other appropriate information, such as the user's telephone number.
- 6. Select **Do**. SMIT displays a panel showing the progress of your command. When the command is successful, the running man icon at the top right corner of the panel stands with his arms up.
- 7. Select **Done**.

## **Giving a user a primary account with a DCE group**

After you have created a DCE principal for a user, you must give the principal a primary account with a DCE group. To do this:

- 1. Log into DCE as the cell administrator.
- 2. Enter:

| | | | |

| | | | | |

smit mkdceacct

A panel listing types of DCE accounts is displayed.

- 3. Select **user**. The Add an Account panel is displayed. You may have to use the scroll bar on the right side of the window to display all the fields.
- 4. In the **Principal to create account for** field, enter the DCE login name of the user you want to add, for example, lkbyrd.
- 5. In the **LOGIN user?** field, leave the default value of **yes**.
- 6. In the **GROUP to associate with this account** field, enter the name of the primary group to which you want to add this user, for example, pd\_operator.
- 7. In the **ORGANIZATION to associate with this account** field, enter the name of your organization as you specified it when you installed DCE.
- 8. In the **HOME directory** field, you can enter the user's AIX home directory for your own information. DCE does not use this field.
- 9. In the **HOME directory** field, you can enter the user's AIX home directory for your own information. DCE does not use this field.
- 10. In the **ACCOUNT information** field, you can enter miscellaneous information about the account. DCE does not use this field.
- 11. In the **Require user to CHANGE PASSWORD on first login field**, leave the default value of **yes** if you want DCE to prompt the user to select a new password when he or she first logs into DCE. If you select **no**, the user can continue to use the password you assign or change it at any time.
- 12. In the **Maximum ticket LIFETIME** field, enter a value at least as large as the longest time that this user will leave the Infoprint Manager Administration GUI running. If the ticket expires while the Infoprint Manager Administration GUI is running, the user must log into DCE again to perform administrative tasks.
	- **Note:** The maximum ticket lifetime for a user cannot be longer than the maximum lifetime specified in the DCE authenticated policies. To change this maximum, go to the SMIT DCE Security and Administration panel and select **Registry Policies and Properties**, then **Authenticated Policies and Properties**, or enter **smit lsdceseccert** from the AIX command line.
- 13. Accept or modify the default values for the other fields in the window.
- 14. Select **Do**. DCE prompts you to enter a password for the new account.
- 15. Enter an appropriate password and press ENTER. DCE prompts you to enter your own password.
- 16. Enter the cell administrator's password and press ENTER.
- 17. When the command is complete, press ENTER.

### <span id="page-181-0"></span>**Making a user a member of additional DCE groups**

After you have created a DCE principal for a user and given the principal a primary account with a DCE group, you can add the principal to as many other DCE groups as you wish. For example, to add user lkbyrd to the 203\_Operators group:

- 1. Log into DCE as the cell administrator.
- 2. Enter:

smit mkdcegroupmem

The Add Members to a Group panel is displayed.

- 3. In the **Group NAME** field, enter the name of the group to which you want to add the user, for example, 203\_Operators.
- 4. In the **PRINCIPALS to add** field, enter the login name of the user you want to make a member of the group, for example, lkbyrd.
- 5. Select **Do**. SMIT displays a panel showing the progress of your command. When the command is successful, the running man icon at the top right corner of the panel stands with his arms up.
- 6. Select **Done**.

## **Changing DCE permissions for Infoprint objects**

When you have created DCE groups to fit your requirements, you must give the groups appropriate permissions to work with DCE objects. You can use the Infoprint SMIT administrator's interface to change object permissions.

To change the permissions for an Infoprint server, follow these steps:

- 1. Log into DCE as the cell administrator: dce\_login cell\_admin
- 2. On the AIX command line, enter one of the following commands: smit iprudce\_security

or

```
smitty iprudce_security
```
The SMIT Security panel is displayed.

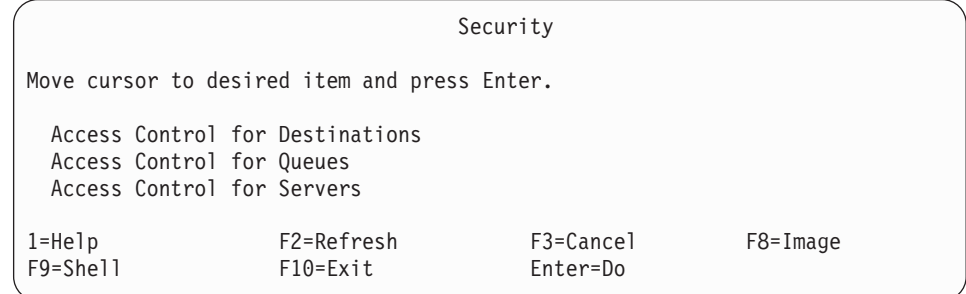

### *Figure 40. SMIT Security panel*

3. Select **Access Control for Servers**. The Access Control for Servers panel is displayed.

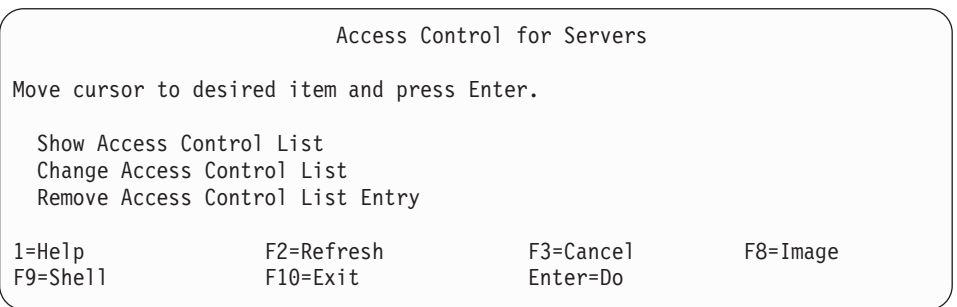

*Figure 41. SMIT Access Control for Servers panel*

- 4. Select **Change Access Control List**. A list of servers is displayed.
- 5. Select a server name and press **Enter**. The ACL Type list is displayed.
- 6. Select one of the following values and press **Enter**:

**user\_obj**

Permissions for the owner of the object.

**user** Permissions for a specific DCE user defined in this namespace.

**group** Permissions for a specific DCE group defined in this namespace. **other\_obj**

Permissions for the group to which the owner of the object belongs. **any\_other**

Default permissions for DCE users and groups defined in this namespace.

**foreign\_user**

Permissions for a specific user defined in another DCE namespace. **foreign\_group**

Permissions for a specific group defined in another DCE namespace. **foreign\_other**

Default permissions for DCE users and groups defined in other DCE namespaces.

### **unauthenticated**

Permissions for users who are not logged into DCE.

The Change Access Control List panel is displayed. [Figure 42 on page 172](#page-183-0) shows the panel that is displayed when you select **group**.

<span id="page-183-0"></span>

| Change Access Control List                                                              |                                      |                   |                         |
|-----------------------------------------------------------------------------------------|--------------------------------------|-------------------|-------------------------|
| Type or select values in entry fields.<br>Press Enter AFTER making all desired changes. |                                      |                   |                         |
| <u>AEntry Fields</u>                                                                    |                                      |                   |                         |
| * Server Name                                                                           |                                      | Server1           |                         |
| * ACL Entry Type<br>* Group Name                                                        |                                      | group<br>$\wedge$ | $\ddot{}$               |
| * Grant Read Permission                                                                 |                                      | yes               | $+$                     |
| * Grant Write Permission<br>* Grant Delete Permission                                   |                                      | yes<br>yes        | $+$<br>$+$              |
| * Apply Settings to All Servers                                                         |                                      | yes               | $+$                     |
| * Apply Settings to All Objects in Server                                               |                                      | yes               | $+$                     |
| F2=Refresh<br>$1 = He$ ] $p$<br>F5=Reset<br>F6=Command<br>F9=Shell<br>$F10 = Exit$      | F3=Cancel<br>$F7 = Edit$<br>Enter=Do |                   | F4=List<br>$F8 = Image$ |

*Figure 42. SMIT Change Access Control List panel*

7. Fill in the panel and press **Enter**.

Notice that the last lines of the Change Access Control List panel allow you to propagate the permissions you set here to other objects. If you give the 203\_Operators group **read** and **write** permission for this server, the 203\_Operators group will have **read** and **write** permission for any logical destinations, actual destinations, or queues that you later create in the server.

Propagation only works for entries that have not yet been created. If you create a logical destination, then change the permissions for the server and apply your changes to all objects in the server, the existing logical destination will not inherit the changes.

## **Adding other DCE namespaces to your Infoprint environment**

Part of DCE is a directory tree called the DCE *namespace*. Installing Infoprint creates a branch of this directory tree where Infoprint stores its security information. This is your Infoprint cell directory structure.

When you start an Infoprint AIX server, it gets a list of servers from the namespace. Infoprint Manager uses the list to contact each of those servers. If a server that belongs to the DCE namespace has been shut down (stop\_server *servername*) when you start the current Infoprint AIX server, Infoprint returns a message in the server error log, telling you that the server is not in the endpoint map:

5010-589 The DCE message text is: Not registered in endpoint map (dce/rpc) Object caine (server name) was not found at location f5159c44-bdb1-aad5-8b80-004ace4a889@ (object UUID) ncacn ip tcp:9.99.225.27 (ip address)

When you see this message after starting your DCE configuration, it is informational and does not require you to take any action.

When problems arise in your DCE configuration, this message can be a valuable tool for diagnosing problems. It can indicate which old servers can be removed

from your DCE namespace in order to improve performance. If you enter pdls -c serv \\* from an AIX command line to list your available Infoprint AIX servers, but instead see the message about the endpoint map in the server error log for a server that you expect to be running, it indicates that there may be a problem with this server.

You can set up your Infoprint environment so that clients in another DCE namespace can communicate with the Infoprint server. Clients in other namespaces can issue only the **pdpr**, **pdls**, and **pdq** commands.

To add a DCE namespace to the Infoprint environment, follow these steps:

- 1. Log into DCE as the cell administrator: dce\_login cell\_admin
- 2. On the AIX command line, enter one of the following commands: smit iprudce\_ns

or smitty iprudce ns

The SMIT Name Spaces panel is displayed.

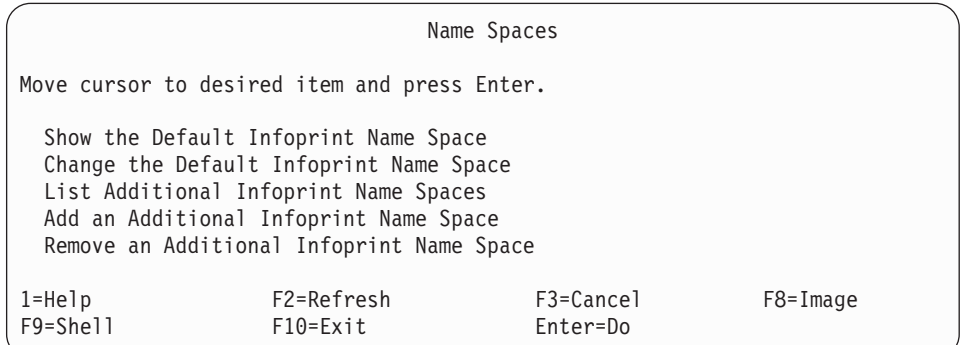

*Figure 43. SMIT Name Spaces panel*

3. Select **Add an Additional Infoprint Name Space**. The Add an Additional Infoprint Name Space panel is displayed.

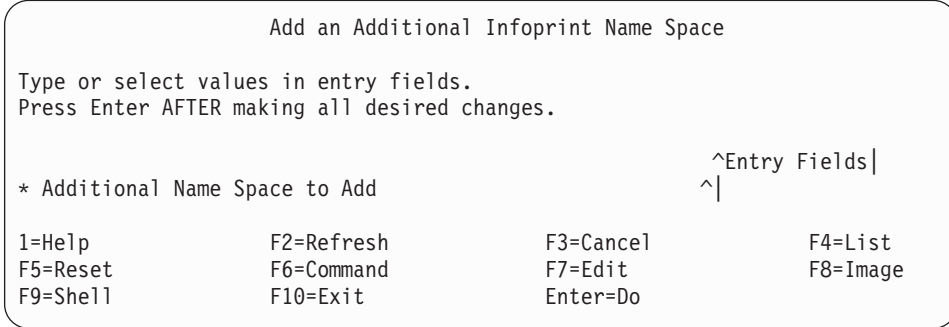

*Figure 44. SMIT Add an Additional Infoprint Name Space panel*

4. Enter the name of the namespace and press **Enter**.

## <span id="page-185-0"></span>**Ignoring network interfaces**

You can also use DCE to configure Infoprint so that it ignores selected network interfaces. Follow these steps:

- 1. Log into DCE as the cell administrator: dce\_login cell\_admin
- 2. On the AIX command line, enter one of the following commands: smit iprudce\_interfaces

### or

smitty iprudce\_interfaces

The SMIT Network Interfaces panel is displayed.

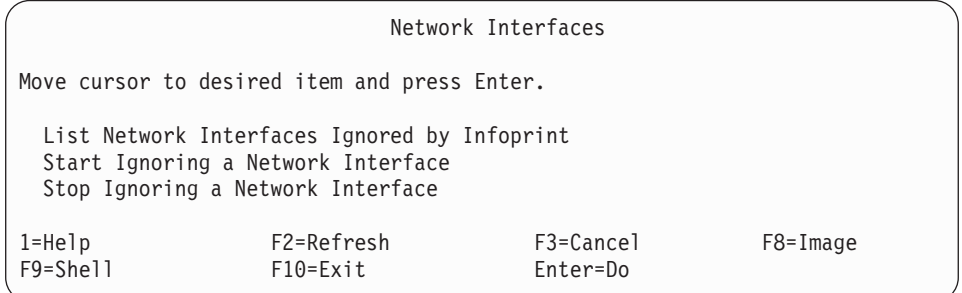

*Figure 45. SMIT Network Interfaces panel*

3. Select **Start Ignoring a Network Interface**. The Start Ignoring a Network Interface panel is displayed.

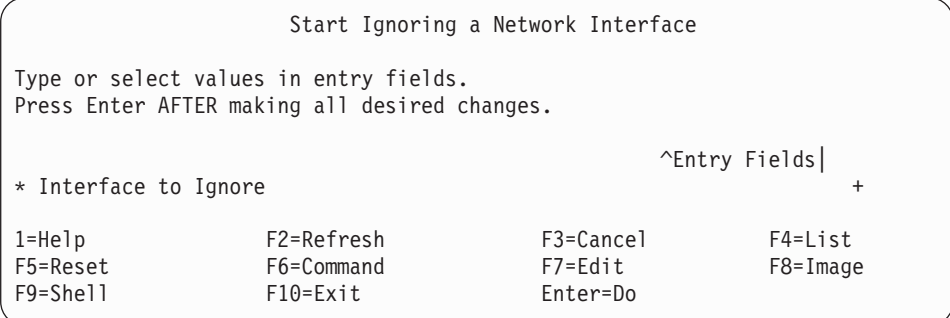

*Figure 46. SMIT Start Ignoring a Network Interface panel*

- 4. Press **F4** to display a list of network interfaces.
- 5. Select an interface and press **Enter**.

## **Examples**

The examples in this section show you how to manage Infoprint security by creating DCE groups and granting permissions for specific objects to these groups.

## <span id="page-186-0"></span>**Creating two printer operator groups**

Printer operators are responsible for supporting and maintaining printer devices. This includes such tasks as replacing toner, loading media, and making the printers available for large and small jobs at different times of the day.

Printer operators do not need all the permissions of the default **pd\_operator** group. The **pd\_operator** group has **read** and **write** permission for all Infoprint objects. Printer operators need **read** and **write** permission only for the actual destinations that represent printer devices in their care.

When you plan printer operator groups, first decide for which actual destinations each group needs **read** and **write** permission. This is easiest to do before you create the actual destinations. If the same printer operator group needs permission for all the actual destinations in a server, you can give the printer operator group **read** and **write** permission for the server's DCE **printers** directory. The group will automatically have **read** and **write** permission for all the actual destinations that you later create in the server. If you create the actual destinations before you give the printer operator group **read** and **write** permission for the server; or if different printer operator groups need **read** and **write** permission for different actual destinations in the same server, you must assign permissions for each actual destination individually.

Suppose that you are configuring Infoprint to manage two printer rooms. Each printer room contains several printer devices. One group of printer operators cares for all the printer devices in one room and another group of printer operators cares for all the printer devices in the other room.

- 1. Create dedicated servers to contain the actual destinations representing printer devices in each room. One server can support up to five actual destinations. See Chapter 1, ["Creating and managing servers"](#page-14-0) on page 3 for instructions.
- 2. Create a printer operator group for each room. See ["Creating a DCE group"](#page-179-0) on [page 168](#page-179-0) for instructions.
- 3. Give each printer operator group **read** and **write** permission for the DCE **printers** directory of each server for the group's printer room. See ["Changing](#page-181-0) [DCE permissions for Infoprint objects"](#page-181-0) on page 170 for instructions.
- 4. For each printer device, create an actual destination in a server dedicated to the printer room where the printer device is located. See ″Creating and Managing Actual Destinations″ in *Infoprint Manager for AIX: Getting Started*. for instructions.
- 5. Give each printer operator membership in the appropriate printer operator group. See ["Creating DCE identities for users"](#page-179-0) on page 168 for instructions.

## **Restricting all access to an output device**

| | | | | | | | You may need to restrict all use of an output device to certain users. For example, you can restrict all use of a fax machine to salespeople who need to fax information to customers. To do this:

- 1. Type the following command at the AIX command line: pdset -c dest -x "authorize-job=true" *ldname*, where *ldname* refers to the name of the logical destination that sends jobs to the actual destination that represents the output device. Now only users who are logged into DCE can submit jobs to this logical destination.
- 2. Delete the permissions for the **any\_other** and **unauthenticated** groups from the access control list (ACL) for the logical destination. Now only users who have explicit **read** permission for this logical destination can submit jobs to it.
- 3. Create a DCE group with **read** permission for the logical destination. Refer to ["Creating a DCE group"](#page-179-0) on page 168 for more information.
- 4. Give each authorized user membership in the new DCE group.

## **Restricting functions of an output device**

| | |

> You may need to restrict certain functions of an actual destination to certain users. For example, you can restrict one-sided printing to editors, while allowing everyone else to print two-sided jobs on the same printers. To do this:

- 1. Create two logical destinations that send jobs to the actual destination representing the output device. Configure one logical destination to support all the functions of the output device and the other to support only the functions that everyone is permitted to use. For example, to restrict one-sided printing, create one logical destination with values of **1** and **2** for the **Sides Supported** field and another with a value of **2**.
- 2. Use the process in ["Restricting all access to an output device"](#page-186-0) on page 175 to restrict all access to the logical destination that supports all the functions of the output device.

## **Chapter 13. Managing non-DCE security for Infoprint Manager for AIX**

Infoprint Manager Security, a feature that you administer through SMIT, allows you to protect your printing system by associating an Access Control List (ACL) with an Infoprint object or operation. An ACL is the list of users and groups who have permission to do something to or with an object, and what type of permission that is.

**Note:** Infoprint Manager Security only uses the login ID permissions. Therefore, if a user logs in, then performs an SU to root or to another user, the permissions associated with the original login ID remain in effect.

## **Types of permission**

| | |

> In Infoprint Manager, users can have three levels of permission: **read**, **write**, and **delete**. The levels provide the following types of access:

v **Read**

For operations, the user can perform the operation. For servers and queues, the user can view the attributes. For destinations, the user can view attributes and submit jobs to that destination.

• Write

For all objects, the user can view and modify attributes.

v **Delete**

For all objects, the user can view and modify attributes and can delete the object.

If you place userA on the ACL for the logical destination "print2ld" and give her **read** permission, she can send her print jobs to it and can open the "print2ld" object to see its properties. However, she cannot make changes to those properties. If she tried to change any of them or tried to delete the destination, she would receive an error message. If you decide that userA needs to be able to do more and give her **write** permission as well, she will be able to change the properties of "print2ld," but still will not be able to delete it.

**Important:** If you protect a destination (logical or actual) so that only certain users can modify or delete its properties, you may inadvertantly prevent other users from submitting print jobs to it. To be sure that all of your users can still print to the destination, add the [wildcard character](#page-190-0) (\*) to the ACL as a user with read permission.

You can also attach ACLs to the operations that you can perform on Infoprint objects. Allowing you to protect both operations and objects means that Infoprint Manager Security provides different levels of security: you can protect all objects by using ACLs at the operation level or you can protect individual objects with ACLs applied only to them. Or you can do both—protect all objects by using operation-level ACLs for some operations and limit access to sub-sets of objects by using object-level ACLs.

Note that all Infoprint object names, including security groups and ACL members, are case sensitive.

For operations, there is only one level of permission: **read**. If a user has **read** permission, he can perform that action; if he does not, he cannot perform the action. For example, userB is a printer operator and must be able to move jobs to different positions in the print queue because some jobs need to be printed before others. You can give userB **read** permission for the operation **Reorder Job** to allow him to do his job. On the other hand, userC submits print jobs from his office workstation and doesn't like to wait for the jobs ahead of his in the queue to print. If you want to prevent him from moving jobs, don't put him on the ACL for the **Reorder Job** operation. When he tries to move his job to the top of the queue, the action will be denied.

When you install Infoprint Manager, many operations are already protected so that only members of the **admin** and **oper** groups can perform them. You can see the ACLs for operations in the Management Console by selecting the **Security-ACL-Operations** item in the left pane. If you want users to be able to perform those operations, you must either add those users to the individual ACLs or to a group that has permission (either the existing admin and oper groups or a new group that you create).

**Note:** If an object is protected, a user can only perform an operation on that object if he has both **read** permission for the operation and the appropriate level of permission for the object. If the object is not protected, any user with **read** permission on an operation can perform that operation.

If the object has an ACL the permission needed depends on the operation. For example, **List** requires read, **Set** requires write, and **Delete** requires delete.

## **Security groups**

No matter what size organization you work in, manually adding every user to every ACL can be a time-consuming process. To reduce some of the work, you can create *security groups*, groups of users who need to have the same levels of permission for the same objects. You use the name of the security group like a user ID; instead of adding each user ID to an ACL, you add the group name. For example, if you want all ten of your print operators to be able to perform the same operations, create a group and name it **operators**. Then, add **operators** to the appropriate ACLs.

When you install Infoprint Manager, three security groups are created by default:

• acl\_admin

Users who have authority to manage security by changing access control lists and groups. The default members are **administrator** and the user who was logged on when Infoprint Manager was installed.

v **admin**

Users who have administrator authority. The default members are **administrator** and the user who was logged on when Infoprint Manager was installed.

• oper

Users who have operator authority. The default member is **administrator**.

#### **Notes:**

1. You can modify these groups as needed. In the example above, you could have simply added your operators to the default **oper** group and modified any permissions that weren't set to the level that you wanted them.

<span id="page-190-0"></span>| | | | 2. AIX is case sensitive when it comes to user IDs, whereas Windows is not. When you are using AIX and Windows machines together, make sure that you take this into consideration. For example, you might want to add both **Administrator** and **administrator** to your ACLs.

You can add users to multiple groups, but you cannot make one group a member of another group. For example, if you hire five new print operators, you might create a group for them called **trainees**, since you only want them to have limited permissions until they are finished with their training. When they finish their training, you cannot add **trainees** as a member of the **operators** group. You will have to add their user IDs to the operators group one at a time. In addition, you will have to either delete the **trainees** group or delete the members from it—otherwise those users will have conflicting levels of permission.

When users are members of more than one group and each group has a different level of permission for a particular object, the most restrictive permission applies. In the example above, if you forgot to remove the new employees from the **trainees** group at the end of their training, they wouldn't be able to perform the tasks their job required- they would still be restricted.

### **Identifying users and groups: wildcarding**

When you add users to ACLs or Security groups, you identify them by their user ID and the computer that they work on in this format: *username*@*computername*. The permissions you assign will only apply when that person accesses Infoprint Manager from that workstation.

If, however, you or any of your users want to be able to work with Infoprint Manager objects from various workstations, you may not want to add multiple user ID/computer name combinations for the same person—you can use wildcarding instead. When you use wildcarding, you replace the computer name or user ID with the wildcard character (\*) when you add a member to an ACL or Security Group. The wildcard character stands for "any computer" or "any user ID." So, if you create an ACL member called **administrator\***, no matter what computer you log on to as **administrator**, you have the same permissions. If you use the wildcard character before the computer name, for example **\*computer1**, any user who logs on to computer1 can perform the actions that the ACL member has permission for.

## **Working with ACLs and groups**

Use the AIX SMIT utility to manage the security of your print system. Open an AIXterm window and enter smit on the command line. The line Infoprint Printing System will appear as an option. By following the menu item to the right with your cursor, you can navigate the following directory structure of menu choices:

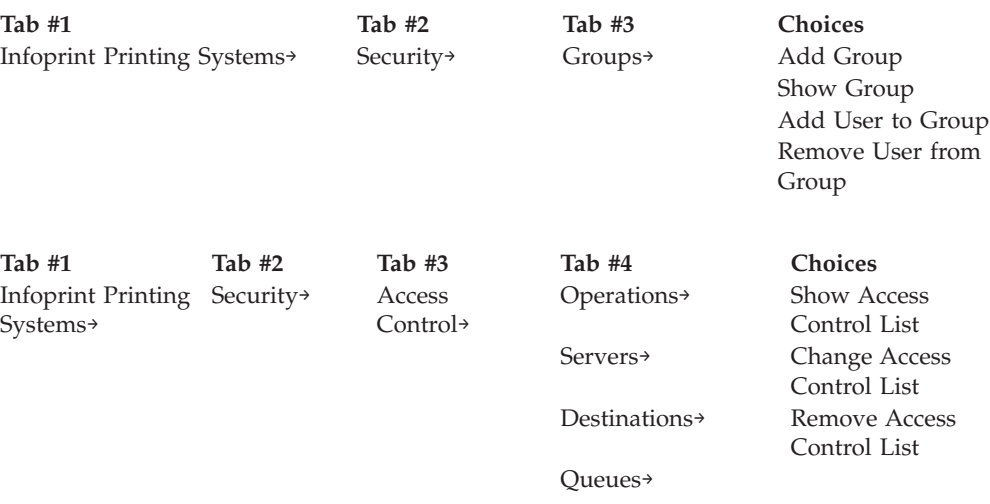

Note that the following three groups are created for you by default and display when you choose the **Groups**→**Show Group** option: acl\_admin, admin, and oper. The root user is placed in the acl\_admin group. To have access to modify security characteristics, the user must be a member of the acl\_admin group.

For specific information supporting a menu choice, press **F1** for help.

## <span id="page-192-0"></span>**Chapter 14. Setting Infoprint Manager and AIX environment variables**

Infoprint Manager uses environment variables:

- To define its environment within the AIX system
- v To define the objects managed by and options available in the Infoprint SMIT operator's GUI

Environment variables are strings that have a name and a value in the form of **NAME=***value*. Refer to *Infoprint Manager: Reference* for a complete list of Infoprint Manager environment variables and AIX environment variables that affect Infoprint Manager.

## **Preparing to work with Infoprint Manager and AIX environment variables**

Read through the following topics to become familiar with environment-variable structure and terms.

## **Where are environment variables found?**

Infoprint and AIX environment variables can be found in the following files:

#### **Infoprint SMIT operator's GUI environment file**

The name of this file is the value of the **PPO\_DEFAULT\_ENV** environment variable, by default, **/usr/lpp/pd/bin/ppo.env**. It contains environment variables that define values used by the Infoprint SMIT operator's GUI.

#### **/etc/environment**

This file contains environment variables that apply to all sessions for all users on a given AIX system.

### **.profile**

The **.profile** file in a user's home directory contains environment variables that apply to all the user's AIX sessions. Values in this file override values in **/etc/environment**.

### **How are environment variables set?**

You can use the following methods to set or change values for environment variables:

v If you are an administrator, you can set AIX environment variables and Infoprint Manager environment variables in the **/etc/environment** file or in the Infoprint SMIT operator's GUI environment file by using an AIX editor.

Settings in these files apply to all sessions for all users, unless users override them through their **.profile** files or from the command line.

- You can modify your **.profile** file in your home directory by using an AIX editor. Settings in the **.profile** file override settings in the **/etc/environment** file. These settings apply only to you and are in effect for all AIX sessions, unless you override the settings from the command line.
- v You can enter one of the following commands on the command line to set environment variables for a single AIX session:

– In the Korn shell or the Bourne shell, use the **export** command.

<span id="page-193-0"></span>– In the C shell, use the **setenv** command.

Command line settings override settings in the **/etc/environment** file and **.profile** file. These settings apply only to you and are in effect only until you exit the AIX session from which you issued the command.

You cannot change the environment of a running process. If you change the value of an environment variable, you must restart any process that was started before the change if the change is to take effect for that process. For example, an Infoprint Manager server is a process. If you change the **/etc/environment** file, you must stop and start the server again for the change to take effect.

### **What restrictions apply?**

The following restrictions apply when you create or define values for environment variables:

- Ensure that newly created environment variables do not conflict with standard variables, such as **MAIL**, **PS1**, **PS2**, and **IFS**. Refer to AIX documentation for further information.
- v Ensure that the information in the **/etc/environment** file is in the **NAME=***value* format. The **/etc/environment** file is not a shell script and does not accept data in any format other than the **NAME=***value* format.
- v Do not use variables to represent values in the **/etc/environment** file. For example:

PATH=\$PATH:/path1:/path2

is not a valid entry in the **/etc/environment** file. Instead of **\$PATH**, enter a full path name.

- The format in which you specify the value for any variable that defines directory paths determines whether your value is appended to the current value or overrides it.
	- The following format overrides the current value: export PATH=/path1:/path2

If you do not include the Infoprint Manager directories in the value you specify, you will not have automatic access to Infoprint Manager.

– The following format appends your value to the current value: export PATH=\$PATH:/path1:/path2

### **Querying environment variables**

You can use one of the following AIX commands to query the value of an environment variable:

- v In any shell, use the **echo** command.
- v In the Korn shell, use the **print** command.

For example, to determine the default logical printer, enter: echo \$PDPRINTER

**Note:** Infoprint Manager uses default values for some Infoprint Manager environment variables without setting the environment variable. When you query those environment variables and you have not set a value, the response is a blank line.

To query all environment variables that have values set, enter: env

### <span id="page-194-0"></span>**Editing the /etc/environment file**

To set an environment variable in the **/etc/environment** file, you need to edit the file with an AIX editor. See ["How are environment variables set?"](#page-192-0) on page 181 and ["What restrictions apply?"](#page-193-0) on page 182 for additional information.

The following example shows how to set the **PDPRINTER** environment variable in the **/etc/environment** file using the **vi** editor:

- 1. Enter the following command to change to the **/etc** directory: cd /etc
- 2. Enter the following command:

vi environment

A typical **/etc/environment** file contains lines similar to the following: NLSPATH=/usr/lib/nls/msg/%L/%N:/usr/lib/nls/msg/%L/%N.cat LANG=en\_US

3. Insert or modify the following line in the **/etc/environment** file: PDPRINTER=*LogicalDestinationName*

where *LogicalDestinationName* is the name of the logical printer you want to set as the default logical printer for all users.

- 4. Save the change in plain text format and exit from the editor.
- 5. Make the change effective by entering the command:
	- . ./etc/environment
- 6. Verify the change by entering the command: echo \$PDPRINTER

The logical destination name you entered displays.

### **Editing a .profile file**

To set an environment variable in the **.profile** file, you need to edit the file with an AIX editor. See ["What restrictions apply?"](#page-193-0) on page 182 for information on restrictions.

The following example shows how to set the **PDPRINTER** environment variable in your **.profile** file, using the **vi** editor.

- 1. Enter the following command to change to your home directory: cd
- 2. Enter the following command:

vi .profile

3. A typical **.profile** file contains lines similar to the following:

```
PATH=.:$HOME/bin:/bin:/usr/bin:/etc:/usr/ucb:/usr/bin/X11:tools/
usr/bin:/usr/lpp/cmvc/bin:/usr/OV/bin:/usr/local/tools/rs6/bin:/usr
/local/tools/rs6:/usr/dt/bin
export PATH
export EDITOR=vi
```
4. Insert or modify the following line in the **.profile** file: export PDPRINTER=*LogicalDestinationName*

where *LogicalDestinationName* is the name of the logical printer you want to set as your default.

- <span id="page-195-0"></span>5. Save the change in plain text format and exit from the editor.
- 6. Make the change effective by entering the following command: . .profile
- 7. Verify the change by entering the command: echo \$PDPRINTER

The logical printer name you entered displays.

### **Setting an environment variable from the command line**

To set the value of the environment variable **PDPRINTER** to Printer3 for a single AIX session, enter one of the following commands:

v In the Korn shell or the Bourne shell, enter:

export PDPRINTER=Printer3

• In the C shell, enter:

setenv PDPRINTER Printer3

### **Verifying the setting of environment variables**

You can verify the setting of environment variables that Infoprint set or appended during Infoprint installation by doing the following procedures.

### **Verifying the setting of the PATH environment variable**

During the installation process, Infoprint updates the AIX **PATH** environment variable to include the directory location of the Infoprint executable files; Infoprint appends **/usr/lpp/pd/bin** and **/usr/lpp/psf/bin** to the paths already specified.

To verify that the **PATH** environment variable is set and contains **/usr/lpp/pd/bin** and **/usr/lpp/psf/bin**, enter the command: echo \$PATH

### **Verifying the setting of the PDBASE environment variable**

During the installation process, Infoprint adds the Infoprint **PDBASE** environment variable to the **/etc/environment** file and specifies **/var/pd** as the working directory where Infoprint stores its object code.

To verify that the **PDBASE** environment variable is set and contains **/var/pd**, enter the command:

echo \$PDBASE

### **Verifying the setting of the MANPATH environment variable**

During the installation process of an Infoprint Manager server or an Infoprint Manager client, Infoprint appends **:/usr/share/man/\$LANG** to the value of this variable. The **:/usr/share/man/\$LANG** directory is the location of the **cat7** subdirectory, which contains the Infoprint man pages. **\$LANG** is the locale.

To verify that the **MANPATH** environment variable is set and contains **:/usr/share/man/\$LANG**, enter the command: echo \$MANPATH

# <span id="page-196-0"></span>**Chapter 15. Monitoring space on your AIX system**

AIX allocates space for the printing and monitoring tasks required in an Infoprint environment through different file systems. A *file system* is a structure of parent directories, subdirectories, and files. A *directory* is a unique type of file that contains only the information need to access files or other directories. Directories contain files, subdirectories, or a combination of both. The directory containing a subdirectory is the parent directory.

On occasion, you might have to ensure that work files used in printing jobs do not consume too much space on your file systems. For example, PostScript or TIFF job tickets that are ripped for printing might leave work files in the **/var/psf** file system. Over time, these files can reduce system performance and eventually stop the system. Develop a maintenance strategy with your IBM Printing Systems Company service representative.

### **Monitoring memory use on your Infoprint AIX server**

Infoprint Manager provides a method for monitoring memory use on your Infoprint AIX server. This support also provides you the opportunity to define and establish recovery options through exit programs or shell scripts that you can customize and add to the system. By default, the **Memory Usage** tab of the server property notebook is left blank; you must set these values and create the customized shell scripts or programs to activate this support.

You can access this support from the Infoprint Manager Administration GUI:

- 1. Select **Server → Properties**.
- 2. Click the **Show more** button.
- 3. Select the **Memory Usage** tab.

From the **Memory Usage** page, you can specify a low memory threshold percentage and a high memory threshold percentage that cause Infoprint to invoke a customized exit program or shell script that you can write for your print installation. For example, in [Figure 47 on page 187,](#page-198-0) you can see that if the server's system memory usage goes above 60% (the value for the **upper memory usage threshold** field), Infoprint invokes a user-customized shell script (the /localtools/uplimit value for the **Upper memory usage exit** field) that contains specific recovery actions for your print installation. If the server's system memory usage drops below 59% (the value for the **lower memory usage threshold** field), Infoprint calls a user-customized shell script (the /localtools/lowlimit value for the **Lower memory usage exit** field) that contains specific recovery actions for your print installation. This exit usually restores the previous state of the server, undoing temporary changes made by the upper threshold exit.

The customized exit programs or shell scripts can do as little or as much as you specify. For example, you might write a script to disable a certain set of printers. The script could also move jobs to other servers. Both the **lower-memory-usageexit** and **upper-memory-usage-exit** server attributes allow you to substitute values in the commands that are generated to run the exit program. For example, %s is equivalent to *server name* and %t is equivalent to *threshold value*. If a particular exit attribute contains a value of memprob %s in the server **server1**, then when Infoprint invokes the memory usage shell script it passes server1 as the first argument.

For example, a shell script named uplimit might:

- 1. Prevent new jobs from arriving at a logical destination by disabling that Infoprint object.
- 2. Prevent the listing of jobs so that queries of the current backlog do not add to the memory constraints.
- 3. Ensure that any actual destinations (in this case, the three pooled actual destinations named ad*n*) are re-enabled, so that they can reduce any backlog of jobs that could be causing the problem.

The uplimit script might look like the following:

```
#!/bin/ksh
pddisable prt1-ld
pdset -cserv -xdisallow-list-obj-class=job server1
pdenable ad1ad2 ad3
```
The lowlimit script might look like the following:

- 1. Re-enable the logical destination so that new jobs are being accepted.
- 2. Reset the server to allow the listing of job queries.

The lowlimit script might look like the following:

```
#!/bin/ksh
pdenable prt1-ld
pdset -cserv -xdisallow-list-obj-class== server1
```
**Note:** You can use the **Queries to Prevent** section on the **Memory Usage** page to both add and remove the listing of any queries against a specified Infoprint object, such as **Jobs**. The **Jobs** object is the most useful to restrict, but this should be done cautiously, because once it has been set, you cannot query any jobs from either the Infoprint Manager Administration GUI or the Infoprint Manager Operations GUI.

<span id="page-198-0"></span>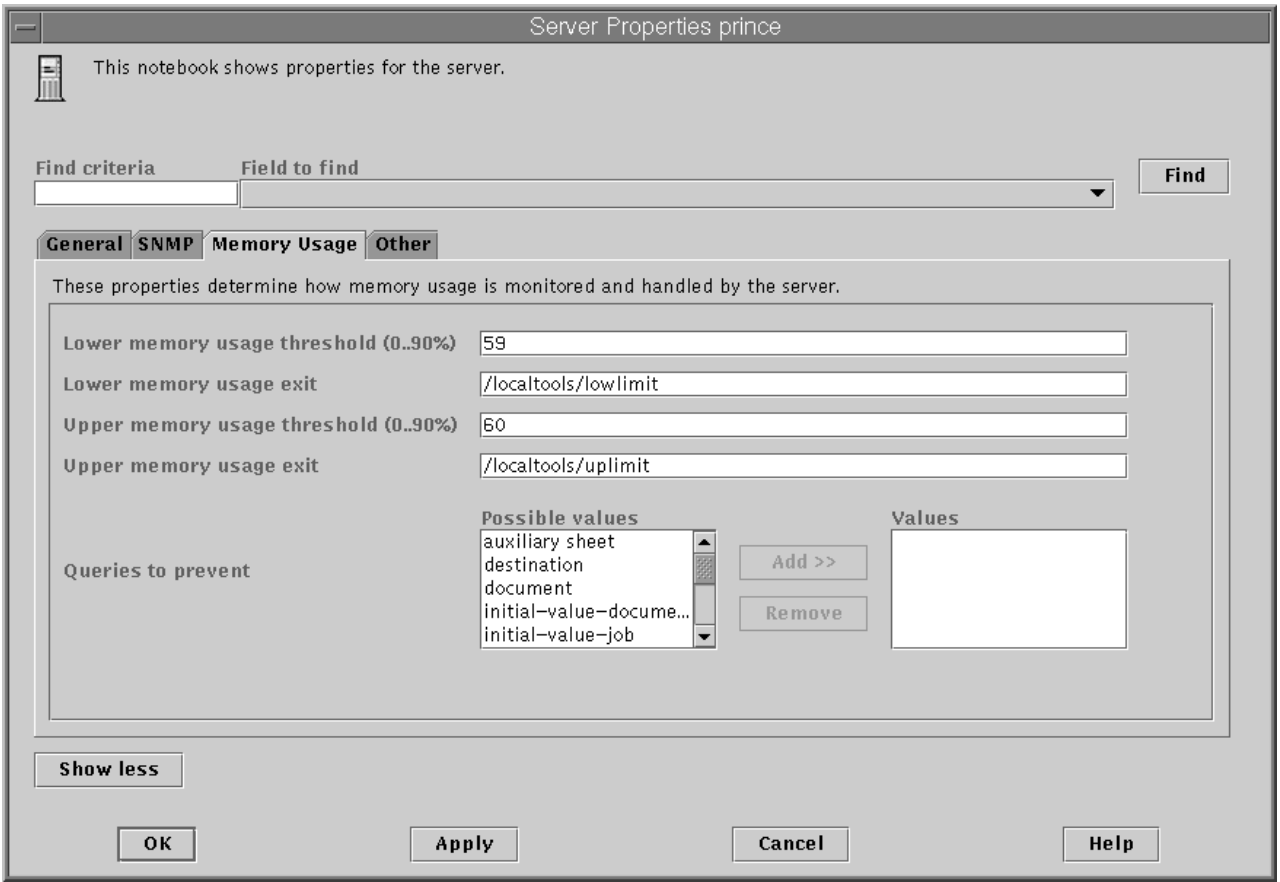

*Figure 47. Memory usage page from the Server Properties notebook*

Note that if the shell scripts or programs are not in the system path, you must specify the fully-qualified path for the shell scripts that you have customized. If you misspell a shell script name or refer to a file that does not exist, Infoprint allows you to change the setting. For more information about the **lower-memory-usage-threshold**, **lower-memory-usage-exit**, **upper-memory-usagethreshold**, and **upper-memory-usage-exit** server attributes that support this feature, see *Infoprint Manager: Reference*.

Once you have selected the appropriate values, click **OK** to apply this change and close the **Server Properties** dialog.

### **Using the disk usage tool**

The **Disk Usage** icon on the front panel of the CDE allows you to display information about total space and available space on a file system. To find this icon:

- v In a basic Infoprint installation, click on the **User Tools** icon (the paper and pencil) to open a subpanel.
- v In an advanced or distributed Infoprint installation, click on the **Application Manager** icon (the file drawer containing a ruler, calculator, and pencil) to open a window. In this window, click on the **Desktop\_Tools** icon.

<span id="page-199-0"></span>When you select the **Disk Usage** icon, AIX displays information for all currently mounted file systems as shown in the following:

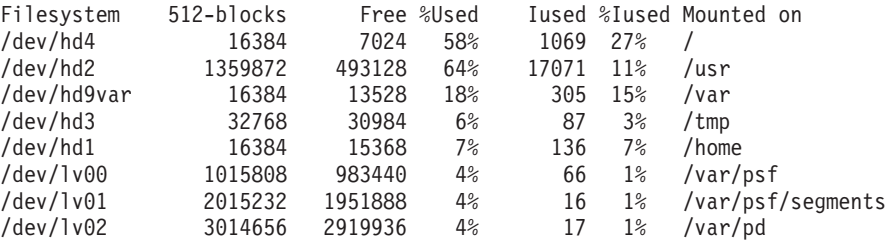

The first column displays AIX file systems that are also directories. These directories are all subdirectories of the **/dev** parent directory, which means that they contain special files for I/O devices. The most important column is the fourth from the left that displays the percentage of each file system used.

### **Using the df command**

You can see how your AIX system uses space in a single file system by using the **df** command. To display the space on the file system where your current directory resides, enter the following command on the AIX command line: df .

AIX displays the following:

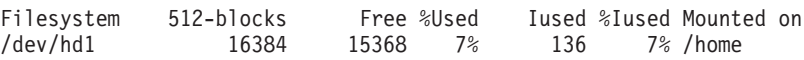

## **File systems and directories to clean up**

Certain file systems and directories tend to fill up. You should check, and if necessary, clean up these file systems and directories regularly.

## **File systems used by all Infoprint installations**

If either the **/var/psf** or the **/var/pd** file system is more than 85% full, you should contact your IBM service representative to determine whether you need to clean out files or modify any configuration changes. You might consider removing files, such as large accounting logs and old error logs. You can find these files as follows:

/var/pd/*servername*/accounting.logs

For more information on accounting logs, see ["How do you manage the contents](#page-150-0) [of the Infoprint AIX server accounting logs?"](#page-150-0) on page 139 in Chapter 9, ["Gathering](#page-148-0) [accounting and auditing data about print jobs"](#page-148-0) on page 137.

/var/pd/*server*.BAK/error.log.BAK.*timestamp*

Each time the Infoprint server is started, it backs up the last **error.log**. You need to delete these old logs as determined by your maintenance strategy.

When Infoprint processes large jobs, it is not uncommon for the **/var/psf/segments** file system to grow to over 90% full.

**Note:** When deciding whether or not to delete files, create a new file system, or change your configuration, do not modify the logical volume (**/dev/lv01**) that is mounted on the **/var/psf/segments** file system. This file system is used by Infoprint when printing jobs and monitors its own system use.

# <span id="page-200-0"></span>**Directories used by InfoColor 70 printers**

If you have any InfoColor 70 printers, you will occasionally have to clean out files from the following directories:

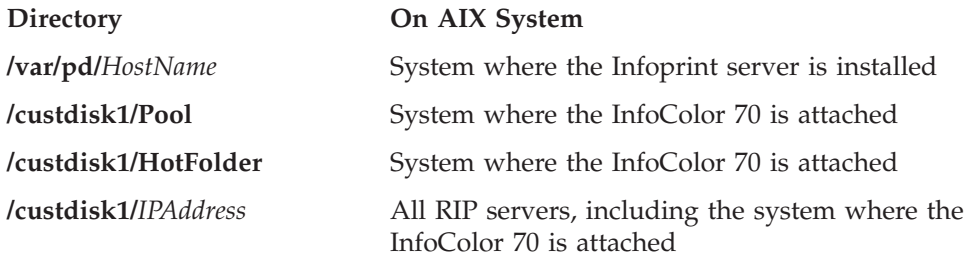

## <span id="page-202-0"></span>**Chapter 16. Tuning the RS/6000 server to improve performance**

If an AIX system administrator suspects that the Infoprint Manager RS/6000 server is either limiting overall print throughput or contributing to excessive print job response times, he or she can use this section to tune the server. However, administrators should use caution when modifying default configuration values: they could improve Infoprint Manager performance while degrading the performance of another application running on the same Infoprint Manager RS/6000 server. Any tuning changes should be evaluated for effectiveness after they have been applied.

The performance of an Infoprint Manager RS/6000 server can differ, depending upon the environment they have been configured to support. This topic describes how the Infoprint Installer modifies the configuration defaults for both a basic server configuration and an advanced server configuration. In addition, this section provides tuning recommendations for [Input Manager,](#page-203-0) Infoprint Manager's utility for processing input from tape, file, or standard input that must be processed and printed.

### **Basic server configuration**

During the install of a Basic Infoprint Manager 4.1 configuration, the Infoprint Installer sets the Infoprint Manager RS/6000 tuning parameters for large print-on-demand documents that contain compressed images and are printed on high-speed printers, such as the Infoprint 4000 IR3/IR4 printer. These performance options are contained in the [/etc/rc.net.ipr](#page-204-0) file.

Note that if you have a pre-configured Model 4161-002 RS/6000 server, the Infoprint Installer will not perform any additional performance tuning. Because the serial storage architecture (SSA) disk array performance within this model is dependent upon the vmtune settings, IBM does not recommend modifying tuning parameters on a Model 4161-002 RS/6000 server for any other applications.

## **Advanced server configuration**

During the install of an Advanced Infoprint Manager 4.1 configuration, the Infoprint Installer does not make any changes to the tuning parameters for a general RS/6000 environment. If system administrators decide to tune parameters, they should use the System Management Interface Tool (SMIT) to make changes.

- 1. Logon to the AIX system as **root**.
- 2. From the AIX command line, type either **smit** or **smitty** and take the following path: **Infoprint Printing Systems** → **Infoprint Utilities** → **Tune System Performance** → **Optimize Infoprint Performance**
	- This option sets system tuning parameters that affect TCP/IP memory and disk I/O characteristics that are contained in the [/etc/rc.net.ipr](#page-204-0) script.
- 3. From an AIX window, specify:
	- a. pdshutdown -w now *servername* where *servername* is the name of the Infoprint AIX server.
	- b. Shutdown -Fr to shut down and subsequently restart the AIX operating system so these values can take effect.

# <span id="page-203-0"></span>**Tuning Input Manager**

Input Manager is Infoprint Manager's internal component for processing input from a variety of sources. The following section provides tuning suggestions for some of Input Manager's key components:

- File Sync Parameter
- Segment Size Parameter
- Work Area Allocation
- Tuning Input Manager through SMIT

### **File Sync parameter**

In Infoprint Manager 4.1, the **File Sync THRESHOLD LIMIT (K Bytes)** is set to 0 to disable it. The [/etc/rc.net.ipr](#page-204-0) file performance settings help sequential disk I/O performance. However, if your installation does not call the **vmtune** options from this file, you may need to specify a file sync setting to improve the performance of some print applications.

### **Segment Size parameter**

The **Default SEGMENT SIZE** parameter affects the disk I/O performance of the **/var/ psf/segments** file system. This parameter determines the maximum size of any temporary file created by the Input Manager component that is stored in **/var/ psf/segments**. This setting determines the number of temporary files that Input Manager requires for all print jobs submitted to Infoprint Manager: the smaller the setting, the more files required to process the AFP input data.

For Basic Server configurations, the default setting of 5000 KB per segment can be raised to reduce the disk I/O usage associated with reading and writing data to the **/var/psf/segments** file system.

For Advanced Server configurations, the default setting of 1000 KB per segment can be raised to reduce the disk I/O usage associated with reading and writing data to the **/var/psf/segments** file system; however, the default setting usually works well with most AFP production applications.

### **Work area allocation**

The SMIT field **PERCENTAGE of work area for retained jobs** determines how much of the **/var/ psf/segments** file system is allocated for retained segment files. The lower this number, the better Input Manager's performance. The default setting is 50 percent, but you may want to lower the setting to 5 percent.

### **Tuning Input Manager through SMIT**

Use the following procedure to tune Input Manager settings with SMIT:

- 1. Logon to the AIX system as **root**.
- 2. From the AIX command line, type either smit or smitty and take the following path: **Infoprint Printing Systems** > **Miscellaneous Configuration** > **Customize the Input Manager**

From the **Customize the Input Manager** panel, set the following values as indicated in the table below.

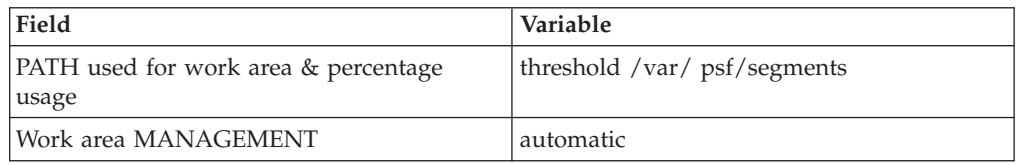

<span id="page-204-0"></span>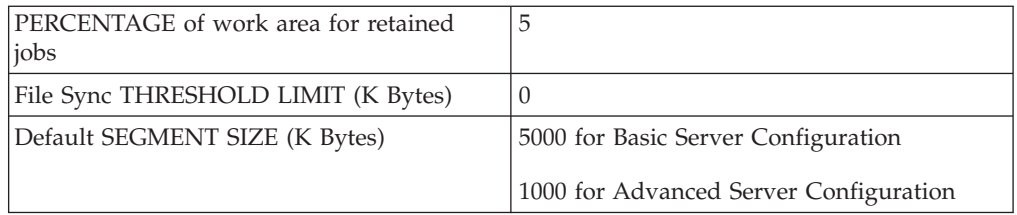

### **Contents of the /etc/rc.net.ipr script**

This script modifies three AIX commands that are necessary to set network, memory, and I/O tuning parameters: **chdev**, **vmtune**, and **no**. The **chdev** command acts upon the system device (in this case, sys0) to enable pacing. The **vmtune** command options are optimal for sequential I/O operations, especially the **-c4** setting, which enables the memory-to-disk write behind algorithm. This **-c** parameter keeps memory from being over committed to large sequential files, reducing the potential for real memory thrashing.

The **no** commands help improve system-wide network performance for all network devices. If you have Ethernet devices at 1,492 bytes Maximum Transmission Unit (MTU) size (both 10 BaseT and 100 BaseT), Token-Ring devices at 4,096 bytes MTU, or FDDI devices at 4,352 bytes MTU, the settings shown below are helpful:

```
# TCP/IP PERFORMANCE TUNING
if [ -f /usr/sbin/no] ; then
/usr/sbin/no -o rfc1323=1
/usr/sbin/no -o thewall=16384
/usr/sbin/no -o sb_max=262144
/usr/sbin/no -o tcp sendspace=131072
/usr/sbin/no -o tcp_recvspace=131072
/usr/sbin/no -o udp_sendspace=65536
/usr/sbin/no -o udp_recvspace=65536
/usr/sbin/no -o tcp_keepidle=240
/usr/sbin/no -o tcp_keepintvl=60
fi
# VMTUNE MEMORY MANAGEMENT PERFORMANCE TUNING
if [ -f /usr/samples/kernel/vmtune ] ; then
/usr/samples/kernel/vmtune -r 2 -R 16 -f 120 -F 200 -c 4
fi
# I/0 PACING TO HELP TUNE READ AND WRITE I/O PERFORMANCE
if [ -f /usr/sbin/chdev ] ; then
/usr/sbin/chdev -l sys0 -a maxpout=41-a minpout=16
fi
```
## <span id="page-206-0"></span>**Notices**

This information was developed for products and services offered in the U.S.A.

IBM® may not offer the products, services, or features discussed in this document in other countries. Consult your local IBM representative for information on the products and services currently available in your area. Any reference to an IBM product, program, or service is not intended to state or imply that only that IBM product, program, or service may be used. Any functionally equivalent product, program, or service that does not infringe any IBM intellectual property rights may be used instead. However, it is the user's responsibility to evaluate and verify the operation of any non-IBM product, program, or service.

IBM may have patents or pending patent applications covering subject matter described in this document. The furnishing of this document does not give you any license to these patents. You can send license inquiries, in writing, to:

IBM Director of Licensing IBM Corporation North Castle Drive Armonk, NY 10504-1785 U.S.A.

**The following paragraph does not apply to the United Kingdom or any other country where such provisions are inconsistent with local law:** INTERNATIONAL BUSINESS MACHINES CORPORATION PROVIDES THIS PUBLICATION ″AS IS″ WITHOUT WARRANTY OF ANY KIND, EITHER EXPRESS OR IMPLIED, INCLUDING, BUT NOT LIMITED TO, THE IMPLIED WARRANTIES OF NON-INFRINGEMENT, MERCHANTABILITY OR FITNESS FOR A PARTICULAR PURPOSE. Some states do not allow disclaimer of express or implied warranties in certain transactions, therefore, this statement may not apply to you.

This information could include technical inaccuracies or typographical errors. Changes are periodically made to the information herein; these changes will be incorporated in new editions of the publication. IBM may make improvements and/or changes in the product(s) described in this publication at any time without notice.

Any references in this information to non-IBM Web sites are provided for convenience only and do not in any manner serve as an endorsement of those Web sites. The materials at those Web sites are not part of the materials for this IBM product and use of those Web sites is at your own risk.

IBM may use or distribute any of the information you supply in any way it believes appropriate without incurring any obligation to you.

For license inquiries regarding double-byte (DBCS) information, contact the IBM Intellectual Property Department in your country or send inquiries, in writing, to:

IBM World Trade Asia Corporation Licensing 2–31 Roppongi 3–chome, Minato-ku Tokyo 106, Japan

Licensees of this program who wish to have information about it for the purpose of enabling: (i) the exchange of information between independently created programs and other programs (including this one) and (ii) the mutual use of the information which has been exchanged, should contact:

IBM Printing Systems Division Department H7FE Building 003G Information Development PO Box 1900 Boulder CO 80301-9191 USA

Such information may be available, subject to appropriate terms and conditions, including in some cases, payment of a fee. The licensed program described in this document and all licensed material available for it are provided by IBM under terms of the IBM Customer Agreement, IBM International Program License Agreement or any equivalent agreement between us.

Any performance data contained herein was determined in a controlled environment. Therefore, the results obtained in other operating environments may vary significantly. Some measurements may have been made on development-level systems and there is no guarantee that these measurements will be the same on generally available systems. Furthermore, some measurement may have been estimated through extrapolation. Actual results may vary. Users of this document should verify the applicable data for their specific environment.

Information concerning non-IBM products was obtained from the suppliers of those products, their published announcements or other publicly available sources. IBM has not tested those products and cannot confirm the accuracy of performance, compatibility or any other claims related to non-IBM products. Questions on the capabilities of non-IBM products should be addressed to the suppliers of those products.

All statements regarding IBM's future direction or intent are subject to change or withdrawal without notice, and represent goals and objectives only.

This information is for planning purposes only. The information herein is subject to change before the products described become available.

If you are viewing this information softcopy, the photographs and color illustrations may not appear.

For online versions of this book, we authorize you to:

- Copy, modify, and print the documentation contained on the media, for use within your enterprise, provided you reproduce the copyright notice, all warning statements, and other required statements on each copy or partial copy.
- v Transfer the original unaltered copy of the documentation when you transfer the related IBM product (which may be either machines you own, or programs, if the program's license terms permit a transfer). You must, at the same time, destroy all other copies of the documentation.

You are responsible for payment of any taxes, including personal property taxes, resulting from this authorization.

Your failure to comply with the terms above terminates this authorization. Upon termination, you must destroy your machine readable documentation.

## **Trademarks**

The following are trademarks or registered trademarks of International Business Machines Corporation: Advanced Function Printing AFP AIX AS/400 IBM IBM Cross Platform Technologies for Windows Infoprint Intelligent Printer Data Stream IPDS Micro Channel MVS  $OS/2$ OS/390 OS/400 Print Services Facility S/390 System/370

The following are trademarks of other companies:

- Java and all Java-based trademarks and logos are trademarks or registered trademarks of Sun Microsystems, Inc. in the United States, other countries, or both.
- v Microsoft, MS-DOS, Windows, Windows NT, Windows 2000, Windows ME, Microsoft Visual Basic, Microsoft Visual C++, and the Windows logo are trademarks of Microsoft Corporation in the United States, other countries, or both.
- v Pentium is a registered trademark of Intel Corporation in the United States, other countries, or both.
- UNIX is a registered trademark of The Open Group in the United States and other countries.

Other company, product, and service names may be trademarks or service marks of others.

## **EuroReady**

Infoprint Manager is capable of processing data containing the euro sign. Font character sets and code pages that contain and map the euro sign consistently with the application must be present either in a host library or in the printer. AFP fonts that support the euro sign are included in the AFP Font Collection (Program Number 5648-B33).

# **Index**

# **Special characters**

[/custdisk1 file system 189](#page-200-0) [/custdisk1/HotFolder directory 189](#page-200-0) [/custdisk1/IPAddress directory 189](#page-200-0) [/custdisk1/Pool directory 189](#page-200-0) [/etc/bootptab file 13](#page-24-0) [/etc/environment file 181](#page-192-0)[, 183](#page-194-0) [/etc/rc.net.ipr Script 193](#page-204-0) [/usr/lpp/pd/bin/ic70hdr.ksh shell script 135](#page-146-0) [/usr/lpp/pd/bin/ic70hdr.ps file 135](#page-146-0) [/usr/rc.net file 19](#page-30-0) [/var/pd file system 188](#page-199-0) [/var/pd/HostName directory 189](#page-200-0) [/var/psf file system 188](#page-199-0) [/var/psf/segments directory 68](#page-79-0) [/var/psf/segments file system 188](#page-199-0) .profile file [editing 183](#page-194-0) [use of 181](#page-192-0) [@LFVAR\\_APPLICATION\\_NAME@ 86](#page-97-0) [@LFVAR\\_BILLING\\_CODE@ 86](#page-97-0) [@LFVAR\\_CALL\\_BACK\\_NUMBER@ 86](#page-97-0) [@LFVAR\\_COMMENTARY@ 86](#page-97-0) [@LFVAR\\_COMPANY@ 86](#page-97-0) [@LFVAR\\_CSID@ 87](#page-98-0) [@LFVAR\\_DATE@ 87](#page-98-0) [@LFVAR\\_DESTINATION\\_NAME@ 87](#page-98-0) [@LFVAR\\_FAX\\_NUMBER@ 87](#page-98-0) [@LFVAR\\_SUBJECT@ 87](#page-98-0) [@LFVAR\\_TIME@ 87](#page-98-0) [@LFVAR\\_USER\\_ DEFINED1@ 87](#page-98-0) [@LFVAR\\_USER\\_ DEFINED2@ 87](#page-98-0) [@LFVAR\\_USER\\_ DEFINED3@ 87](#page-98-0) [@LFVAR\\_USER\\_ DEFINED4@ 87](#page-98-0) —Z option [using to submit attributes through a file 71](#page-82-0)

# **Numerics**

3170 physical printers [start sheets 135](#page-146-0)

# **A**

[A4 paper 83](#page-94-0) [account-text 86](#page-97-0) [account, primary, for DCE principals 169](#page-180-0) accounting data [gathering 137](#page-148-0) [viewing 137](#page-148-0) accounting user-exit [contents 143](#page-154-0) [formatting data 145](#page-156-0) [managing the file 145](#page-156-0) [accounting.log file 140](#page-151-0)[, 143](#page-154-0)[, 146](#page-157-0) [actual destination 58](#page-69-0) [associating input data user-exit program with 134](#page-145-0) [associating output data user-exit program with 135](#page-146-0) [attributes 55](#page-66-0) [controlling access 170](#page-181-0)

adapter, S/370 Channel Emulator/A [downloading device driver 8](#page-19-0) [installing 8](#page-19-0) address1 [–text 87](#page-98-0) address2 [–text 87](#page-98-0) address3 [–text 87](#page-98-0) address4 [–text 87](#page-98-0) [Advanced server configuration 191](#page-202-0) [ainupod1 145](#page-156-0) [ainupod2 145](#page-156-0) [ainupod3 145](#page-156-0) [ainurpt1 145](#page-156-0) [ainurpt3 145](#page-156-0) [ainurpt4 145](#page-156-0) [ainurpt5 145](#page-156-0) [ainurpt6 145](#page-156-0) [ainurpt7 145](#page-156-0) [ainurpt8 145](#page-156-0) [ainurpt9 145](#page-156-0) AIX groups [printq 168](#page-179-0) [monitoring space 185](#page-196-0) [AIX command line, printing from 52](#page-63-0) [AIX command line, using for fax 88](#page-99-0) AIX commands AIX commands [df 188](#page-199-0) [make 101](#page-112-0) [df 188](#page-199-0) [make 101](#page-112-0) [Albania country code 94](#page-105-0) [Algeria country code 94](#page-105-0) [American Samoa country code 94](#page-105-0) [Andorra country code 94](#page-105-0) appearance [dark 45](#page-56-0) [highlight midtown 45](#page-56-0) [standard 45](#page-56-0) [Argentina country code 94](#page-105-0) attribute [actual destination 55](#page-66-0) [destination-tcpip-internet-address 56](#page-67-0) [input-trays-medium 55](#page-66-0) [media-supported 55](#page-66-0) [notification-profile 160](#page-171-0) [output-bin-numbers 55](#page-66-0) [plexes-supported 55](#page-66-0) [printer-model 55](#page-66-0) [psf-tray-characteristics 55](#page-66-0) [snmp-community-name 57](#page-68-0) [snmp-discovery-during-startup 58](#page-69-0) [snmp-retry-count 57](#page-68-0) [snmp-timeout 57](#page-68-0) [use-snmp 57](#page-68-0) attributes [auxiliary sheets, used to create 133](#page-144-0) [delivery-address 161](#page-172-0) [delivery-method 161](#page-172-0) [event-identifiers 161](#page-172-0) [events-supported 161](#page-172-0)

attributes *(continued)* [job-end-message 165](#page-176-0) [job-start-message 165](#page-176-0) [job-start-wait 165](#page-176-0) [notification-profile 160](#page-171-0) [notify-operator 164](#page-175-0) [of a line-data input file 123](#page-134-0) audit user-exit [contents 143](#page-154-0) [formatting data 145](#page-156-0) [managing the file 145](#page-156-0) [audit.log file 140](#page-151-0)[, 143](#page-154-0)[, 146](#page-157-0) auditing data [gathering 137](#page-148-0) [viewing 137](#page-148-0) [Australia country code 94](#page-105-0) [Austria country code 94](#page-105-0) auxiliary sheets [for 3170 physical printers 135](#page-146-0) auxiliary-sheet attribute [activating for post-print accounting information 134](#page-145-0) auxiliary-sheet object [activating for accounting or audit information 134](#page-145-0) [associating with PSF printers 133](#page-144-0) auxiliary-sheet objects [creating 133](#page-144-0) [default objects 126](#page-137-0) [edge marks 126](#page-137-0) [examples of 128](#page-139-0) [managing 125](#page-136-0) [sequence of 131](#page-142-0) [terms relating to 125](#page-136-0)

# **B**

[Bahrain country code 94](#page-105-0) [Bangladesh country code 94](#page-105-0) [Basic server configuration 191](#page-202-0) [Belgium country code 94](#page-105-0) [Belize country code 94](#page-105-0) [Bolivia country code 94](#page-105-0) [bootp daemon 12](#page-23-0) [Botswana country code 94](#page-105-0) [Brazil country code 94](#page-105-0) [Brunei country code 94](#page-105-0) [Bulgaria country code 94](#page-105-0)

# **C**

[cable block, ferrite 17](#page-28-0) calibrating [densitometer 44](#page-55-0) [halftone 49](#page-60-0) [printer 45](#page-56-0) [calibrating a printer using the halftone management](#page-56-0) [system 45](#page-56-0) [callback-number 86](#page-97-0) [Cameroon country code 94](#page-105-0) [Canada country code 94](#page-105-0) changing [DCE permissions 170](#page-181-0) [notification 159](#page-170-0) [channel attribute files, configuring 93](#page-104-0) channel-attached printer devices [installation prerequisites 7](#page-18-0) [installing S/370 Channel Emulator/A adapter 8](#page-19-0)

[Chile country code 94](#page-105-0) [China country code 94](#page-105-0) [cleaning up file systems 188](#page-199-0) [Colombia country code 94](#page-105-0) [color email 74](#page-85-0) commands [df 185](#page-196-0) [fstshow 3](#page-14-0) [no 19](#page-30-0) [pdset 160](#page-171-0) community [SNMP 57](#page-68-0) configuration [Advanced server 191](#page-202-0) [Basic server 191](#page-202-0) configuration tasks [media 61](#page-72-0) configure [for incoming fax 92](#page-103-0) configuring [cutter-trimmer-stacker 41](#page-52-0) [Halftone Management System 42](#page-53-0) [halftone support 42](#page-53-0) [i-data 7913 IPDS Printer LAN Attachment 13](#page-24-0) [InfoColor 70 19](#page-30-0) [Infoprint 2000 35](#page-46-0) [Infoprint 4000 41](#page-52-0) [Infoprint Color 100 20](#page-31-0) [twinaxial printers 15](#page-26-0) [configuring channel attribute files 93](#page-104-0) [configuring email 67](#page-78-0) [configuring fax out \(sending\) 81](#page-92-0) [configuring hardware 7](#page-18-0) [configuring incoming fax 92](#page-103-0) [configuring the Infoprint 2085 and Infoprint 2105 with](#page-51-0) [Infoprint Manager 40](#page-51-0) [configuring to fax to A4 paper 83](#page-94-0) [Costa Rica country code 94](#page-105-0) [cover page, PCL sample display 84](#page-95-0) [cover page, PCL sample file 84](#page-95-0) [cover page, text sample display 85](#page-96-0) [cover page, text sample file 84](#page-95-0) [create a fax or email destination, basic VSM 81](#page-92-0) creating auxiliary sheet objects [default 133](#page-144-0) [your own 133](#page-144-0) [DCE groups 168](#page-179-0) [DCE principals 168](#page-179-0) [primary account for DCE principals 169](#page-180-0) [resource-context objects, new 150](#page-161-0) [creating an Infoprint email destination 68](#page-79-0) [Cuba country code 94](#page-105-0) [custom patch sets, defining 47](#page-58-0) [Customize Dialog for adding the Email option 69](#page-80-0) [Customize Dialog for adding the Fax option 81](#page-92-0) [customizing fax header sheets 86](#page-97-0) [customizing incoming fax cover sheets 93](#page-104-0) cutter-trimmer-stacker (CTS) [configuring 41](#page-52-0) [Cyprus country code 94](#page-105-0) [Czechoslovakia country code 94](#page-105-0)

## **D**

daemons [bootp 12](#page-23-0) data object resources [resource-context object 147](#page-158-0) DCE (Distributed Computing Environment) groups [overview 167](#page-178-0) [pd\\_admin 167](#page-178-0) [pd\\_operator 167](#page-178-0) [ignoring network interfaces 174](#page-185-0) [namespace 172](#page-183-0) [overview 167](#page-178-0) permissions [changing 170](#page-181-0) [propagation 172](#page-183-0) principals [adding to additional groups 170](#page-181-0) [adding to primary group 169](#page-180-0) [creating 168](#page-179-0) [primary account 169](#page-180-0) ticket [setting lifetime 169](#page-180-0) [default job 159](#page-170-0) [default notification profile 158](#page-169-0) defining [custom patch sets 47](#page-58-0) [Infoprint servers to the halftone management system](#page-56-0) [client 45](#page-56-0) [defining the SMTP email server to Infoprint 67](#page-78-0) [delivering incoming faxes to SAP R/3 93](#page-104-0) [delivery-address 161](#page-172-0) [delivery-method 161](#page-172-0) [Denmark country code 94](#page-105-0) [densitometer, calibrating 44](#page-55-0) [densitometer, measuring optical density with 52](#page-63-0) [destination-company-text 86](#page-97-0) [destination-tcpip-internet-address 56](#page-67-0) device driver [for S/370 Channel Adapter A 8](#page-19-0) [df command 188](#page-199-0) directories [/custdisk1/HotFolder 189](#page-200-0) [/custdisk1/IPAddress 189](#page-200-0) [/custdisk1/Pool 189](#page-200-0) [/etc 78](#page-89-0) [/tmp 72](#page-83-0) [/usr/lpp/psf/fax 93](#page-104-0) [/var/pd/HostName 189](#page-200-0) [/var/psf/segments 68](#page-79-0)[, 188](#page-199-0) [cleaning up 188](#page-199-0) [definition 185](#page-196-0) [usr/lpp/lightningfax/lfaixserver 77](#page-88-0) [var/psf/faxserver/covers 83](#page-94-0) Directories [/tmp 73](#page-84-0) [Disk Usage tool 187](#page-198-0) [distributing faxes to multiple printers 93](#page-104-0) driver [for S/370 Channel Adapter A 8](#page-19-0)

## **E**

[E-mail 159](#page-170-0) [Ecuador country code 94](#page-105-0) edge marks [auxiliary sheets 126](#page-137-0) editing [/etc/environment file 183](#page-194-0) [.profile file 183](#page-194-0)

[Egypt country code 94](#page-105-0) [El Salvador country code 94](#page-105-0) [email destination, creating 68](#page-79-0) environment variables [MANPATH 184](#page-195-0) [overview 181](#page-192-0) [PATH 184](#page-195-0) [PD\\_SOCKET 5](#page-16-0) [PDBASE 184](#page-195-0) [setting 184](#page-195-0) [setting of 181](#page-192-0) [verifying setting 184](#page-195-0) [Ethiopia country code 94](#page-105-0) [Europe country code 94](#page-105-0) [event-identifiers 161](#page-172-0) events [detecting 153](#page-164-0) [messages about 153](#page-164-0) [events-supported 161](#page-172-0) examples [auxiliary sheets 128](#page-139-0) executable reporting utilities [ainupod1 145](#page-156-0) [ainupod2 145](#page-156-0) [ainupod3 145](#page-156-0) [ainurpt1 145](#page-156-0) [ainurpt2 145](#page-156-0) [ainurpt3 145](#page-156-0) [ainurpt4 145](#page-156-0) [ainurpt5 145](#page-156-0) [ainurpt6 145](#page-156-0) [ainurpt7 145](#page-156-0) [ainurpt8 145](#page-156-0) [ainurpt9 145](#page-156-0)

# **F**

[Fax SAP Connection SMIT parameter 92](#page-103-0) fax\_height\_scale parameter [defined 83](#page-94-0) [using A4 paper 83](#page-94-0) fax\_width\_scale parameter [defined 83](#page-94-0) fax-in procedures [configuring channel attribute files 93](#page-104-0) [delivering to a SAP system 93](#page-104-0) [distributing faxes to multiple printers 93](#page-104-0) [fax-number 87](#page-98-0) [fax-to-name 87](#page-98-0) [ferrite cable block 17](#page-28-0) [Fiji country code 94](#page-105-0) [file size for /var/psf/segments 68](#page-79-0) file system [/custdisk1 189](#page-200-0) [/etc/environment 181](#page-192-0) [/var/pd 188](#page-199-0) [/var/psf 188](#page-199-0) [/var/psf/segments 188](#page-199-0) [.profile 181](#page-192-0) [cleaning up 188](#page-199-0) file systems [definition 185](#page-196-0) files [/etc/bootptab 13](#page-24-0) [/etc/lfaixapi.conf 78](#page-89-0)[, 79](#page-90-0) [/etc/lfaixapifbk.conf 78](#page-89-0)[, 79](#page-90-0) [/etc/lfaixdriver.conf 78](#page-89-0)[, 79](#page-90-0)

files *(continued)* [/etc/lfaixserver.conf 78](#page-89-0)[, 79](#page-90-0) [/etc/pdserver.conf 4](#page-15-0) [/etc/rc.net 19](#page-30-0) [/tmp/FaxConfFiles 78](#page-89-0) [/usr/lpp/pd/bin/ic70hdr.ksh 135](#page-146-0) [/usr/lpp/pd/bin/ic70hdr.ps 135](#page-146-0) [/usr/lpp/psf/fax/infofax.cfg 83](#page-94-0) [/usr/lpp/psf/fax/procfax.cfg 92](#page-103-0)[, 93](#page-104-0) [/usr/lpppsf/fax/infofax..cfg 78](#page-89-0)[, 79](#page-90-0) [accounting.log 140](#page-151-0)[, 143](#page-154-0)[, 146](#page-157-0) [audit.log 140](#page-151-0)[, 143](#page-154-0)[, 146](#page-157-0) [body.txt 71](#page-82-0) [Channel00X.att 93](#page-104-0) [email\\_script/samp.script 71](#page-82-0) [LFlic.txt 77](#page-88-0) [podaccount.log 143](#page-154-0)[, 146](#page-157-0) [procfax.cfg 92](#page-103-0) [prt1.accounting.log 140](#page-151-0) [sig.txt 71](#page-82-0) [Finland country code 94](#page-105-0) fonts [resource-context object 147](#page-158-0) [formatting accounting data 145](#page-156-0) [formatting audit data 145](#page-156-0) [France Alternative country code 94](#page-105-0) [France country code 95](#page-106-0) [French Antilles country code 95](#page-106-0) [French Guadeloupe country code 95](#page-106-0) [French Polynesia country code 95](#page-106-0) [fstshow command 3](#page-14-0)

# **G**

[Gabon Alternative country code 95](#page-106-0) [Gabon country code 95](#page-106-0) [Germany country code 95](#page-106-0) [Gibralter country code 95](#page-106-0) [Greece country code 95](#page-106-0) groups AIX [printq 168](#page-179-0) **DCE** [adding principals to additional 170](#page-181-0) [adding principals to primary 169](#page-180-0) [creating 168](#page-179-0) [overview 167](#page-178-0) [pd\\_admin 167](#page-178-0) [pd\\_operator 167](#page-178-0) [Guam country code 95](#page-106-0) [Guantanamo Bay country code 95](#page-106-0) [Guatemala country code 95](#page-106-0)

# **H**

[Haiti country code 95](#page-106-0) halftone [calibrating 49](#page-60-0) [specifying for printing on Infoprint server 52](#page-63-0) halftone management system [invoking 42](#page-53-0) [overview 42](#page-53-0) [starting 43](#page-54-0) Halftone Management System [using 42](#page-53-0)

halftones [configuring printer devices for 42](#page-53-0) hardware [channel-attached printer devices 7](#page-18-0) [cutter-trimmer-stacker 41](#page-52-0) [ferrite cable block 17](#page-28-0) [i-data 7913 IPDS Printer LAN Attachment 9](#page-20-0) [InfoColor 70 19](#page-30-0) [Infoprint 2000 35](#page-46-0) [Infoprint 4000 41](#page-52-0) [Infoprint Color 100 20](#page-31-0) [installing and configuring 7](#page-18-0) [S/370 Channel Emulator/A adapter 8](#page-19-0) [twinaxial printers 15](#page-26-0) [help for notification messages 164](#page-175-0) [Honduras country code 95](#page-106-0) [Hong Kong country code 95](#page-106-0) [Hungary country code 95](#page-106-0)

# **I**

i-data 7913 IPDS Printer LAN Attachment [attaching to network and printer 17](#page-28-0) [bootp daemon 12](#page-23-0) [configuring 13](#page-24-0) controls [PRINTERTYPE 15](#page-26-0) [RINGSPEED 15](#page-26-0) [TWINAX/COAX 16](#page-27-0) [description 9](#page-20-0) [ferrite cable block 17](#page-28-0) [installation prerequisites 11](#page-22-0) [installing 9](#page-20-0) [Model 03 for IBM token-ring networks 15](#page-26-0) [Model 04 for Ethernet LANs 16](#page-27-0) [network configuration 10](#page-21-0) [printer devices requiring 11](#page-22-0) [shutting down 18](#page-29-0) [starting 17](#page-28-0) [TCP KEEPALIVE frequencies 19](#page-30-0) [testing 18](#page-29-0) IBM InfoColor 70 [start sheets 135](#page-146-0) [Iceland country code 95](#page-106-0) icons [Disk Usage 187](#page-198-0) [improve performance by tuning the RS/6000 server 191](#page-202-0) incoming fax [configuring 92](#page-103-0) [India country code 95](#page-106-0) [Indonesia country code 95](#page-106-0) InfoColor 70 [cleaning up directories 189](#page-200-0) [configuring 19](#page-30-0) Infoprint 2000 [configuring 35](#page-46-0) [limitations 39](#page-50-0) [shutting down 36](#page-47-0) Infoprint 2085 and Infoprint 2105 [configuring 40](#page-51-0) Infoprint 4000 [configuring 41](#page-52-0) Infoprint Color 100 [configuring 20](#page-31-0) Infoprint commands [pdaccount 138](#page-149-0)

Infoprint Control configuring [media 61](#page-72-0) Infoprint cover sheet attributes [account-text 86](#page-97-0) [address1–text 87](#page-98-0) [address2–text 87](#page-98-0) [address3–text 87](#page-98-0) [address4–text 87](#page-98-0) [callback-number 86](#page-97-0) [destination-company-text 86](#page-97-0) [fax-number 87](#page-98-0) [fax-to-name 87](#page-98-0) [job-comment 86](#page-97-0) [job-identifier 86](#page-97-0) [original-company-text 87](#page-98-0) [subject-text 87](#page-98-0) [Infoprint email destination, creating 68](#page-79-0) [Infoprint Manager Notifications 153](#page-164-0) [Infoprint servers, defining to the halftone management](#page-56-0) [system 45](#page-56-0) [Infoprint Submit, printing from 52](#page-63-0) input data user-exit programs [associating with actual destination 134](#page-145-0) [input file, line-data transform 123](#page-134-0) [Input Manager, tuning 192](#page-203-0) [input record user exit, line-data transform 117](#page-128-0) [input-trays-medium 55](#page-66-0) installing [i-data 7913 IPDS Printer LAN Attachment 9](#page-20-0) [InfoColor 70 19](#page-30-0) [Infoprint 2000 35](#page-46-0) [Infoprint 4000 41](#page-52-0) [Infoprint Color 100 20](#page-31-0) [S/370 Channel Emulator/A adapter 8](#page-19-0) [twinaxial printers 15](#page-26-0) [installing hardware 7](#page-18-0) [Iran country code 95](#page-106-0) [Iraq country code 95](#page-106-0) [Ireland country code 95](#page-106-0) [Israel country code 95](#page-106-0) [Italy Alternative country code 95](#page-106-0) [Italy country code 95](#page-106-0) [Ivory Coast country code 95](#page-106-0)

# **J**

[Japan \(10pps\) country code 95](#page-106-0) [Japan \(20pps\) country code 95](#page-106-0) job tickets [viewing accounting data 137](#page-148-0) [job-comment 86](#page-97-0) [job-end-message 165](#page-176-0) [job-identifier 86](#page-97-0) [job-start-message 165](#page-176-0) [job-start-wait 165](#page-176-0) [Jordan country code 95](#page-106-0)

# **K**

[KEEPALIVE transmissions 19](#page-30-0) [Kenya country code 95](#page-106-0) [Korea country code 95](#page-106-0) [Korn shell script, submitting email files 71](#page-82-0) [Korn shell script, submitting email text files 72](#page-83-0) [Kuwait country code 95](#page-106-0)

## **L**

[Lebanon country code 95](#page-106-0) [Lesotho country code 95](#page-106-0) [Liberia country code 95](#page-106-0) [Libya country code 95](#page-106-0) [Liechtenstein country code 95](#page-106-0) LightningFax cover sheet maros [@LFVAR\\_APPLICATION\\_NAME@ 86](#page-97-0) [@LFVAR\\_BILLING\\_CODE@ 86](#page-97-0) [@LFVAR\\_CALL\\_BACK\\_NUMBER@ 86](#page-97-0) [@LFVAR\\_COMMENTARY@ 86](#page-97-0) [@LFVAR\\_COMPANY@ 86](#page-97-0) [@LFVAR\\_CSID@ 87](#page-98-0) [@LFVAR\\_DATE@ 87](#page-98-0) [@LFVAR\\_DESTINATION\\_NAME@ 87](#page-98-0) [@LFVAR\\_FAX\\_NUMBER@ 87](#page-98-0) [@LFVAR\\_SUBJECT@ 87](#page-98-0) [@LFVAR\\_TIME@ 87](#page-98-0) [@LFVAR\\_USER\\_ DEFINED1@ 87](#page-98-0) [@LFVAR\\_USER\\_ DEFINED2@ 87](#page-98-0) [@LFVAR\\_USER\\_ DEFINED3@ 87](#page-98-0) [@LFVAR\\_USER\\_ DEFINED4@ 87](#page-98-0) limitations [Infoprint 2000 39](#page-50-0) [logging Send and Save accounting information 40](#page-51-0)[, 41](#page-52-0) [logical destination SMIT parameter 92](#page-103-0) logical destinations [controlling access 170](#page-181-0) [Luxembourg country code 95](#page-106-0)

# **M**

[Malawi country code 95](#page-106-0) [Malaysia country code 95](#page-106-0) [Malta country code 96](#page-107-0) managing [accounting and audit data 145](#page-156-0) [auxiliary sheets 125](#page-136-0) [resource-context objects 147](#page-158-0) [MANPATH environment variable 184](#page-195-0) [mapping channel numbers to phone numbers 92](#page-103-0) mapping channel numbers to phone numbers, SMIT parameters [Fax SAP Connection 92](#page-103-0) [logical destination 92](#page-103-0) [measuring optical density 52](#page-63-0) [media-supported 55](#page-66-0) medium [configuring 61](#page-72-0) messages [notification, getting help for 164](#page-175-0) [Mexico country code 96](#page-107-0) mixed language environment [configuring servers 4](#page-15-0) mixed locale [configuring servers 4](#page-15-0) [Monaco country code 96](#page-107-0) [monitoring space 185](#page-196-0) [Morocco country code 96](#page-107-0) moving [accounting and audit data 145](#page-156-0) [multiple printers, distributing to 93](#page-104-0)

## **N**

[namespace, DCE 172](#page-183-0) [Namibia country code 96](#page-107-0) [Netherlands Alternative country code 96](#page-107-0) [Netherlands Antilles Aruba country code 96](#page-107-0) [Netherlands Antilles country code 96](#page-107-0) [Netherlands country code 96](#page-107-0) network interfaces [ignoring 174](#page-185-0) [New Caledonia country code 96](#page-107-0) [New Zealand country code 96](#page-107-0) [Nicaragua country code 96](#page-107-0) [Nigeria country code 96](#page-107-0) no (network options) command [tcp\\_keepidle parameter 19](#page-30-0) [tcp\\_keepintvl parameter 19](#page-30-0) [non-zero return codes, line-data transform 123](#page-134-0) [North Korea country code 96](#page-107-0) [Norway Alternative country code 96](#page-107-0) [Norway country code 96](#page-107-0) [notices 195](#page-206-0) notification [changing 159](#page-170-0)[, 160](#page-171-0) [message 153](#page-164-0) [actual destination 158](#page-169-0) [default job 158](#page-169-0) [job 158](#page-169-0) [logical destination 158](#page-169-0) [queue 158](#page-169-0) [server 158](#page-169-0) [messages, getting help for 164](#page-175-0) [notification profile 153](#page-164-0) [default 158](#page-169-0) [notification-profile 160](#page-171-0) [notify-operator 164](#page-175-0)

# **O**

[Oman country code 96](#page-107-0) [optical density, measuring with a densitometer 52](#page-63-0) [original-company-text 87](#page-98-0) output data user-exit programs [associating with actual destination 135](#page-146-0) output fields [ExtStart Date 112](#page-123-0) [ExtStop Date 112](#page-123-0) [Start Date 112](#page-123-0) [Start Time 112](#page-123-0) [Stop Date 112](#page-123-0) [Stop Time 112](#page-123-0) [output record user exit, line-data transform 119](#page-130-0) [output-bin-numbers 55](#page-66-0) overlays [resource-context object 147](#page-158-0)

# **P**

page definitions [resource-context object 147](#page-158-0) page segments [resource-context object 147](#page-158-0) [Pakistan country code 96](#page-107-0) [Panama country code 96](#page-107-0) [Papua New Guinea country code 96](#page-107-0) [Paraguay country code 96](#page-107-0)

[PATH environment variable 184](#page-195-0) [pd\\_admin group 167](#page-178-0) [pd\\_operator group 167](#page-178-0) [PD\\_SOCKET environment variable 5](#page-16-0) [pdaccount command 138](#page-149-0) [PDBASE environment variable 184](#page-195-0) [pdinitports utility 3](#page-14-0) [pdserver.conf file 4](#page-15-0) [pdset 160](#page-171-0) [performance 57](#page-68-0) permissions **DCE** [changing 170](#page-181-0) [propagation 172](#page-183-0) [Peru country code 96](#page-107-0) [Philippines country code 96](#page-107-0) [plexes-supported 55](#page-66-0) [podaccount.log file 143](#page-154-0)[, 146](#page-157-0) [Poland country code 96](#page-107-0) [Portugal country code 96](#page-107-0) principals, DCE [adding to additional groups 170](#page-181-0) [adding to primary group 169](#page-180-0) [creating 168](#page-179-0) [primary account 169](#page-180-0) [printer calibration icon 42](#page-53-0) printer devices channel-attached [installation prerequisites 7](#page-18-0) [installing S/370 Channel Emulator/A adapter 8](#page-19-0) [configuring to support halftones 42](#page-53-0) [InfoColor 70 19](#page-30-0) [Infoprint 20 42](#page-53-0) [Infoprint 2000 35](#page-46-0) [Infoprint 4000 41](#page-52-0)[, 42](#page-53-0) [Infoprint Color 100 20](#page-31-0) [installing i-data 7913 IPDS Printer LAN Attachment 9](#page-20-0) [requiring i-data 7913 IPDS Printer LAN Attachment 11](#page-22-0) [twinaxial 15](#page-26-0) [printer media 41](#page-52-0) [Printer Properties notebook 103](#page-114-0) [printer-model 55](#page-66-0) [printing from AIX command line 52](#page-63-0) [printing from Infoprint Submit 52](#page-63-0) [printq group 168](#page-179-0) [adding Infoprint opreators and administrators 168](#page-179-0) [properties notebooks 159](#page-170-0) [prt1.accounting.log.v1 file 140](#page-151-0) PSF DSS user exits sample programs [accounting 100](#page-111-0)[, 101](#page-112-0) [accounting log 100](#page-111-0)[, 101](#page-112-0) [audit 100](#page-111-0)[, 101](#page-112-0) [header page 100](#page-111-0)[, 101](#page-112-0) [input data 100](#page-111-0)[, 101](#page-112-0) [output data 100](#page-111-0)[, 101](#page-112-0) [separator page 100](#page-111-0)[, 101](#page-112-0) [trailer page 100](#page-111-0)[, 101](#page-112-0)

## **Q**

[Qatar country code 96](#page-107-0) queues [controlling access 170](#page-181-0)
# **R**

[requirements to compile user-exit programs 101](#page-112-0) [resource user exit, line-data transform 121](#page-132-0) resource-context objects [changing directory paths 151](#page-162-0) [creating and managing 147](#page-158-0) [data object resources 147](#page-158-0) [fonts 147](#page-158-0) [form definition 147](#page-158-0) [overlays 147](#page-158-0) [page definition 147](#page-158-0) [page segments 147](#page-158-0) [restriction 147](#page-158-0) restrictions [resource-context objects 147](#page-158-0) [Romania country code 96](#page-107-0) [Russia country code 96](#page-107-0)

#### **S**

S/370 Channel Emulator/A adapter [downloading device driver 8](#page-19-0) [installing 8](#page-19-0) [Saipan country code 96](#page-107-0) [San Marino country code 96](#page-107-0) [Saudi Arabia country code 96](#page-107-0) [scaling the width and height of fax output 83](#page-94-0) screen captures [Customize Dialog for adding the Email option 69](#page-80-0) [Customize Dialog for adding the Fax option 81](#page-92-0) [Server Properties Dialog for Setting the Mail Server 67](#page-78-0) security [controlling access to Infoprint objects 170](#page-181-0) **DCE** [namespace 172](#page-183-0) [permissions 172](#page-183-0) DCE groups [adding principals to additional 170](#page-181-0) [adding principals to primary 169](#page-180-0) [creating 168](#page-179-0) [DCE overview 167](#page-178-0) DCE principals [adding to additional groups 170](#page-181-0) [adding to primary group 169](#page-180-0) [creating 168](#page-179-0) [primary account 169](#page-180-0) [ignoring network interfaces 174](#page-185-0) [restricting functions of output devices 175](#page-186-0)[, 176](#page-187-0) [Send and Save functionality 40](#page-51-0) Senegal country code server [Advanced 191](#page-202-0) [Basic 191](#page-202-0) [configuration for Advanced 191](#page-202-0) [configuration for Basic 191](#page-202-0) [RS/6000 191](#page-202-0) [Server Properties Dialog for Setting the Mail Server 67](#page-78-0) servers [controlling access 170](#page-181-0) [creating and managing 3](#page-14-0) [mixed language environment 4](#page-15-0) [shutting down 5](#page-16-0) [starting 4](#page-15-0) [setting an environment variable 184](#page-195-0) [setting the SMTP server 67](#page-78-0)

shutting down [i-data 7913 IPDS Printer LAN Attachment 18](#page-29-0) [Infoprint 2000 36](#page-47-0) [servers 5](#page-16-0) [Singapore country code 96](#page-107-0) SMIT [creating servers 4](#page-15-0)[, 5](#page-16-0) [network interface tasks 174](#page-185-0) panels [Access Control for Servers 171](#page-182-0) [Add a Group Name 168](#page-179-0) [Add a Principal 168](#page-179-0) [Add an Account 169](#page-180-0) [Add an Additional Infoprint Name Space 173](#page-184-0) [Add Members to a Group 170](#page-181-0) [Change Access Control List 171](#page-182-0) [DCE Security and Administration 169](#page-180-0) [Name Spaces 173](#page-184-0) [Network Interfaces 174](#page-185-0) [Security 170](#page-181-0) [Start a Server 4](#page-15-0) [Start Ignoring a Network Interface 174](#page-185-0) [Stop a Server 5](#page-16-0) shutting down [servers 5](#page-16-0) starting [servers 4](#page-15-0) SMTP email server, defining to Infoprint 67 [SMTP server, setting 67](#page-78-0) SNMP attributes [snmp-community-name 57](#page-68-0) [snmp-discovery-during-startup 58](#page-69-0) [snmp-retry-count 57](#page-68-0) [snmp-timeout 57](#page-68-0) [use-snmp 57](#page-68-0) communication [setting up 55](#page-66-0) [tuning 55](#page-66-0) [requests 55](#page-66-0) [SNMP connection lost 56](#page-67-0) SNMP printers [working with 55](#page-66-0) [South Africa country code 96](#page-107-0) [Spain country code 96](#page-107-0) [specifying fax cover sheets 83](#page-94-0) [specifying halftone for printing 52](#page-63-0) [specifying more than one printer for the same fax number 93](#page-104-0) [SriLanka country code 96](#page-107-0) [St Pierre and Miqueloni country code 96](#page-107-0) starting [i-data 7913 IPDS Printer LAN Attachment 17](#page-28-0) [servers 4](#page-15-0) stopping [servers 5](#page-16-0) [structures of user-exit programs 116](#page-127-0) [subject-text 87](#page-98-0) [submitting attributes through a file with the](#page-82-0) —Z option 71 [submitting email jobs 70](#page-81-0) [submitting fax jobs 88](#page-99-0) [submitting files with a Korn shell script 71](#page-82-0) [submitting text files with a Korn shell script 72](#page-83-0) [Suriname country code 96](#page-107-0) [Swaziland country code 96](#page-107-0) [Sweden country code 96](#page-107-0) [Switzerland country code 97](#page-108-0)

[Syria country code 97](#page-108-0)

## **T**

[Tanzania country code 97](#page-108-0) TCP KEEPALIVE Frequencies [configuring 19](#page-30-0) [i-data 7913 IPDS Printer LAN Attachment 19](#page-30-0) [TCP/IP printers 19](#page-30-0) tcp\_keepidle parameter [example 19](#page-30-0) [for KEEPALIVE transmissions 19](#page-30-0) tcp\_keepintvl parameter [example 19](#page-30-0) [for KEEPALIVE transmissions 19](#page-30-0) [TCP/IP address 56](#page-67-0) testing [i-data 7913 IPDS Printer LAN Attachment 18](#page-29-0) [Thailand country code 97](#page-108-0) ticket, DCE [setting lifetime 169](#page-180-0) tuning [Input Manager 192](#page-203-0) [RS/6000 server 191](#page-202-0) [tuning Input Manager 192](#page-203-0) [/etc/rc.net.ipr Script 193](#page-204-0) [File Sync Parameter 192](#page-203-0) [Segment Size Parameter 192](#page-203-0) [through SMIT 192](#page-203-0) [Work Area Allocation 192](#page-203-0) [tuning the RS/6000 server to improve performance 191](#page-202-0) [Tunisia country code 97](#page-108-0) [Turkey country code 97](#page-108-0)

#### **U**

[U.S.A. country code 97](#page-108-0) [Uganda country code 97](#page-108-0) [United Arab Emirates country code 97](#page-108-0) [United Kingdom Alternative 97](#page-108-0) [United Kingdom country code 97](#page-108-0) [updating the fax feature when Lightning Fax 6.5 is already](#page-90-0) [installed 79](#page-90-0) [Uruguay country code 97](#page-108-0) user groups AIX [printq 168](#page-179-0) **DCE** [adding principals to additional 170](#page-181-0) [adding principals to primary 169](#page-180-0) [creating 168](#page-179-0) [overview 167](#page-178-0) [pd\\_admin 167](#page-178-0) [pd\\_operator 167](#page-178-0) user-exit programs [accounting 109](#page-120-0) [activating 103](#page-114-0) [compiling your own 101](#page-112-0) [description of 125](#page-136-0)[, 126](#page-137-0) [header \(start\) page 104](#page-115-0) [Infoprint supplied 132](#page-143-0) [input data 113](#page-124-0) [line2afp input record 117](#page-128-0)[, 119](#page-130-0) [line2afp resource 121](#page-132-0) [managing 125](#page-136-0) [output data 114](#page-125-0) [sample programs supplied 99](#page-110-0) [separator page 107](#page-118-0) [sequence of use 131](#page-142-0)

user-exit programs *(continued)* [structures 116](#page-127-0) [trailer \(end\) page 104](#page-115-0) [using A4 paper 83](#page-94-0) [using Infoprint Advanced Configuration 43](#page-54-0) [using Infoprint fax 77](#page-88-0) [using the Infoprint Select client 73](#page-84-0)[, 90](#page-101-0) utilities [pdinitports 3](#page-14-0)

#### **V**

[Vatican country code 97](#page-108-0) [Venezuela country code 97](#page-108-0) [verifying environment variables settings 184](#page-195-0) [Vietnam country code 97](#page-108-0)

## **Y**

[Yemen Arab Republic country code 97](#page-108-0) [Yemen country code 97](#page-108-0) [Yugoslavia country code 97](#page-108-0)

## **Z**

[Zambia country code 97](#page-108-0) [Zimbabwe country code 97](#page-108-0)

# **Readers' Comments — We'd Like to Hear from You**

**Infoprint Manager for AIX Administrative procedures: Configuring Infoprint Manager Version 4 Release 1**

**Overall, how satisfied are you with the information in this book?**

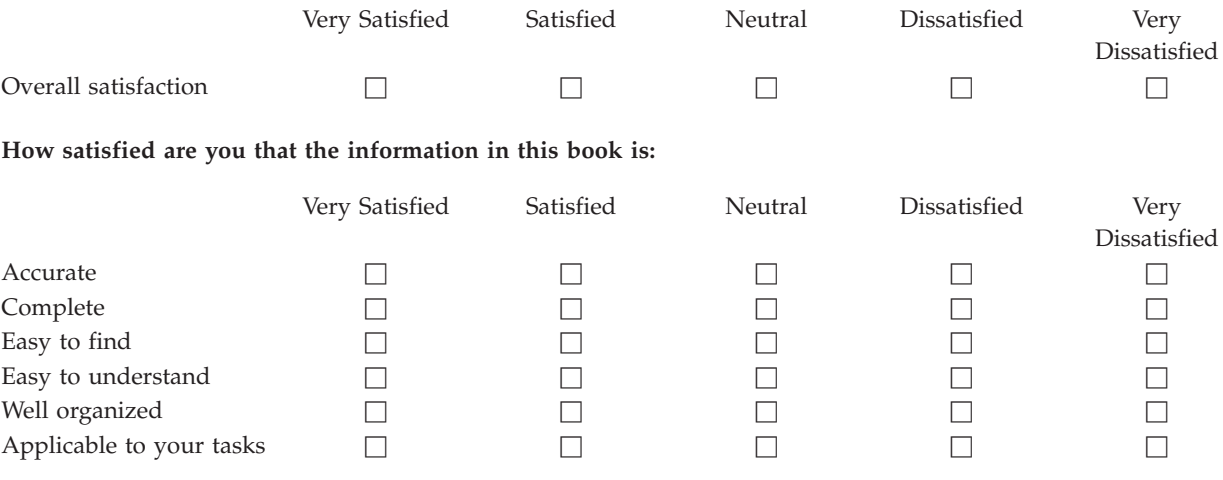

**Please tell us how we can improve this book:**

Thank you for your responses. May we contact you?  $\Box$  Yes  $\Box$  No

When you send comments to IBM, you grant IBM a nonexclusive right to use or distribute your comments in any way it believes appropriate without incurring any obligation to you.

Name Address

Company or Organization

Phone No.

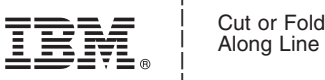

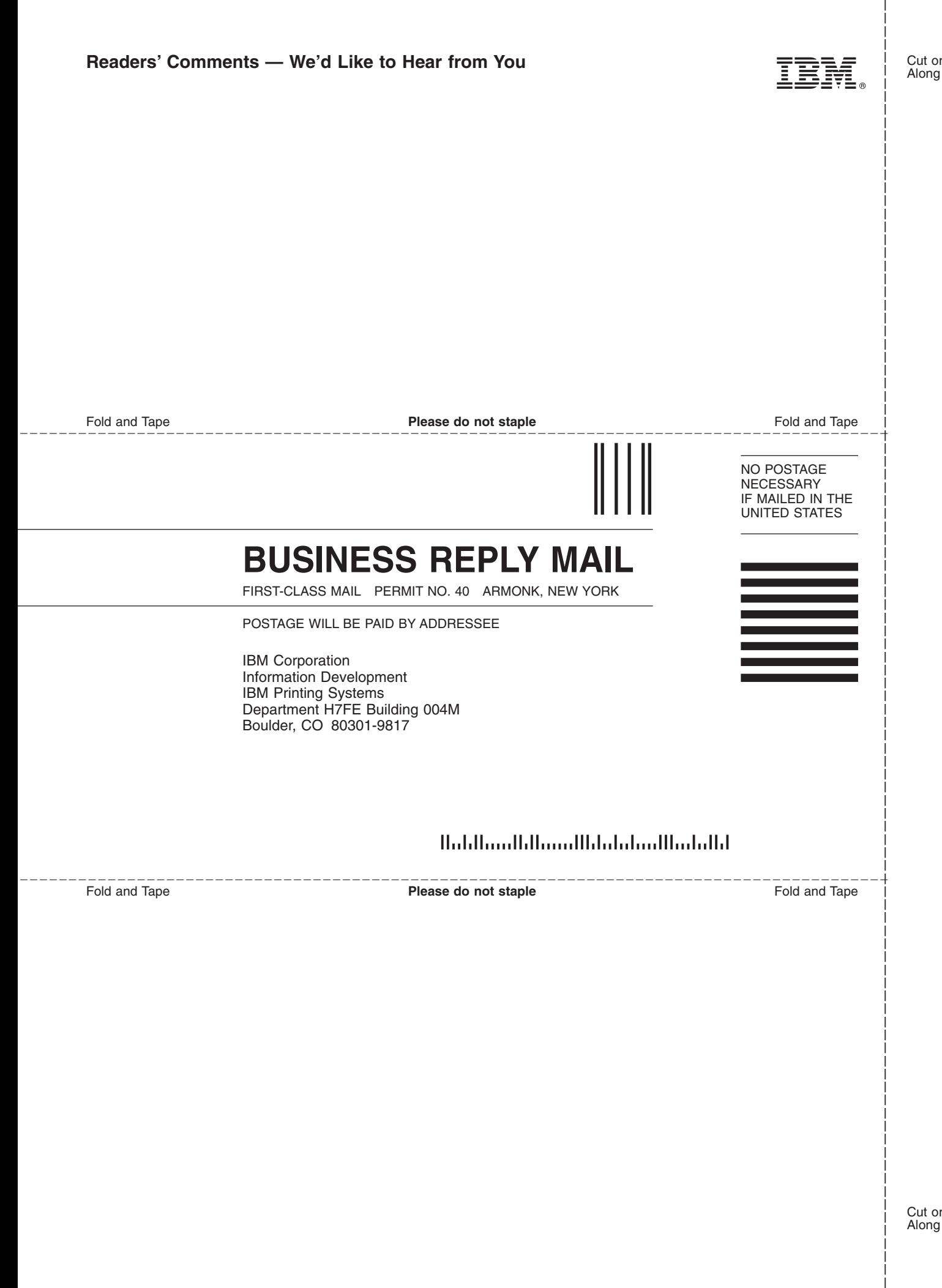

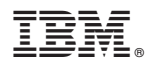

Program Number: 5765-F68

Printed in U.S.A.